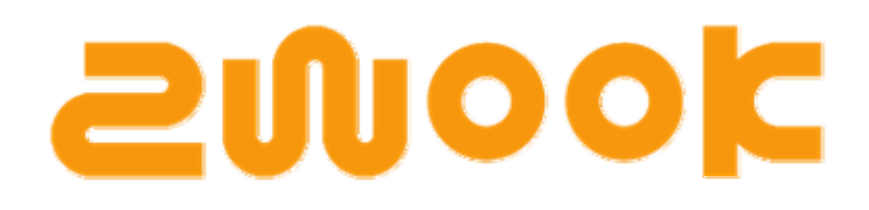

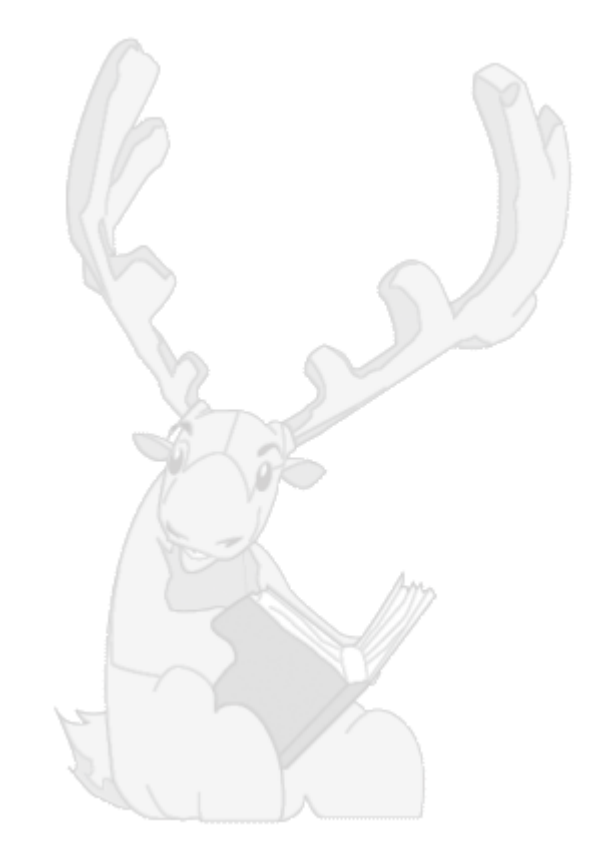

# Support de cours

Version ZwookEdu 1.0 Version Zwook 1.0

> *"Beaucoup encore il te reste à apprendre.."* **Yoda**, Star Wars épisode 2

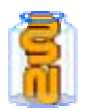

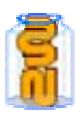

# Table des matières

<span id="page-2-0"></span>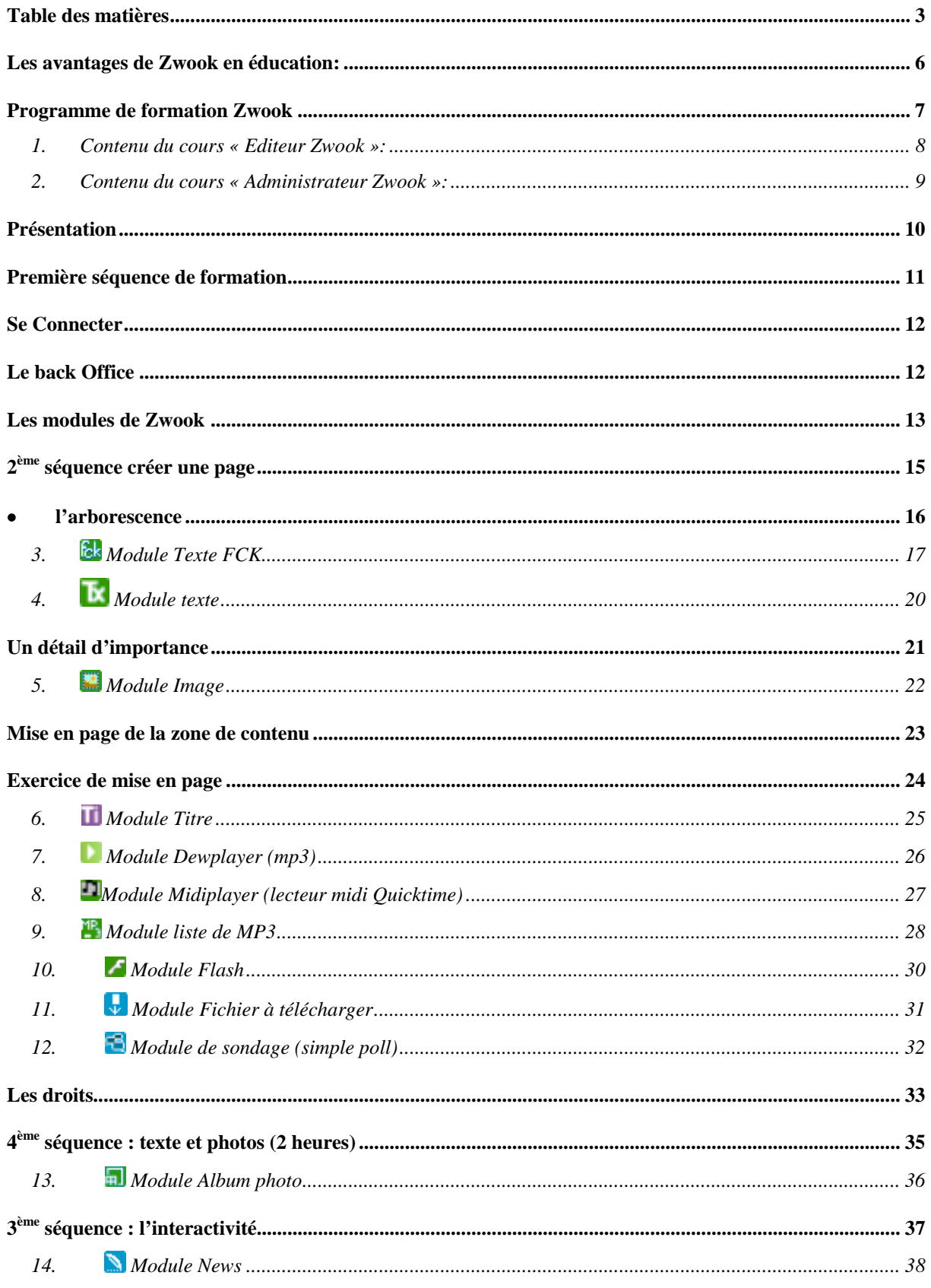

Formation en établissement / ICT-VS / Zwook / Ph.Favre, JD. Métrailler / P.Briguet/C.Clerc

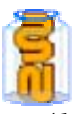

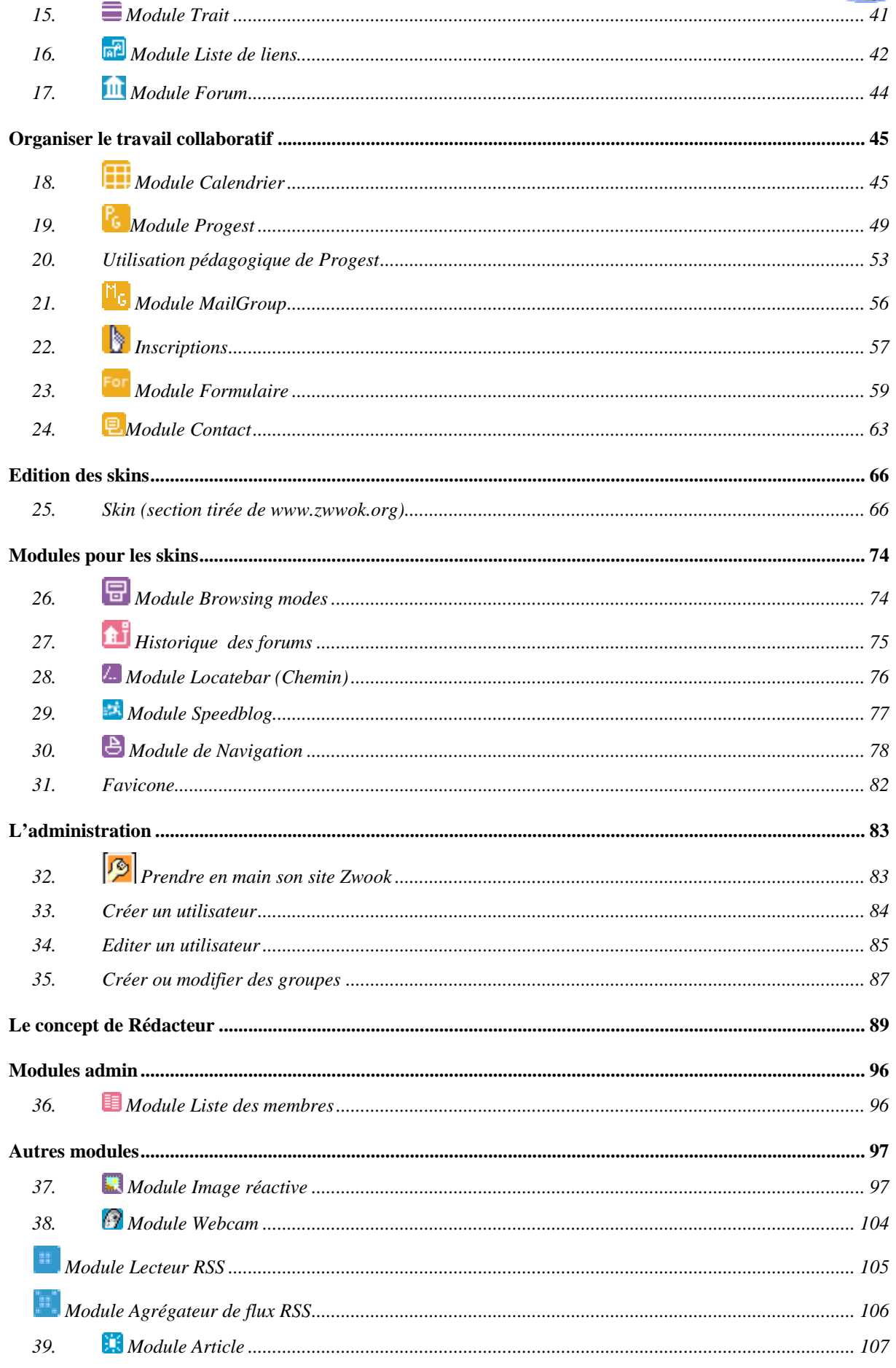

Formation en établissement / ICT-VS / Zwook / Ph.Favre, JD. Métrailler / P.Briguet/C.Clerc

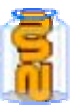

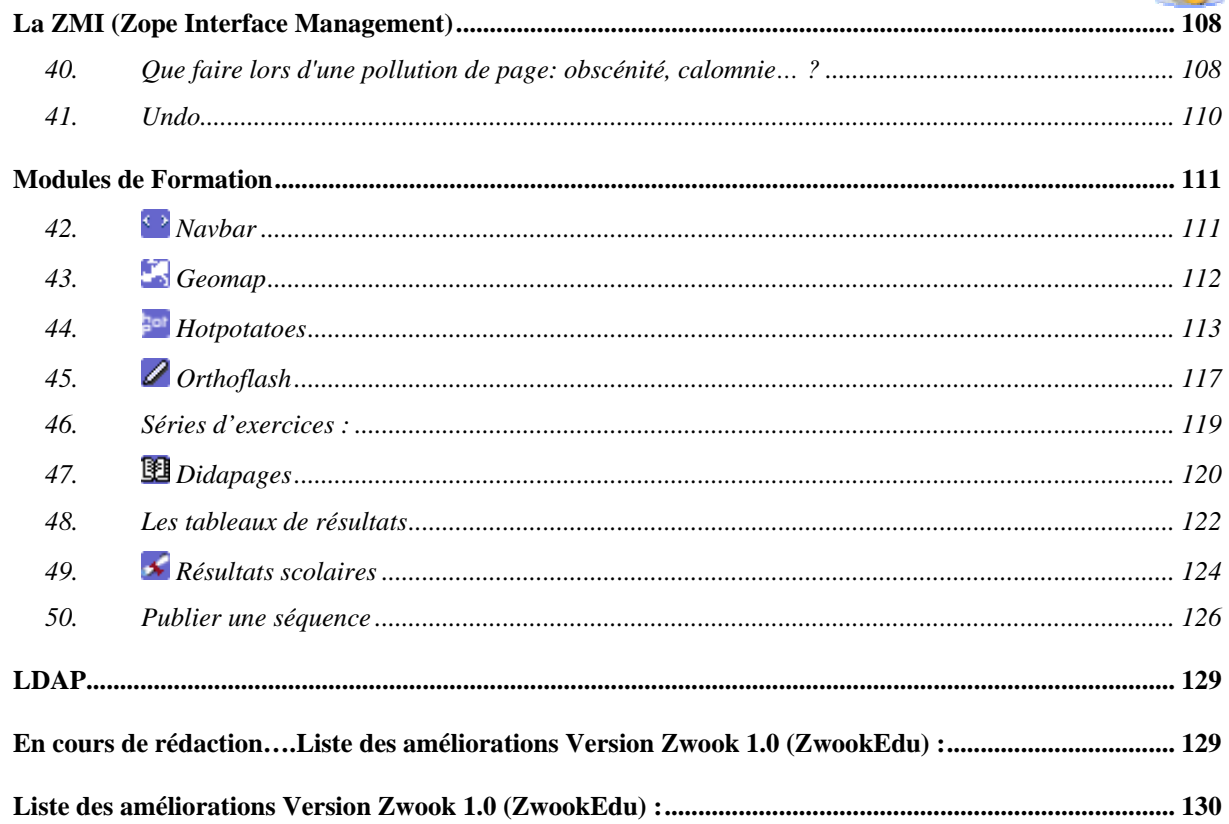

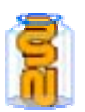

# <span id="page-5-0"></span>Les avantages de Zwook en éducation:

### ¾ **Zwook est un CMS[1](#page-5-1) (système de gestion de contenu) :**

- 1. facile à utiliser, autant par les élèves que par les maîtres,
- 2. sa gestion très performante des droits permet de **réserver l'accès de certaines pages aux élèves, aux parents aux enseignants** etc. ce qui répond aux besoins manifestes de sécurité actuellement exprimés,
- 3. il permet une **grande diversité graphique** par l'utilisation de « Skins »,
- 4. il favorise le travail collaboratif,
- 5. Zwook est modulaire, évolutif et facilement extensible,
- 6. il bénéficie de l'existence d'une communauté Zwook tournée vers l'éducation: zwookedu.org,
- 7. il peut s'utiliser comme un serveur d'applications puisqu'il est basé sur Zope,
- 8. Zwook est un logiciel libre et **gratuit[2](#page-5-2)** .

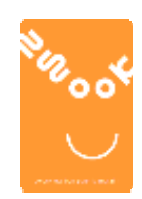

- ¾ **Développeurs ayant contribué à la version Zwook 1.0 :** 
	- **a** Xavier Manach "xav",
	- **Grégoire Binet "p4",**
	- Claude Clerc "claudiux",
	- Vincent Delft, "usha",
	- Patrick Briguet "olpat
	- Philippe Favre « phil»
	- ¯ « MANU »
	- $\kappa$  RAGF2000 »

#### **Crédits éducatifs :**

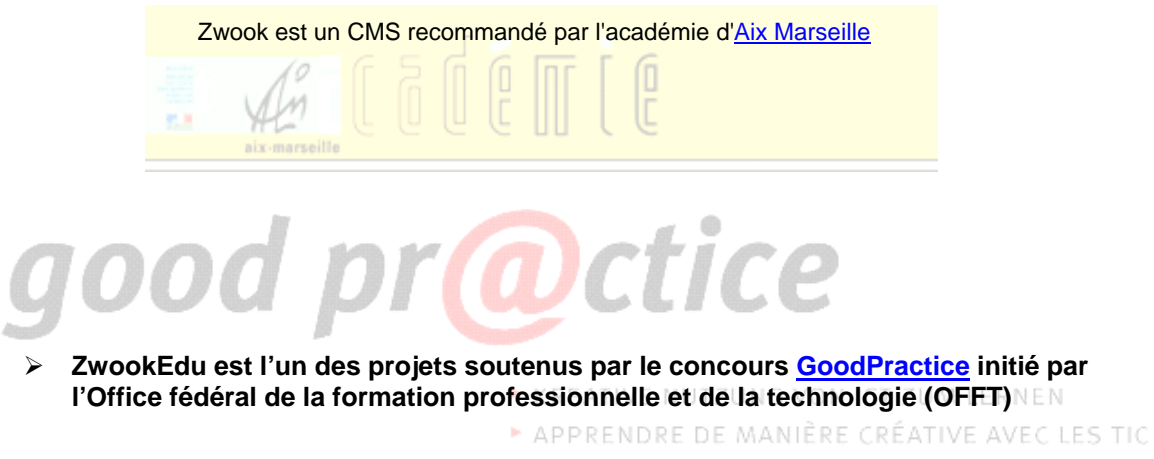

APPRENDERE IN MODO CREATIVO CON LE ICT

<span id="page-5-1"></span><sup>1</sup> Content Manager System

<u>.</u>

<span id="page-5-2"></span> $2$  Le présent document est également libre de droits.

**Formation en établissement / ICT-VS / Zwook / Ph.Favre, JD. Métrailler / P.Briguet/C.Clerc** 

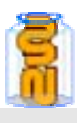

# Programme de formation Zwook

- <span id="page-6-0"></span>¾ **Le programme de formation Zwook se compose de deux modules :** 
	- **Le cours Editeur Zwook :** <http://zwook.ecolevs.ch/zwook/cours/editeurzwook> **EXECOURS Administrateur Zwook :** 
		- <http://zwook.ecolevs.ch/zwook/cours/admin.zwook>
- ¾ **Chacun des modules comporte :** 
	- $\Rightarrow$  3 rencontres de 2 heures de cours présentiels,
	- **+ 3** fois 2 heures de [travaux pratiques](http://zwook.ecolevs.ch/zwook/cours/editeurzwook/exercices) à réaliser sur la plateforme de formation avec un soutien à distance par les animateurs du cours.

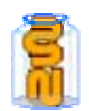

### <span id="page-7-0"></span>**1. Contenu du cours « Editeur Zwook »:**

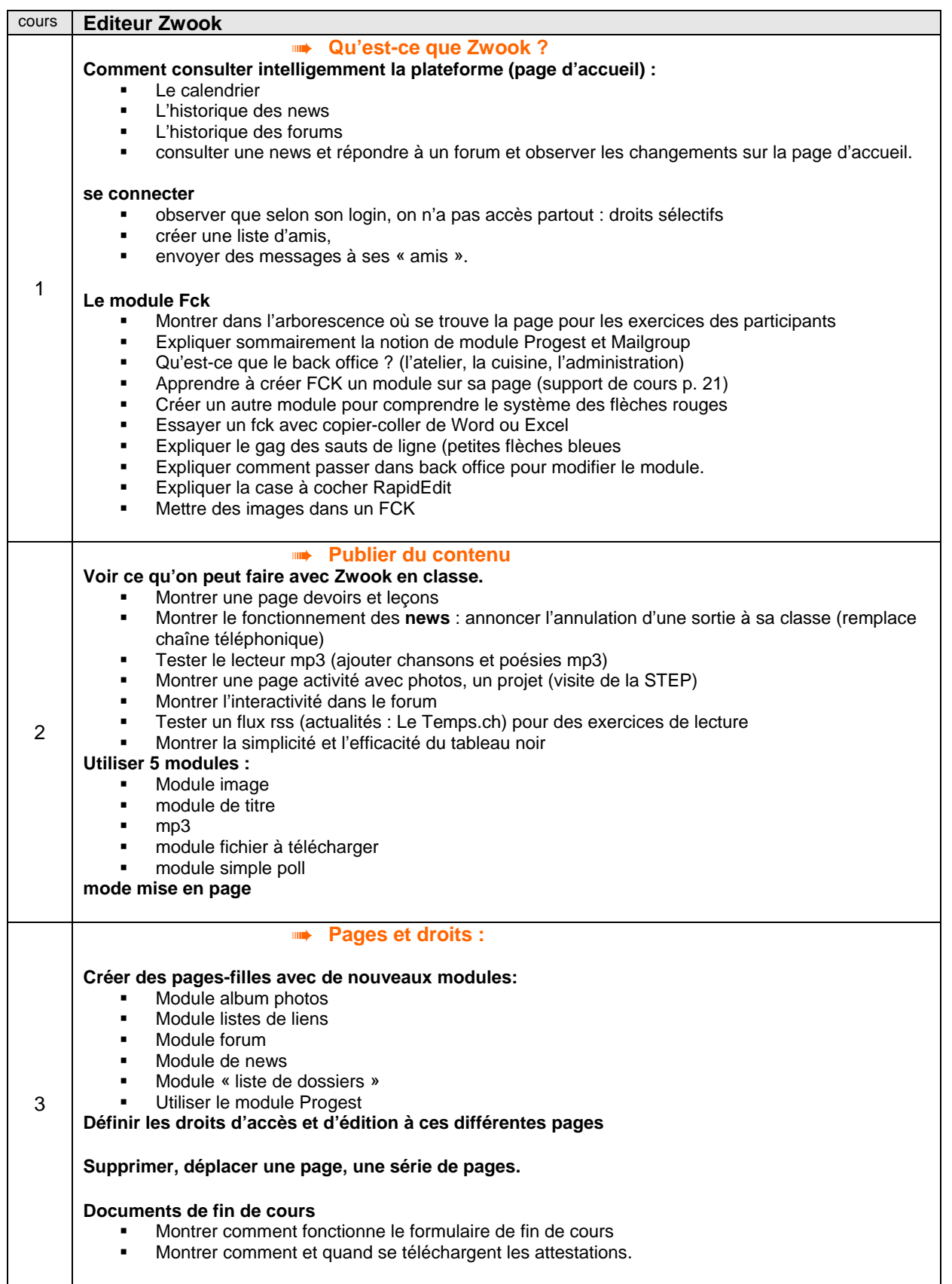

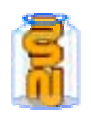

### **2. Contenu du cours « Administrateur Zwook »:**

<span id="page-8-0"></span>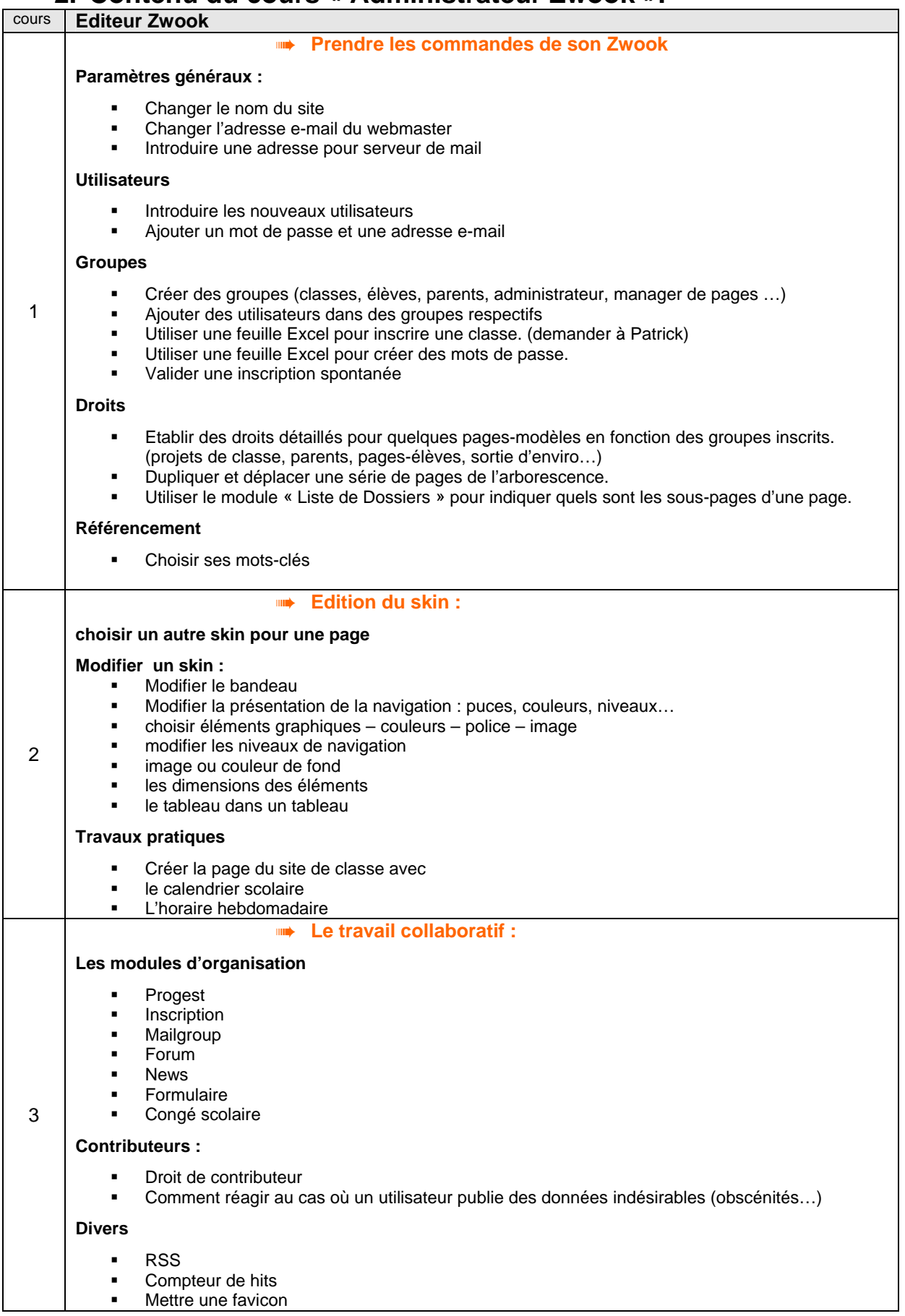

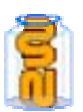

## Présentation

<span id="page-9-0"></span>**▶ Le Zwook<sup>[3](#page-9-1)</sup> est une plateforme web collaborative qui vous permettra par exemple** 

**d'administrer la site Web de votre classe. Voici l'adresse de notre site de formation réalisé avec Zwook.** 

**IIIIA** [http://zwook.ecolevs.ch](http://chippis.ecolevs.ch/)

- ¾ **Vous pouvez visiter votre site anonymement ou vous connecter au moyen d'un login. Le login permet, entre autres, de restreindre l'accès à certaines parties du site, aux personnes autorisées.**
- ¾ **Les « Logins » permettent également d'autoriser certains utilisateurs à modifier leur page, mais pas celle des autres. Ce qui est éminemment intéressant dans un cadre scolaire.**

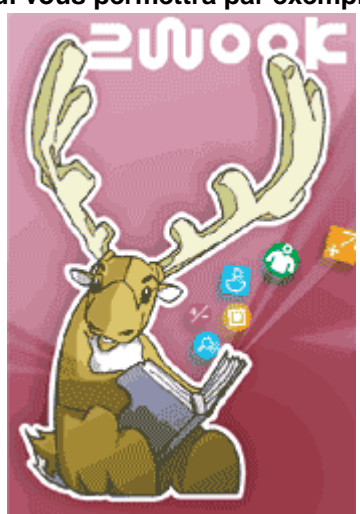

¾ **On désigne ce genre de plateforme par la dénomination CMS (Content Management Systems= système de gestion de contenu en français) .**

<span id="page-9-1"></span>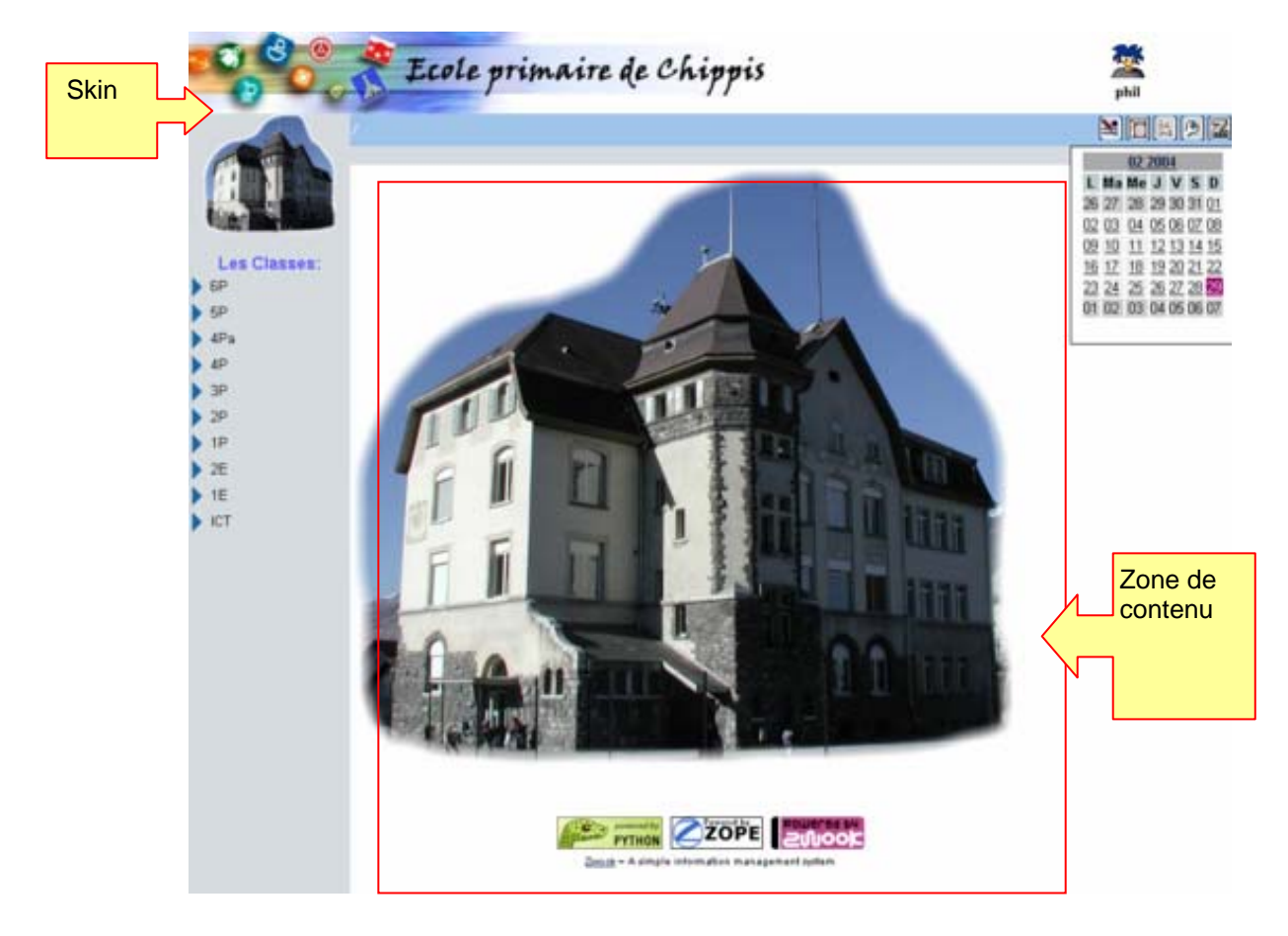

 3 Zwook est un produit open source développé sur le site [www.zwook.org](http://www.zwook.org/) les image et la documentation sur les modules proviennent de ce site.

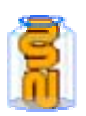

# Première séquence de formation

#### <span id="page-10-0"></span>¾ **Buts :**

- 1. Faire connaissance avec la plateforme en visitant quelques sites :
	- ¯ <http://zwook.ecolevs.ch/> (**site de formation ICT-VS**)
		- ¯ <http://zwook.ecolevs.ch/zwook/cours/editeurzwook> (**sites non scolaires**)
	- ¯ <http://zwook.ecolevs.ch/zwook/zwookedu> (**sites scolaires**)
	- **■→ <http://www.zwook.com/a/references>**
- 2. Réaliser qu'en tant qu'anonyme, on n'a pas accès à toutes les pages
- 3. Découvrir le fonctionnement du [calendrier](#page-45-0)
- 4. Télécharger le mode d'emploi de Zwook [\(http://zwook.ecolevs.ch/zwook/documents](http://zwook.ecolevs.ch/zwook/documents))
- 5. Se loguer (chaque participant a été préalablement inscrit)
- 6. Modifier ses données personnelles (<http://zwook.ecolevs.ch/zwook/participants>:)
	- <sup>⊪</sup> Email,
	- **IIIII** Avatar
	- **<del>⊪→</del>** mot de passe
- 7. Configurer sa liste d'amis
- 8. Envoyer des « messages personnels »

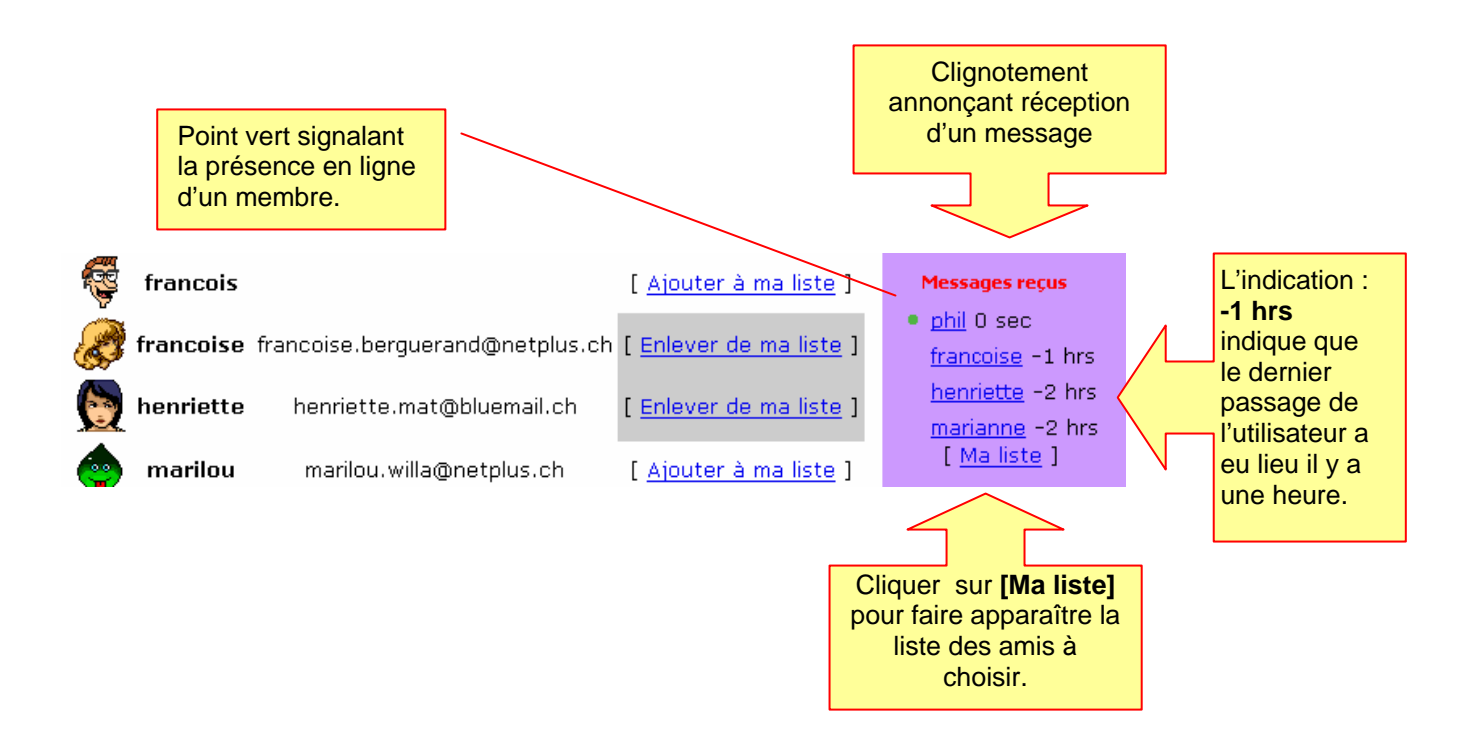

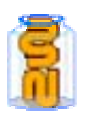

## Se Connecter

#### ¾ **En se connectant, au moyen de votre login, vous pouvez accédez au Back Office**

<span id="page-11-0"></span>N Vous permet de modifier le contenu des pages (à conditions que vous disposiez des droits nécessaires). Si vous n'êtes pas administrateur, vous ne pouvez éditer que la page de votre classe.

Vous permet d'accéder à l'arborescence des pages du site se situant au-dessous de la page dont vous disposez

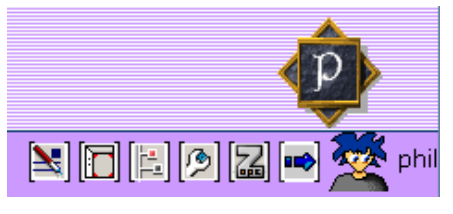

des droits d'édition. C'est par ce biais que vous pouvez donc créer de nouvelles pages dépendant de la vôtre. Vous pouvez aussi donner des droits d'édition à vos élèves pour chaque page que vous créez.

unc><br>Permet de se déconnecter. Cliquer ensuite sur « Annuler » pour terminer la déconnection.

# Le back Office

¾ **Le Back Office est l'anti-chambre, l'atelier, ou, si vous préférez la cuisine où vous préparez vos pages Web avant de les servir.** 

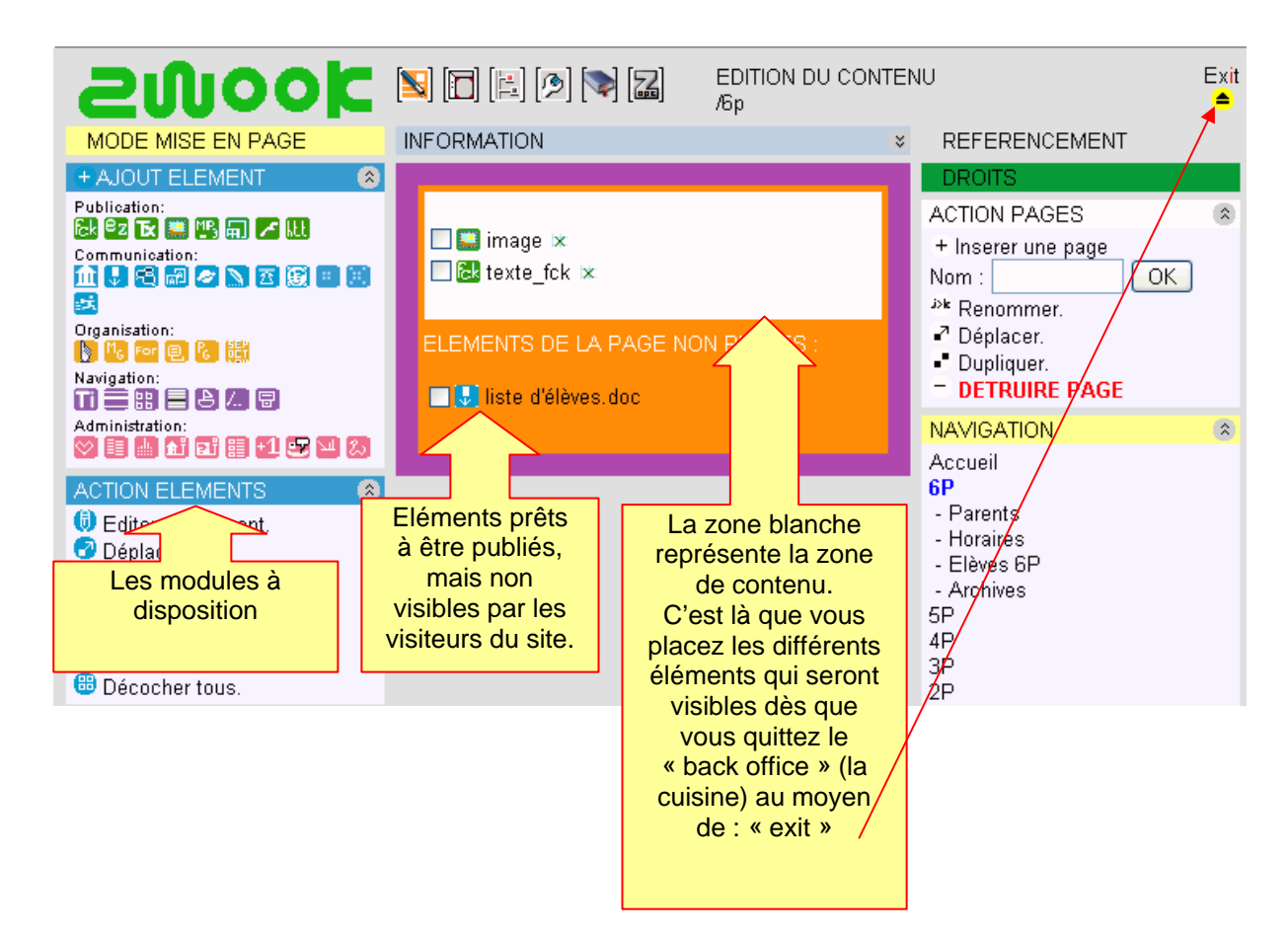

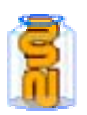

# Les modules de Zwook<sup>[4](#page-12-1)</sup>

#### <span id="page-12-0"></span>**Modules de publication :**

**DEP Pour mettre en ligne des données : texte, son, image** 

| TX,      | Texte                  | Editer du texte ou de l'HTML.                                                                                  |
|----------|------------------------|----------------------------------------------------------------------------------------------------|
| ez<br>ez | <b>Texte FCK</b>       | Editeur de texte visuel (à la Word).                                                                           |
|          | <b>Texte Epoz</b>      | Editeur de texte simplifié                                                                                     |
| 團        | Image                  | "Le module d'image vous permet d'uploader une image de votre disque<br>dur sur votre site.                     |
| 副        | Album photo            | Le module 'Album photo' permet d'afficher sur une même page un grand<br>nombre de photos avec un format réduit |
| Æ        | <b>Animation flash</b> | Ce module permet d'intégrer des animations flash sur votre système.                                            |
|          | Dewplayer (Mp3)        | Ce module permet de faire jouer un mp3 sur une page Web                                                        |
| ш        | <b>Midiplayer</b>      | Lecteur Quicktime qui permet d'intégrer des fichiers midi ou karaoke ou<br>des films au format mov             |
| MP.)     | Liste de Mp3           | Ce module permet de mettre une liste de Mp3 en ligne (en streaming si<br>vous le souhaitez!)                   |

#### **Les modules de communication**

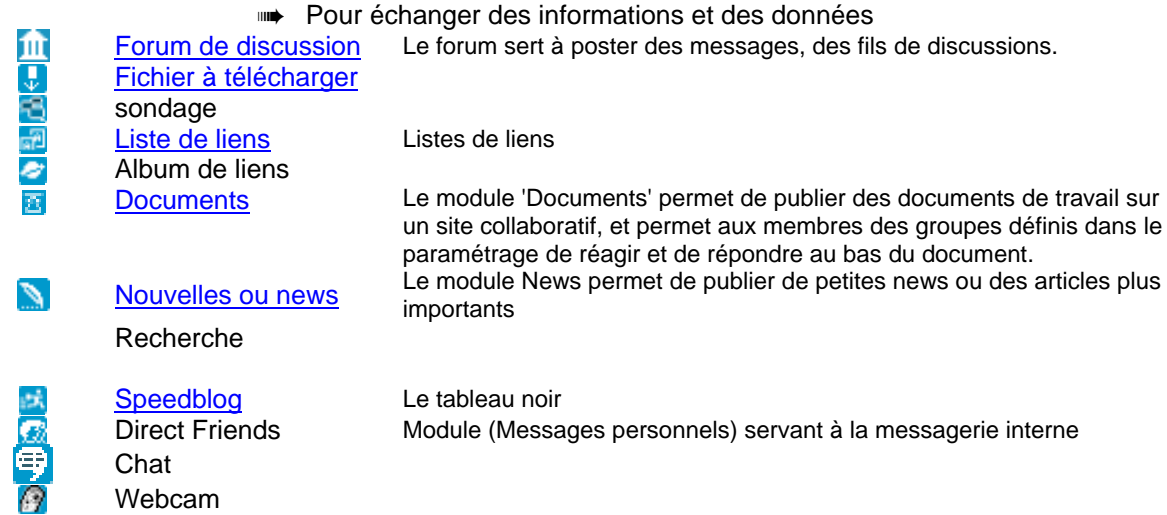

#### **Les modules d'organisation**

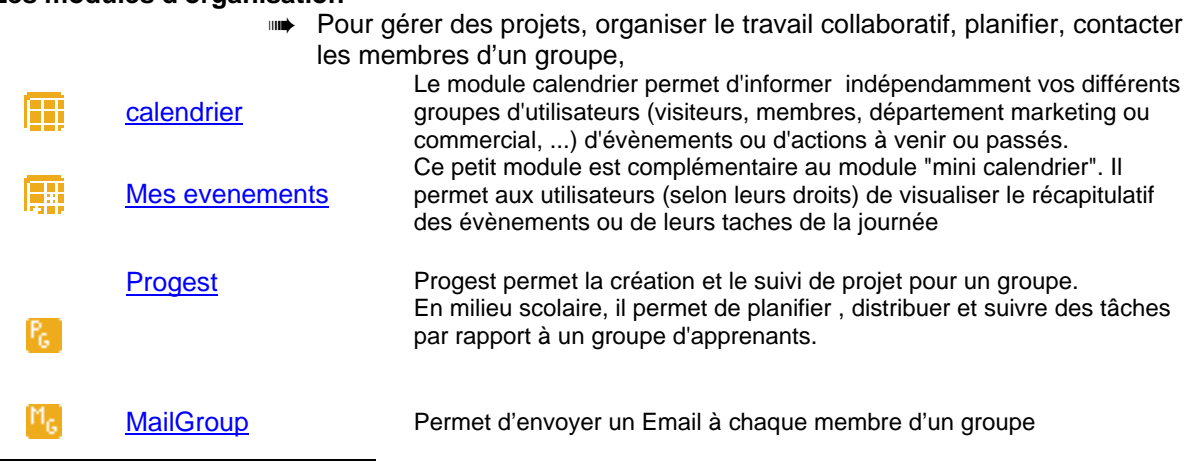

<span id="page-12-1"></span>\_\_\_\_\_\_\_\_\_\_\_\_\_\_\_\_\_\_\_\_\_\_\_\_\_\_\_\_\_\_\_\_\_\_\_\_<br><sup>4</sup> La description détaillée des modules, tirée de la documentation en ligne sur le site <u>[www.zwook.com,](http://www.zwook.com/)</u> est présentée plus loin dans ce document.

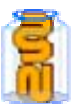

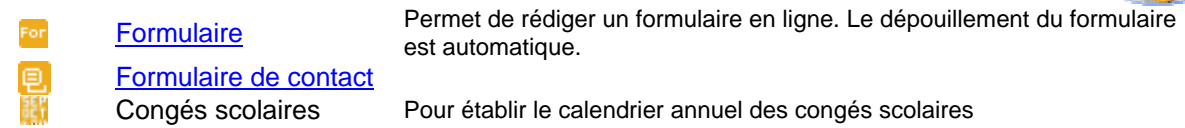

#### **Les modules de navigation**

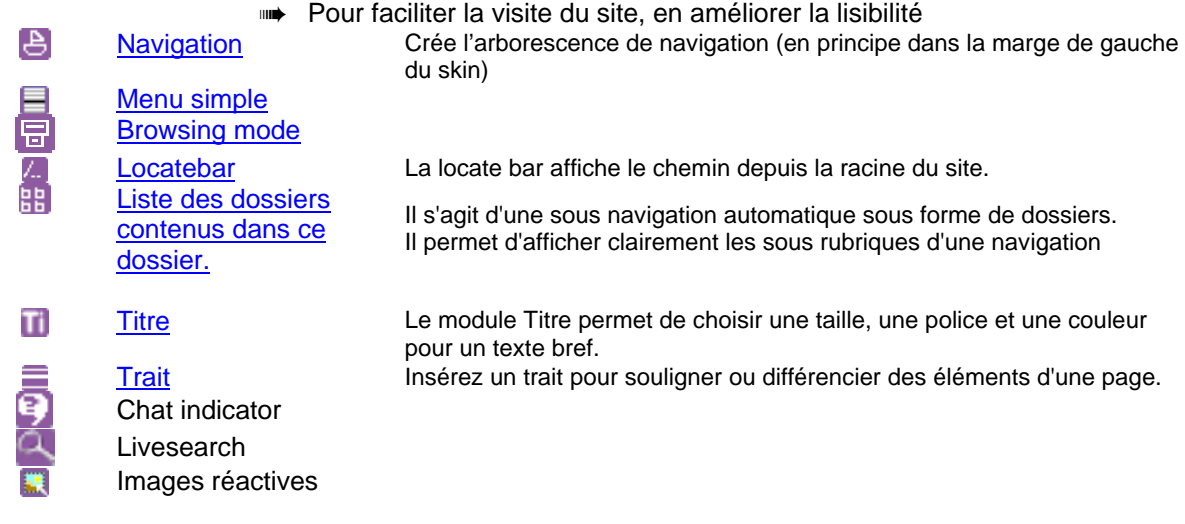

#### **Les modules d'administration**

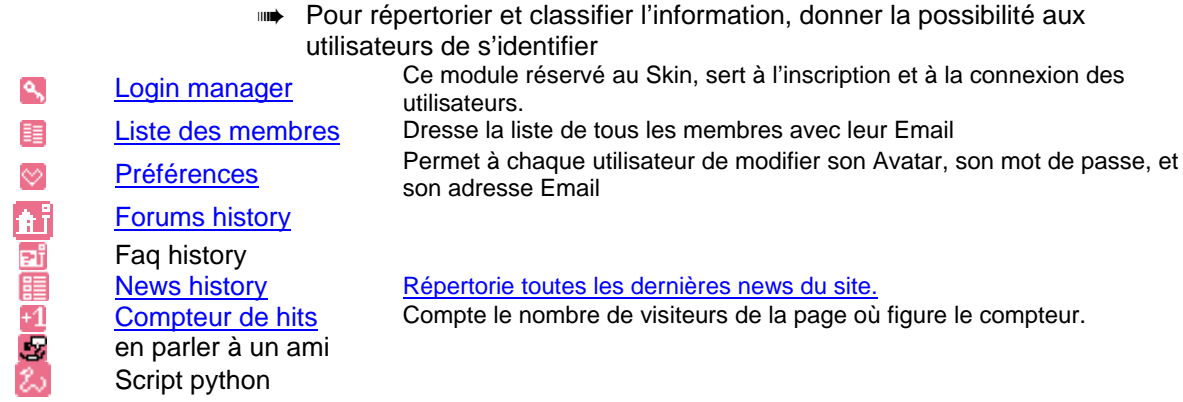

#### **Modules de formation :**

**DESP** Pour créer des exercices en ligne.

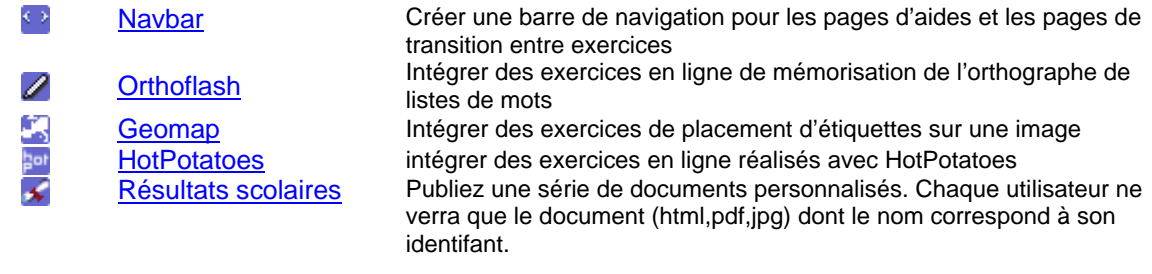

 $\implies$  La description détaillée des modules est présentée plus loin dans ce document.

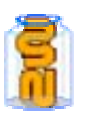

# 2<sup>ème</sup> séquence créer une page

#### ¾ **Buts :**

<span id="page-14-0"></span>Créer une page avec un texte et une image

- ¾ **Le défi :**
- **THE** Créez à partir de la page « [Essai](http://zwook.ecolevs.ch/zwook/cours/grone/essais/henriette) » de la rubrique « Cours », une page personnelle comportant votre nom.
- $\Rightarrow$  Ajoutez-y un petit texte qui décrit comment vous considérez votre ordinateur en le comparant à un animal : *par exemple : Mon PC est comme un chien : il m'obéit fidèlement et exécute docilement ce que je lui commande…*
- $\Rightarrow$  Illustrez cela en insérant une image.

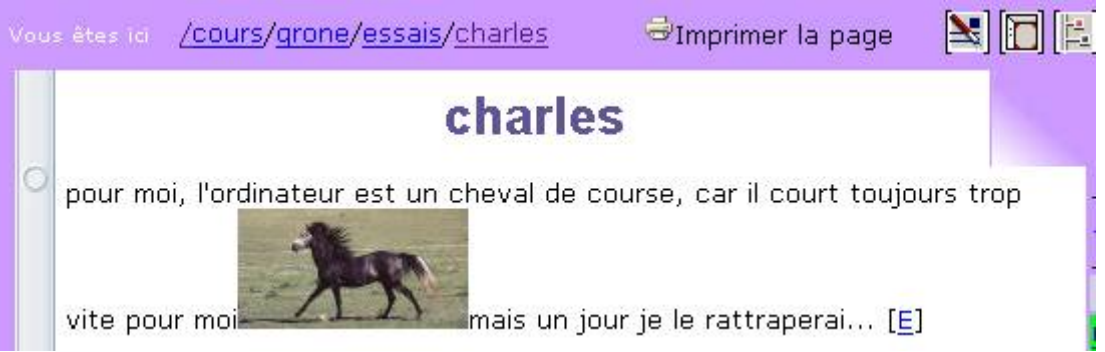

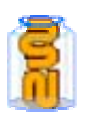

# **El l'arborescence**

<span id="page-15-0"></span>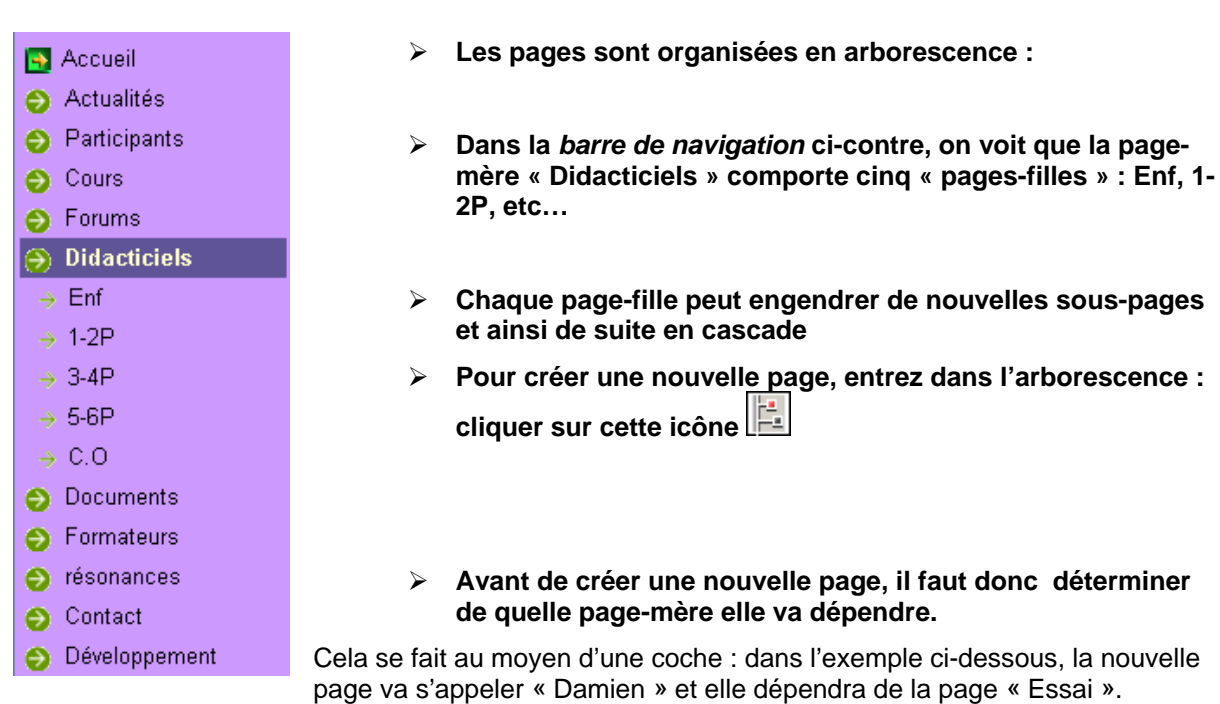

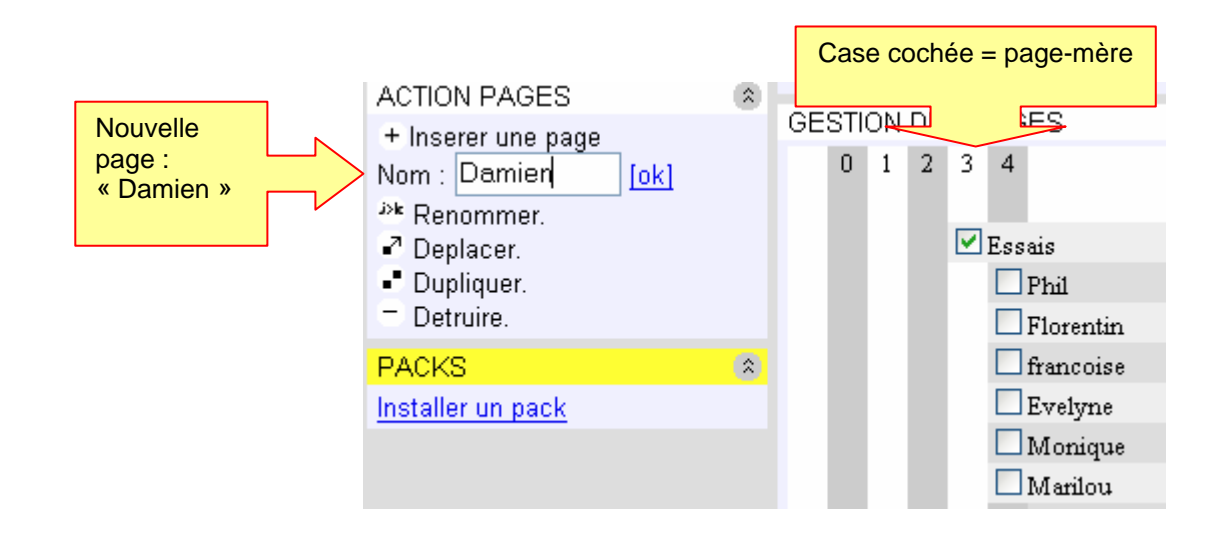

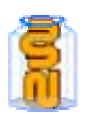

### <span id="page-16-0"></span>**3. Module Texte FCK**

¾ **Ce module est un éditeur de texte, une espèce de mini-traitement de texte pour le Web ! Vous pouvez y taper du texte avec de nombreuses fonctionnalités de mise en forme.** 

Une manière intéressante d'utiliser ce module consiste à y « copier-coller » un document rédigé avec Word ou Excel.

- **A noter que les styles de texte choisis dans Word seront remplacés par les** styles du CSS (ligne graphique définie par l'administrateur du site) Mais vous pouvez choisir d'autre styles pour obtenir le rendu désiré.
- **A noter également que votre « copier-coller » ne doit pas contenir** d'images, car celles-ci doivent être transférées sur le serveur au moyen du bouton  $\overline{\phantom{a}}$  de FCK.

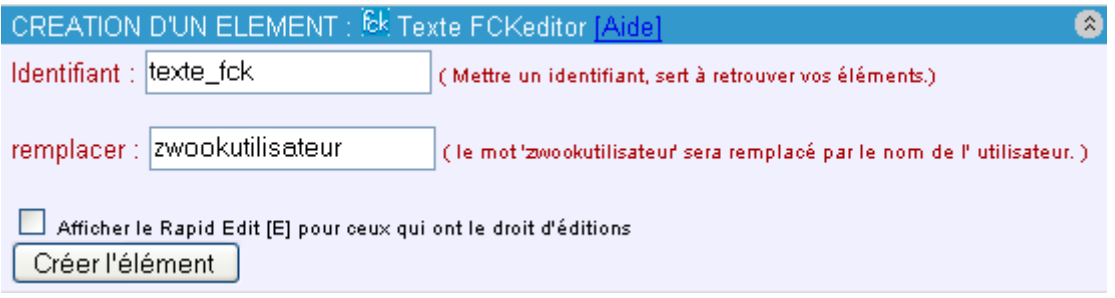

- **THE** Mettre la coche s'avérera pratique car un bouton [E] sera ajouté au fond du texte. Ce bouton vous permettra de modifier le texte en un clic.
- ¾ **Les possibilités de mise en forme ressemblent à celles d'un traitement de texte ordinaire.**

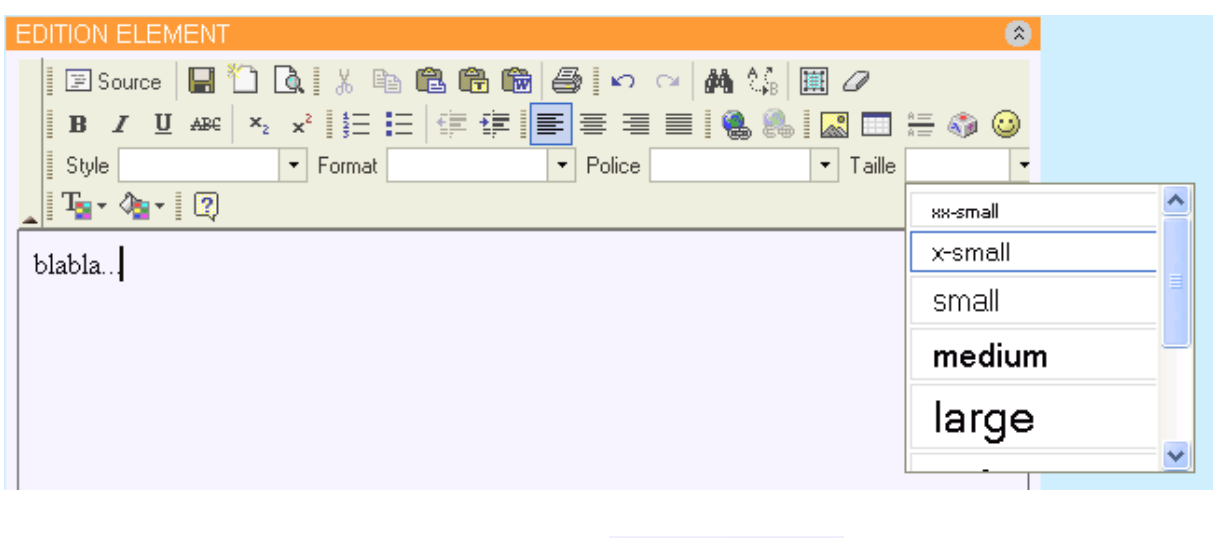

**Earth and School and School and School August 2018** Ne tardez jamais avant de cliquer sur le bouton du au fond du **module FCK, car si pour une raison ou une autre, vous quittez la page d'édition du texte, vous perdrez tout ce qui était tapé. Lorsque l'élément est créé, il faut le placer sur la page comme pour les autres modules. Et ensuite, vous pourrez retourner sur le texte pour le compléter.** 

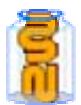

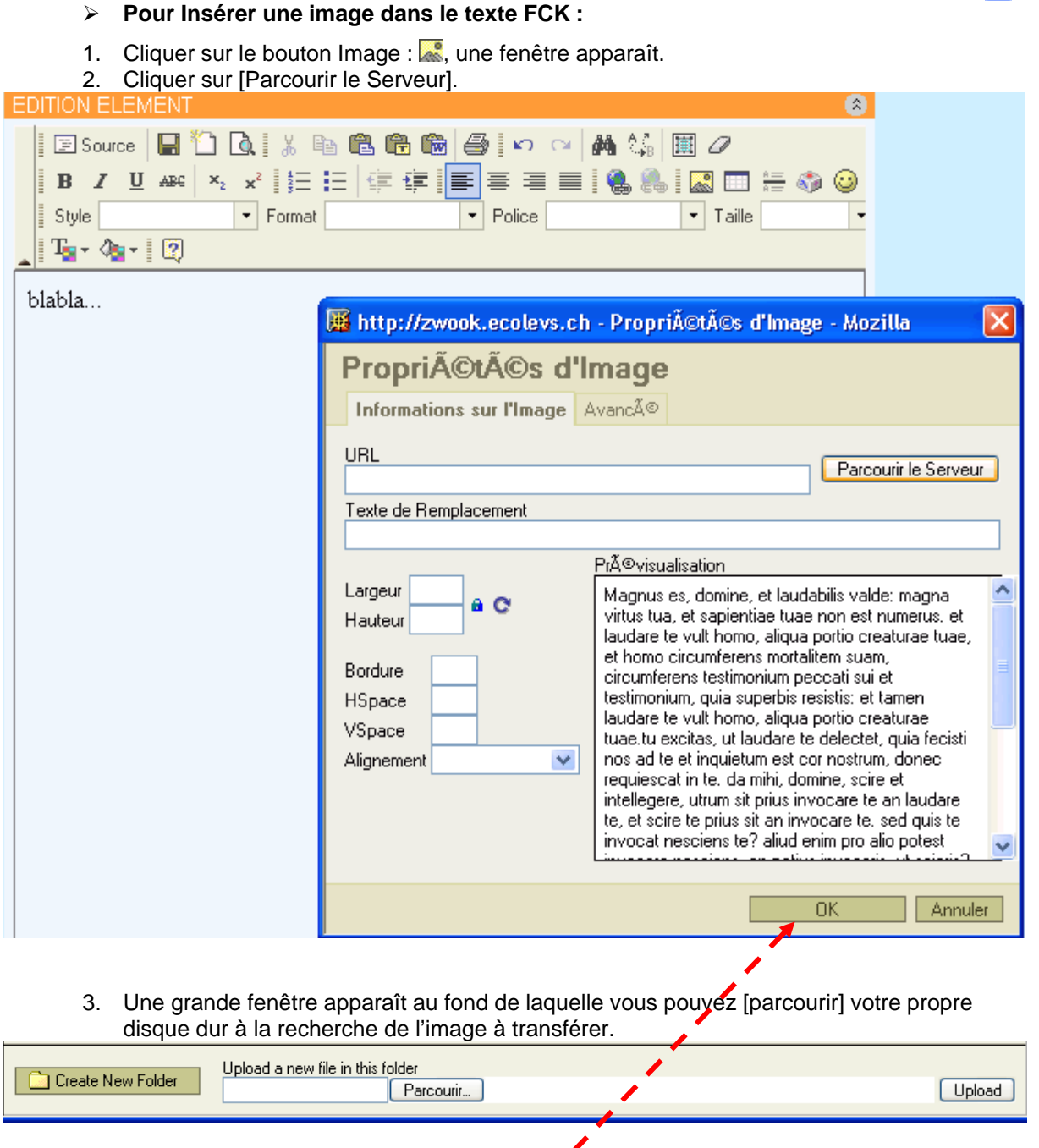

4. Lorsque vous avez sélectionné votre image, cliquez sur [Upload] . Et l'image monte sur le serveur.

5. Un symbole  $\overline{\phantom{a}}$  indique que votre image est disponible sur le serveur.

6. Enfin, cliquez sur le bouton [OK] pour insérer l'image dans le texte.

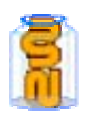

#### ¾ **Utiliser les tableaux dans FCK**

Ce bouton permet de créer des tableaux :

Si vous utilisez le navigateur Mozilla, ou FireFox, vous pouvez ajouter ou supprimer des lignes aux tableaux de FCK

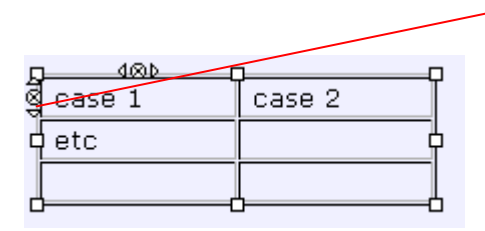

 Pointe de flèche pour ajouter des lignes La croix pour en supprimer

### <span id="page-19-0"></span>**4. Module texte**

Pour y accéder cliquer sur l'icône (a gauche). Celui-ci se trouve a gauche de l'interface de gestion de contenus Zwook, dans la partie "Ajouter un Elément" (en bleu).

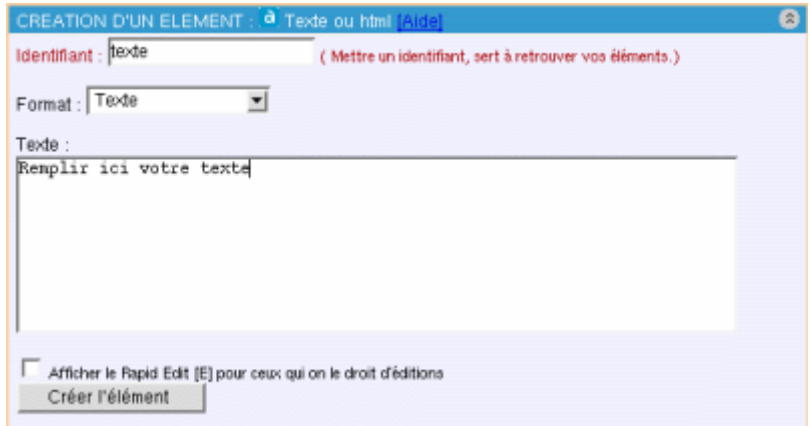

#### ¾ **Ce module permet d'insérer facilement un texte, ou du html.**

- 1. Cliquer sur l'icône Texte/Html
- 2. Rentrer l'identifiant
- 3. Remplir le texte (ou faire un copier / coller)
- 4. Créer l'élément

5. Sélectionner l'endroit dans lequel vous souhaitez placer cet élément (cliquer sur la flèche rouge dans la zone d'édition pour le placer.

#### ¾ **Le Rapid Edit [E]**

#### RapidEdit

```
Utiliser le nodule Text / HTML :<br>Ce nodule est assez complet : grâce à lui, vous allez pouvoir facilement<br>insérer un texte, ou du html.
1. Cliquer sur l'icône Texte/Html<br>2.Rentrer votre identifiant<br>3.Remplir le texte (ou faire un copier / coller)<br>4.Créer l'élément<br>5.Sélectionner l'endroit dans lequel vous souhaitez placer cet élément<br>6.Sélectionner l'endro
 Modifier
```
Cela vous permettra de gagner du temps dans la remise à jour d'un élément texte. En cochant cette option, les personnes ayant les droits d'édition sur la page verront

apparaître un  $\frac{1}{\sqrt{2}}$  edit) qui permettra d'accéder, sans passer par l'interface Zwook, à une interface pour modifier le texte. C'est vraiment très effiçace pour modifier rapidement du texte.

Faites vos modifications, puis cliquer sur Modifier.

#### ¾ **Attention !**

Seuls les utilisateurs ayant les droits d'édition de cette page verront cette option.

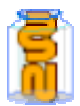

#### <span id="page-20-0"></span>¾ **Insérer du HTML**

- 1. Choisir le format HTML
- 2. Remplir avec du html
- 3. Créer l'élément
- 4. Le placer....

# Un détail d'importance

#### ¾ **Lorsque vous avez créé un module, celui-ci n'est pas placé spontanément sur la page Web visible (zone blanche). Il est mis en attente dans la zone orange, en bas.**

Dans l'exemple ci-dessous, la zone de contenu (blanc) contient déjà un module Texte. Le nouveau module créé est une image qui s'appelle « bookwormwht.gif » ; il est en attente dans la zone orange en bas de page.

Il vous reste maintenant à indiquer à quel endroit de la zone de contenu vous désirez placer l'image. Etant donné qu'un texte est déjà placé, cela crée deux possibilités :

- soit au-dessus du texte
- **soit au-dessous du texte**

Un simple clic sur un des boutons **icic** permet de choisir l'emplacement du module.

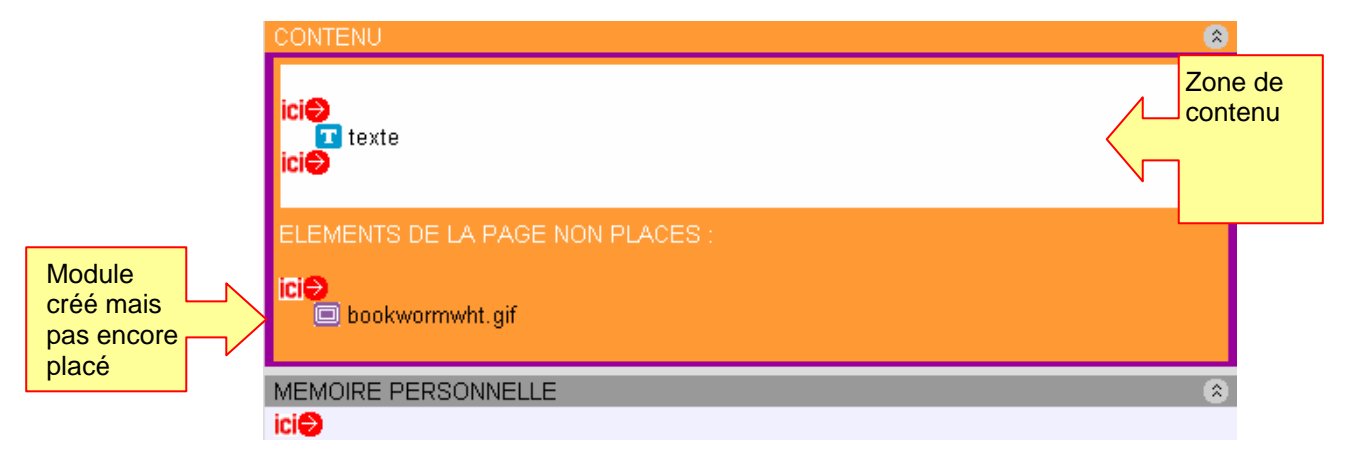

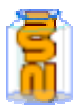

### <span id="page-21-0"></span>**5. Module Image**

¾ **Le module d'image vous permet d'uploader une image de votre disque dur sur votre site. Vous pourrez définir:** 

La balise "alt" La taille de l'image Y ajouter un lien Attention à ne pas mettre en ligne des images trop lourdes.

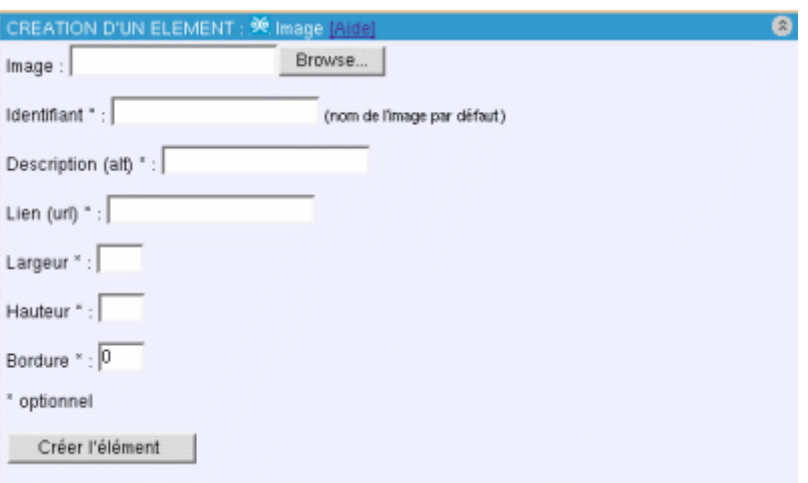

#### ¾ **Description du module :**

Le module image, permet d'illustrer vos pages avec des images. Des options telles que les liens, la balise alt vous aideront à rendre le contenu plus pertinent.

#### ¾ **Comment utiliser le module Image**

- 1. Chercher l'image sur le disque dur (afin d'éviter tout problème de poids d'images, éviter les images trop lourdes)
- 2. Donner un identifiant : sinon cet identifiant se mettra automatiquement par défaut
- 3. Description " alt " : (optionnel) cette balise permet de faire afficher une légende à l'image dans le navigateur (quand l'image est en cours de téléchargement, la description s'affichera pendant se temps). Cette balise permet également d'améliorer le référencement. Enfin pour les personnes qui naviguent en mode texte, cela rend le site plus à pour surfer.
- 4. Lien URL : (optionnel) si vous voulez mettre un lien web sur l'image
- 5. Largeur et Hauteur : (optionnel) vous pouvez préciser des dimensions  $\tilde{A}$  l'image
- 6. Préciser une bordure autour de l'image : (optionnel)
- 7. Créer l'élément (attendre que le temps que l'image soit uploadé sur le serveur)
- 8. Le placer (en cliquant sur la flèche rouge)

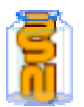

 **23/132** 

# Mise en page de la zone de contenu

<span id="page-22-0"></span>Le présent chapitre vise à organiser l'espace de votre zone de contenu. Un des moyens consiste à créer des colonnes et des rangées. Cela se passe par le mode « Mise en page » accessible depuis le « Back office ».

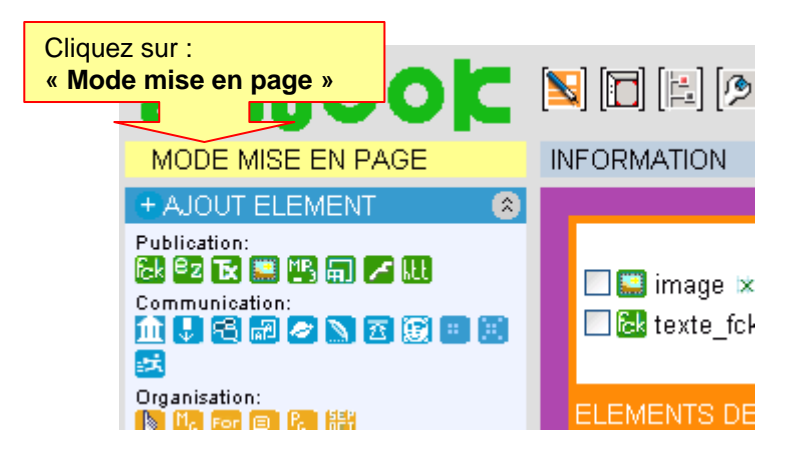

¾ **Vous pouvez subdiviser s'espace en ajoutant des lignes et des colonnes.** 

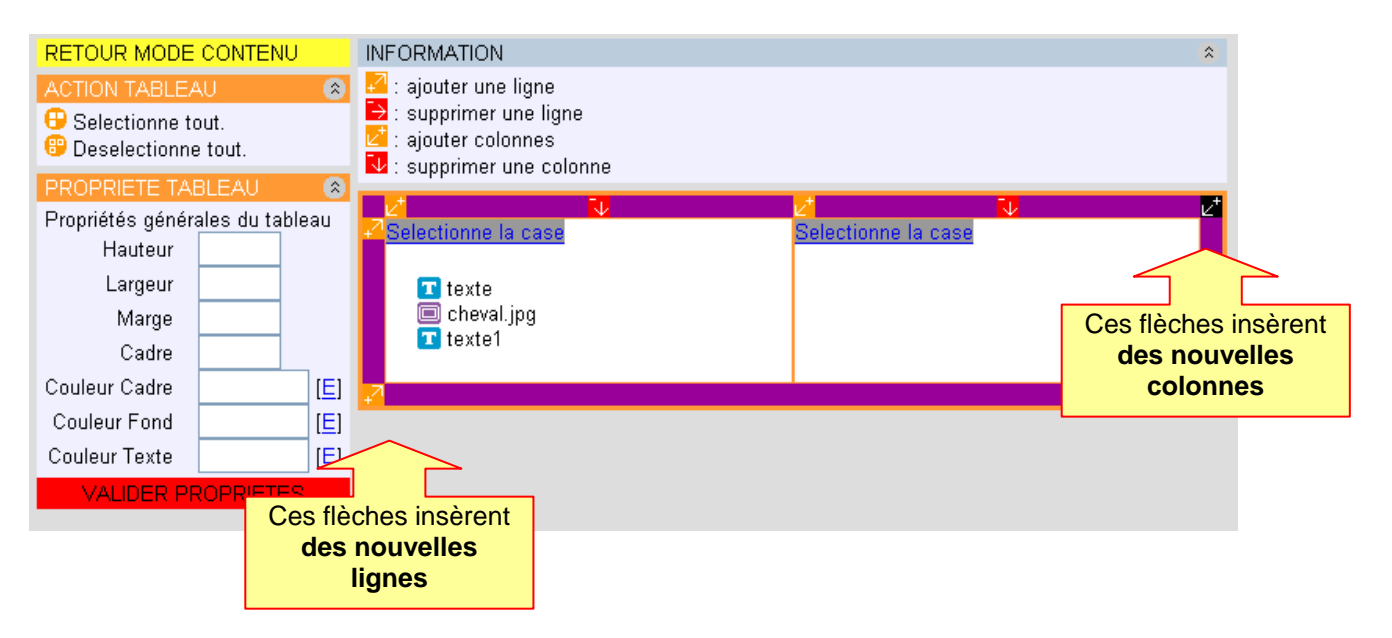

¾ **Prenez ensuite «** Retour au mode contenu **». Là, vous pourrez déplacer vos modules dans les cases souhaitées.** 

Vous pouvez aussi, après avoir sélectionné une case (ou plusieurs) changer la couleur du fond de la case ou l'alignement (gauche, droite, ou centre) des modules à l'intérieur de la case.

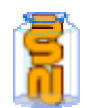

## Exercice de mise en page

#### <span id="page-23-0"></span>¾ **Projet : présentez sur une nouvelle page les oiseaux du village :**

**Dout als auteure de la page**, la photo de l'oiseau ; et à côté, son nom ainsi que le milieu où il vit.

OISEAUX DE CHEZ NOUS

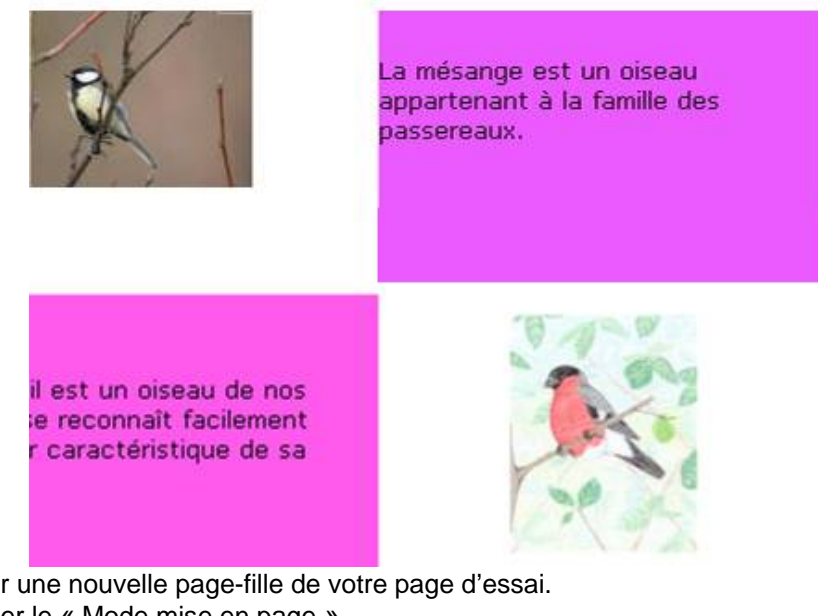

- Créer une nouvelle page-fille de votre page d'essai.
- Utiliser le « Mode mise en page ».
- Centrer horizontalement dans le tableau
- Ajouter des cases, supprimer cases, colorier les cases.
- Sauts de lignes après les objets…
- Placez un titre au sommet du tableau, à cheval sur deux colonnes. (Fusionner cases)
- ¾ **Ajoutez le cri des oiseaux en streaming mp3.**

#### ¾ **Mettez un fichier en téléchargement.**

Par exemple : une carte d'identité d'un oiseau à compléter.

Ce module est très pratique pour permettre aux élèves de passer des fichiers de l'école à la maison et vice et versa.

**Subset Voir module « Fichier à télécharger ».** 

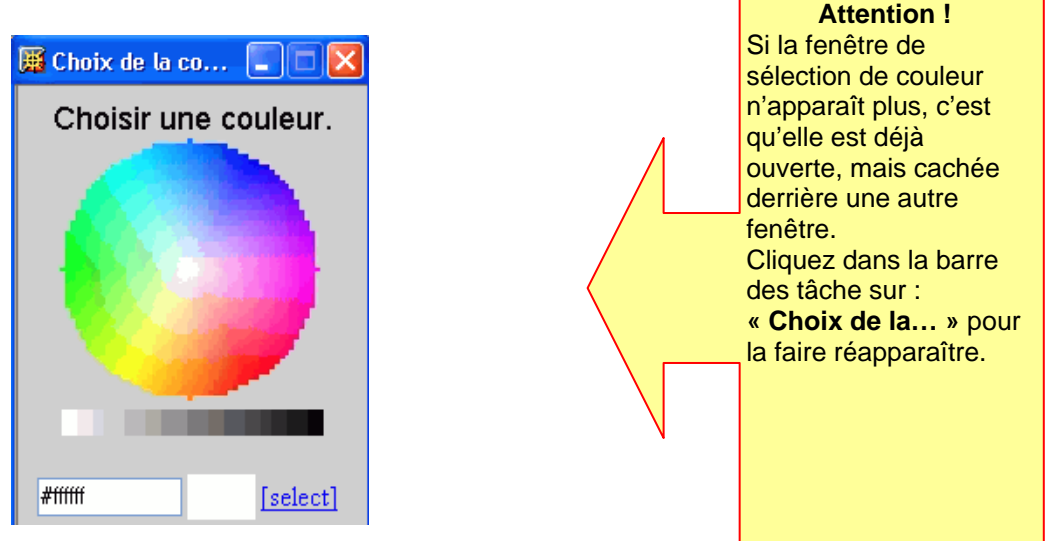

**Formation en établissement / ICT-VS / Le Zwook / Ph.Favre & Pat.Briguet** 

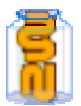

### <span id="page-24-0"></span>**6. <b>II** Module Titre

¾ **Il permet de choisir une taille, une police (dans la limite des polices standards sur le web :-) et une couleur pour un texte bref** 

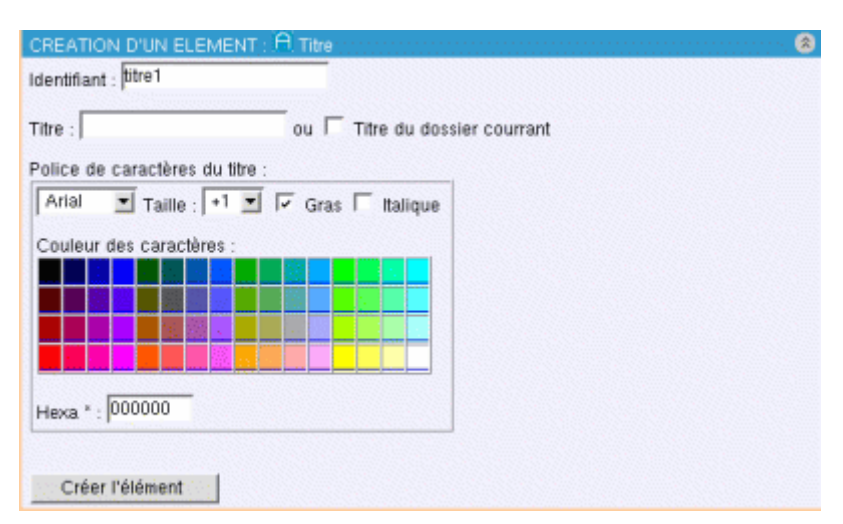

#### ¾ **Description du module :**

Le module titre, permet facilement de mettre en page un titre : couleur, taille, police, gras, italique ...

#### ¾ **Comment utiliser le module titre**

- 1. Choisir l'identifiant
- 2. Inscrire le titre souhaité
- 3. Choisir la police
- 4. Choisir la taille
- 5. Mise en forme : gras, italique ou normal
- 6. Choisir la couleur du titre, ou rentrer directement le code hexadécimal si vous le connaissez directement
- 7. Créer l'élément
- 8. Le Placer avec la flèche rouge.

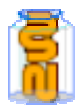

### <span id="page-25-0"></span>**7. Module Dewplayer (mp3)**

#### ¾ **Le module Mp3 permet d'intégrer du son à vos pages Web.**

Intégrez des sons, mp3 et podcasts à vos pages web. Outre sa légèreté, ce lecteur mp3 en flash télécharge le contenu du son à la demande lorsque l'utilisateur clique sur le bouton. Il est aussi possible de se déplacer lors de la lecture du son.

#### ¾ **Configuration du module :**

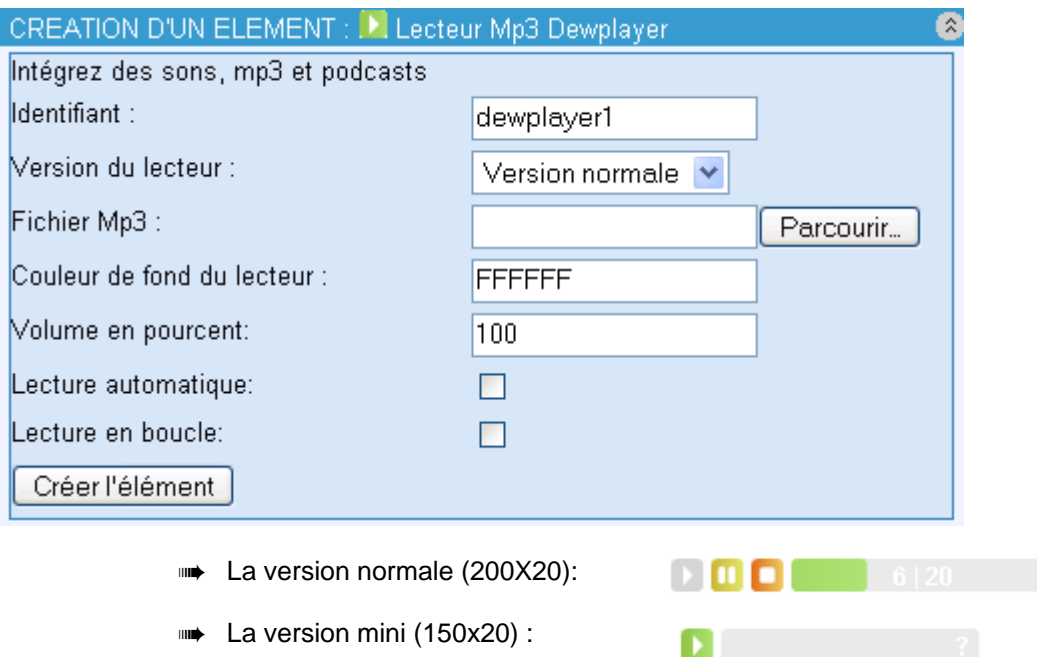

On peut mettre en pause le son, ou avancer, reculer le lecture un cliquant sur la barre de progression.

- **Example 20 automatique :** Il est possible de lancer automatiquement la lecture avec l'option *autoplay* (ou *autostart*) et la valeur *1*, *true* ou *yes*. Exemple : dewplayer.swf?mp3=test.mp3&**autoplay=1**
- **Lecture en boucle :** Il est possible de relancer automatiquement la lecture à la fin du son, avec l'option *autoreplay* et la valeur *1*, *true* ou *yes*. Exemple : dewplayer.swf?mp3=test.mp3&**autoreplay=1**
- **Couleur de fond :** grâce à l'option *bgcolor*, prenant pour valeur un code HTML couleur. Exemple : dewplayer.swf?mp3=test.mp3&**bgcolor=336699**.
- **Juio Volume :** pour modifier le volume par défaut du son, valeur de 0 (silencieux) à 100 (volume maximal). Exemple : dewplayer.swf?mp3=test.mp3&**volume=80**.

Dewplayer, est sous licence [Creative Commons.](http://creativecommons.org/licenses/by-nd/2.0/fr/) L'auteur original du lecteur est <http://www.alsacreations.fr/contact.html>

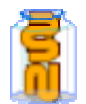

**CILD** 

#### **27/132**

### <span id="page-26-0"></span>**8. Module Midiplayer (lecteur midi Quicktime)**

#### ¾ **Le module Midiplayer permet d'intégrer des fichiers midi ou karaoke à vos pages Web ou, également des films au format mov.**

Les fichiers midi sont des partitions numériques que le synthétiseur de votre ordinateur peut interpréter. Au moyen de ce module, vous pouvez les mettre en ligne sur votre site zwook.

- ¾ **Configuration du module :** 
	- **DE Le module peut être visible ou non.**
	- **THE Il faut ensuite indiquer quel fichier musical vous désirez : choisir sur son** disque un fichier midi (extension.mid ou karaoke .kar)
	- **DE La longueur du lecteur permet de régler en pixels la taille horizontale du** lecteur : **ED II**
	- $\Rightarrow$  La hauteur n'est pas prise en compte pour les fichiers midi, en revanche,

pour les fichiers karaoke (.kar) qui diffusent les paroles des chansons, le paramètre hauteur permet de définir la taille verticale du lecteur :

A noter que le texte de certains fichiers karaoke ne s'affiche pas dans ce lecteur. Il est possible dans ce cas de changer l'extension .kar en .mid et le lecteur s'affichera sous l'aspect qu'il présente pour les fichiers midi.

Femme je t'aime parce qu'une bagnole entre les pognes Tu n'deviens pas aussi con que ces pauvres tarés qui se coanent Pour un phare un peu amoché ou pour un doigt tendu bien haut Y'en a qui vont jusqu'à flinguer pour sauver leur autoradio e bras d'honneur de ces cons là aucune femme n'est. assez vulgaire Pour l'employer à tour de bras A part peut être Madame Thatcher

**July Volume :** pour modifier le volume par défaut du son, valeur de 0 (silencieux) à 100 (volume maximal). Exemple : dewplayer.swf?mp3=test.mp3&**volume=80**.

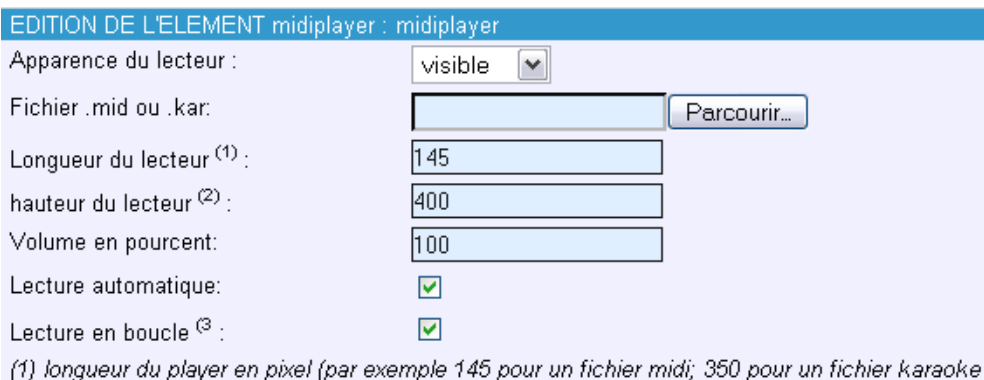

(2) seulement pour les fichiers .kar, paramètre inopérant pour les fichiers midi

(3) paramètre inopérant dans cette version

Modifier

- **Example 20 automatique :** Il est possible de lancer automatiquement la lecture avec l'option *autoplay* (ou *autostart*) et la valeur *1*, *true* ou *yes*. Exemple : dewplayer.swf?mp3=test.mp3&**autoplay=1**
- **DEP** Lecture en boucle : Ce paramètre n'est pas actif dans cette version (la coche n'aura aucun effet.

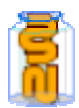

### <span id="page-27-0"></span>**9. Module liste de MP3**

#### ¾ **Le module Mp3 permet de créer une liste de mp3 .**

 $\Rightarrow$  Le son peut être diffusé en streaming. C'est-à-dire qu'il est joué au fur et à mesure de son téléchargement. Ce qui présente l'avantage de ne pas avoir besoin d'attendre longtemps avant que la musique ne commence dans le cas de longs morceaux, par exemple.

#### ¾ **Pour mettre un son ou des musiques en ligne :**

Il faudra d'abord convertir les sons enregistrés au format Mp3. Il existe des logiciels gratuits qui font cela très bien comme :<http://www.mthreedev.com/>

Ensuite il faut créer le module Mp3 de la façon habituelle par le Back-Office.

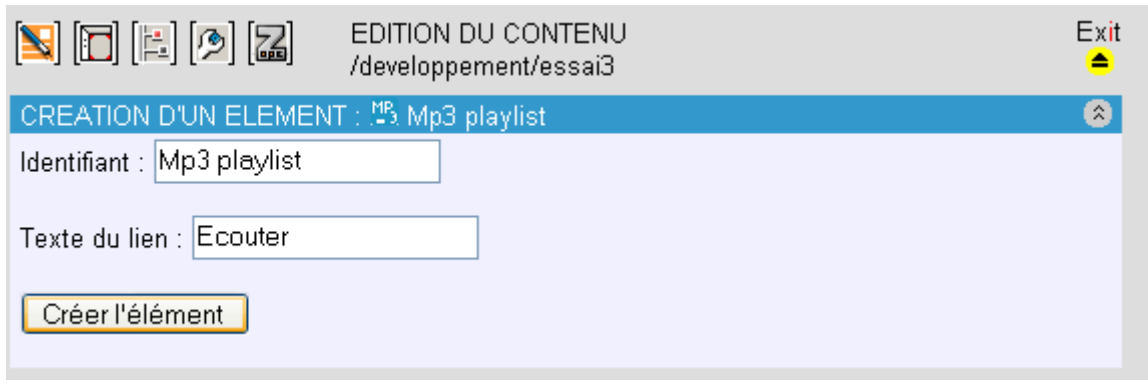

En sortant sur la page Web, cliquer sur le lien qui s'est créé, par défaut, il porte le nom : Ecouter Alors apparaît une double fenêtre : Cliquer sur

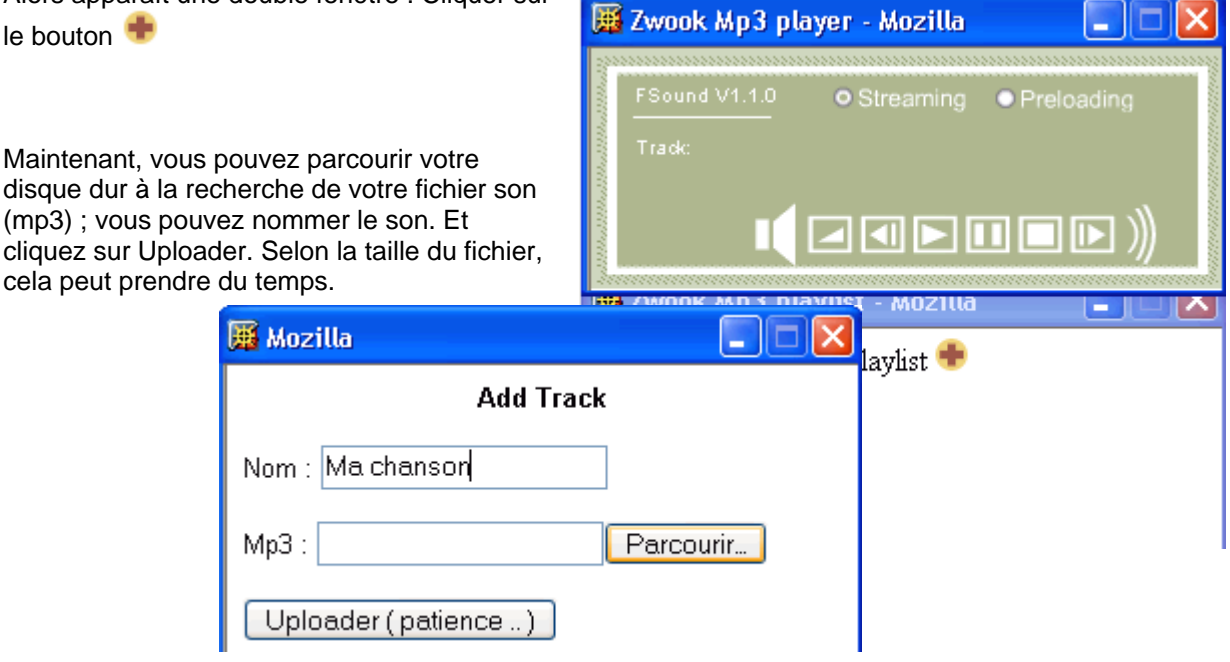

Votre morceau apparaîtra dans la liste de Mp3. Il est possible d'en ajouter plusieurs. Les boutons sur la fenêtre du haut permettent de faire jouer le son, de mettre en pause, de stopper ou de rembobiner le morceau.

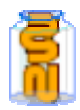

#### **29/132**

<span id="page-28-0"></span>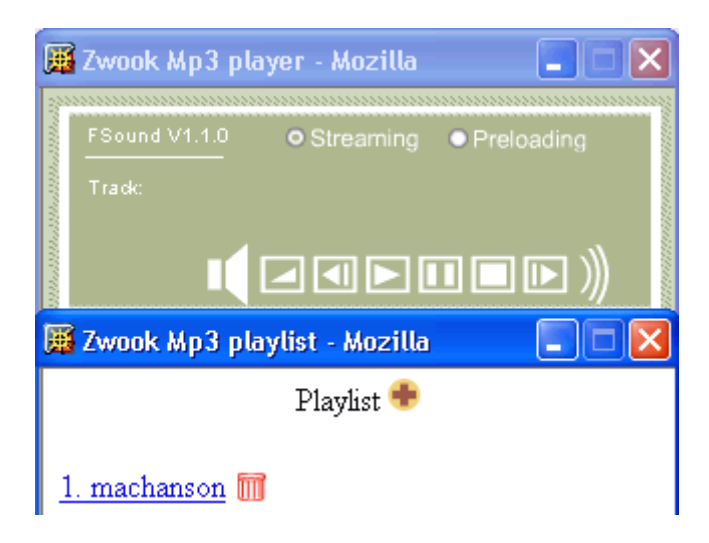

- ¾ **Le boutons « Streaming » indique qu'il faut lire le son au fur et à mesure du téléchargement.**
- ¾ **Le bouton « Preloading » indique qu'il faut démarrer la musique une fois que l'intégralité du morceau sera téléchargée.**

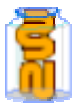

### <span id="page-29-0"></span>**10. A** Module Flash

¾ **Ce module permet d'intégrer des animations Flash.** 

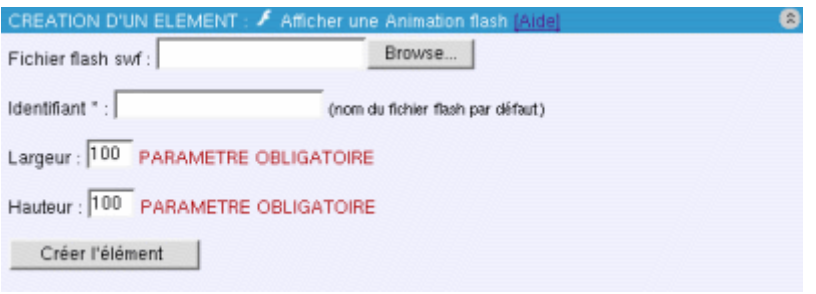

#### ¾ **Description du module**

Attention il ne s'agit aucunement d'une application pour faire du Flash. Vous devez donc au préalable avoir déjà fait votre fichier Flash à l'aide d'un logiciel. Il vous faudra donc pour afficher une animation Flash, produire un fichier au format "swf". Ce module permet d'intégrer des animations Flash.

 $\mathbb{R}$  Il est cependant essentiel de rappeler que les utilisateurs finaux n'ont pas tous le plug in Flash.

#### ¾ **Comment utiliser le module Afficher une animation Flash**

- 1. Chercher l'animation Flash au format " \*.swf " sur votre disque dur
- 2. Choisir un identifiant.
- 3. Préciser absolument une largeur et hauteur (en pixels) à votre animation Flash (ex : 200). Si vous ne les connaissez pas, Faites lire votre flash par votre navigateur (Firefox) puis faites « afficher le code source de la page » où vous pourrez trouver les valeurs « width » et « heights ».
- 4. Créer l'élément
- 5. Placer l'élément.

#### ¾ **Conseils :**

Paramètres de l'animation Flash à configurer obligatoirement :

- $\blacksquare$  Largeur : règle la largeur de l'animation. Doit obligatoirement être précisé.
- $\Rightarrow$  Hauteur : règle la hauteur de l'animation. Doit obligatoirement être précisé.
- ¾ **Outils :**
- ¯ Pour convertir une vidéo en flash, nous conseillons Swishvideo2 : [http://www.swishzone.com](http://www.swishzone.com/) (50\$)
- **DES** Pour créer des tutoriels en flash (avec captures d'écran), nous conseillons Wink<http://www.debugmode.com/wink/>(gratuit)

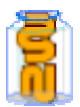

### <span id="page-30-0"></span>**11. Module Fichier à télécharger**

¾ **Ce module permet d'uploader tout types de fichiers qui pourront être téléchargés par d'autres utilisateurs ou visiteurs.** 

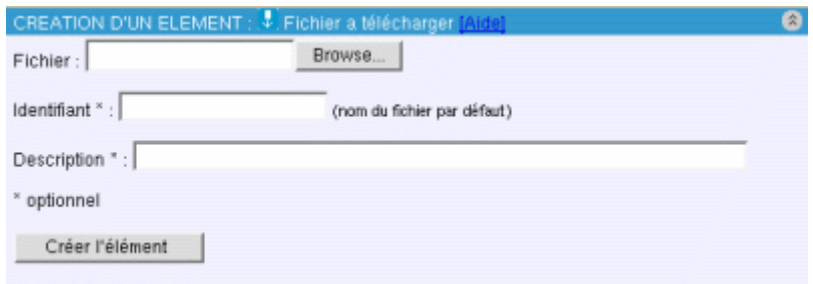

- ¾ **Comment utiliser le module Fichier**
- 1. Chercher sur votre disque dur le fichier que vous souhaitez mettre en ligne (Cliquer sur Browse)
- 2. Choisir un identifiant (nom du fichier par défaut)
- 3. Donner une description au fichier à télécharger (optionnel)
- 4. Créer l'élément
- 5. Le placer, en cliquant sur la flèche rouge
- ¾ **Options du fichier :** 
	- Description : paramètre facultatif, la description s'affiche à coté du fichier à télécharger pour faire comprendre à l'utilisateur a quoi correspond le fichier.

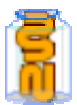

### <span id="page-31-0"></span>**12. Module de sondage (simple poll)**

¾ **Ce module permet de sonder très simplement un groupe d'utilisateurs sur un sujet quelconque :** 

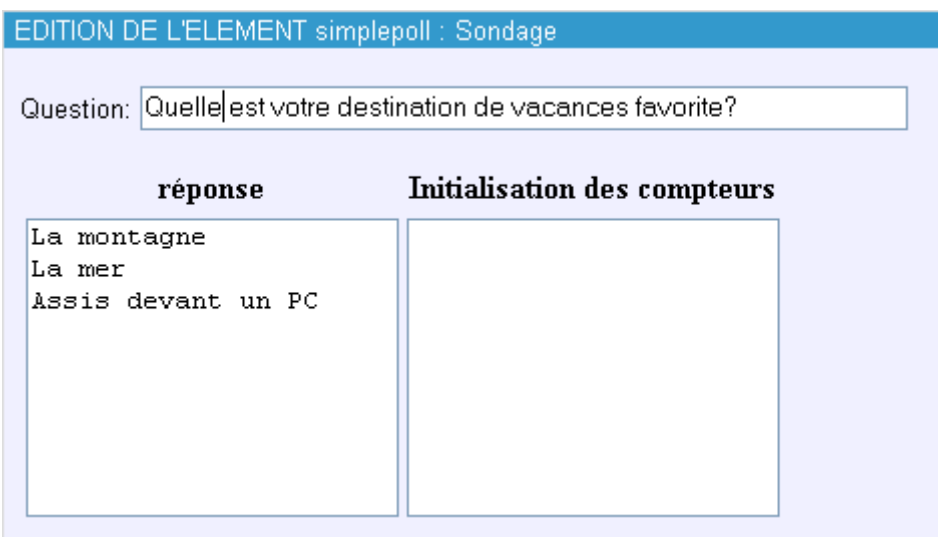

#### ¾ **Comment utiliser le module Fichier**

Sous question : indiquer la question que vous souhaitez poser. Sous réponse : indiquer la liste de toutes les réponses possibles **Example 2** Le reste du paramétrage est facultatif.

¾ **Lors du premier passage sur la page, le visiteur devra voter :** 

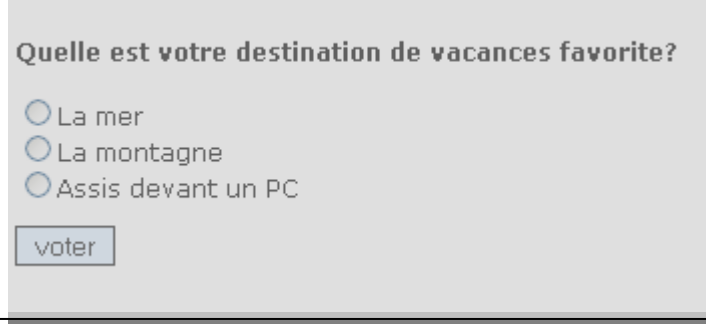

¾ **Au passage suivant, si l'utilisateur en a le droit, il verra le résultat du vote :** 

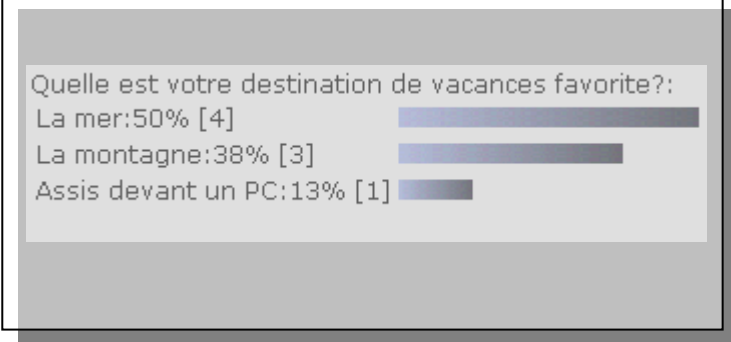

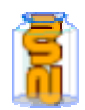

 **33/132** 

# Les droits

#### ¾ **Octroyer des droits à la nouvelle page**

<span id="page-32-0"></span>Octroyez des droits d'édition et de visite pour votre page afin que les anonymes ne puissent la consulter.

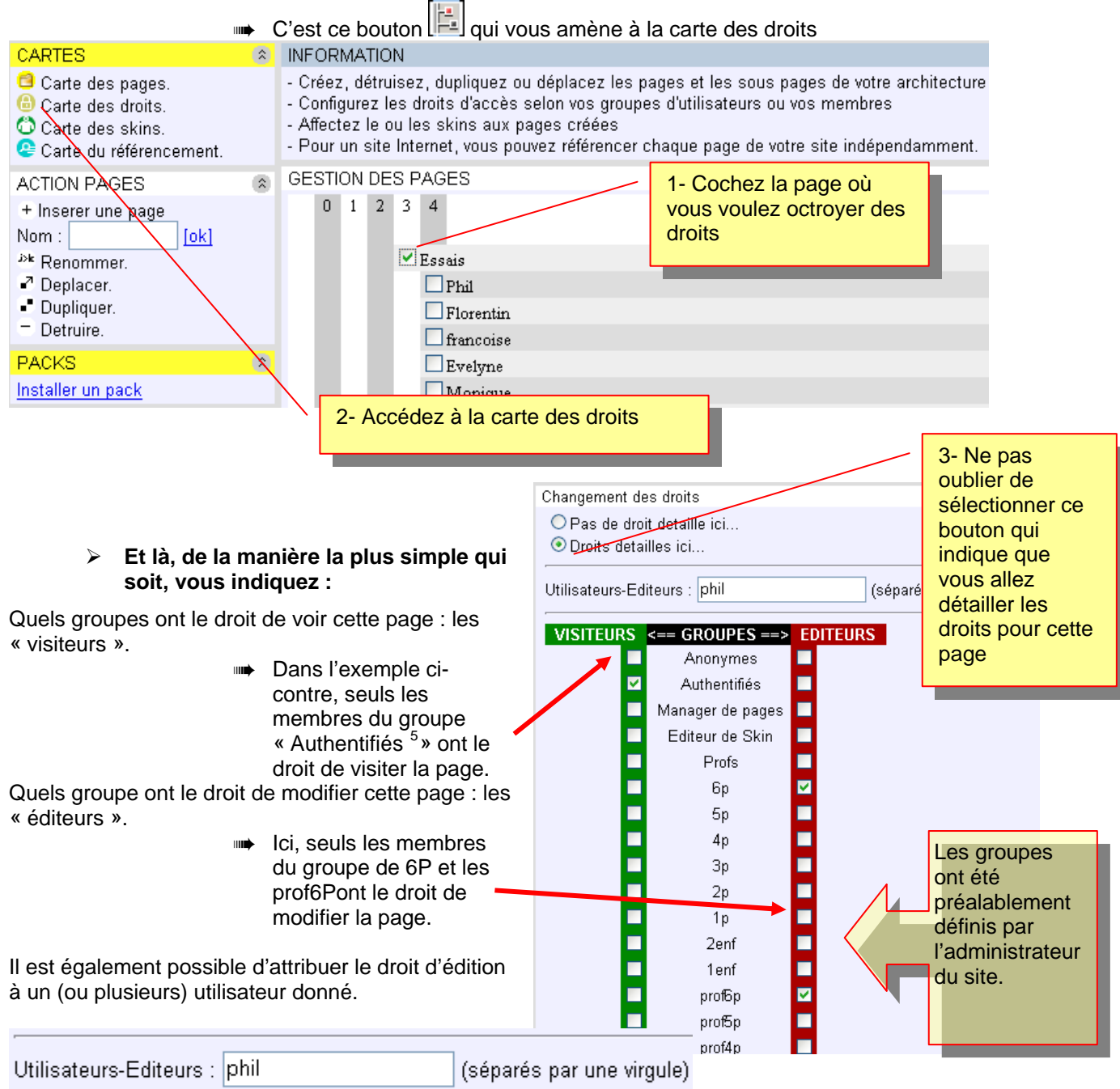

<span id="page-32-1"></span> <sup>5</sup> Authentifiés = tous les utilisateurs qui sont connectés (avec leur login).

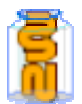

#### ¾ **NB : Par défaut, toutes les pages-filles de l'arborescence hériteront des mêmes droits.**

#### ¾ **Dans l'exemple ci-dessous, on voit que :**

Seuls les visiteurs authentifiés (ceux qui se sont connectés) ont le droit de visiter la page de 6P (6ème primaire)

Tandis que ceux qui possèdent le droit d'éditer la page sont :

- I**IIII** 6p (les élèves de 6<sup>ème primaire)</sup>
- <sup>■■</sup> prof6p (les enseignants de 6<sup>èmé</sup> primaire)
- **■** Administrateurs (les administrateurs du site)
- <sub>...</sub> Phil ( l'utilisateur qui s'appelle phil) la couleur orange indique qu'il ne s'agit pas d'un groupe, mais d'un utilisateur donné.

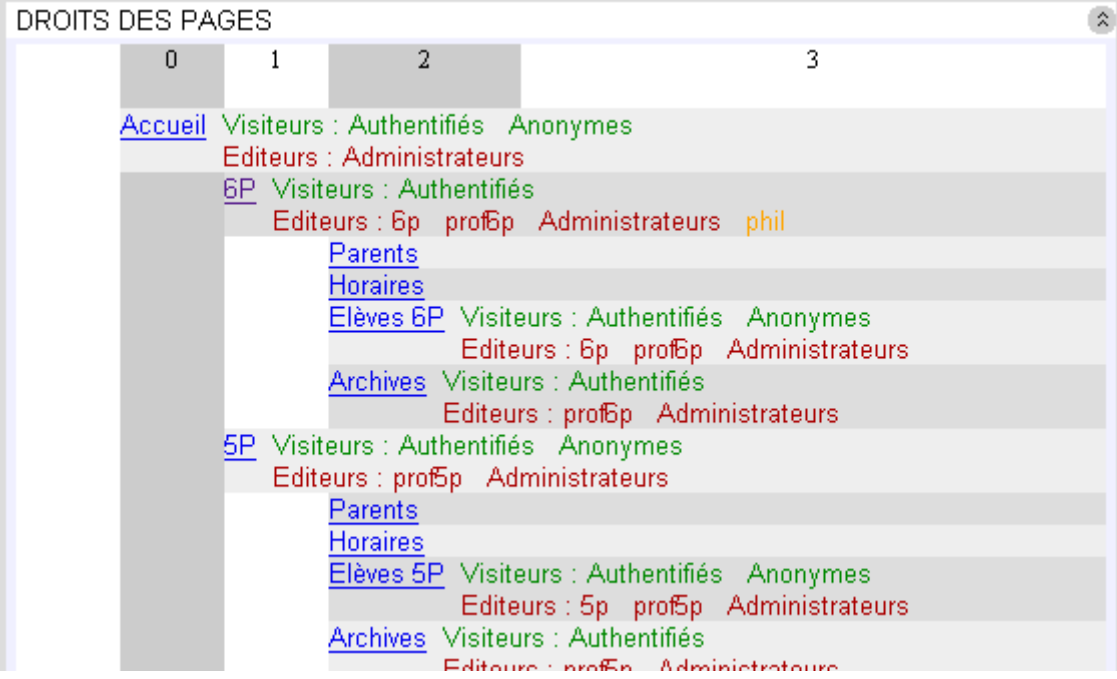

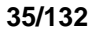

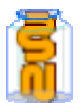

# <span id="page-34-0"></span>4<sup>ème</sup> séquence : texte et photos (2 heures)

#### ¾ **Insérer un texte Text FCK**

- **Créez une nouvelle page-fille de votre page d'essai.**
- **■→** Posez sur cette page un module FCK
- **Activez le bouton « rapid edit » pour le module FCK.**
- **Présentez à l'aide de ce module votre centre scolaire : liste des** maître(esses) avec degré d'enseignement et numéro de téléphone.
- $\Rightarrow$  L'option tableau intégrée à FCK vous sera de bonne utilité.  $\Rightarrow$  Essayez d'insérer ou supprimer des lignes et des colonnes (seulement
- pour les utilisateurs de Mozilla…). Reportez-vous plus loin à la description du module FCK

#### ¾ **Passez un document Word dans un texte FCK**

- **Ouvrez un document existant que vous avez créé sous Word. Par ex :** communication aux parents, liste du matériel scolaire, règlement d'école, convocation, information pour une sortie de ski…
- $\Rightarrow$  Coupez les images et stockez-les dans un logiciel de retouche d'image.
- **■→** Copiez tout le document Word et copiez son contenu dans un module FCK.
- **Récupérez les images du document.**
- $\Rightarrow$  Corrigez la mise en forme.

#### ¾ **Créer un album de photos**

- **Créez une nouvelle page Zwook**
- **Déposez-y un module album de photos**
- $\blacksquare$  Présentez une activité scolaire en uploadant des photos dans l'album. (Ne pas oublier de redimensionner les images à un format Web (600 pixels de largeur, par exemple.

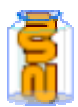

### <span id="page-35-0"></span>**13. Module Album photo**

#### ¾ **Description du module :**

Le module 'Album photo' permet d'afficher sur une même page un grand nombre de photos avec un format réduit. Les photos s'affichent en grandeur réelle, soit en cliquant sur chacune d'entre elles, soit en utilisant les flèches permettant de naviguer dans l'album.

#### ¾ **Comment générer le module 'Album photo' :**

- 1- entrer dans la page 'Edition du contenu' du 'Back Office'
- 2- cliquer sur l'icône **de la dans 'Ajout élément' à gauche de la page**
- 3- le formulaire suivant apparaît :

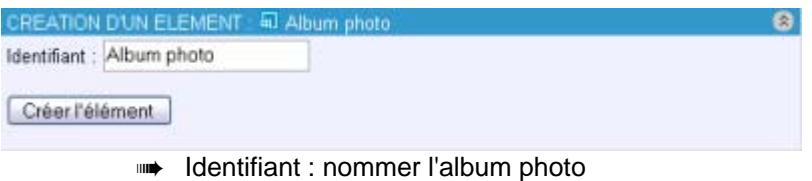

- 4- créer l'élément
- 5- placer l'élément dans la page à l'aide de la flèche rouge correspondante
- 6- sortir du 'Back Office' en cliquant sur 'Exit' en haut à droite

#### ¾ **Comment utiliser le module 'Album photo' :**

- 1- cliquer sur 'Ajouter une image'
- 2- le formulaire suivant apparaît :

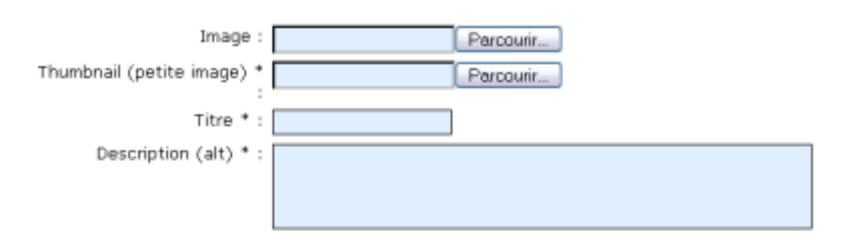

Afficher le titre sous l'image dans la page album (là où apparaissent toutes les images ensembles

Afficher la description sous l'image dans la page album

\* chamn ontionnel

Si on ne crée pas de thumbnail, l'image est automatiquement affichée a la taille de 105x105 pixels (max) dans la page "sommaire" (mais garde le même poids, ce qui n'est pas génial...)

Si vous laissez le titre vide, c'est le nom du fichier image qui deviendra le titre.

Ajouter une image

- **Image : cliquer sur 'Parcourir' et choisir une image**
- **++** Thumbnail (petite image) laisser vide. Les vignettes sont générées automatiquement
- **Titre : (facultatif)choisir un titre pour l'image. Selon les options ci-après, ce** titre sera ou non affiché au-dessous de l'image
- **Description (alt) : (facultatif) cette balise permet au navigateur d'afficher** une légende quand l'image est en cours de téléchargement. Elle permet d'améliorer le référencement, et elle rend le site plus lisible pour les personnes qui naviguent en mode 'texte'
- **THE Afficher le titre ; la description... : cocher la case correspondante pour que** le titre ou la description des photos apparaissent en dessous de chaque vignette lors de l'affichage sur la page
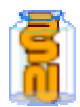

3- cliquer sur 'Ajouter une image'

# ¾ **Particularités et précautions techniques :**

Les images constituent des fichiers très lourds à charger pour les visiteurs de votre site. Il est donc important de bien choisir les formats de fichiers que vous utilisez, et les tailles des images que vous voulez afficher

# ¾ **Rendu de l'affichage de l'album**

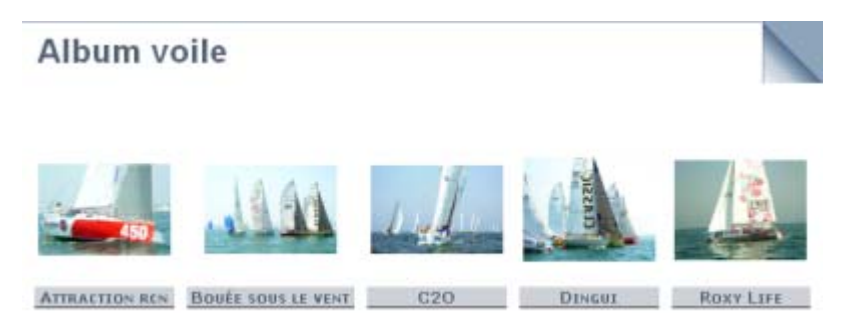

# ¾ **Le module 'Album photo' affiche deux types de pages :**

une page 'Sommaire' qui affiche toutes les vignettes (ou petites images) de l'album une page avec la photo en grand format, son titre et sa description. Cette page apparaît en cliquant sur la vignette correspondante à partir de la page 'Sommaire' .

# 3ème séquence : l'interactivité

# ¾ **News**

- ¾ **Listes de liens**
- ¾ **Insérer un forum de discussion**
- ¾ **Insérer un vote** 
	- **Dbjectif:** être capable de prendre une décision collectivement en communiquant avec la plateforme.
- ¾ **Exercice :**

A la fin du cours, sans avoir le droit de parler, ni de se faire des gestes, les participants doivent décider dans quel ordre, ils passeront la porte de sortie de la salle de cours.

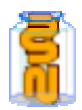

# **14. Module News**

Il s'avère extrêmement pratique pour signaler aux autres utilisateurs que vous avez créé ou modifié une des pages du site. Utiliser les News évite à vos utilisateurs réguliers de visiter toutes les pages pour voir ce qu'il y a de nouveau. Il permet également à des anonymes ou à des membres du site de réagir et de poster des commentaires. Dans un cadre scolaire, il peut servir à informer les élèves et parents des changements de dernière minute : annulation de sortie, changement d'horaire, etc.

**■ Toutes les news d'un site Zwook sont répertoriées par le module** « News History » qui se trouve en général sur la page d'accueil du site. Ce module répertorie toutes les dernières news du site, et crée un lien vers chacune d'entre elles, quelle que soit la page où elle se trouve.

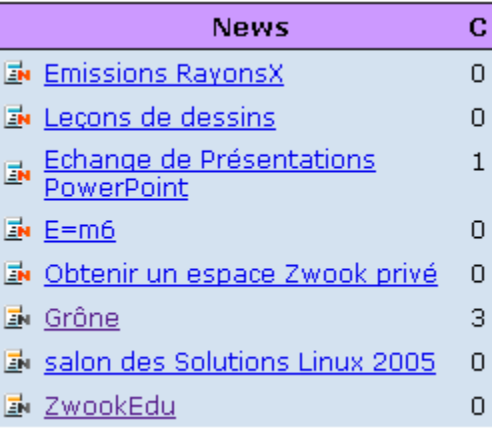

- **Les logos** indique que vous avez déjà lu cette news.
- **Les logos** indique que vous n'avez pas encore lu cette news.

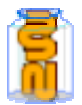

- ¾ **Comment générer le module 'News' :**
- 1. entrer dans la page 'Edition du contenu' du 'Back Office.
- 2. cliquer sur l'icône dans 'Ajout éléments' à gauche de la page
- 3. le formulaire suivant apparaît :

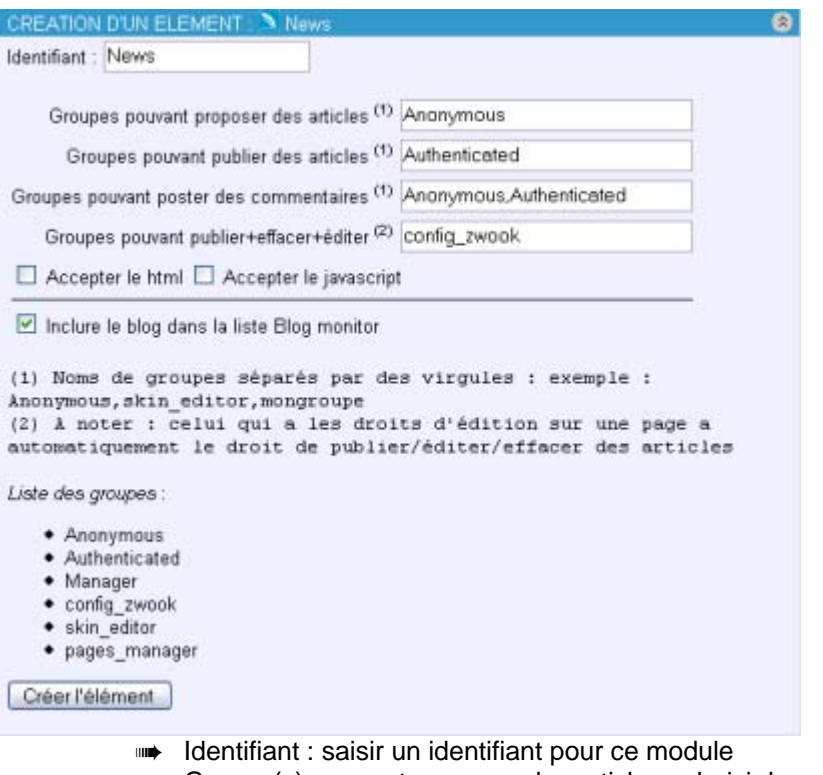

- $\Rightarrow$  Groupe(s) pouvant proposer des articles : choisir les groupes qui peuvent proposer des articles. Par défaut : 'Anonymous'
- **S** Groupe(s) pouvant publier des articles : choisir les groupes qui peuvent publier les articles qui ont été proposés. Par défaut : 'Authenticated'
- **Sroupe(s) pouvant poster des commentaires : choisir les groupes qui** peuvent réagir aux articles en postant des commentaires. Par défaut, ce sont les groupes qui ont les droits pour proposer un article et ceux qui ont les droits pour publier les articles
- **Groupe(s) pouvant publier+effacer+éditer : choisir le ou les groupes** administrateurs
- **EXECTER ENTIGES ACCEPTER LE HTML ou le JavaScript : ces deux options sont décochées** pour des raisons de sécurité. Vous pouvez les cocher si vous savez ce que vous faites
- **Inclure le blog dans la liste Blog monitor : cette option permet d'inclure le** titre des articles dans le module 'News history'
- 4. créer l'élément
- 5. placer l'élément dans la page à l'aide de la flèche rouge correspondante
- 6. sortir du 'Back Office' en cliquant sur 'Exit' en haut à droite

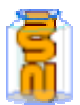

- ¾ **Comment utiliser le module 'News' :**
- 1. cliquer sur 'Publier une news'
- 2. l'écran de saisie suivant apparaît :

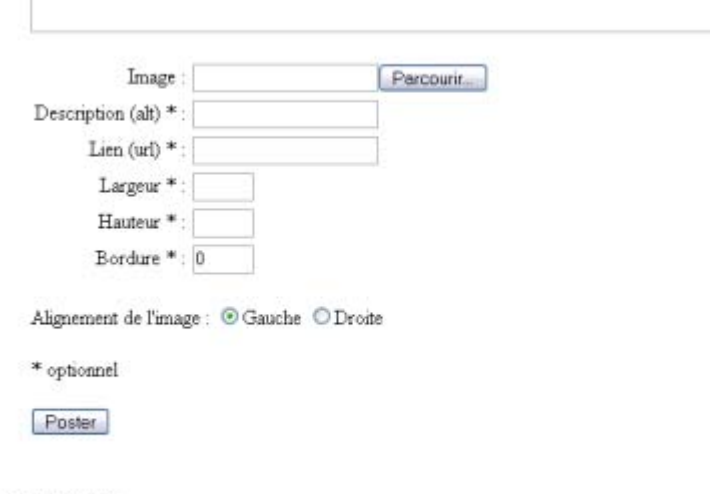

- (1) Titre général du post
- (1) Chapeau du post : texte résumant l'article
- (3) Texte complet accessible en cliquant sur [ Lire ]
	- **Titre : donner un titre à l'article. Ce titre apparaîtra en gros sur la page** 'News'
	- $\Rightarrow$  Résumé : faire un résumé succinct de l'article. Ce résumé apparaîtra sur la page 'News' juste en dessous du titre
	- **■→** Article : saisir l'article à publier
	- **THE Image : cliquer sur 'Parcourir' et choisir l'image à faire paraître avec** l'article
	- **Description :**
	- $\implies$  Lien : saisir un lien hypertexte pour rendre l'image "cliquable"
	- $\Rightarrow$  Largeur : largeur de publication de l'image en pixels
	- $\Rightarrow$  Hauteur : hauteur de publication de l'image en pixels
	- $\Rightarrow$  Bordure : épaisseur de la bordure de l'image en pixels (ex : 0 = pas de bordure ;  $1 =$  bordure de 1 px)
	- **Alignement de l'image : choix d'alignement à droite ou à gauche de la** page
- 3. cliquer sur 'Poster'

[ Proposer une news ] - [ Liste des news ]

Arrivée du nouveau Zwook

**Nouvelles** 

POSTÉ PAR ADMIN, AUG 10, 2004 7:49 AM ( O COMMENTAIRES )

Petit résumé de ce qu'il faut faire pour profiter de cette nouvelle version. [ Lire ]

La première nouvelle

POSTÉ PAR ADMIN, AUG 10, 2004 7:45 AM ( O COMMENTAIRES )

Texte de ma première nouvelle publiée sur Zwook [ Lire ]

- **Les articles apparaîtront de la manière suivante sur la page du site :**
- **Proposer une news : permet de proposer un nouvel article**
- $\Rightarrow$  Liste des news : ouvre une autre page avec la liste de tous les articles
- **DE Lire : permet de lire l'article et d'y répondre**

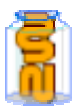

# 15. **E** Module Trait

 $\blacktriangleright$ 

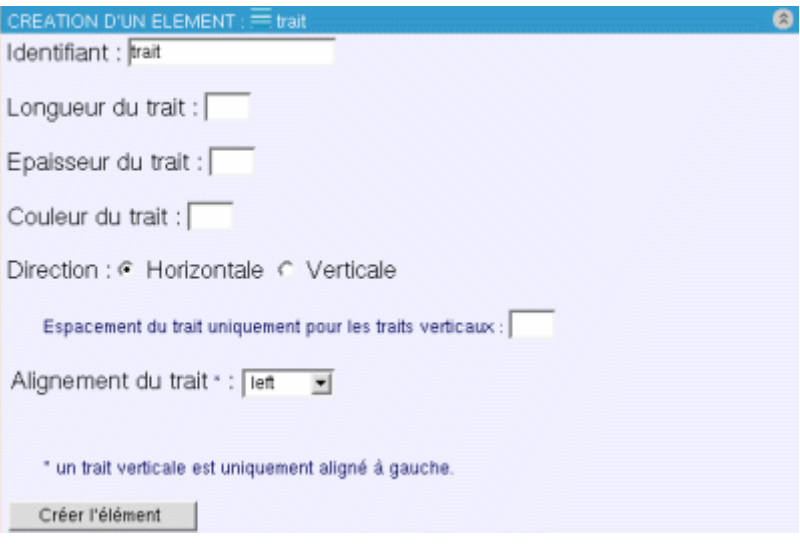

# ¾ **Description du module :**

Insérer un trait pour souligner ou différencier des éléments d'une page. Vous pouvez choisir la taille, la couleur et le positionnement du trait

# ¾ **Comment utiliser le module Trait ?**

- 1. Choisir l'identifiant
- 2. Choisir la longueur du trait : en pixels (ex : 200)
- 3. Choisir l'épaisseur du trait
- 4. Choisir la couleur du Trait (ne pas mettre le '#')
- 5. Choisir la direction : horizontal ou vertical
- 6. Choisir l'alignement du trait : left (à gauche), a droite, au centre
- 7. Créer l'élément
- 8. Le placer (en cliquant sur la flèche rouge)

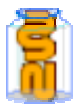

# **16. Module Liste de liens**

### ¾ **Description du module :**

Le module 'Liste de liens' permet de créer une page sur laquelle des liens sont publiés par catégories.

# ¾ **Comment générer le module 'Liste de liens' :**

- 1- entrer dans la page 'Edition du contenu' du 'Back Office'
- 2- cliquer sur l'icône da dans 'Ajout éléments' à gauche de la page 3- le formulaire suivant apparaît :
- CREATION D'UN ELEMENT : nº Liste  $\bullet$ Identifiant : Liste de liens Groupes pouvant proposer un lien (1) : Anonymous, Authenticated Groupes pouvant publier et valider un lien (2) : config\_zwook Liste des groupes : Anonymous, Authenticated, Manager, config zwook, skin editor, pages\_manager, Accepter le html Accepter le javascript Catégories<sup>(3)</sup>: 1- Liens de Zwook 2- Liens de Zope 3- Liens de Python (1) Noms de groupes séparés par des virgules : exemple : Anonymous, skin\_editor, mongroupe (2) A noter : celui qui a les droits d'édition sur une page a automatiquement le droit de publier et valider un lien (3) Les catégories servent à trier les liens. Quand on ne crée pas de catégorie ici, les formulaires de création de lien en front office ne proposent pas de catégorie. Créer l'élément  $\Rightarrow$  Identifiant : choisir un nom pour la liste des liens **Sroupes pouvant proposer un lien : choisir les groupes qui peuvent** proposer des liens **THE Groupes pouvant publier et valider des liens : choisir les groupes qui ont** les droits pour publier et valider un lien  $\Rightarrow$  Accepter le HTML ou le JavaScript : ces deux options sont décochées pour des raisons de sécurité. Vous pouvez les cocher si vous savez ce que vous faites **DEC** Catégories : saisir les catégories dans lesquelles seront triés les liens (une par ligne). Les catégories seront affichées sur la page par ordre
	- alphabétique. Pour modifier cet ordre, numérotez les catégories
- 4- créer l'élément
- 5- placer l'élément dans la page à l'aide de la flèche rouge correspondante
- 6- sortir du 'Back Office' en cliquant sur 'Exit' en haut à droite

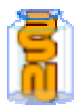

#### ¾ **Comment utiliser le module 'Liste de liens' :**

1- cliquer sur 'Publier un lien'

2- le formulaire suivant apparaît :

### Poster un lien

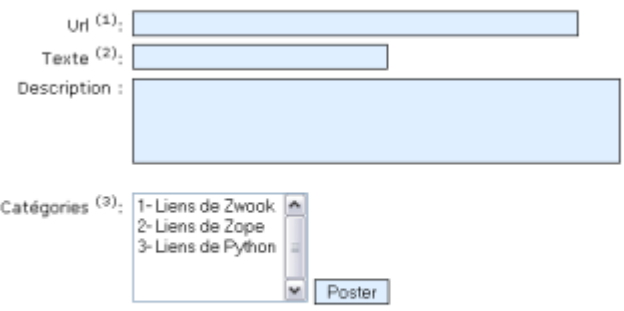

(1) Adresse internet : par exemple : http://www.zwook.org/documentation

(2) Texte sur lequel va cliquer l'utilisateur (3) Utilisez la touche Ctrl pour sélectionner plusieurs catégories

- **JURE : saisir l'adresse url du lien en commençant par http://**
- **Texte : saisir le texte du lien qui sera affiché et cliquable sur la page**
- Description : saisir une description succincte du site faisant l'objet du lien. Cette description apparaît sur la page à la suite du texte précédent
- **DES** Catégories : cliquer sur la catégorie dans laquelle le lien doit être publié

3-cliquer sur 'Poster'

# ¾ **Rendu de l'affichage de la liste des liens**

[ Proposer un lien ]

# 1- Liens de Zwook

Zwook.com Site des utilisateurs de Zwook Zwook.org Site des développeur de Zwook

# 2- Liens de Zope

Zope.org Site mondial de Zope (en anglais) Zope europe Site des developpeurs européens de Zope

# 3- Liens de Python

Python.org Le site des développeurs de python

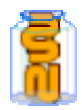

# **17. In Module Forum**

# ¾ **Description du module**

Le module 'Forum' permet de créer facilement une interaction entre les visiteurs du site. Il favorise les échanges autour de différents thèmes. Il est de plus possible de mesurer l'impact des forums grâce à l'outil de statistiques intégré.

Plusieurs forums peuvent se trouver sur le même site à des pages différentes. C'est la raison pour laquelle existe le module « historique des forums » qui répertorie tous les forums du site.

#### ¾ **Comment générer le module 'Forum' :**

- 1. Entrer dans la page 'Edition du contenu' du 'Back Office'
- 2. Cliquer sur l'icône 11 dans 'Ajout éléments' à gauche de la page
- 3. Le formulaire suivant apparaît :

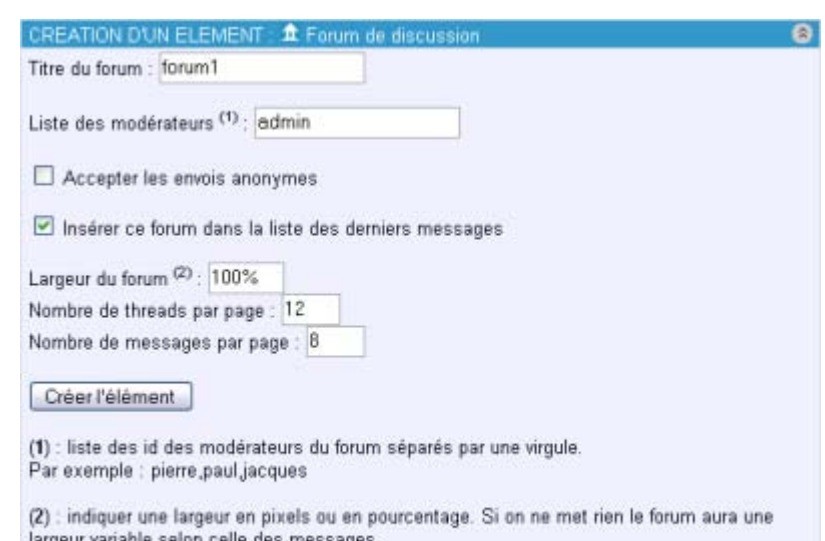

Exemples : 420 (la largeur sera de 420 pixels), 100% (la largeur sera de 100% c'est-à-dire tout

- **Titre du forum : donner un titre à ce forum**
- Supplier Liste des modérateurs : inscrire le nom des modérateurs séparés par un ';'
- **DED** Accepter les envois anonymes : cocher cette case si les anonymes peuvent poster des envois

l'espace possible a l'endroit ou est le forum)

- **THE Insérer ce forum dans la liste des derniers messages : cocher cette case** pour que les titres des messages de ce forum soient inclus dans le module 'Forum history'. Le module 'Forum history' regroupe les titres des derniers messages de tous les forums du site
- **THE** Largeur du forum : la largeur est exprimée soit en pixels (ex : 500), soit en pourcentage (ex :100%)
- **Nombre de threads par page : indiquer le nombre de fils de discussion** maximum qui apparaîtront sur chaque page du site. Au-delà, Zwook créera une nouvelle page
- **DE Nombre de messages par page : indiquer le nombre des messages** maximum par page dans un même fil de discussion
- 4- créer l'élément
- 5- placer l'élément dans la page à l'aide de la flèche rouge correspondante
- 6- sortir du 'Back Office' en cliquant sur 'Exit' en haut à droite

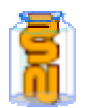

# Organiser le travail collaboratif

# **18. Module Calendrier**

¾ **Le module calendrier permet d'informer indépendamment des différents groupes d'utilisateurs (visiteurs, membres, ...) d'évènements ou d'actions à venir ou passées** 

Seules les personnes autorisées pourront publier de nouveaux évènements. Vu possible: Journalière ou Mensuelle

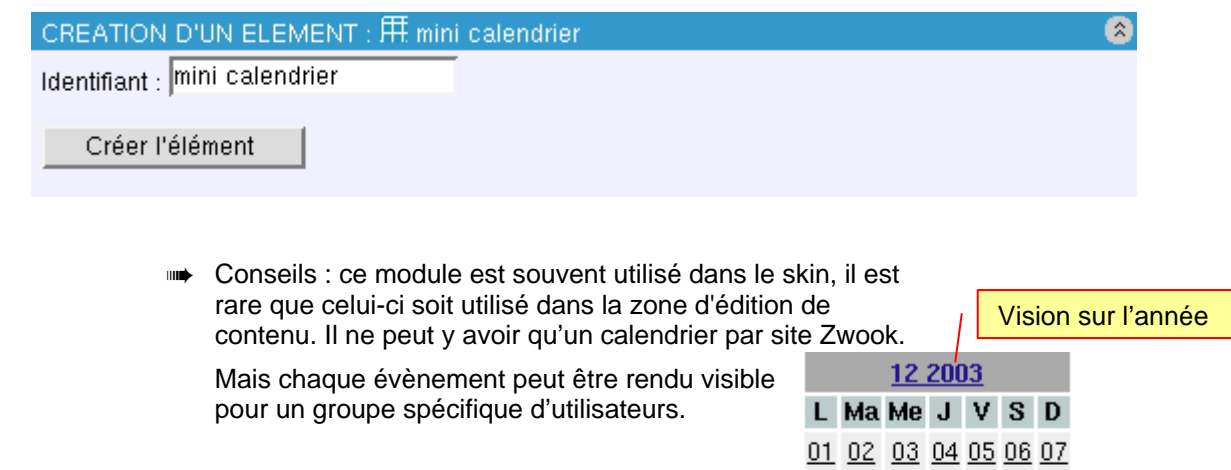

### ¾ **Comment utiliser le module Calendrier**

- 1. Cliquer sur l'icône du calendrier
- 2. Donner lui un identifiant
- 3. Créer l'élément
- 4. Le placer (en cliquant sur la flèche rouge)

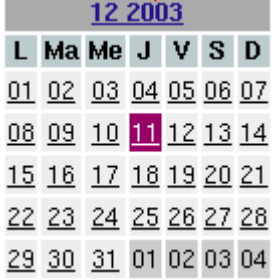

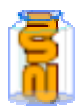

# ¾ **Comment ça marche ?**

Vous avez donc le calendrier qui s'affiche en fonction du mois en cours. Pour faire apparaître la liste des événements de la journée, vous pouvez cliquer sur la date désirée.

Si vous souhaitez avoir une vue mensuelle du calendrier, cliquer directement sur le mois en haut (exemple 12 2003)

Voici ce que l'on obtient si on clique sur le mois

Pour afficher une vue mensuelle du mois suivant cliquer sur 'suivant ' et 'précédent' pour le mois d'avant.

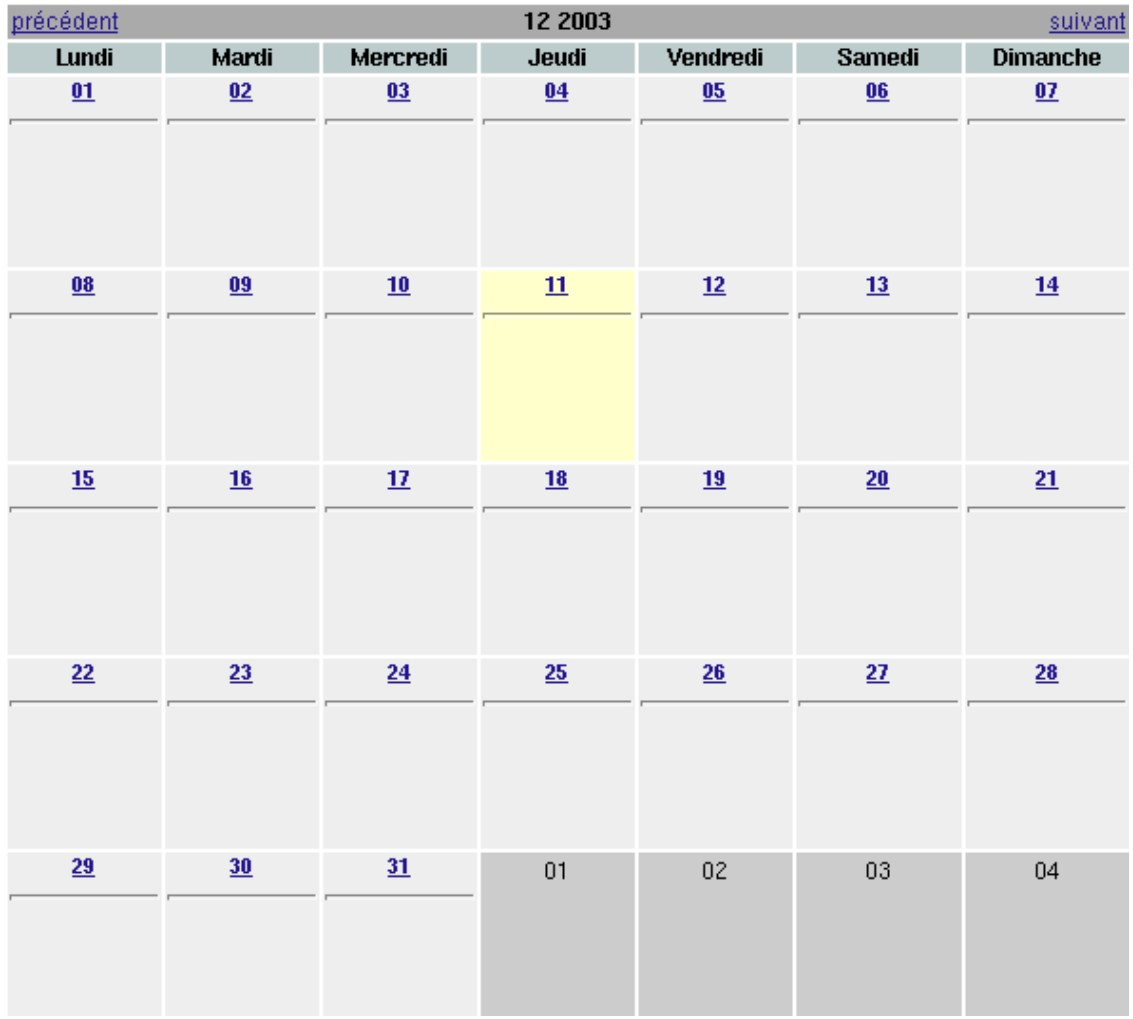

# ¾ **Pour créer un nouvel évènement :**

Cliquer sur la date dans le calendrier, vous arrivez donc sur une page avec une interface qui vous permettra d'ajouter un évènement.

# ¾ **Comment ça marche ?**

Remplir l'horaire : (ex : 22:00, ou 22h00) Mettre un titre à cet évènement : celui-ci s'affiche dans la vue mensuelle du calendrier Remplir le message : une description de la tache Choisir le groupe qui peut voir cet évènement : ex "Moi uniquement" si je veux être le seul à voir cette tache ou "tout le monde" si vous souhaitez que cette tache soit visible par les anonymes, etc.

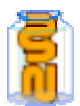

# Puis publier.

# Créer un nouvel evenement

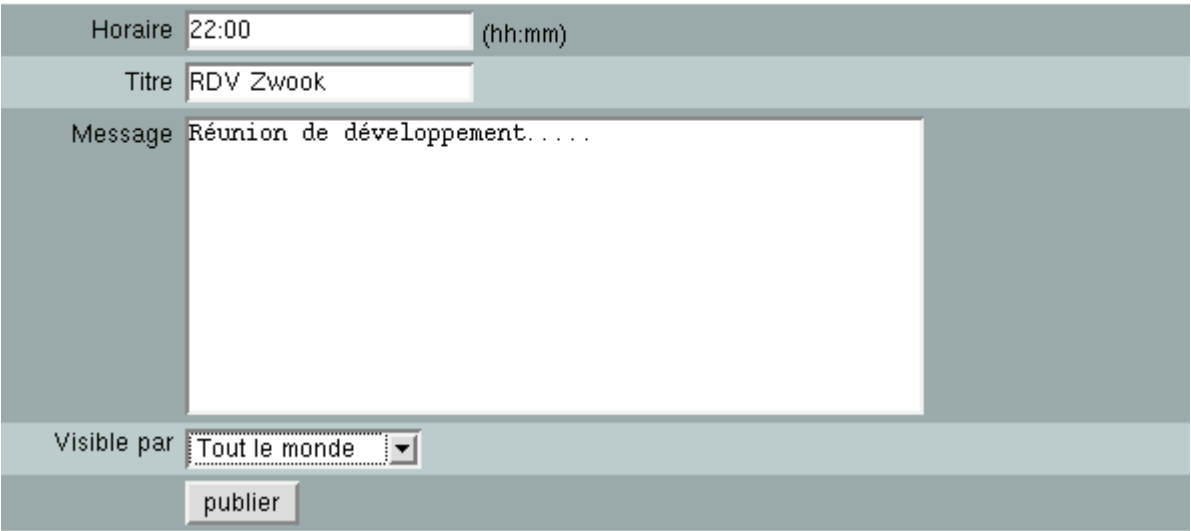

### ¾ **Voici comment s'affiche l'évènement que vous ajoutez**

En cas d'erreur vous pouvez le modifier en cliquant sur "Editer" ou le supprimer si vous avez fait une erreur.

Pour créer un nouvel évènement à cette même date vous pouvez cliquer sur créer un nouvel évènement, ou revenir sur la vue mensuelle de votre calendrier, en cliquant sur "retour au calendrier"

Retour au calendrier Créer un nouvel evenement

<< Jeudi 11/12/2003 >>

**Editer Supprimer** 

**Editer Supprimer** 

18:00

**RDV Resto** 

Le resto xx....... 38 allée .... 75001 Paris .....

Tél: 456 5465 456465

22:00

**RDV Zwook** 

Réunion de développement.....

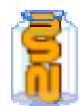

# Modifier un evenement

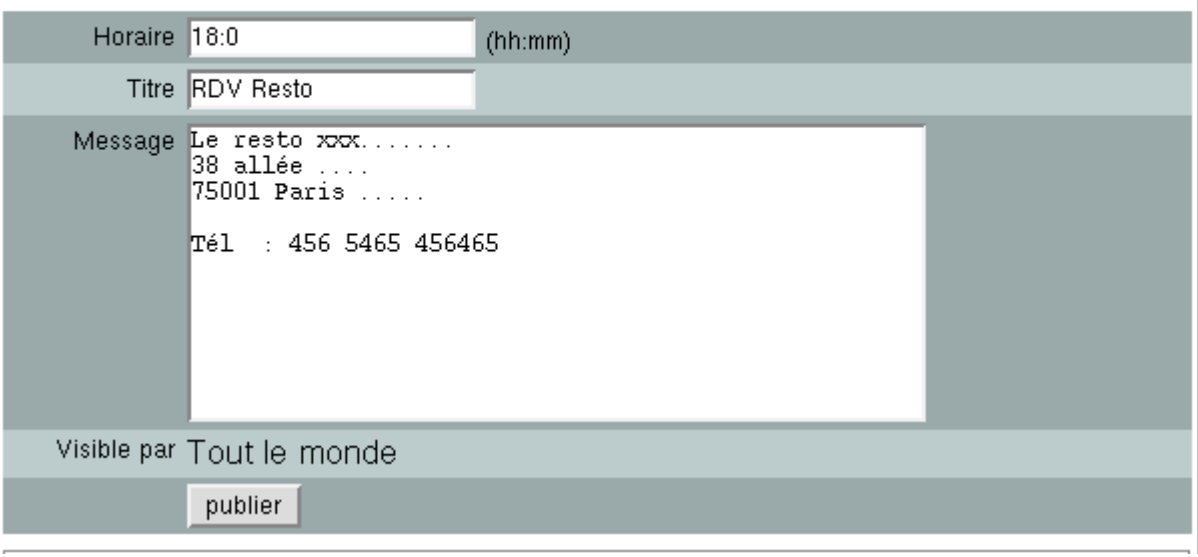

# ¾ **Un clic sur l'année du mini calendrier affiche une vision sur l'année.**

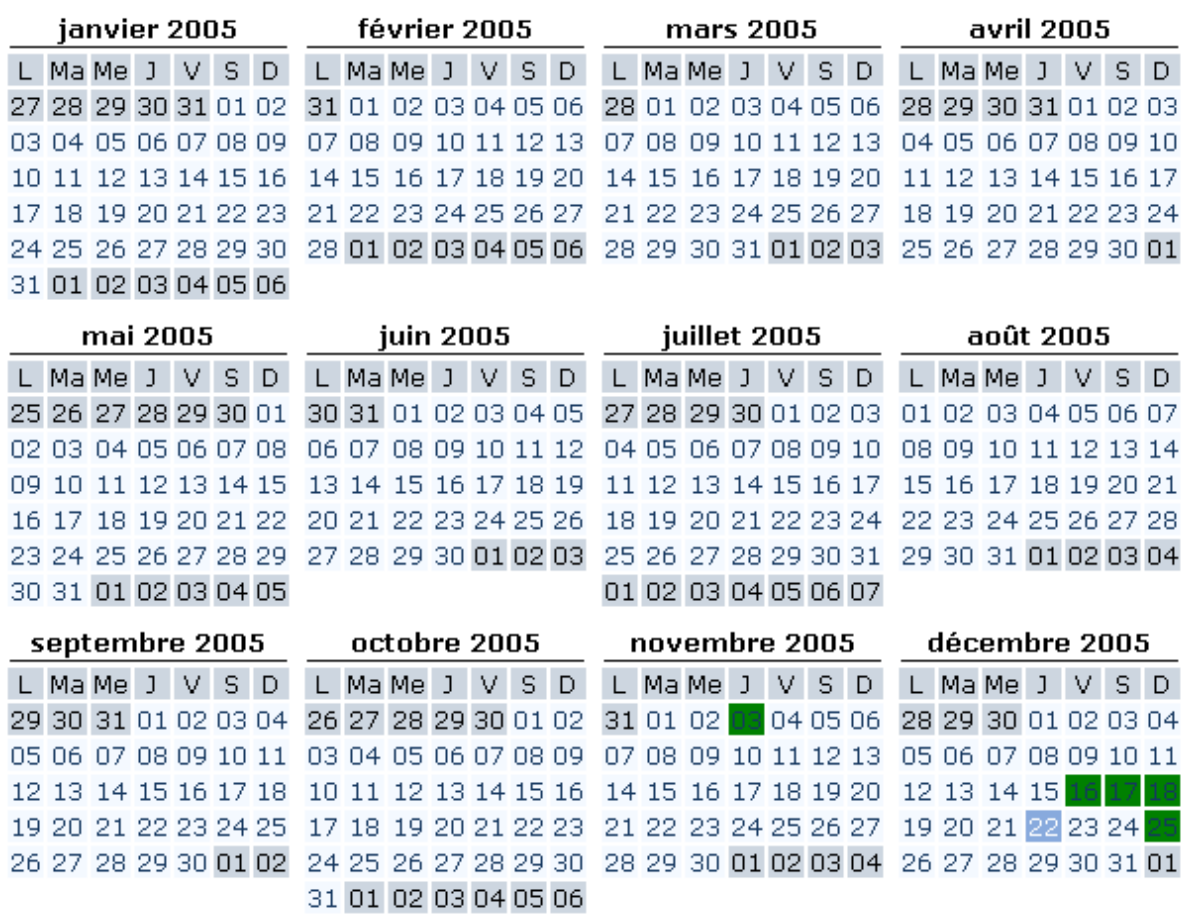

#### $<< 2005$  >>

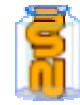

# **19. Module Progest**

# ¾ **Description du module :**

Progest sert à gérer et coordonner l'avancement d'un projet par un groupe, notamment en répartissant les tâches entre les différents membres<sup>[6](#page-48-0)</sup> qui eux, peuvent indiquer où elles en sont dans leur réalisation. C'est donc un module de pilotage intéressant pour avancer un projet sans se réunir fréquemment.

# ¾ **En milieu scolaire, il permet de planifier, distribuer et suivre des tâches par rapport à un groupe d'apprenants.**

Dans l'exemple ci-dessous, pratiquement tout est automatiquement généré par le module Progest.

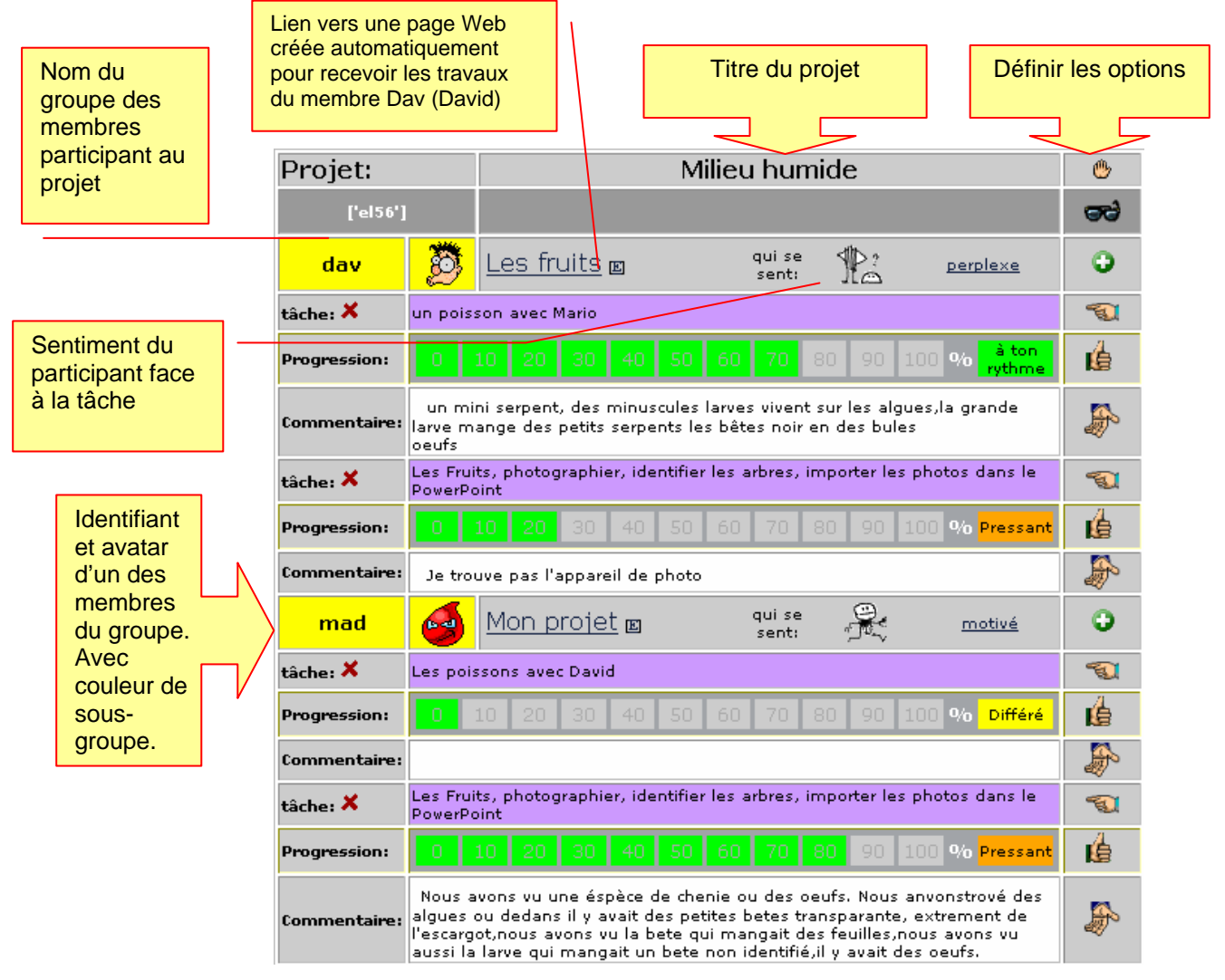

Progest intègre dans un tableau tous les membres d'un groupe d'utilisateurs travaillant sur un même projet

- $\blacksquare$  Ce bouton  $\blacksquare$  permet d'ajouter une nouvelle tâche à un participant.
- Ce bouton **permet d'attribuer des tâches spécifiques à chaque** membre.
- ¯ Une barre de progression permet à chaque membre d'indiquer où il en est dans sa tâche.

<span id="page-48-0"></span> 6 Progest est inspiré du module Todolist

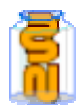

Ce bouton  $\mathbf{E}$  permet d'évaluer l'avancement du travail : en changeant à ton:

l'indicateur de priorité : <sup>Pressant</sup>, rythme , Urgent <sub>, Ou</sub> terminé Quand une tâche est considérée comme terminée, elle n'apparaît plus dans le

tableau, sauf si on le demande en appuyant sur le bouton  $\blacksquare$  qui se change alors en  $\bullet$ .

- ¯ Ce bouton permet de laisser un commentaire sur le travail du participant.
- ¯ Ce bouton permet de supprimer une tâche.

# ¾ **Autres fonctionnalités:**

- Création à la volée de page vierge pour chaque participant au projet.
- Création d'un lien vers la page projet du participant ou tout autre url y faisant référence
- Possibilité pour chaque participant de modifier l'adresse de ce lien.
- Possibilité pour chaque participant d'afficher au moyen d'une icône, son sentiment face à la tâche .

 $Ex : \overline{AB} = absemparé$ ;  $\overline{AB} = galvanisé$ ;  $\overline{BC} = passionné...$ 

• Classement automatique des participants par sous-groupes de couleur.

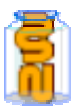

# ¾ **Comment générer le module 'Progest' :**

1- entrer dans la page 'Edition du contenu' du 'Back Office'

2- cliquer sur l'icône <sup>le</sup> dans 'Ajout élément' à gauche de la page

3- le formulaire suivant apparaît :

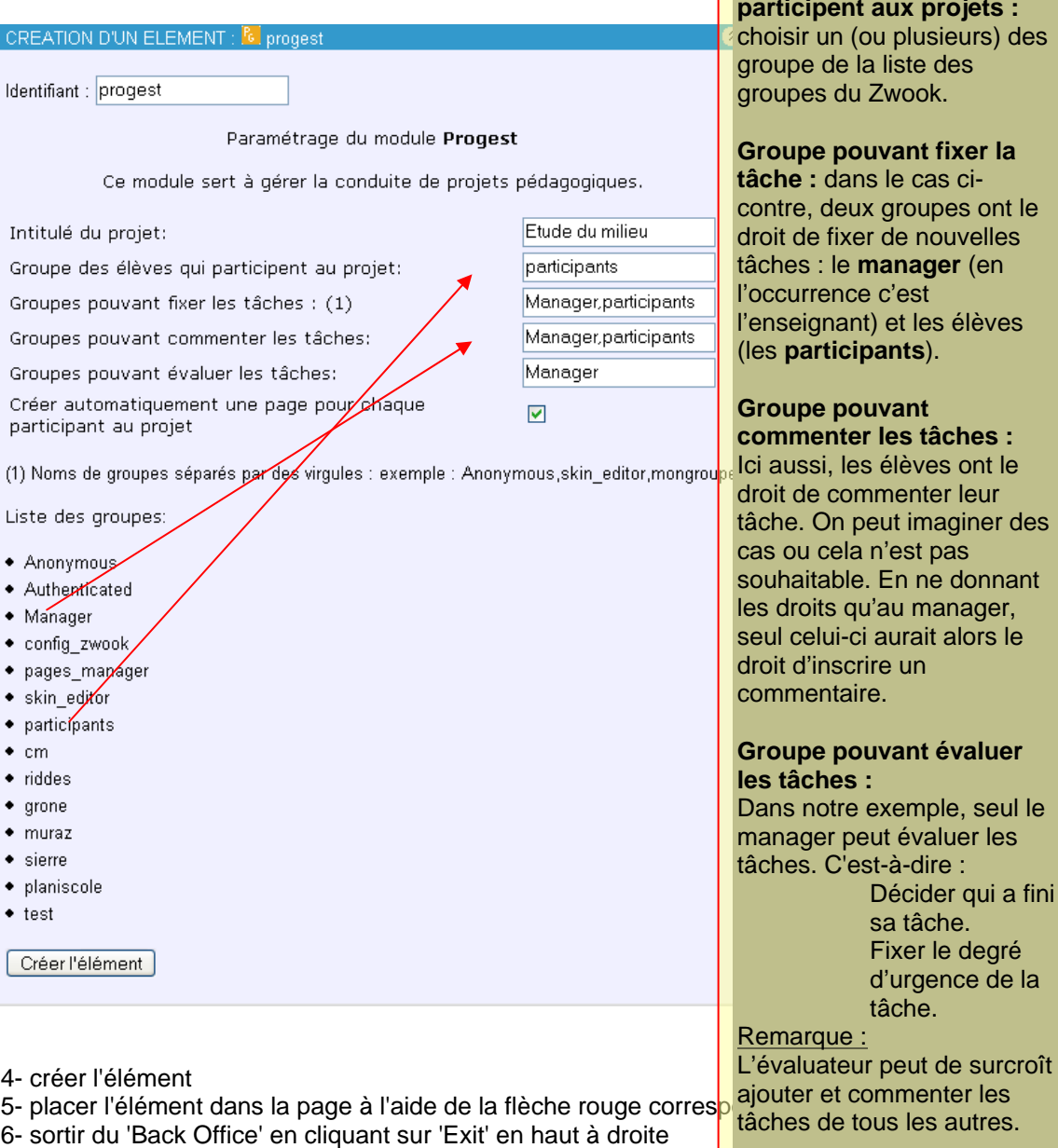

**Groupe d'élèves qui participent aux projets :** r un (ou plusieurs) des e de la liste des es du Zwook.

# **Groupe pouvant fixer la**

**tâche :** dans le cas cie, deux groupes ont le de fixer de nouvelles s : le **manager** (en rrence c'est lignant) et les élèves articipants).

# pe pouvant

**commenter les tâches :**  ssi, les élèves ont le de commenter leur . On peut imaginer des u cela n'est pas aitable. En ne donnant oits qu'au manager, elui-ci aurait alors le d'inscrire un entaire.

#### **Groupe pouvant évaluer**  ches :

notre exemple, seul le ger peut évaluer les s. C'est-à-dire :

Décider qui a fini sa tâche. Fixer le degré d'urgence de la tâche.

#### **La case à cocher** force le module à créer une page vierge par membre. Afin que celui-ci puisse y déposer ses contributions.

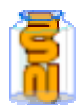

« émoticônes »

#### **52/132**

#### ¾ **Modifier les options du module Progest :**

■ Le bouton de modification des options débouche sur ce formulaire :

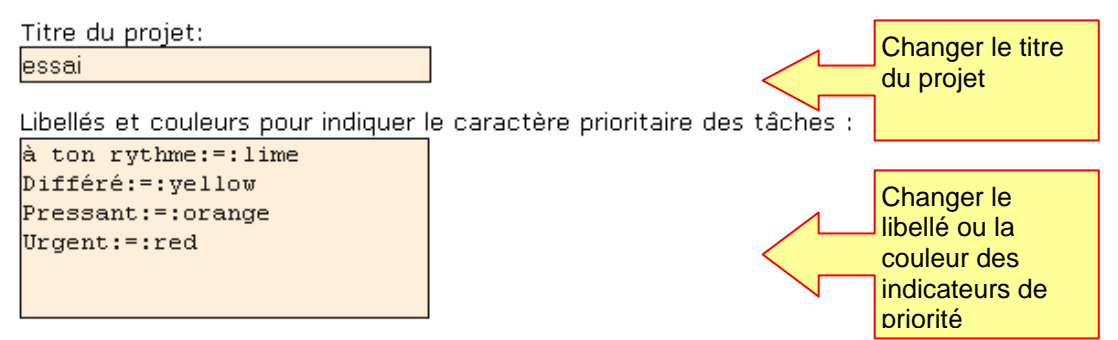

Les priorités sont à définir avec une couleur d'affichage : une par ligne sous la forme : priorité: =: code\_couleur

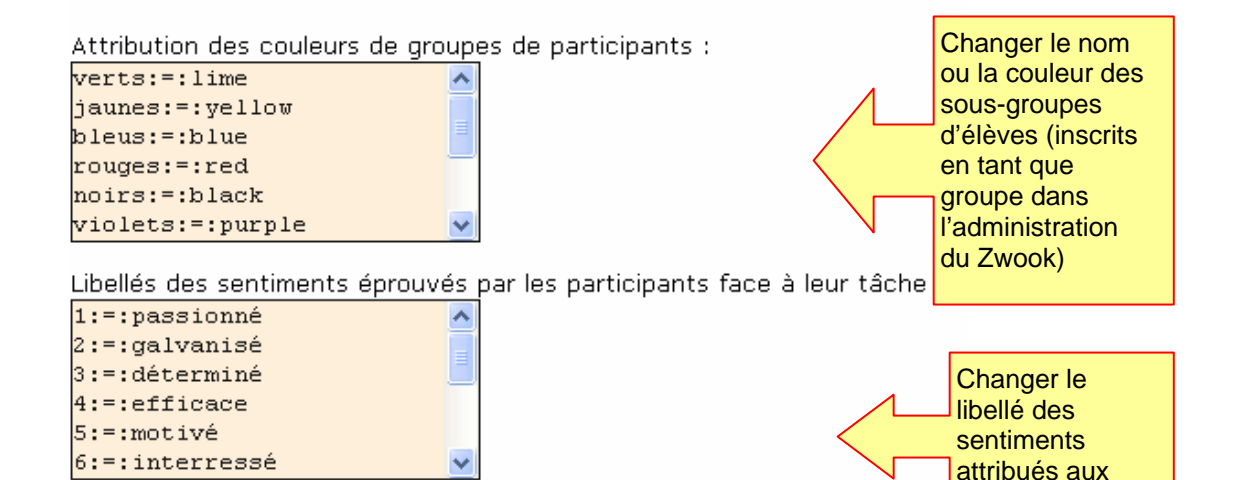

Mode d'utilisation du module : Gestion de projet  $\overline{\mathbf{v}}$ Gestion de projet Atelier de réqulation

# ¾ **Le module 'Progest' se prête à deux types d'utilisation :**

- $\Rightarrow$  La gestion de projets de groupe.
- $\implies$  La gestion d'ateliers de régulation ou de remédiation.
- ¾ **Par défaut le module Progest s'affiche en « Gestion de projets. Basculer un « Atelier de régulation entraîne les conséquences suivantes :**

Dans le tableau : le terme « Tâche » devient « Objectif » : pour que chaque élève puisse se fixer des objectifs d'apprentissage.

Le terme « Commentaire» devient « Activité» : pour que l'enseignant puisse assigner à chacun l'activité lui permettant de travailler l'objectif visé.

#### ¾ **Page modèle:**

Prenons le cas de figure suivant : vous désirez que chaque élève complète une page sur laquelle figure déjà un texte ou des images.

Créer d'abord une page-fille de celle où vous allez poser votre module Progest. Il faut absolument intituler cette page : « modèle ».

Créer ensuite votre Progest. Chaque élève aura alors une page personnelle qui sera un clone de la page « modèle »

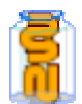

# **20. Utilisation pédagogique de Progest**

 $\Rightarrow$  Le pas à pas suivant montre comment utiliser Progest pour corriger en ligne un travail d'expression écrite avec une classe.

# ¾ **Créer le module :**

- 1. Paramétrer le module en cochant la case « Créer une page modèle… » ceci permettra de donner un commentaire aux textes produits par chaque élève participant au projet.
- 2. Attribuer le droit de « Contributeur<sup>[7](#page-52-0)</sup> » aux participants.

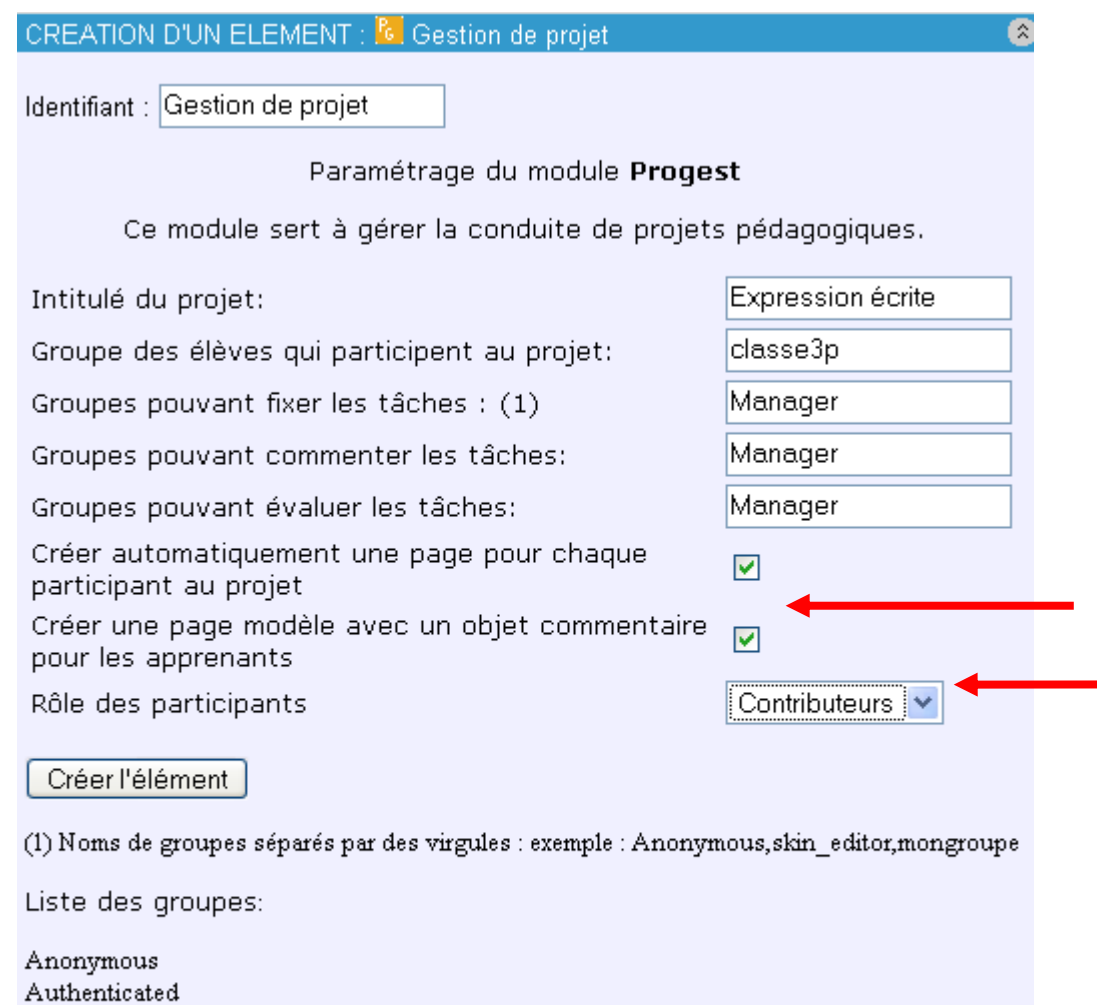

- config\_zwook Manager pages manager skin editor classe3p
- ¾ **Progest va créer une page par membre du groupe de projet. Et chaque page comportera déjà un module de texte (FCK)** 
	- **THE** Chaque élève pourra modifier son texte et voir le commentaire que l'enseignant a fait. Mais il ne pourra pas voir les commentaires que ses camarades reçoivent, ni les textes qu'ils rédigent, jusqu'à ce que l'enseignant les valide comme « publiables ».

<span id="page-52-0"></span><sup>&</sup>lt;u>mindie de suiste de la production de la concept de rédacteur</u> »<br><sup>7</sup> Voir à ce sujet le chapitre « <u>concept de rédacteur</u> »

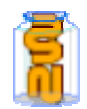

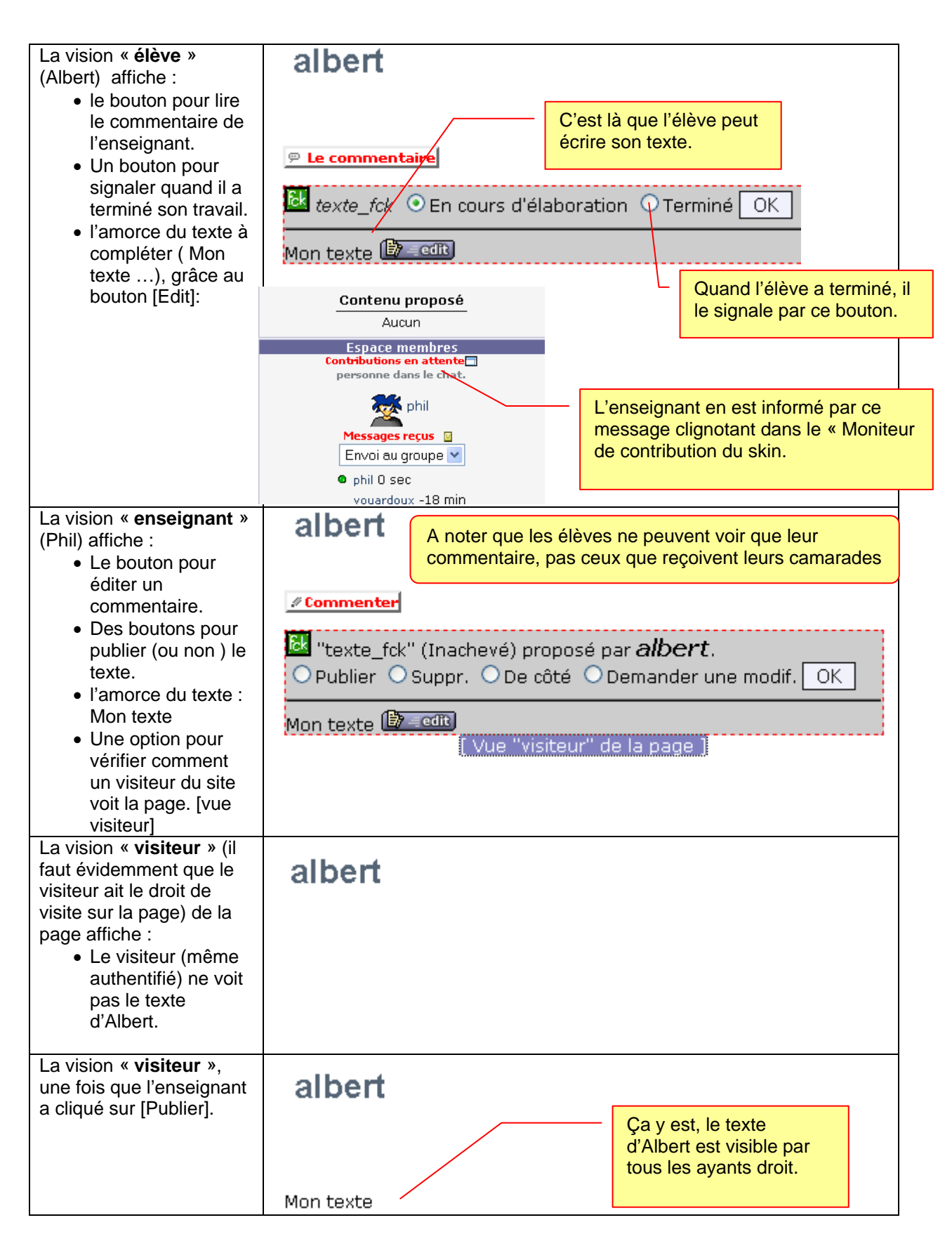

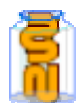

#### ¾ **Il est également possible de faire en sorte que chaque élève ait déjà sur sa page un début de texte, ou une structure texte pré-établie qu'il devra de compléter :**

- **THE Afficher la page « modèle » (qui est une des pages-filles créée** automatiquement par le module Progest si la case est cochée)
- **THE** Editer le text fck de cette page en y mettant le texte que vous voulez, par exemple, une structure modèle pour un texte encyclopédique, ou une série de questions qu'il faudra compléter etc.

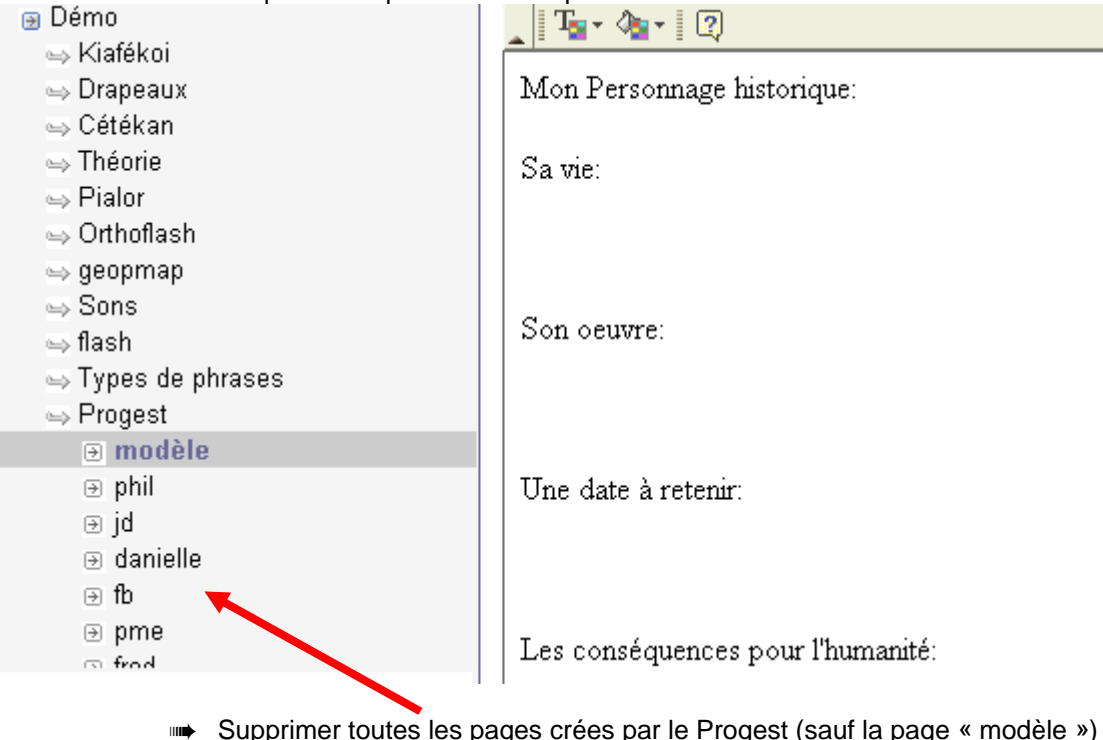

Progest se chargera maintenant automatiquement de recréer les pages de chaque membre du groupe de Projet, avec une copie de votre texte-modèle pour chacun.

> **A noter qu'il est également possible de supprimer les pages de quelques** membres seulement et de laisser tel quel.

# ¾ **Rappel concernant les droits :**

- Si la case « Créer une page modèle... » est cochée, Progest se charge complètement de la gestion des droits . Chaque élève ne pourra éditer que sa page. En tant qu**'Editeur** ou **Contributeur,** suivant l'option sélectionnée :
	- L'éditeur publie immédiatement ce qu'il fait
	- Le contributeur doit obtenir la validation de l'Editeur de la page que son contenu devienne visible des autres visiteurs.
- Si la case « Créer une page modèle... » n'est pas cochée, c'est à vous de régler individuellement les droits. Les pages-filles créées automatiquement héritant par défaut des droit de la page sur laquelle est déposé le Progest.

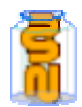

 $\bullet$ 

# 21. Module MailGroup

# ¾ **Description du module :**

Le module MailGroup sert à créer envoyer un Email à tous les membres d'un groupe. Pour cela, il est évidemment nécessaire que chaque membre ait inscrit son adresse Email au moyen du bouton « Editer » du module « Préférences ».

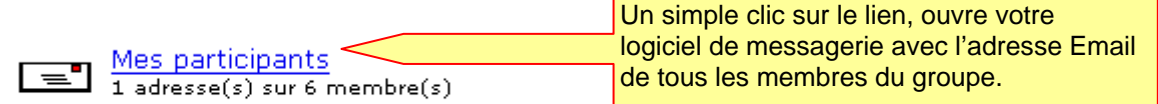

#### ¾ **Comment générer le module 'MailGroup' :**

- 1- entrer dans la page 'Edition du contenu' du 'Back Office'
- 2- cliquer sur l'icône dans 'Ajout élément' à gauche de la page
- 3- le formulaire suivant apparaît

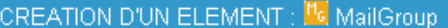

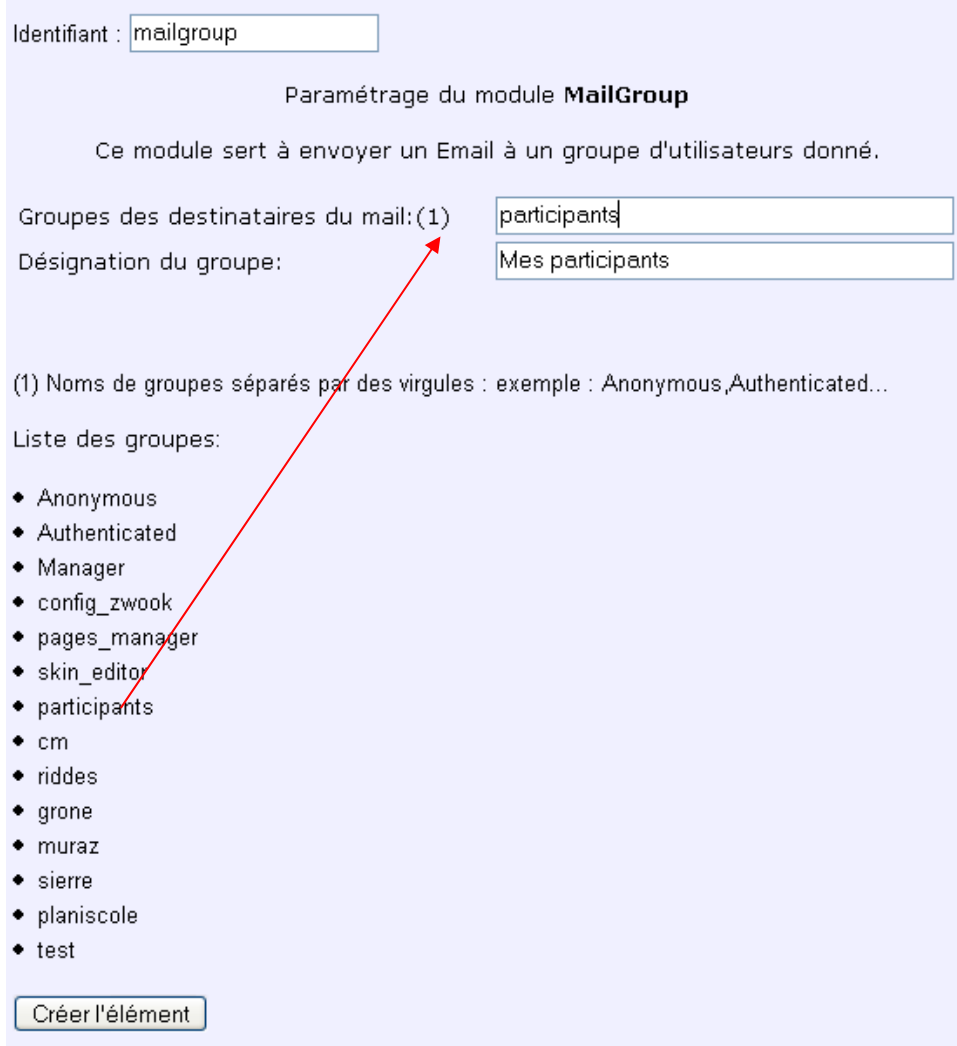

- 4- créer l'élément
- 5- placer l'élément dans la page à l'aide de la flèche rouge correspondante
- 6- sortir du 'Back Office' en cliquant sur 'Exit' en haut à droite

# **22. Inscriptions**

# ¾ **Description du module :**

Le module « Inscription » permet aux utilisateurs de s'inscrire en ligne à un cours, une manifestation, une sortie, une rencontre, un projet etc…

Dans l'exemple ci-dessous, le cours « COURS ZWOOK » est proposé ; ici, à tous les Authentifiés. Les autres ne pouvant s'inscrire.

 $\Rightarrow$  Il y a un délai d'inscription : jusqu'à cette date, on peut s'inscrire ou se désinscrire.

Le module crée automatiquement un nouveau groupe d'utilisateurs dans Zwook, ici : ecours\_zwook1 (préfixe automatique e-…)

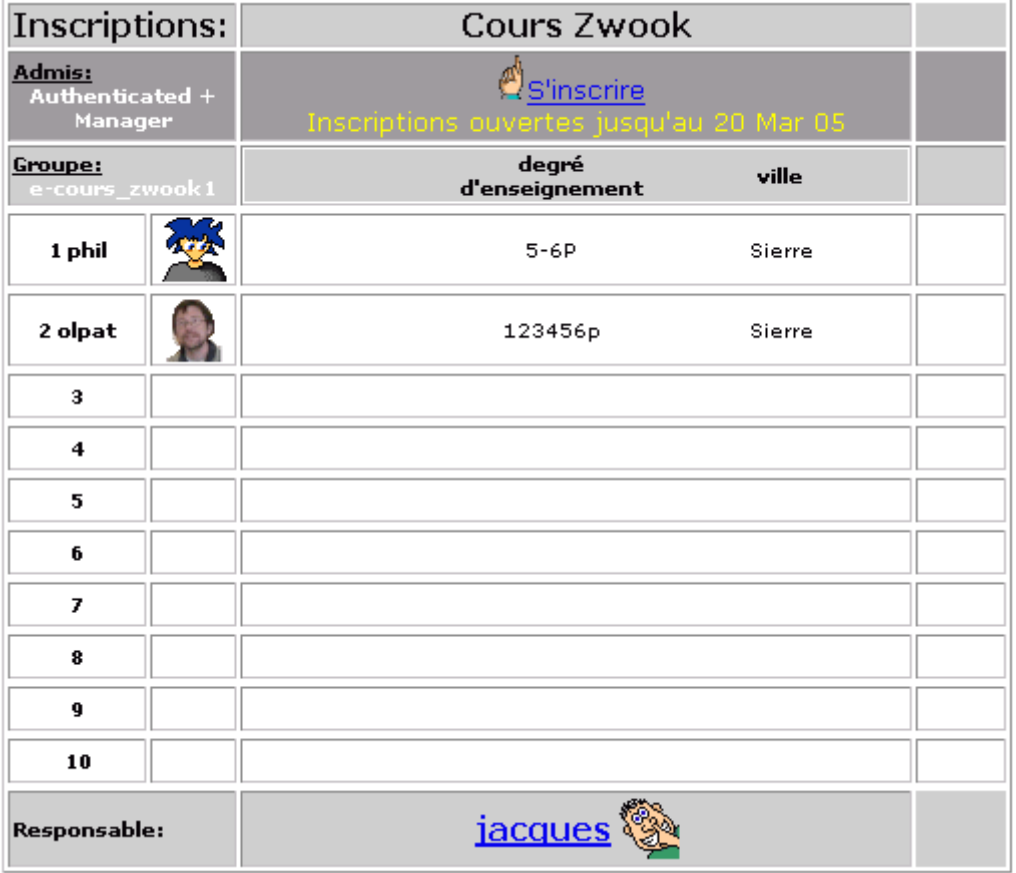

Il y a de la place pour 10 personnes. Chaque inscrit doit donner un ou deux renseignements (facultatif).

Il y a un responsable du cours (ou de ce qu'ont v eut…) qui est désigné. En cliquant sur son nom, on lui envoi e un message personnel dans Zwook.

**Inscription à: Cours Zwook** 

Bienvenue phil,

ì

Peux-tu compléter le formulaire, stp:

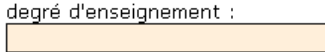

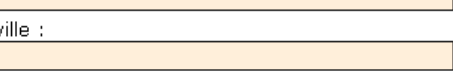

 $\overline{\overline{\text{OKI}}}$ 

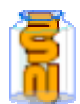

# ¾ **Comment générer le module 'Inscriptions' :**

- 1. Entrer dans la page 'Edition du contenu' du 'Back Office'
- 2. Cliquer sur l'icône **de la page de la page Example 3** Le formulaire suivant apparaît

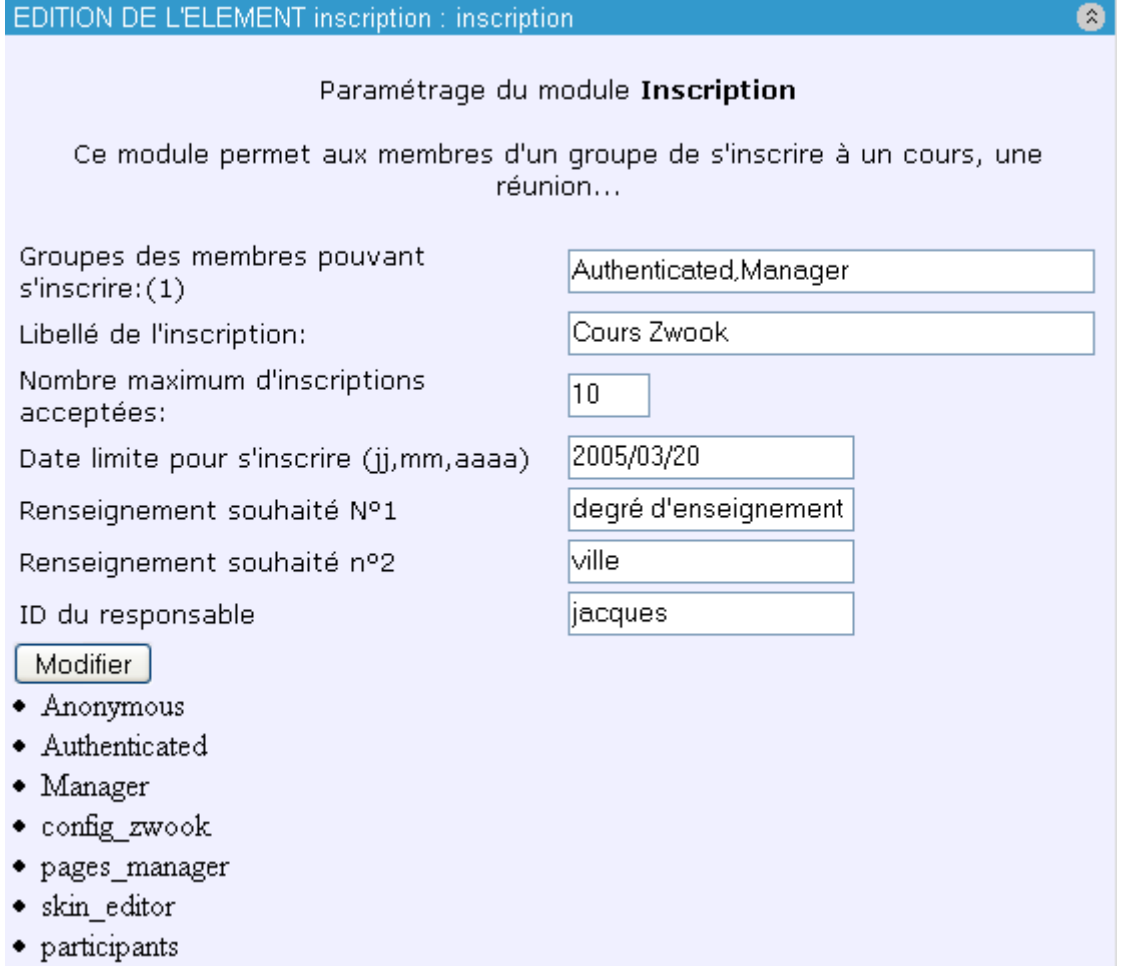

- **Groupe des membres** : indique quels groupes d'utilisateurs ont le droit de s'inscrire
- Libellé d'inscription : Titre du cours, de la réunion, de la manifestation ...
- **Nombre d'inscriptions** : fixe la grandeur du tableau. Le module n'accepte plus d'inscription lorsqu'il est plein. (sauf si quelqu'un se désinscrit.)
- **Date limite** : Dès le lendemain du jour (inscrit sous le format : année/mois/jour) les inscriptions sont bloquées. On ne peut plus s'inscrire ou se désinscrire
- **Renseignements** : (facultatif) si le champ est laissé libre, aucun renseignement n'est demandé lors de l'inscription.
- **D du responsable** : si le nom inscrit correspond à l'identifiant d'un utilisateur Zwook, on peut envoyer un message personnel à cette personne en cliquant sur son nom, au fond du tableau

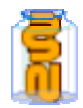

# 23. F<sup>or</sup> Module Formulaire

# ¾ **Description du module :**

Le module Formulaire sert à créer un formulaire en ligne avec dépouillement automatique et envoi d'Emails.

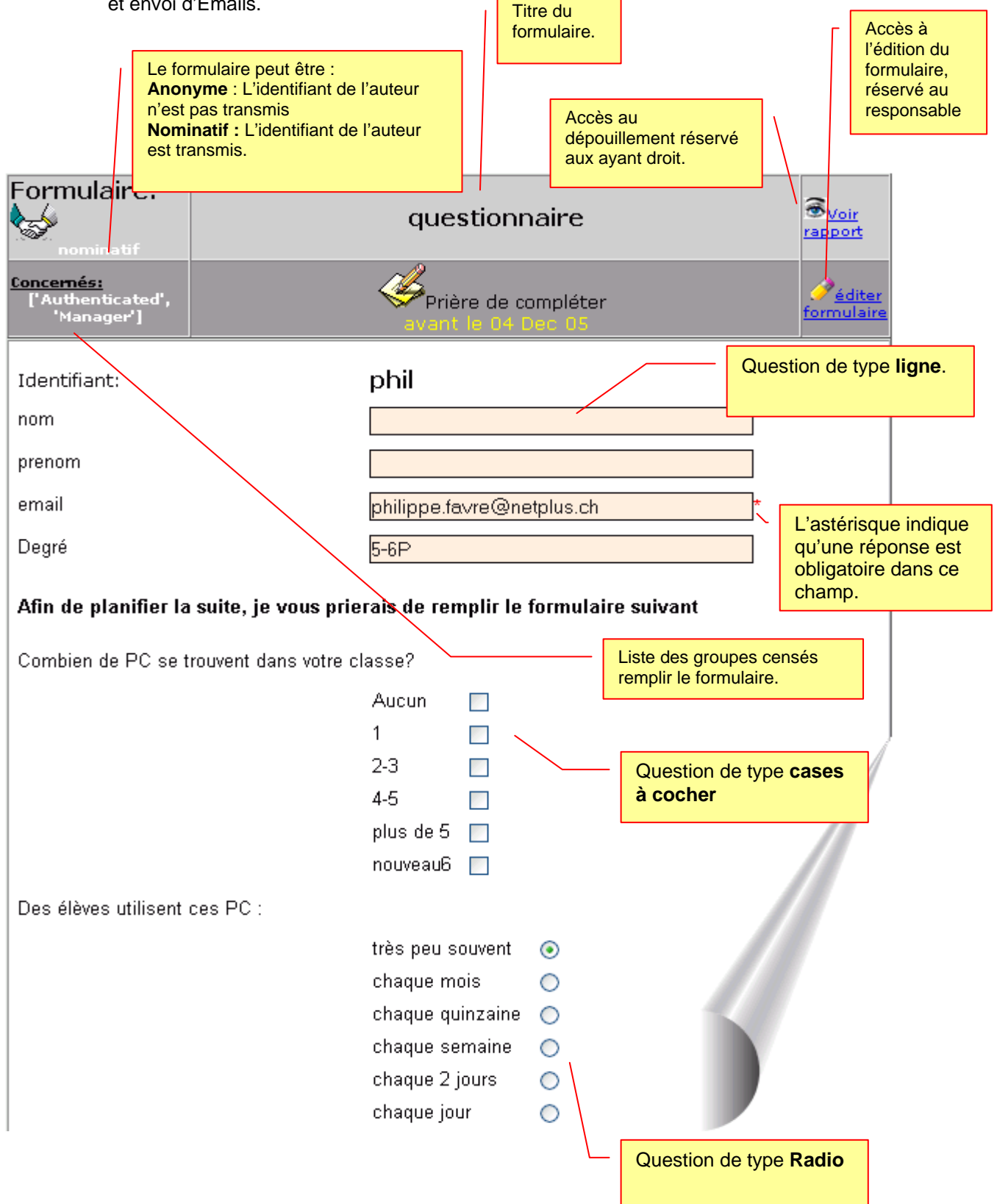

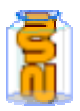

#### **60/132**  ¾ **Comment générer le module 'Formulaire' :**

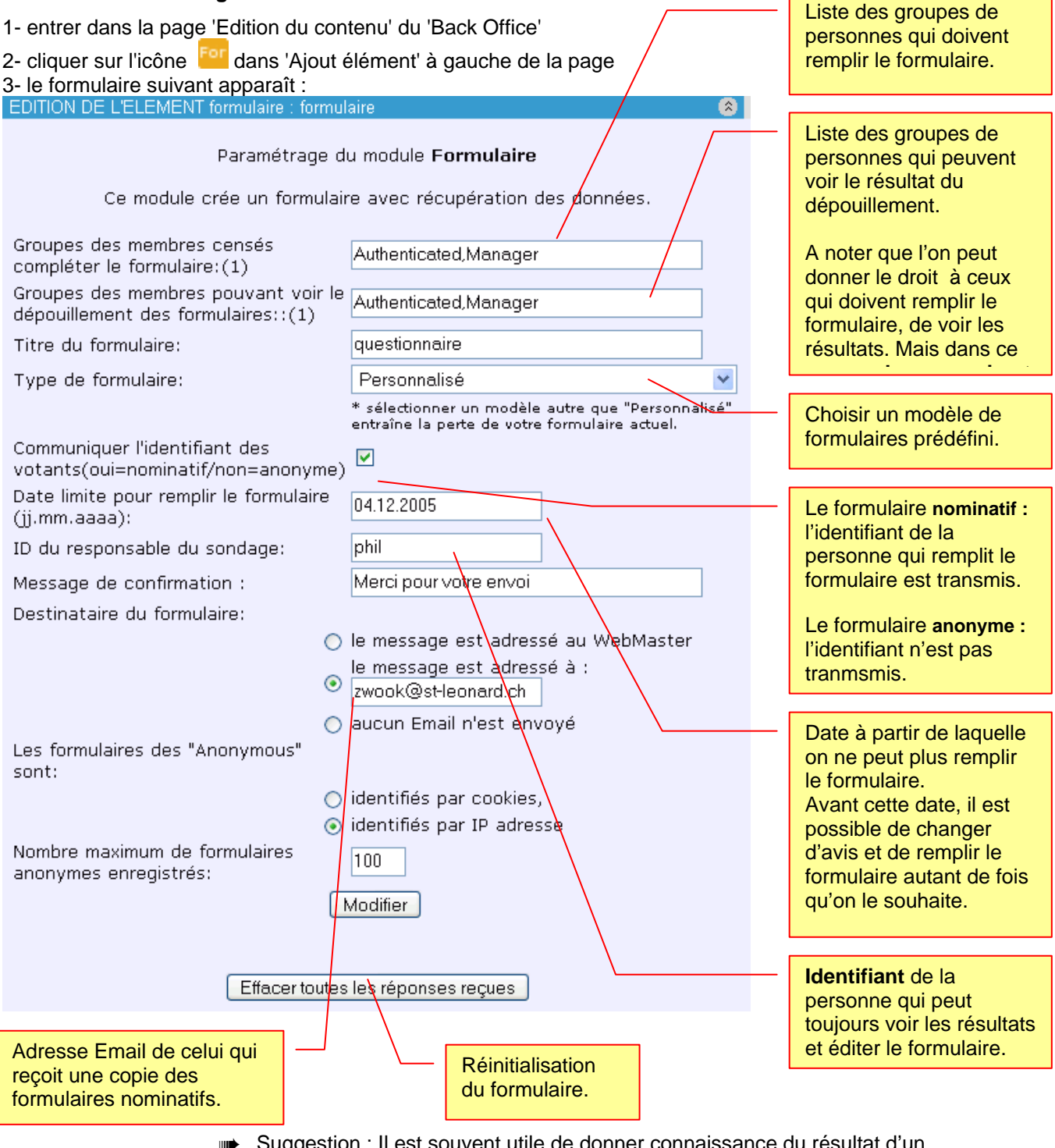

**Suggestion : Il est souvent utile de donner connaissance du résultat d'un** sondage à ceux qui y ont participé. Pour ce faire, il suffit, lorsque le délai du formulaire est dépassé, de recopier le nom du groupe de ceux qui devaient remplir le formulaire dans la case du « groupe pouvant voir le dépouillement ». A noter que ceux qui n'ont pas rempli le formulaire ne pourront malgré cela pas consulter ce résultat.

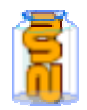

¾ **Comment éditer le 'Formulaire' :** 

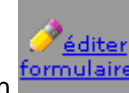

En cliquant sur le bouton **Elitterane**, (disponible uniquement pour le responsable[8](#page-60-0) du formulaire, on

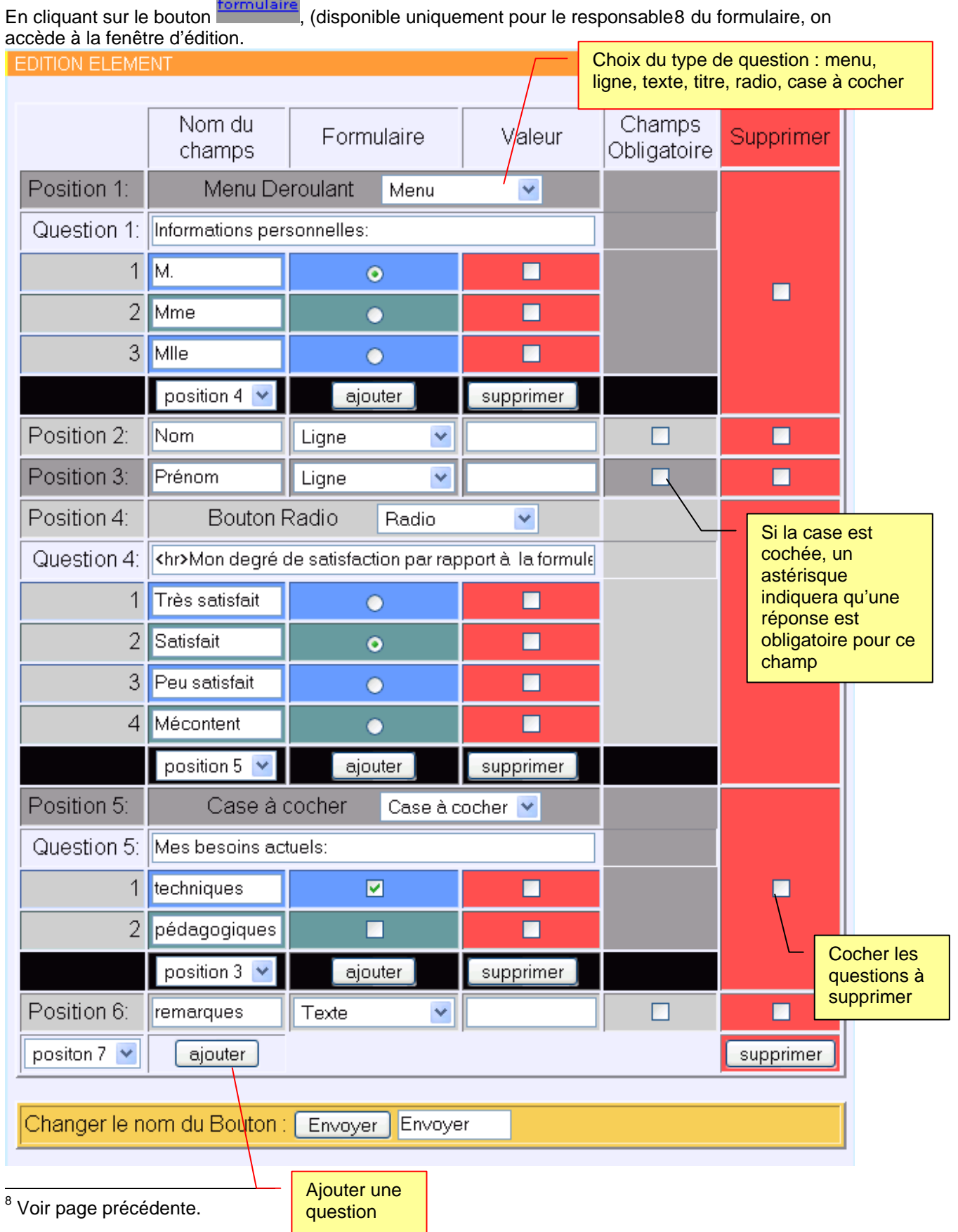

<span id="page-60-0"></span>**Formation en établissement / ICT-VS / Le Zwook / Ph.Favre & Pat.Briguet** 

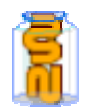

¾ **les différents types de questions :** 

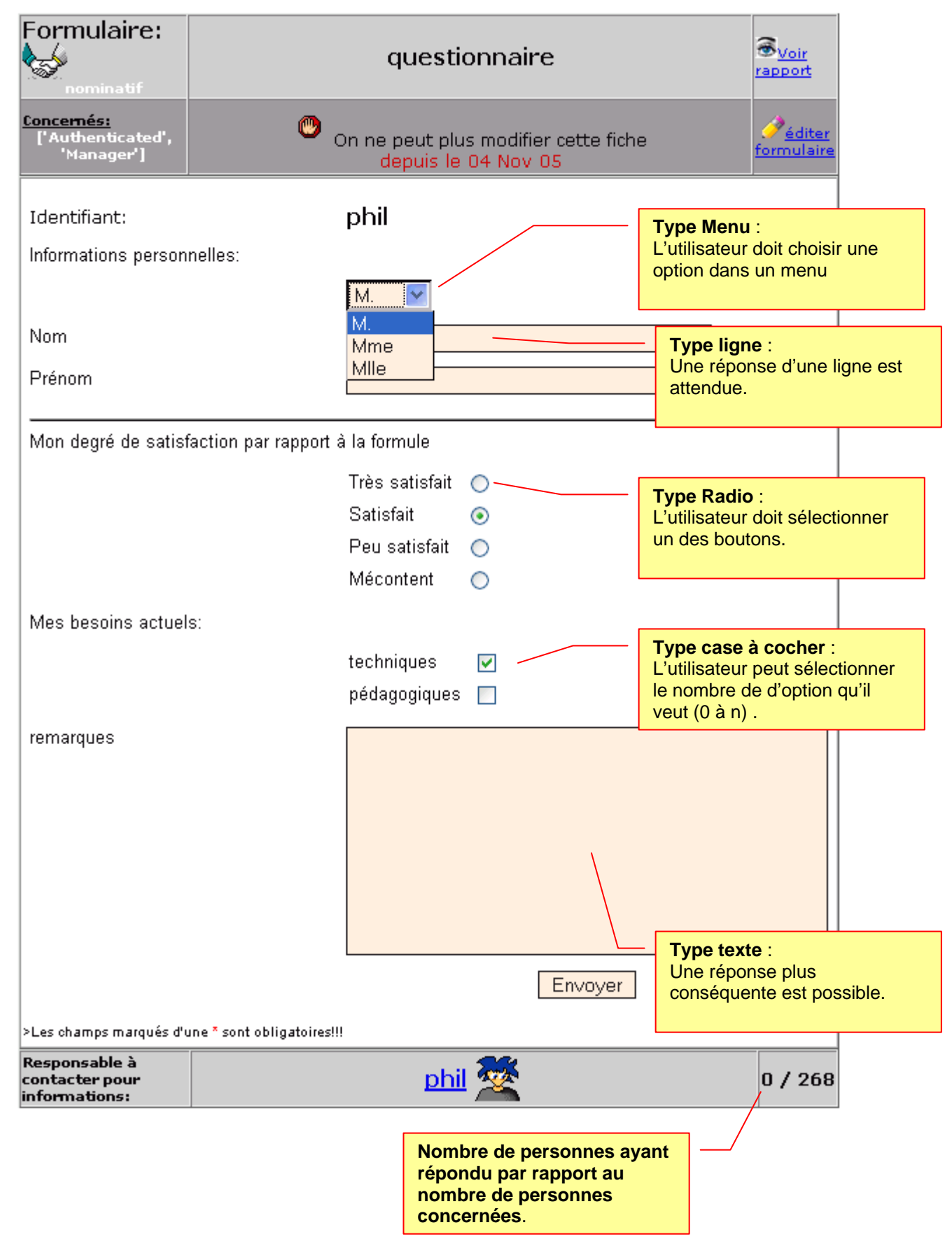

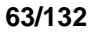

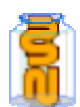

# **24. EModule Contact**

# ¾ **Fonction : Créer facilement des formulaires de contact sur des pages web.**

Par défaut le formulaire de contact est configuré comme suit :

- Civilité (M, Mme,...), Nom, Prénom, Email (avec l'option oligatoire), Objet, message

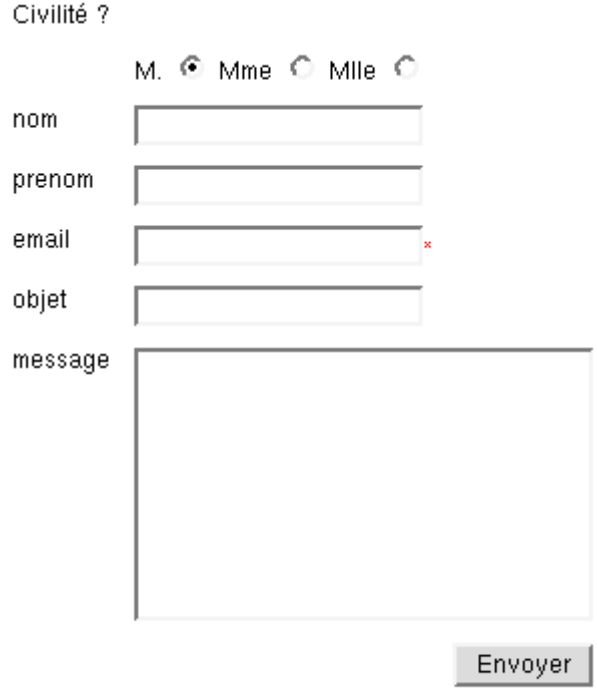

les champs marqués d'une \* sont obligatoires!!!

# ¾ **Comment utiliser le Formulaire de Contact**

- 1. Cliquer sur l'icône "Formulaire de Contact"
- 2. Donner lui un identifiant
- 3. Créer l'élément
- 4. Le placer (en cliquant sur la flèche rouge)

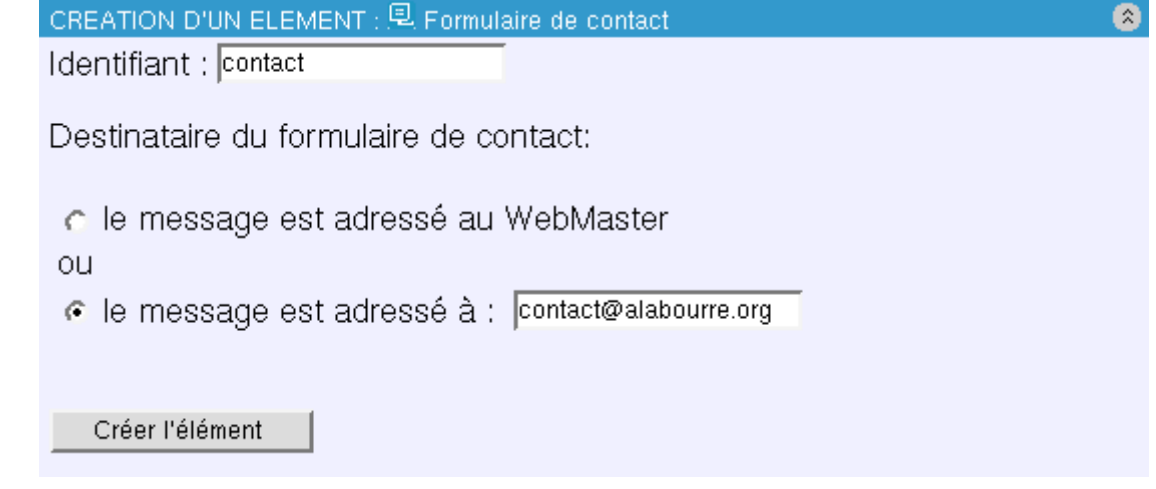

Par défaut ce formulaire de contact peut être envoyé sur l'adresse email du webmaster du site. Pour changer l'adresse vous pouvez soit la changer dans la configuration générale du Zwook, soit préciser une adresse email. A vous de choisir !

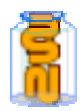

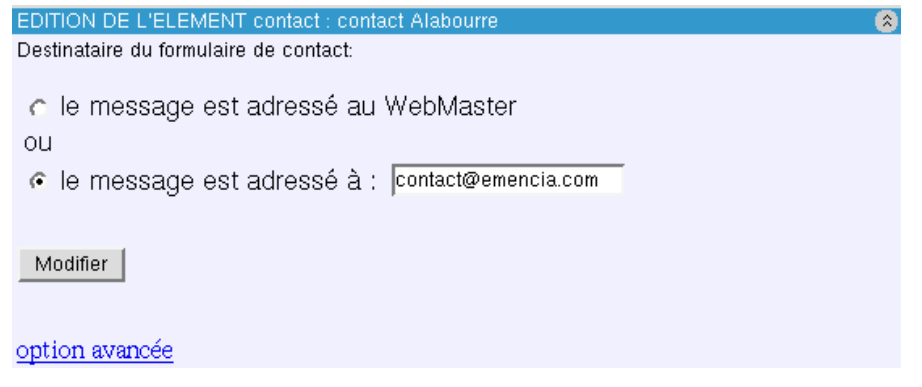

#### ¾ **Personnaliser le formulaire de contact**

1. Aller dans l'interface d'édition de contenu

2. Cliquer sur l'ID du formulaire de contact, vous arrivez sur cette interface ci-dessus, cliquer sur "Options avancées", vous arriverez dans l'interface ci-dessous qui vous permettra de modifier votre formulaire de contact.

3. Procéder aux changements, en cliquant sur Modifier

4. Puis cliquer sur "Valider" (en bas du module) quand votre formulaire de contact est terminé.

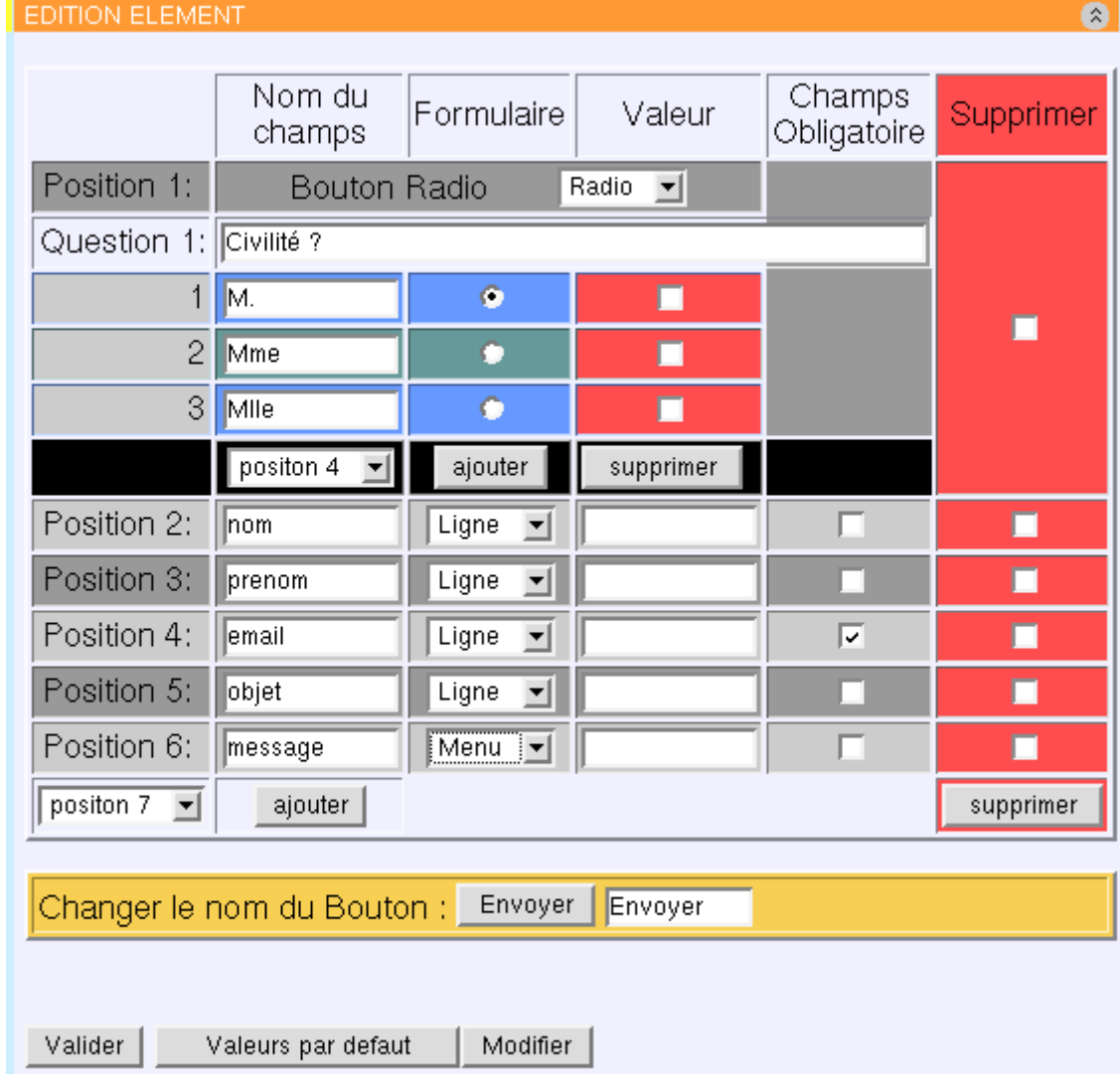

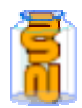

### ¾ **Options pour le formulaire de contact**

- $\Rightarrow$  Les boutons radios
- $\implies$  La ligne : une seule ligne pour des réponses courtes
- **Texte : pour faire des champs avec plusieurs ligne**
- $\Rightarrow$  Les menus : pour faire un menu déroulant

### ¾ **Options supplémentaires :**

- $\Rightarrow$  Faire des champs obligatoires en cochant l'option dans la çae (zone rouge)
- Attention à ne pas confondre avec supprimer !
- ■→ Changer l'intitulé du bouton d'envoi : (exemple : Send !)

Exemple d'utilisation d'un Formulaire de contact avec l'option "Menu"\*

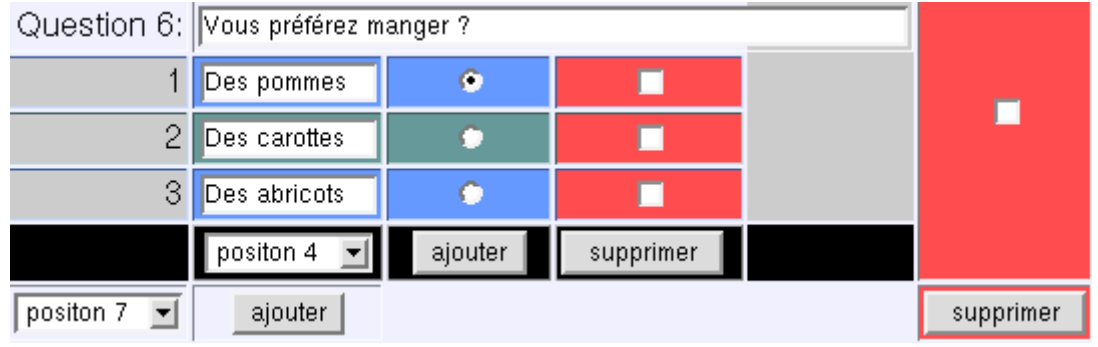

/ous préférez manger ?

¾ **Voici le résultat :** 

 $\boxed{\text{Des pommes} \cdot \text{w}}$ 

Envoyer

- **DE Pour envoyer le message cliquer sur "Envoyer"**
- **DE Le message suivant s'affiche " Votre Email a bien été envoyé, notre** équipe s' organise afin de répondre à votre requête dans les plus brefs délais.", confirmant ainsi l'envoi de votre email par le formulaire de contact.

Votre Email a bien été envoyé, notre équipe s'organise afin de répondre à votre requête dans les plus brefs délais

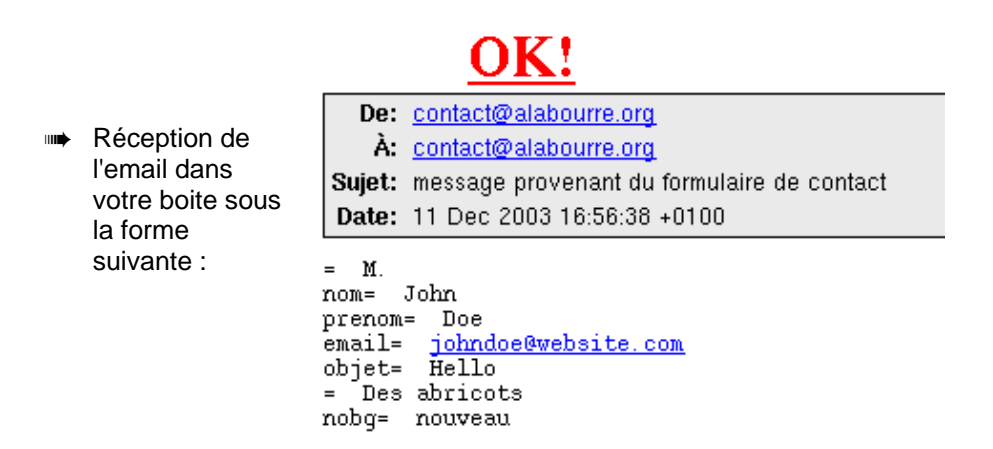

# **66/132 66/132** Edition des skins

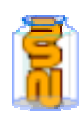

# **25. Skin (section tirée de www.zwwok.org)**

# ¾ **Qu'est ce qu'un skin ?**

Un skin correspond à l'habillage graphique d'un site. Il comprend habituellement la bannière, la navigation principale, le login manager, .... Nous pouvons comparer un skin à la coque du téléphone portable. Ainsi, il est possible de le changer sans pour autant affecter le contenu de la zone d'édition. Ceux-ci étant

indépendants il est donc possible d'affecter un skin différent pour n'importe qu'elle page.

#### ¾ **Qu'est ce que la Zone d'édition ?**

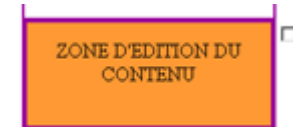

La zone d'édition du contenu correspond à la zone de contenu éditorial qui sera mise à jour. Celui-ci ne fait pas partie du skin. Il est donc très important lors de la création d'un skin de définir sa zone d'emplacement. Cette Zone d'édition de contenu,

correspond à l'interface de gestion de contenu Zwook.<sup>[33]</sup>

#### ¾ **Dans cette zone d'édition du contenu ,vous allez pouvoir :**

- $\Rightarrow$  ajouter de nouveaux éléments (login manager, navigation, titre, images, liens, ...)
- **DE Mettre en page ces éléments en agissant sur les propriétés du tableau et** des ses cases.
- $\Rightarrow$  Lors de la création d'un nouveau skin, après avoir défini les propriétés du tableau et de ses cases, vous devez impérativement placer la zone d'édition avant de pouvoir y insérer des éléments.

#### ¾ **L'édition des skins dans Zwook :**

Pour y accéder cliquer sur cette icône : Vous arrivez sur la page "LISTE DES SKINS"

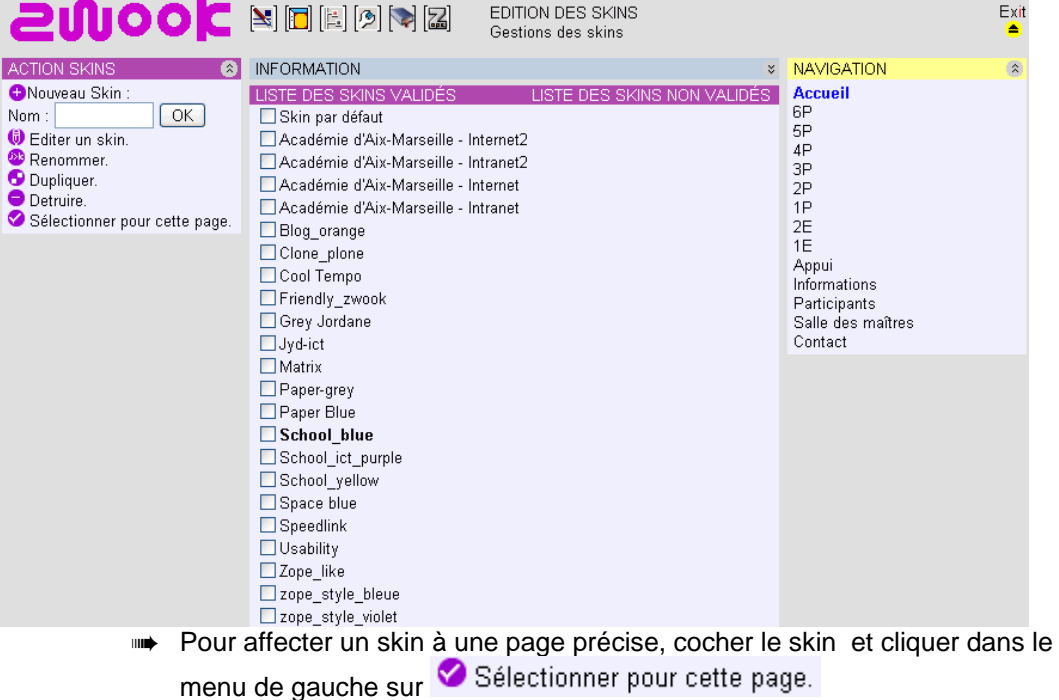

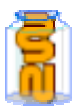

**D** Pour modifier un skin et/ou le personnaliser cliquer directement sur le skin. Nous arrivons donc dans une interface : **Le mode d'édition d'un skin**

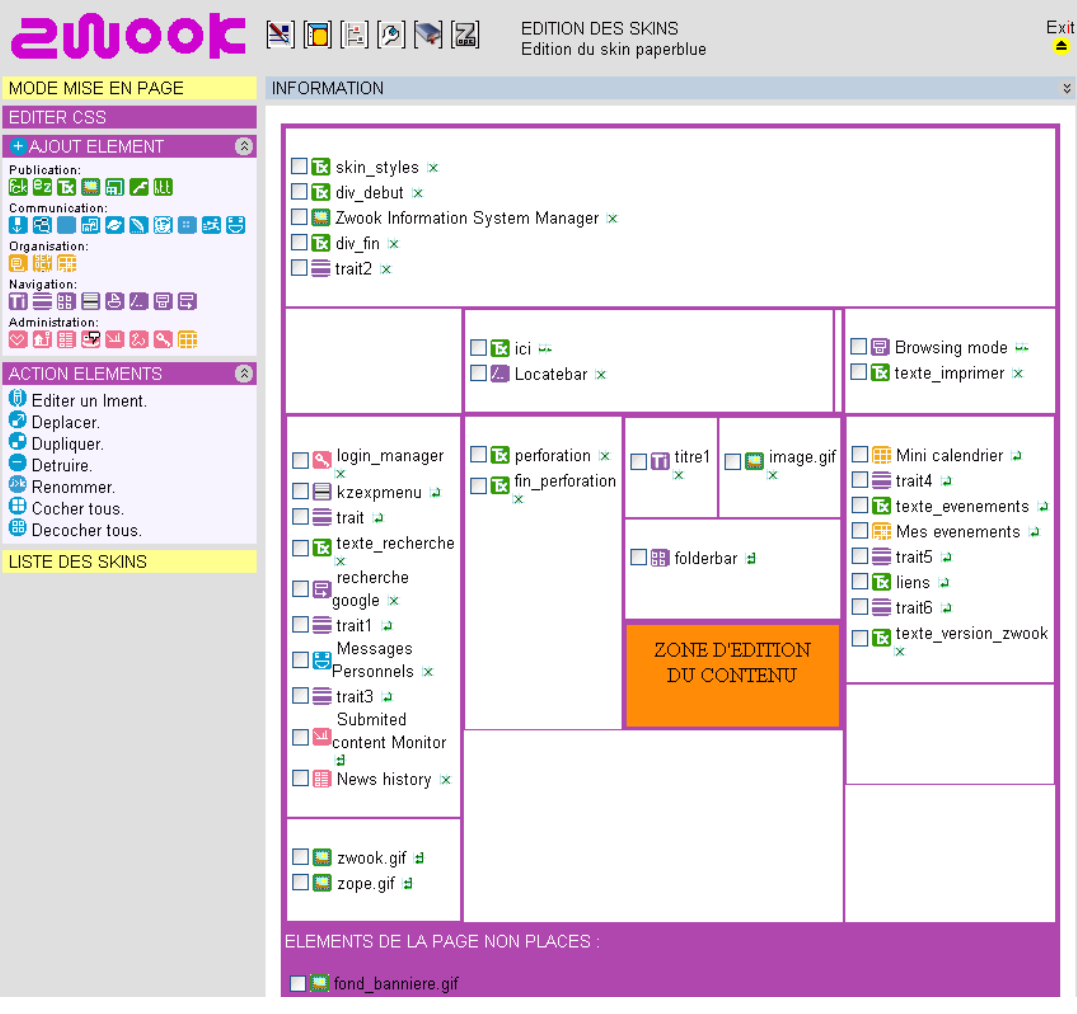

¾ **Description de l'interface :** 

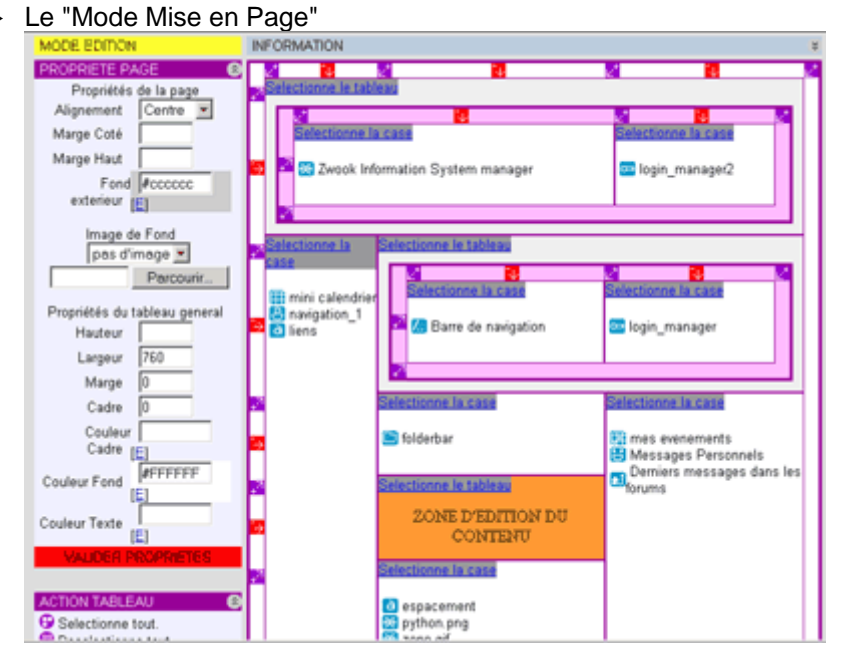

En passant en mode mise en page, vous pouvez gérer les paramètres de présentation de votre skin, ajouter et supprimer des lignes et des colonnes, spécifier leur taille (largeur et hauteur), les marges (internes et externes), faire des sous-tableaux,...

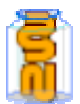

Pour cela cliquer sur "sélectionner la case", celle-ci s'affiche en rose, puis donnez-lui les paramètres choisis (couleur, hauteur, largeur,...)

Une fois les paramètres de chacune des cellules établies, n'oubliez pas de cliquer sur "VALIDER PRIOPRIETES", pour que les modifications soient prises en compte.

#### ¾ **Vous pouvez également mettre une image de fond.**

Celle-ci se cale en haut à gauche. Attention cette image se répète sur l'ensemble du fond (un peu comme le wallpaper en mosaïque ou fond d'écran sur un PC)

- $\blacksquare$  $\blacksquare$ : ajouter une ligne
- $\Rightarrow$   $\rightarrow$ : supprimer une ligne
- $\mathbb{Z}^{\dagger}$ : ajouter colonnes
- $\mathbf{V}$ : supprimer une colonne

#### ¾ **Il est également possible de fusionner deux cellules.**

Pour cela il vous suffit de sélectionner deux cellules (ou plus) et de cliquer sur "Fusion de cases"

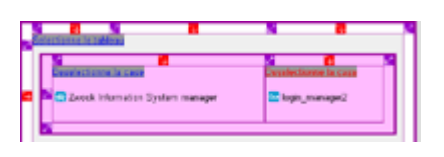

ACTION TABLEAU

- **O** Fusion de cases.
- Selectionne tout.
- <sup>8</sup> Deselectionne tout.
- Placer la zone d'edition.

De façon générale vous apercevrez que l'éditeur de Skin Zwook, fait aparaître des actions quand il est possible de les faire. Par exemple, l'option "Fusion de cases" n'apparaît que si vous n'avez coché qu'au minimum deux cases (adjacentes). De même pour pouvoir ajouter un sous-tableau, il faut avoir au préalable sélectionné une case.

#### ¾ **MODIFIER UN SKIN :**

Pour modifier un skin, cliquer sur le nom du skin choisi. Puis ajouter, remplacer ,supprimer ou modifier les modules existants à vote guise.

Il est possible de configurer certains modules (ex , navigation) d'un simple clic sur les modules.

De façon générale, pour personnaliser un skin il vous suffit de modifier la bannière, changer les couleurs des cases,...

#### ¾ **CREER UN SKIN :**

- **<del>■■</del>** 1ère étape :
	- Définir l'objectif du site
		- Définir la cible
- 2ème étape : Définir l'arborescence Voici un exemple :
	- Home
	- Présentation
	- -- Sous rubrique 1
	- -- Sous rubrique 2
	- Produits
	- -- Légumes
	- ---- Patates
	- ---- Haricots
	- -- Fruits
	- ---- Pommes
	- ---- Abricots
	- Références
	- Partenaires
	- Contact

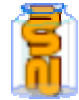

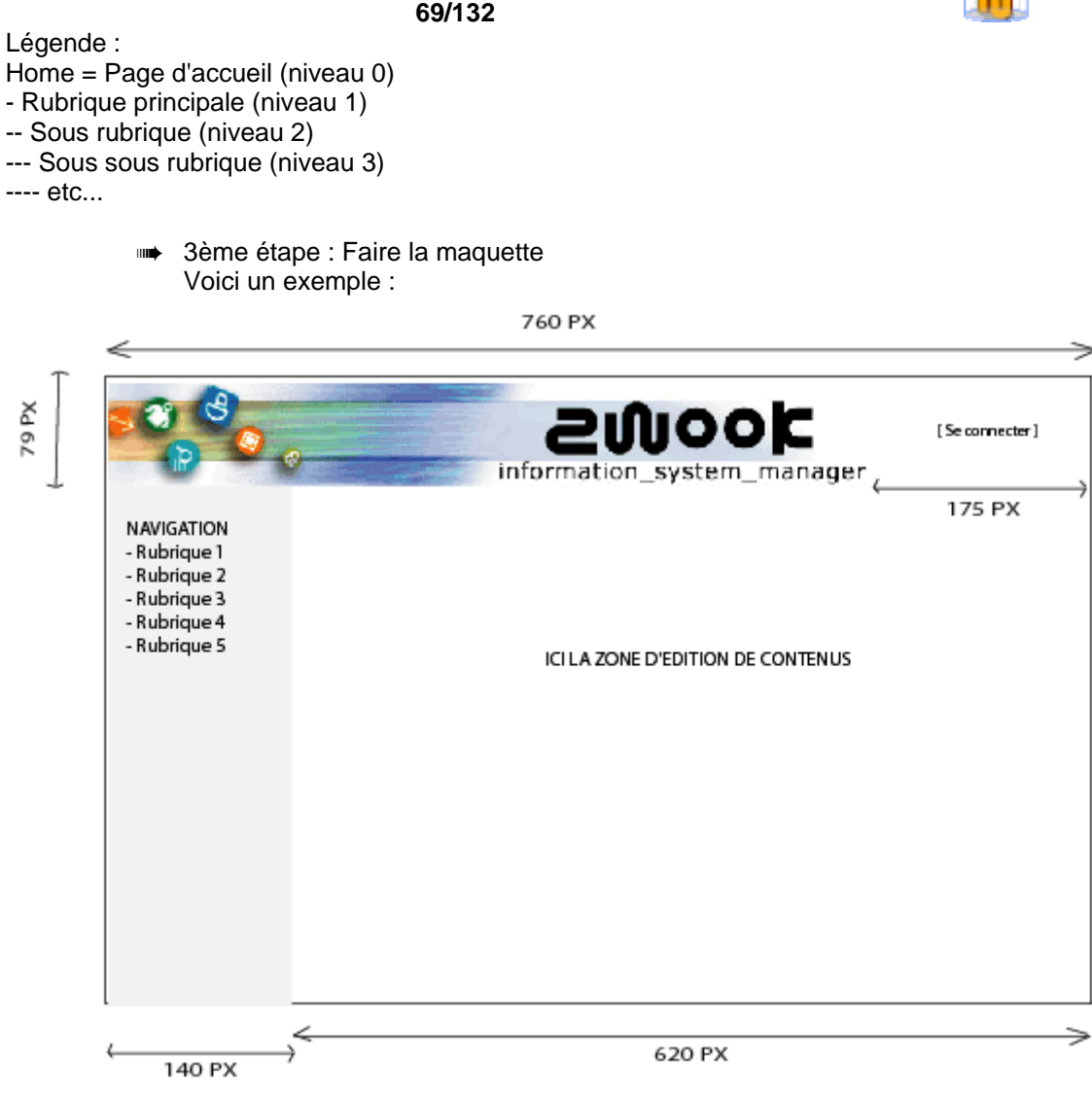

#### ¾ **Description de la maquette :**

- Cette maquette contient 2 lignes et 2 colonnes. Elle est optimisée pour un affichage à 760 pixels de largeur.

- La hauteur sera spécifiée à 100%.
- Une bannière de 585 pixels de large et 79 pixels de hauteur
- Une navigation verticale automatisée

- Le bouton se connecter dans la bannière du haut qui sera lui-même inclus dans une case du sous-tableau contenant la bannière.

- la largeur de la bande navigation à gauche sera de 140 pixels de large avec une hauteur à 100%

- La bande gauche a pour fond de couleur hexadécimale : #F4F2F2 (un bleu gris)
- La maquette est construite sur un fond blanc #FFFFFF
- La zone d'édition de contenu à une largeur de 620 pixels

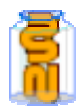

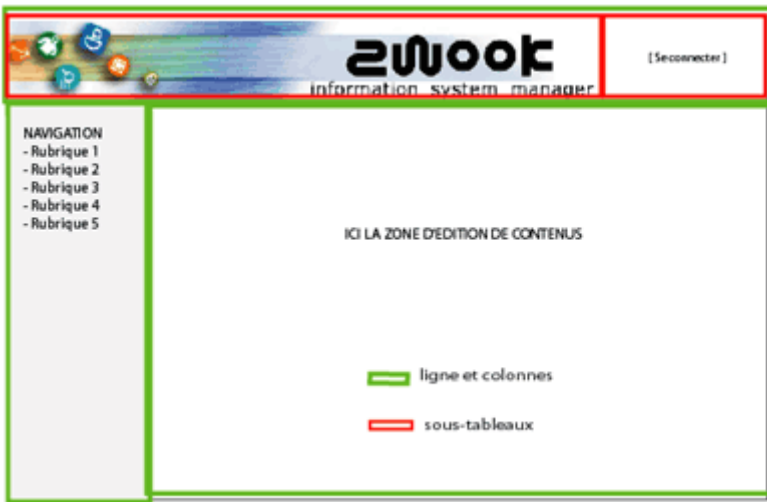

A la bannière du haut est ajouté un sous-tableau afin d'avoir les deux éléments alignés.

# ¾ **Intégration du skin dans l'éditeur ZWOOK :**

- 1. Cliquer sur l'interface d'édition des skins
- 2. Dans "Actions Skins" (à gauche, en violet), ajouter le nom de votre skin, puis cliquer sur "OK"

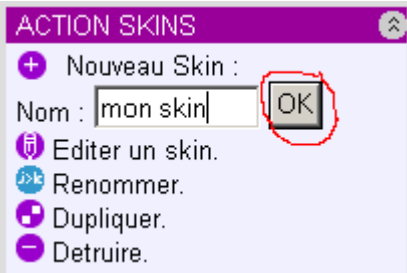

Exemple : Je donne le nom de "mon skin" 3. J'arrive sur l'interface "Mode Mise en page de l'éditeur de skin"

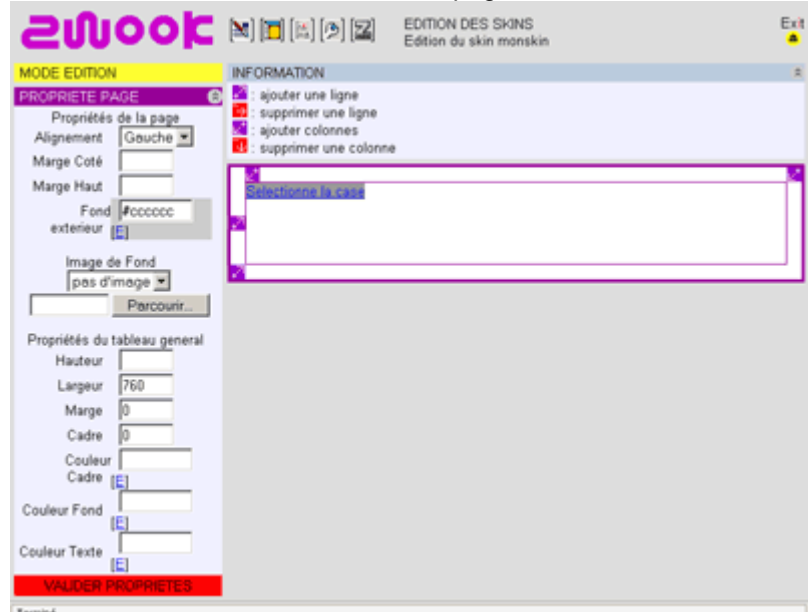

- 4. En fonction de la maquette, créer les colonnes et les lignes, puis déterminer les propriétés de chacune des cases (lignes et colonnes). Attention ne pas oublier de cliquer sur "VALIDER PROPRIETES".
	- Conseil : pour chacune des cellules, mettre le contenu en haut pour l'alignement vertical, et à gauche pour l'alignement horizontal.

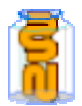

Dans ce cas ici présent, nous créons un sous-tableau que nous divisons en deux colonnes.

¾ **Voici les différentes étapes :** 

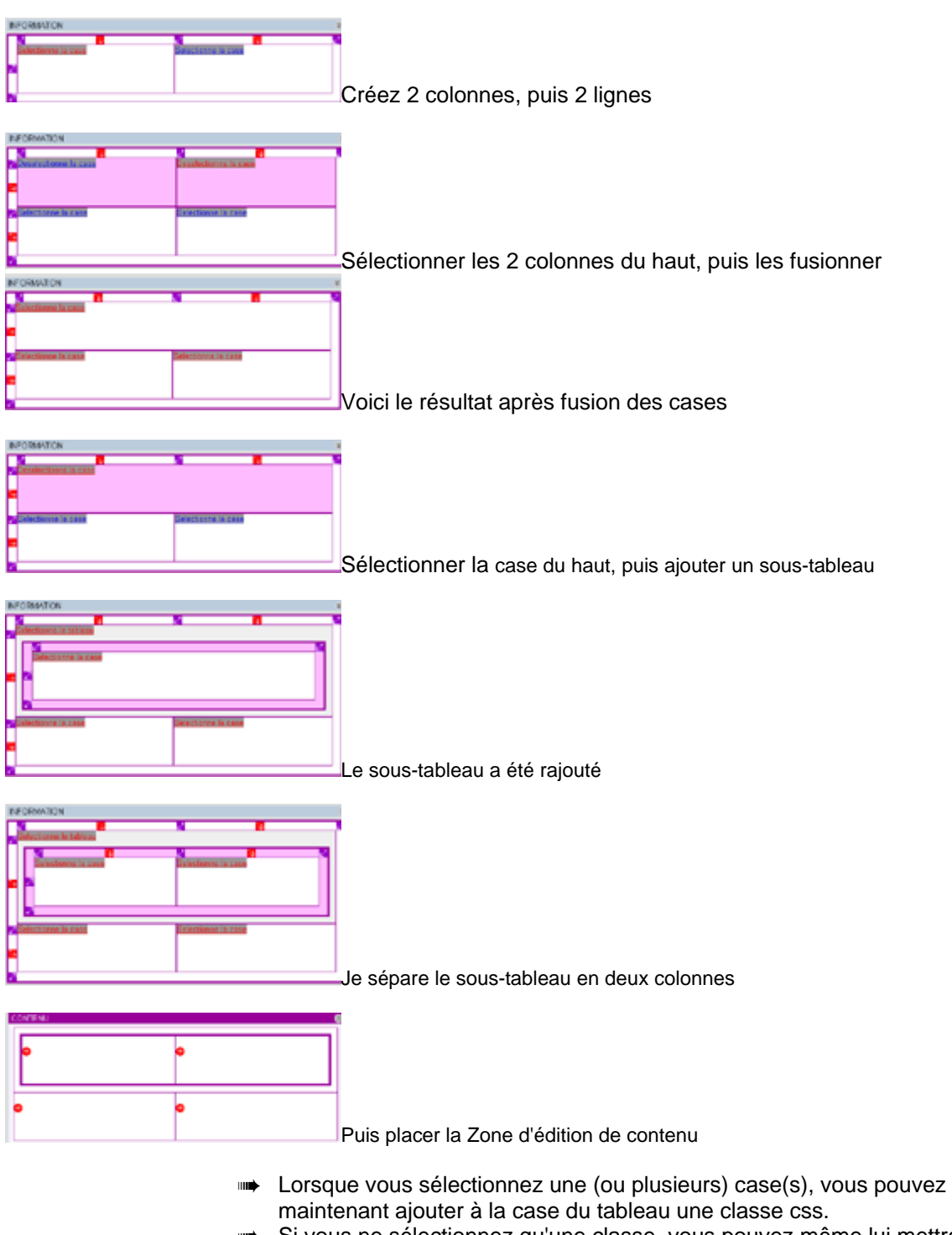

Si vous ne sélectionnez qu'une classe, vous pouvez même lui mettre un identifiant afin de pouvoir s'amuser avec en javascript.

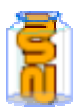

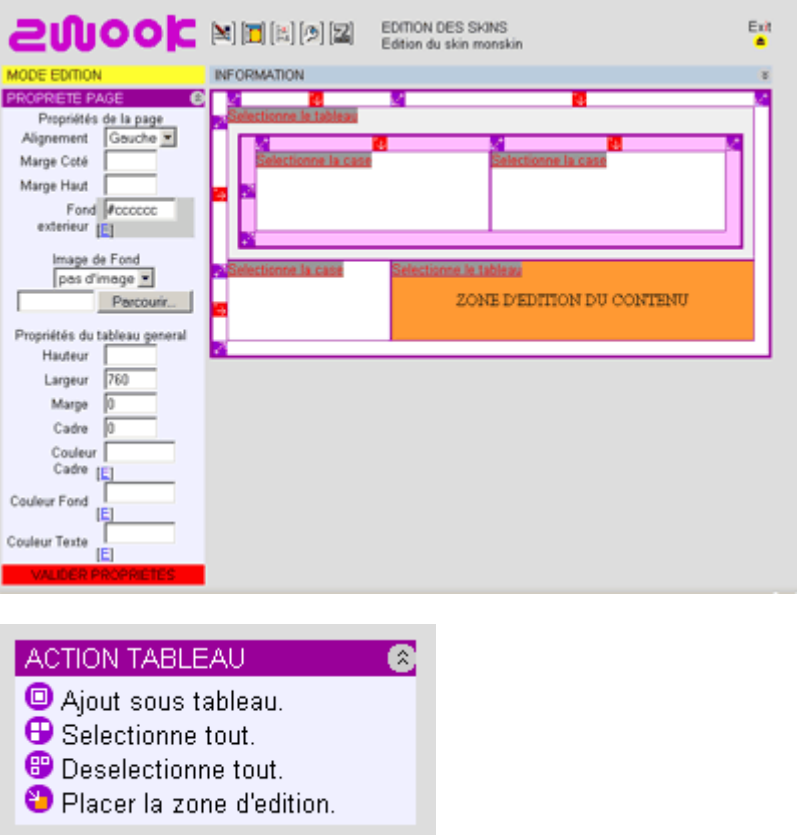

- 5. Place la zone d'édition de contenu. Pour cela aller dans le menu à gauche "ACTION TABLEAU" puis cliquer sur "Placer la zone d'édition"
- 6. Passer en "MODE EDITION", puis placer les éléments. Dans le "MODE EDITION" les sous-tableaux n'apparaissent pas. Exemple :

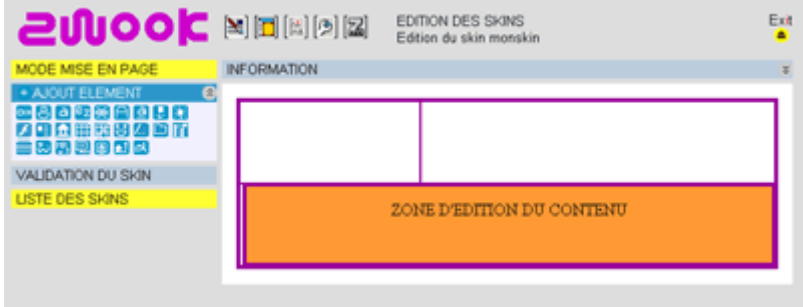

Je place donc Login Manager en haut à droite dans le sous-tableau

- Puis je place le module de navigation dans la bande à gauche

- Je place ma bannière, en cliquant sur le module image, que je place en haut à gauche dans le sous-tableau. Dans l'interface du module image, nous vous conseillons de remplir l'option "Lien" par ceci : \$URL. Ce qui fera un lien depuis la bannière, vers la page d'accueil. -
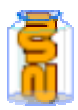

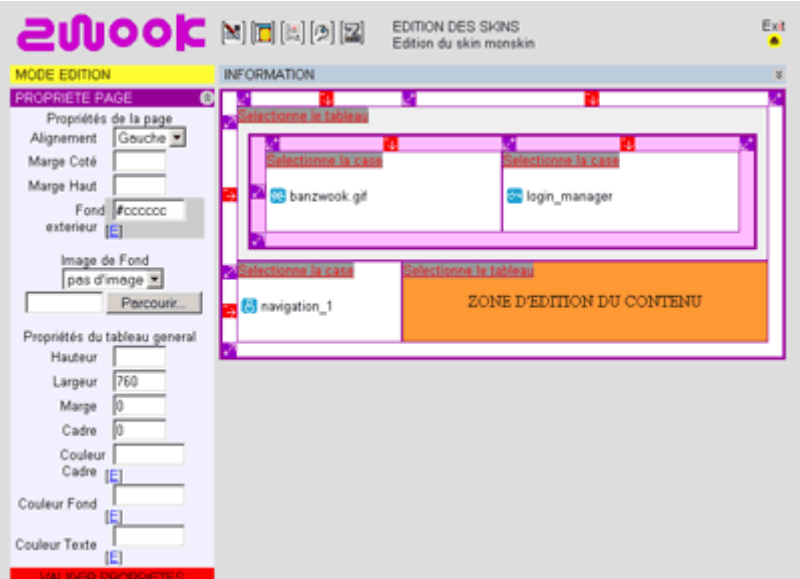

- 7. Je valide mon skin en cliquant sur "VALIDATION DU SKIN", situé en bas de "ACTION ELEMENTS".
- 8. Nous arrivons sur la "LISTE DES SKINS", affecter le skin "mon skin" en cochant la petite case à gauche, puis cliquer sur "OK" pour voir le résultat.

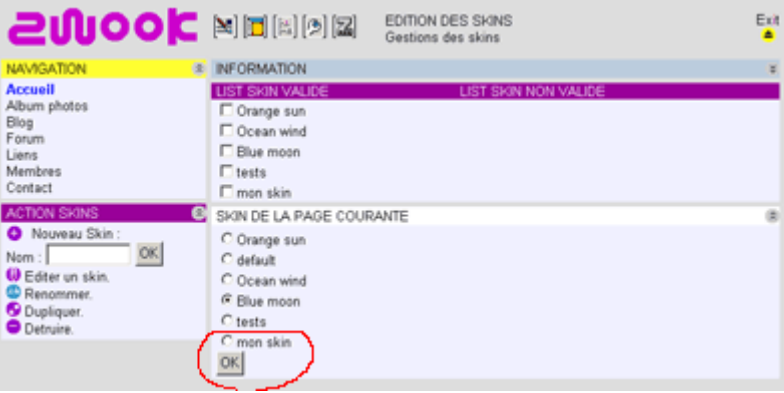

9. Sortir du Back Office (en haut à droite) en cliquant sur le bouton jaune "Exit"

### ¾ **Voici donc le résultat.**

Il ne reste plus qu'à définir l'arborescence et imaginer un contenu. A vous maintenant de faire preuve d'imagination !

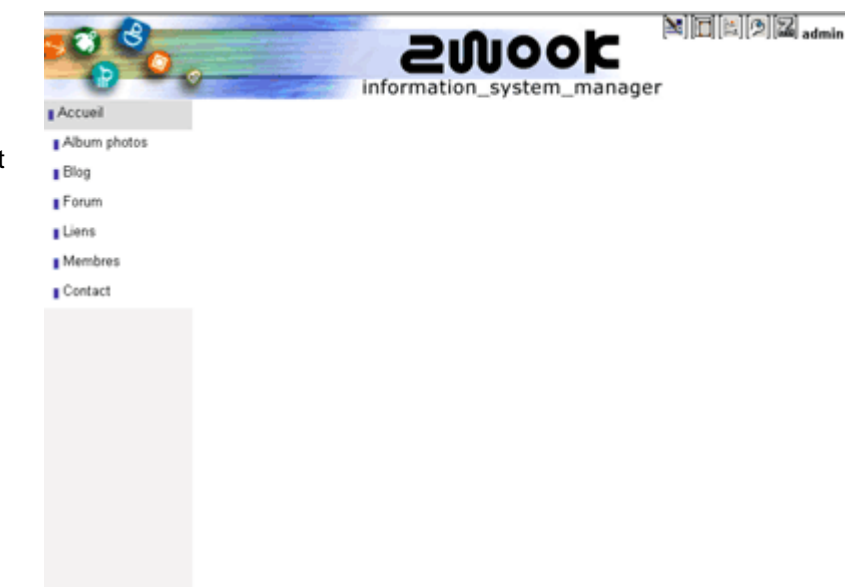

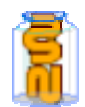

# Modules pour les skins

# **26. Module Browsing modes**

¾ **Browser d'images et de dossiers. Permet également d'afficher la vue d'impression** 

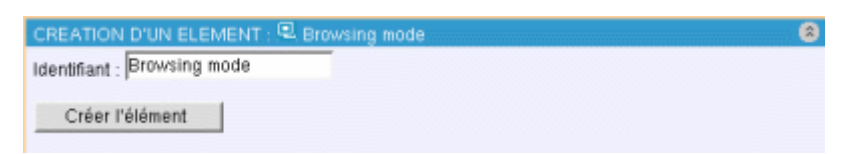

## ¾ **Description du module**

Ce module permet d'afficher des vues d'impressions ou de faire afficher des thumbnails. Pratique pour rechercher une image.

### ¾ **Comment utiliser le module Browsing Mode**

- 1. Choisir un identifiant
- 2. Créer l'élément.
- 3. Placer l'élément en cliquant sur la flèche rouge.

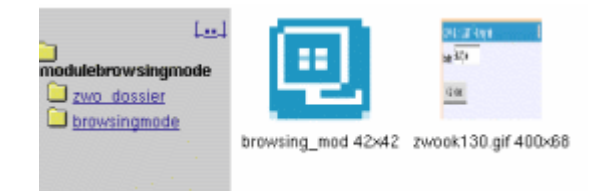

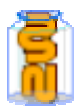

# **27. Historique des forums**

¾ **Ce module complémentaire au module forum, permet d'avoir une vision globale de tous les forums.** 

Pas besoin d'aller fouiller dans tous les forums, ce système de d'information indique quels sont les derniers messages, ou nouveaux threads que nous n'avez pas encore lus.

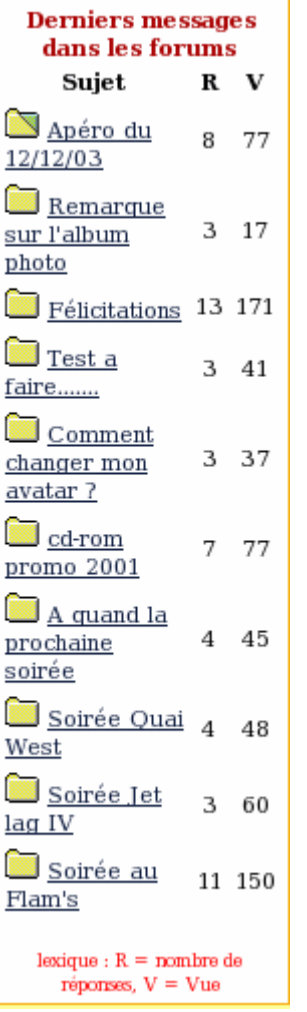

- ¾ **du Module Dernier Message dans les Légende forums\*** 
	- **EXECT:** Nombre de réponse dans le forum
	- wat V : Le nombre de lecture du sujet dans le forum
	- **... Le dossier devient vert s'il s'agit** d'une nouvelle réponse à un thread que vous avez déjà lu
	- ¯ Le dossier est rouge, s'il s'agit d'un nouveau sujet (thread) dont vous n'avez pas encore pris connaissance.
- ¾ **Derniers Comment utiliser le module Messages dans les forums** 
	- 1. Cliquer sur l'icône "Last forums" 3. Configurer le nombre de message que vous souhaitez faire apparaître 2. Donner lui un identifiant 4. Créer l'élément
		- 5. Le placer (en cliquant sur la flèche rouge)

## ¾ **Options**

Afficher seulement les threads : pour éviter que deux réponses dans un même sujet (fil) Par défaut cette option est cochée. apparaissent dans ce module.

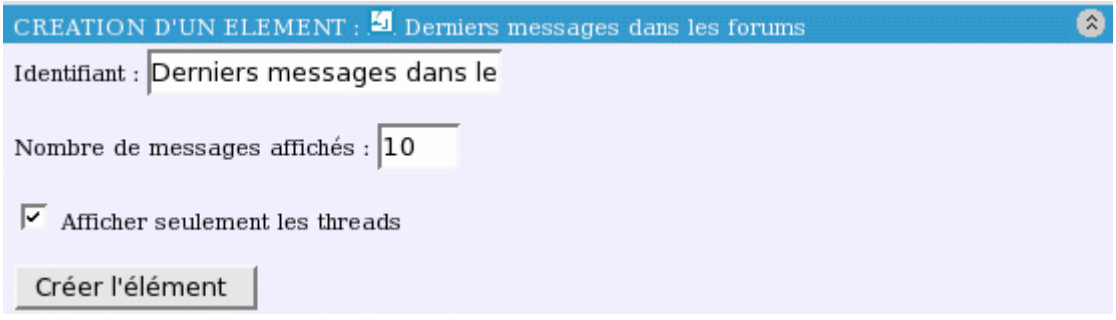

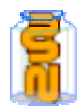

# **76/132 28. Module Locatebar (Chemin)**

¾ **La locatebar permet dans le ça d'une architecture complexe, de faciliter la navigation pour l'utilisateur.** 

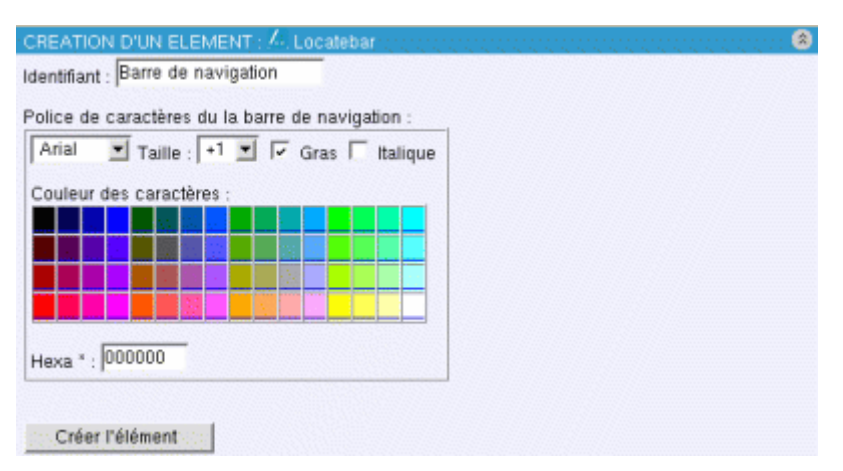

### ¾ **Description du module :**

Cela permet de réduire le nombre de clics pour surfer dans le site. Il est très facile de revenir en arrière.

On obtient une navigation horizontale des dossiers, qui indique le chemin.

### ¾ **Comment utiliser le module Locatebar**

- 1. Choisir un identifiant
- 2. Choisir une police, une taille (options gras et italique à cocher)
- 3. Choisir la couleur ou mettre directement le code couleur hexadécimal
- 4. Créer l'élément.
- 5. Placer l'élément en cliquant sur la flèche rouge.

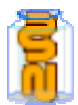

# **29. Module Speedblog**

¾ **Très pratique pour voir des news rapide sur un sujet.** 

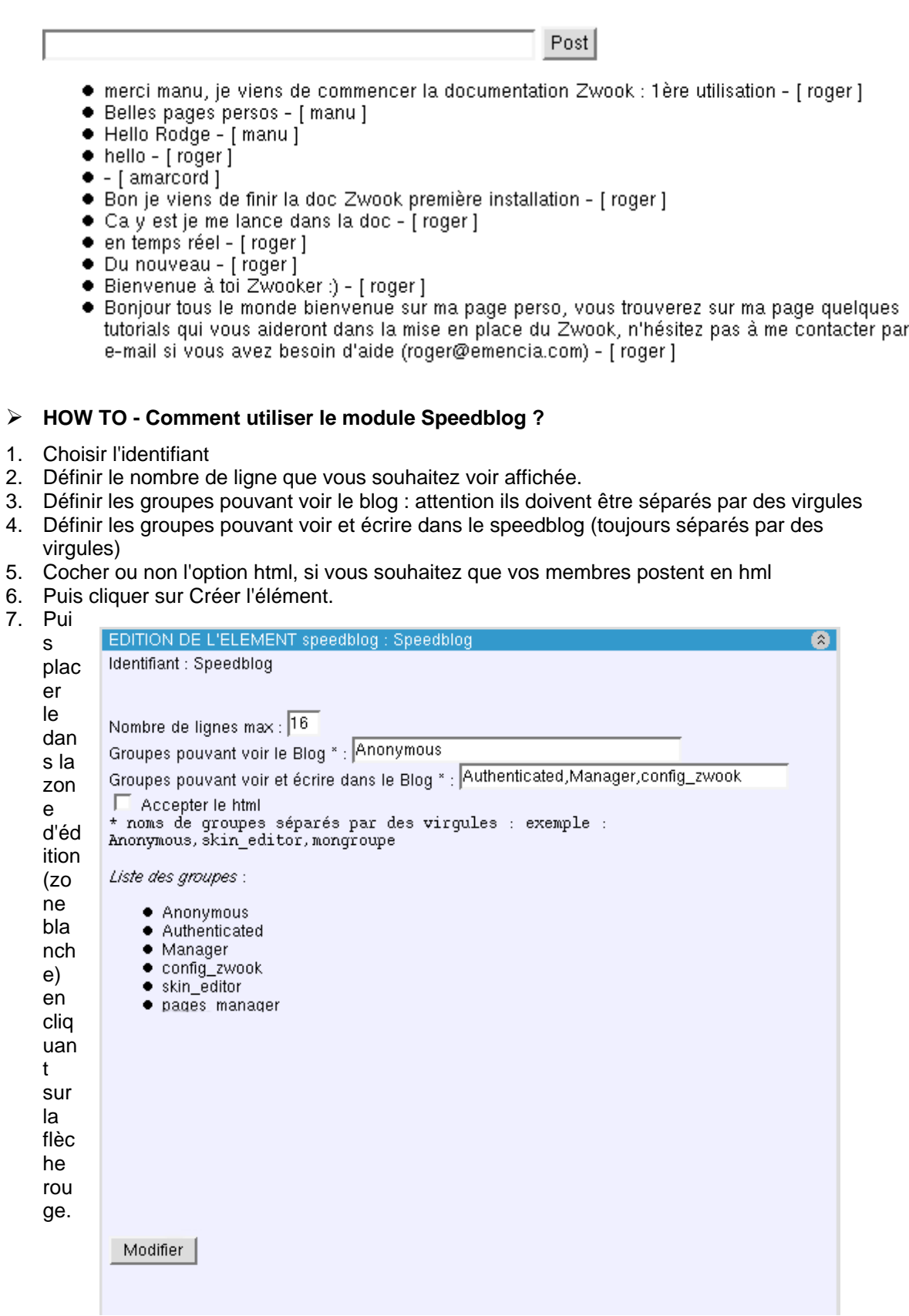

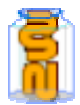

# **30. Module de Navigation**

### ¾ **Ce module permet d'afficher automatiquement la navigation de votre site.**

Les rubriques et sous-rubriques sont générées automatiquement en fonction de l'arborescence de votre site Zwook.

 $\Rightarrow$  Voici à quoi il peut ressembler par défaut.

- $\blacksquare$  Accueil
- **Les forums**
- **Event** Events
- | Albums photos
- A l'étranger
- | Les bons plans
- $\blacksquare$  Les membres
- $\blacksquare$  roger
- Stats du site
- I nouvel an 2003
- **Ⅰ** Chez Fab
- zwook doc

#### ¾ **Pour afficher les options de la navigation :**

Ce module est très complexe, étant donnée qu'il est possible de configurer de façon très fine les menus.

Pour y accéder, cliquer sur l'identifiant du module pour accéder aux différentes interfaces de paramétrage de ce module.

Les différentes options du module de navigation :

- **Option 1 : Configuration de la navigation**
- **D**otion 2 : Eléments graphiques (un petit élément graphique automatique pour désigner la navigation)
- **Option 3 : Niveaux de navigation**
- **Deary Duble 4 : Personnalisation des dossiers**

 $\bullet$ Configuration de la navigation Personalisation des Options de Elements Niveaux de Navigation Graphiques navigation **Dossiers** 

Options de Navigation : point de départ de la navigation, orientation graphique, niveaux a afficher

Elements Graphiques : Couleur et police, icones et image de contours des elements par default

Niveaux de navigation : Personnaliser un niveau de navigation par d'autres éléments graphisme.

Personalisation des Dossiers : Remplacer les texts automatique par des rollovers.

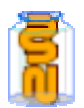

# ¾ **Option 1 : options de Navigations**

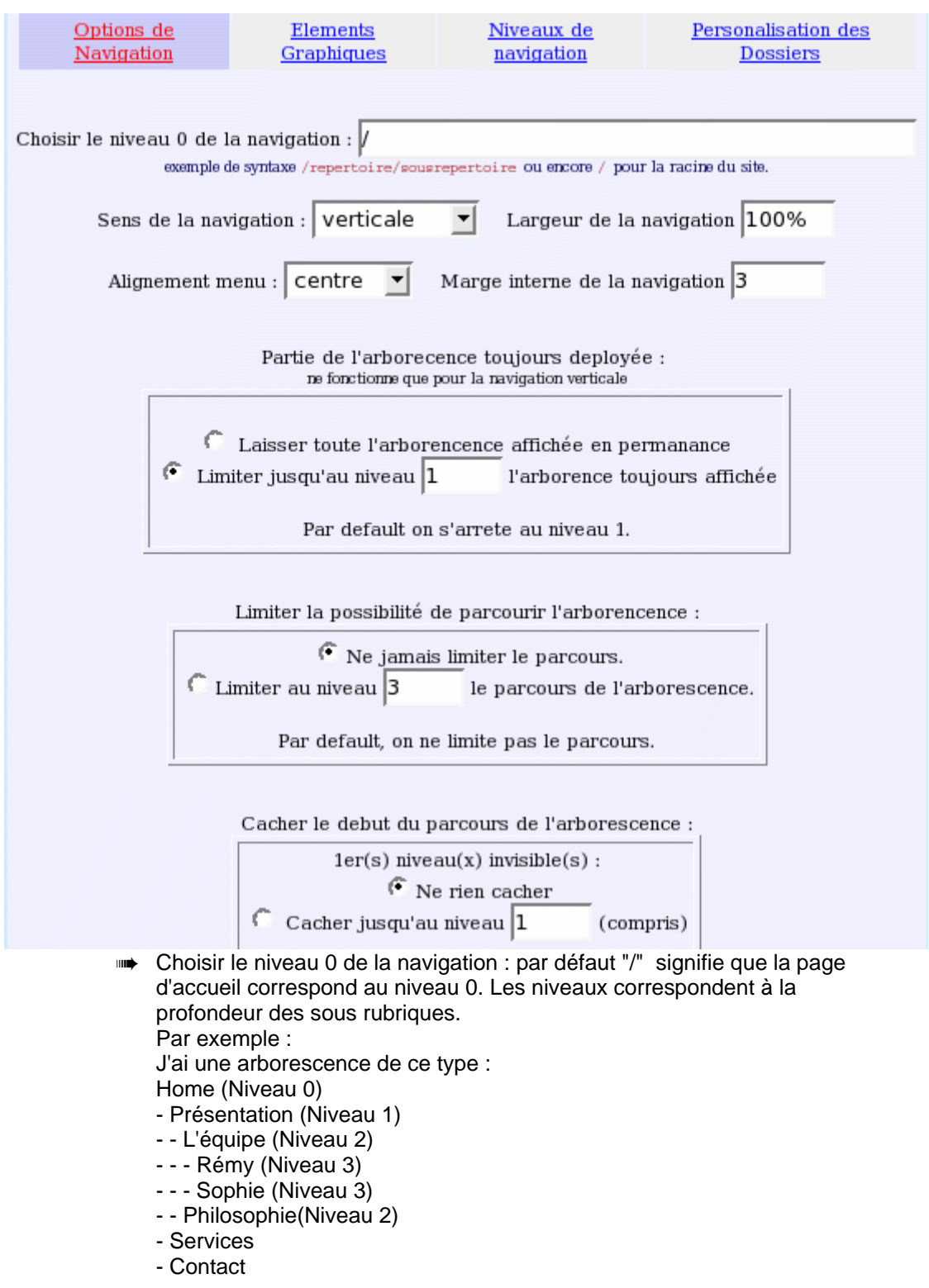

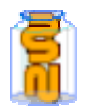

Il est donc important de bien comprendre cette notion de niveau, car cela permet de calibrer la navigation. Pour vous aider dans les niveaux, vous pouvez vous servir de l'interface Zwook "Administration des pages" qui fait apparaître cette notion de niveau.

- Définir le sens de la navigation : horizontale ou verticale
- Spécifier la largeur de la navigation : en pourcentage ou en pixels
- $\implies$  Définir l'alignement du menu : centre, gauche, droite
- Définir la marge interne de la navigation
- Définir la partie de l'arborescence déployée : attention ces options ne fonctionnent que pour la navigation verticale. Cela permet de définir quels sont les niveaux souhaités pour l'affichage. Ceci est très pratique lorsque la navigation est profonde. Cela évite d'avoir une arborescence avec 10 rubriques et sous--rubriques affichées.

## ¾ **Option 2 : Configuration de la navigation > Eléments Graphiques**

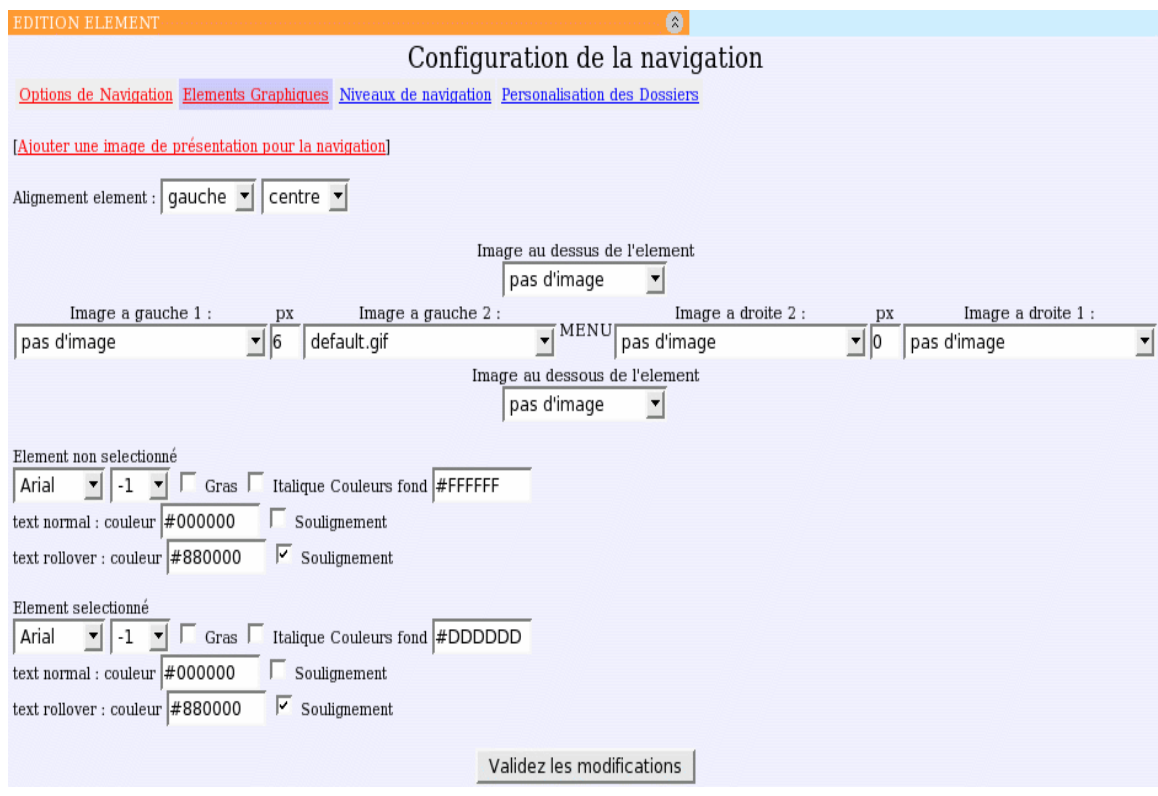

Cette interface permet d'avoir des éléments graphiques pour la navigation automatique. - Il est donc possible :

- $\Rightarrow$  d'insérer une image à gauche, à droite, au dessus, en dessous
- de spécifier la police, la taille, la couleur (hexadécimale), la couleur de fond, les rollovers,...

Les modifications faites, il ne vous reste plus qu'à "Valider les modifications"

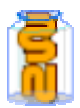

¾ **Option 3 : Configuration de la navigation > Niveaux de la navigation** 

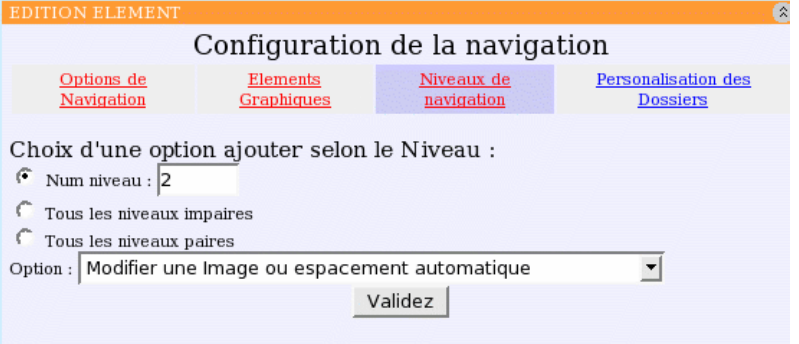

Cette interface permet de spécifier les options graphiques de la navigation en fonction des niveaux de la navigation

Par exemple : Niveau 1 : un élément carré est spécifié Niveau 2 : un élément rond est spécifié Cela permet de distinguer visuellement les différents niveaux de la navigation de façon très visuelle.

### ¾ **Options 4 : Configuration de la navigation > Personnalisation des dossiers**

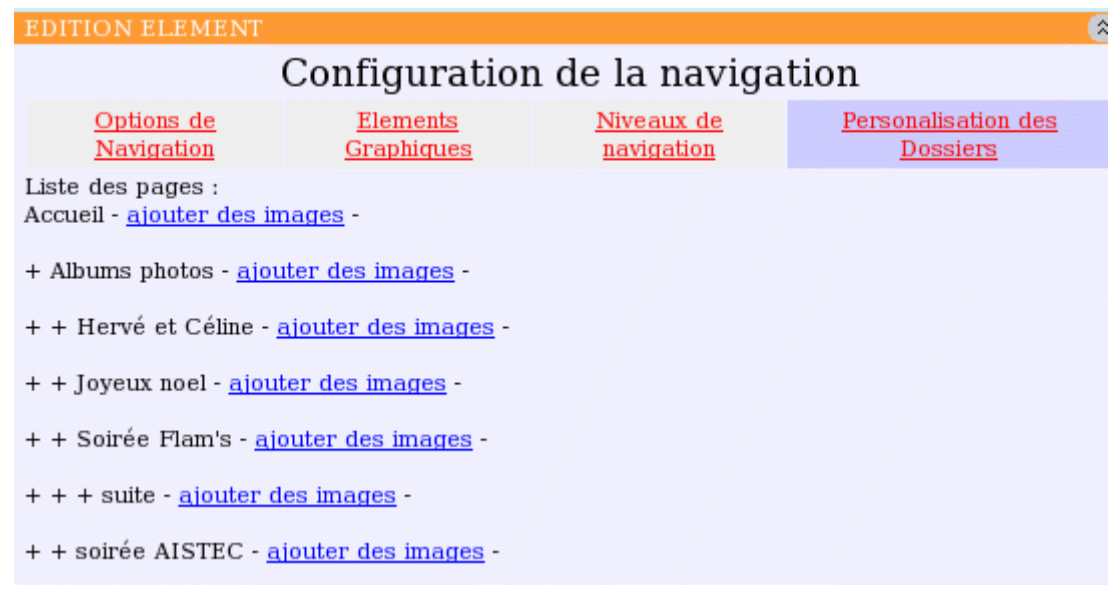

Cette interface "personnalisation des dossiers" permet de faire des menus avec images/ou boutons.

**DE Pour faire les différents rollover : appuyé, au passage de la souris, normal,** cliquer sur "ajouter des images"

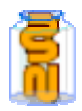

# ¾ **Options 4 :**

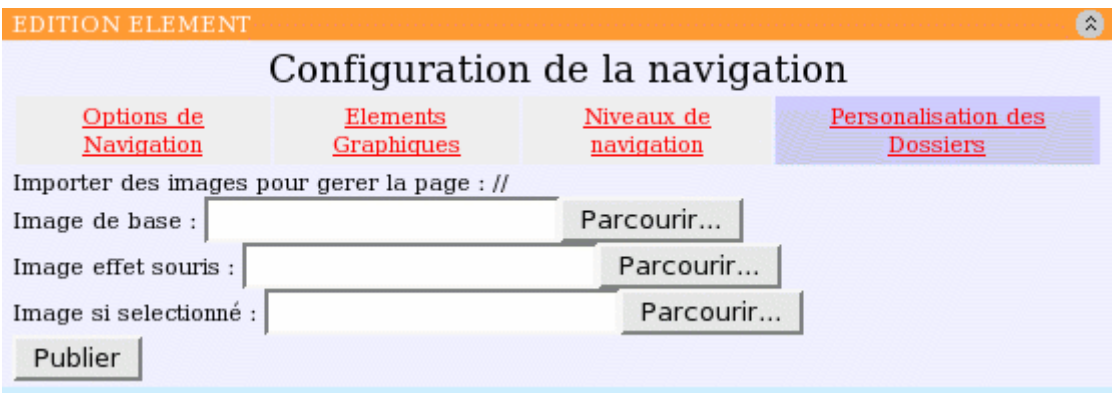

Il ne vous reste plus qu'à aller chercher vos boutons/images sur votre disque et de les placer respectivement dans l'ordre indiqué dans l'interface :

1./ Image de base

2./ Image rollover = "Image avec effet souris", c'est à dire lorsque la souris passe sur le bouton/image

3./ Image enfoncé = "image si sélectionnée", c'est à dire lorsque celle-ci est cliquée.

# **31. Favicone**

- ■→ Placer la favicone qui doit s'appeler favicon.ico (format 16X16) à la racine du site (répertoire portant le nom du site) L'instruction pointant sur la favicone est dans le script "standard\_html\_header » qui se trouve dans Zwo\_lib (voir modèle sur Phil)
- **<sup>■■</sup>** Rajouter : aff.append('<link rel="shortcut icon" href="../favicon.ico" >') avant la ligne
	- aff.append('<style type="text/css">\r\n')
- Au besoin, vider le cache du navigateur pour faire apparaître la favicon

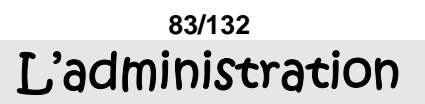

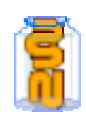

# **32. Prendre en main son site Zwook**

¾ **Seul l'administrateur du site (il peut d'ailleurs y en avoir plusieurs) peut accéder l'administration accessible par le bouton (rôle config\_zwook).** 

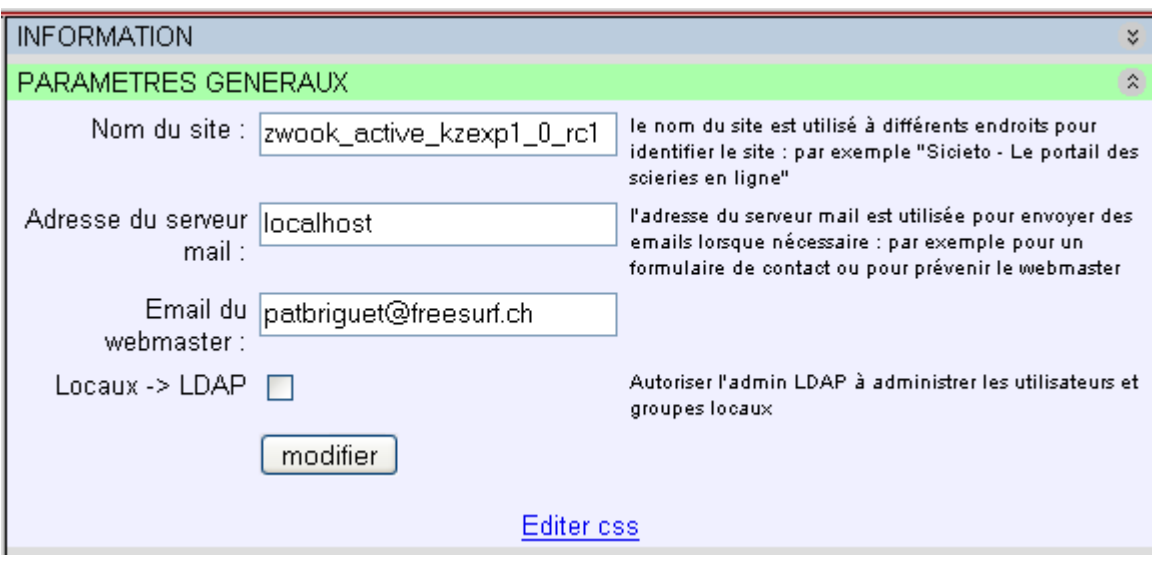

## ¾ **Nom du site :**

Mettre par exemple : Ecole de Chermignon. C'est par ce nom que votre site sera répertorié.

Si vous laissez le nom d'origine : (Zwookedu ou Zwook Dream Controler System) votre site n'apparaîtra pas dans la liste des sites installés sur le serveur.

## ¾ **Adresse du serveur mail :**

Mettre ici l'adresse du serveur SMTP du serveur qui héberge votre Zwook. Car Zwook peut avoir besoin d'envoyer des Emails ou des contenus de formulaires … Si le serveur possède son propre serveur de mail[9](#page-82-0), inscrire : localhost. En cas de doute, demander l'adresse du serveur SMTP à votre Manager Zope . par exemple[10](#page-82-1) ça peut être : smtp.netplus.ch

## ¾ **Email du webmaster :**

Mettez votre Email, vous recevrez ainsi notamment toutes les demandes d'inscription.

ender<br><sup>9</sup> C'est le cas chez VSNET

<span id="page-82-1"></span><span id="page-82-0"></span><sup>10</sup> C'est le cas sur http://web.ecoles.sierre.ch/

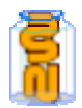

# **33. Créer un utilisateur**

Pour accéder à cette interface, cliquer sur « utilisateurs locaux » dans le menu en haut à droite. Il suffit d'entrer le nom un identifiant<sup>[11](#page-83-0)</sup> pour créer un nouvel utilisateur.

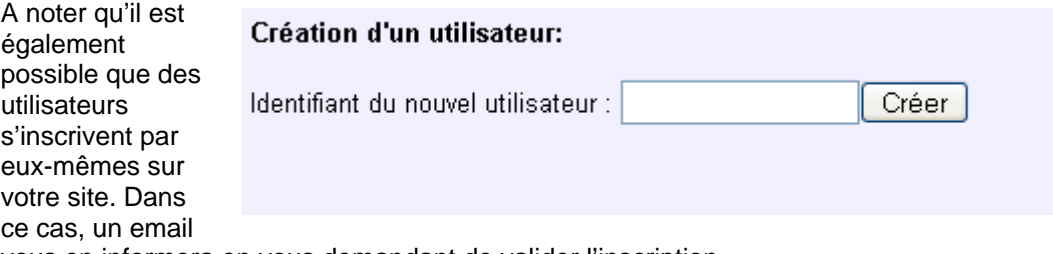

vous en informera en vous demandant de valider l'inscription.

La première chose à faire est d'attribuer un mot de passe à votre nouvel utilisateur.

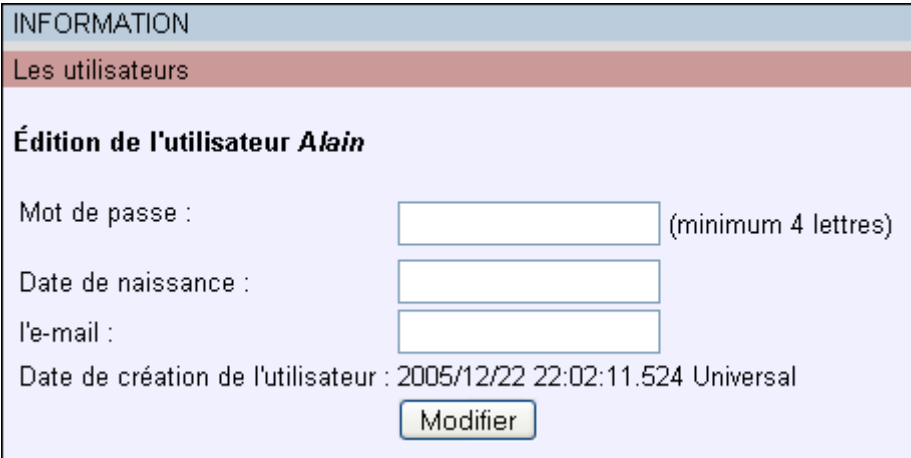

¾ **Il est également possible d'entrer une série d'utilisateur par copier-coller depuis une feuille Excel[12](#page-83-1) à 5 colonnes sous le format suivant :** 

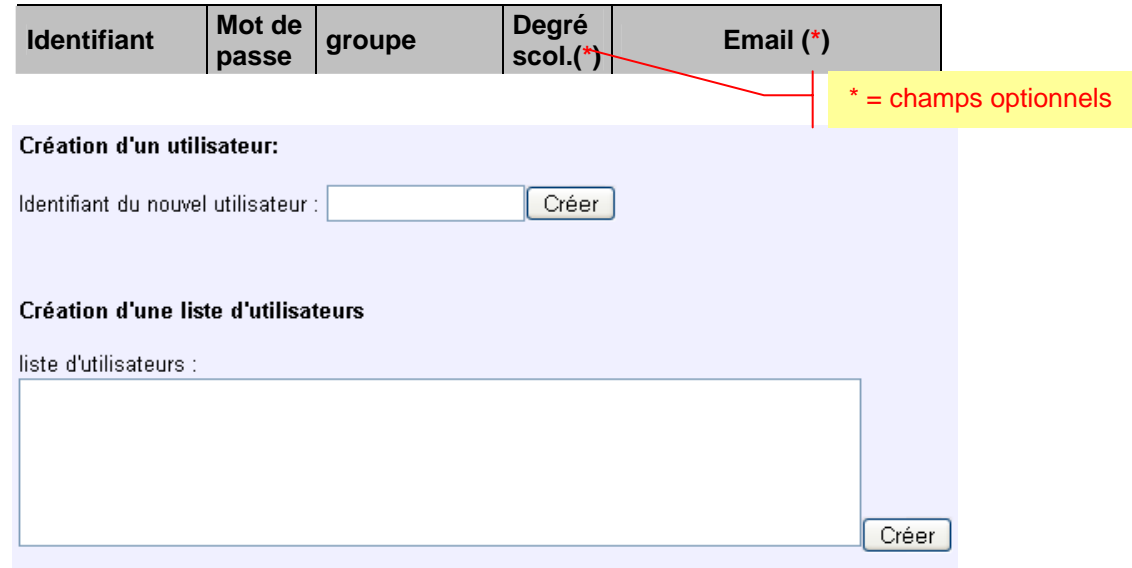

<span id="page-83-0"></span><sup>11</sup> Nom unique de quelques lettres servant à identifier un utilisateur.

<span id="page-83-1"></span>12 Un exemple de quelques lettres servant à lettre de la identité de feuille Excel est téléchargeable ici :

<http://zwook.ecolevs.ch/zwook/cours/planiscole7.12/gestionclasse.xls>

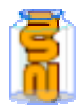

# **34. Editer un utilisateur**

L'édition des utilisateurs permet de les attribuer à des groupes.

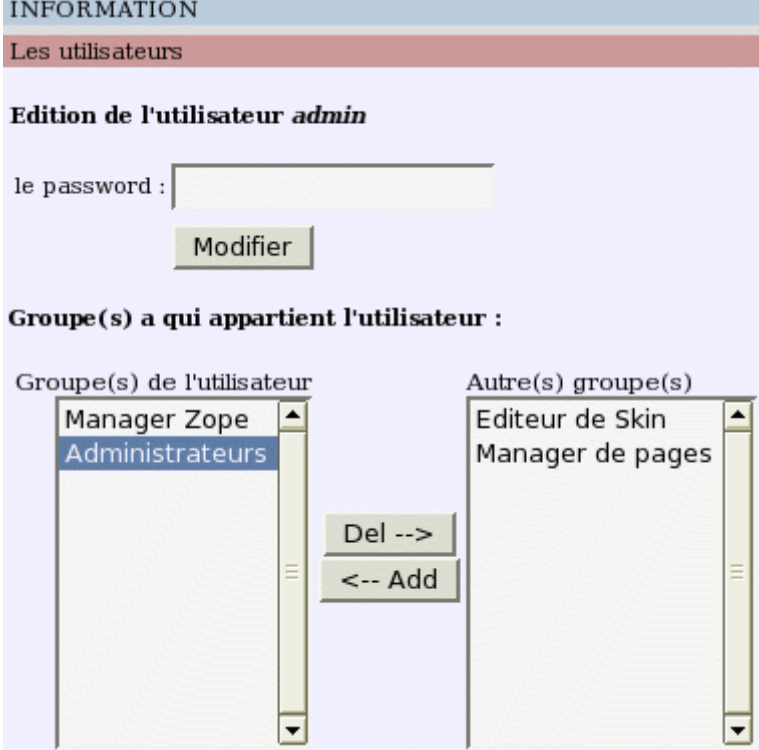

# ¾ **Il est possible d'ajouter des listes de données.**

Ainsi par exemple, nous ajoutons la donnée "téléphone", qui lui sera un nombre entier.

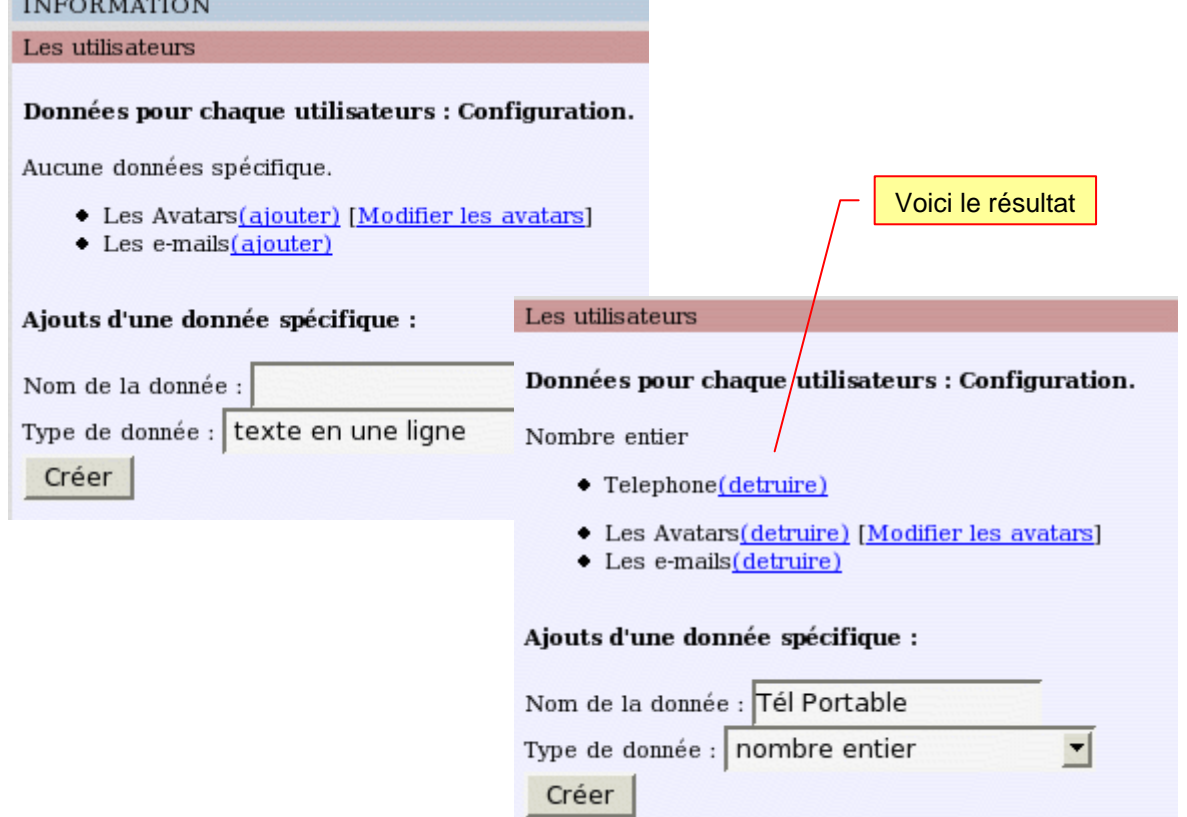

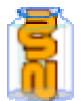

¾ **Vous pouvez également configurer la liste des avatars, en rajouter, en supprimer de la liste. Voici l'interface.** 

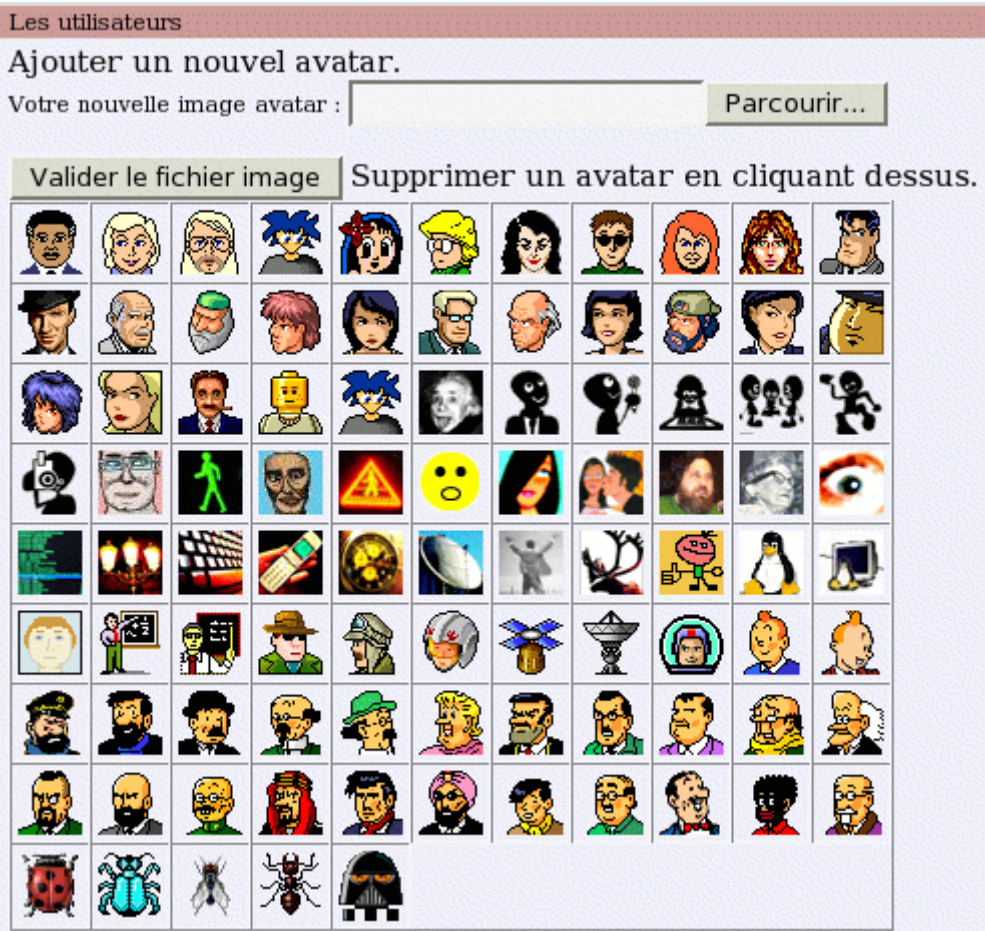

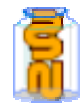

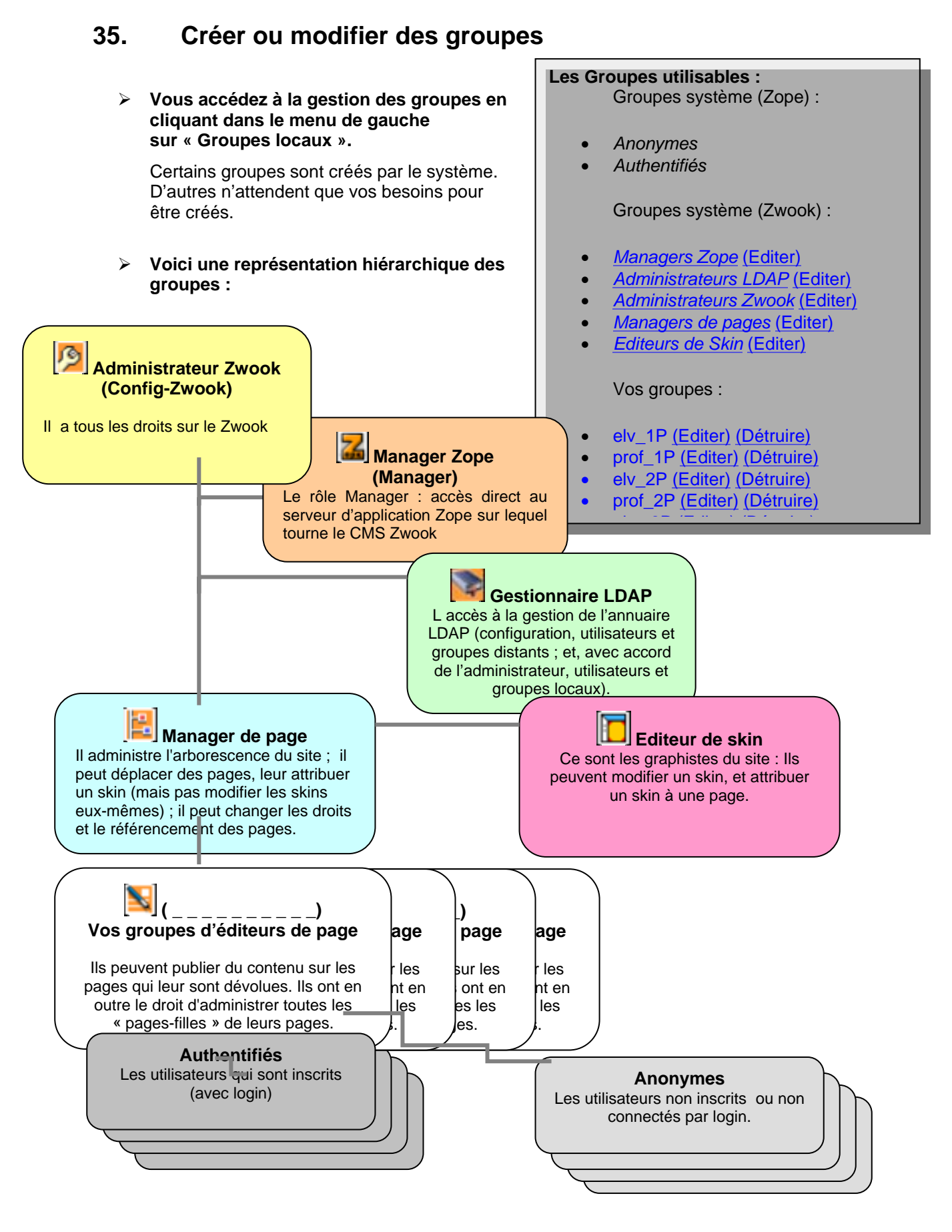

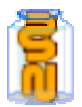

¾ **Vous pouvez ajouter tous les groupes que vous souhaitez. Par exemple :** 

Profs Profs\_1P Profs\_2P Profs\_3P Profs\_4P Profs\_5P Profs\_6P Profs\_enf el\_1P  $ei_2P$  $e^{\overline{\phantom{a}}}$ 3P el\_4P  $ei$ <sub>5</sub>P el\_6P parents parents\_1P parents\_2P etc…

- **THE** Un utilisateur pourra faire partie de plusieurs groupes. Par exemple Hervé peut être dans les groupes:
	- Profs
	- Prof\_4P
	- Manager de Pages
	- Editeur de skin
- ¾ **Il ne reste maintenant qu'à établir la [carte des droits](#page-32-0) pour limiter l'accès et l'édition des pages à des groupes spécifiques. (voir le chapitre « les droits »)**

# **89/132 89/132** Le concept de Rédacteur

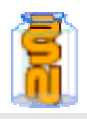

L'Éditeur d'une page en devient en quelque sorte le Rédacteur-en-Chef. Il peut décider de confier la rédaction de la page à des Contributeurs (groupes ou utilisateurs).

Ces Contributeurs peuvent créer des éléments, à partir de modules préalablement adaptés.

L'Éditeur accorde ou non le droit de publication à un élément. Tant que le droit de publication n'est pas accordé, seuls le Contributeur et l'Éditeur peuvent voir l'élément en question affiché dans la page, en fond grisé (avec une interface de prise de décision pour l'Éditeur, une interface de signalisation d'achèvement de travail pour le Contributeur).

### ¾ **Utilisation**

L'Éditeur de la page, dans l'interface de gestion des droits de celle-ci, désigne les groupes et les utilisateurs qui en seront Contributeurs.

Par exemple, pour cette page, nommée "Contributeurs" :

 $\blacksquare$  Clic sur DROITS :

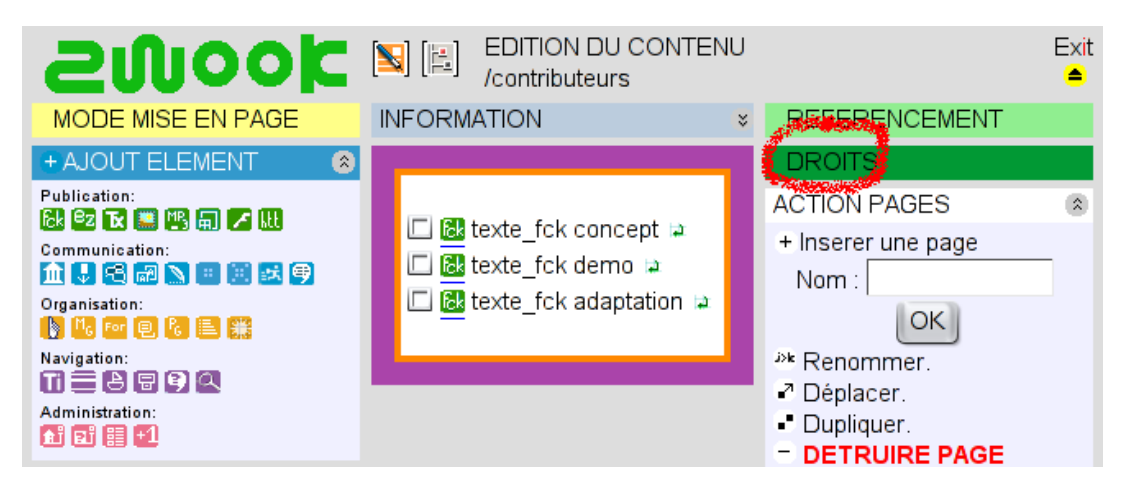

**■ Clic sur le nom de la page :** 

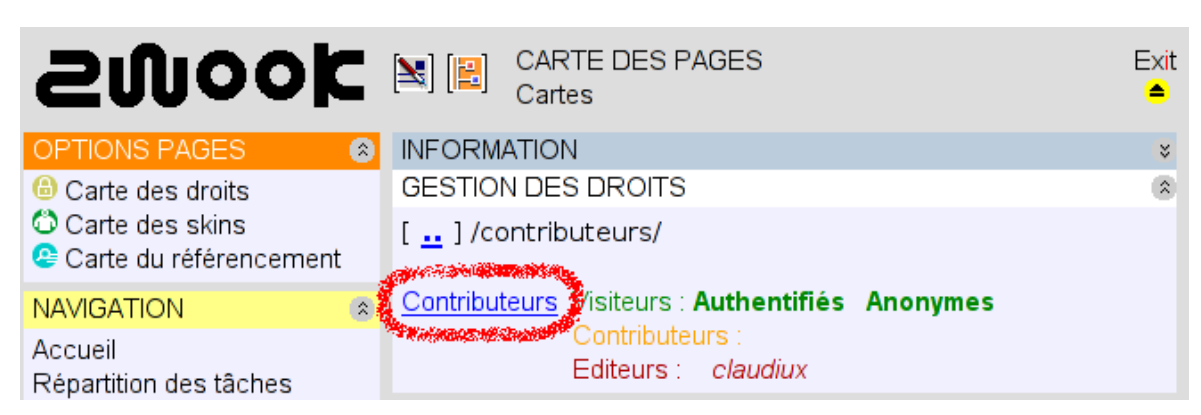

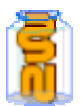

**DED** Choix des utilisateurs/groupes de visiteurs/contributeurs/éditeurs :

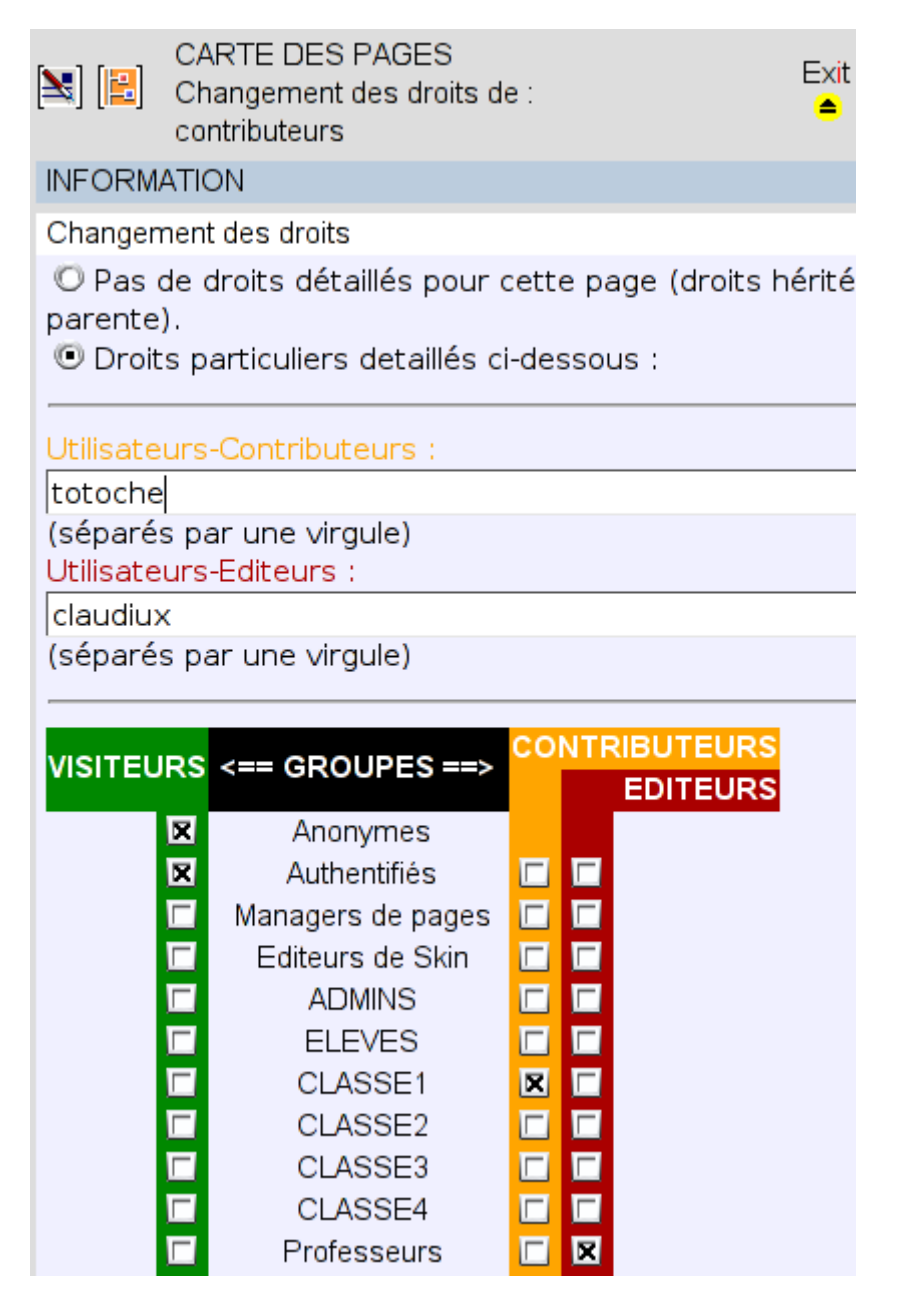

Claudiux est donc éditeur, totoche est contributeur. Les membres du groupe Professeurs sont éditeurs, ceux du groupe CLASSE1 sont contributeurs ; ceci est résumé dans la carte des droits :

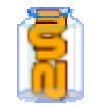

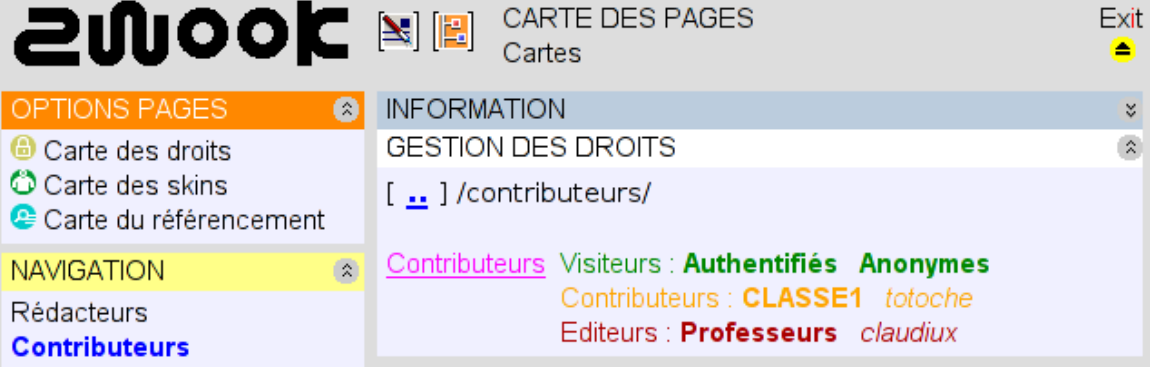

Lorsque *totoche* arrive sur la page Contributeurs, une icone lui signale qu'il peut y contribuer en ajoutant du contenu :

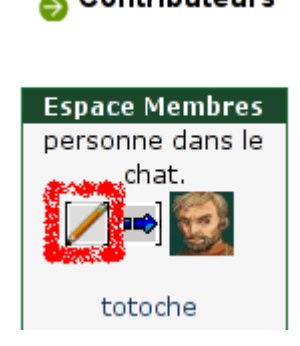

En cliquant sur cette icône, *totoche* accède à une interface de "Rédaction de contenu", qui est un modèle simplifié de l'interface d'édition. Il y crée un élément de type text (Texte brut / HTML) :

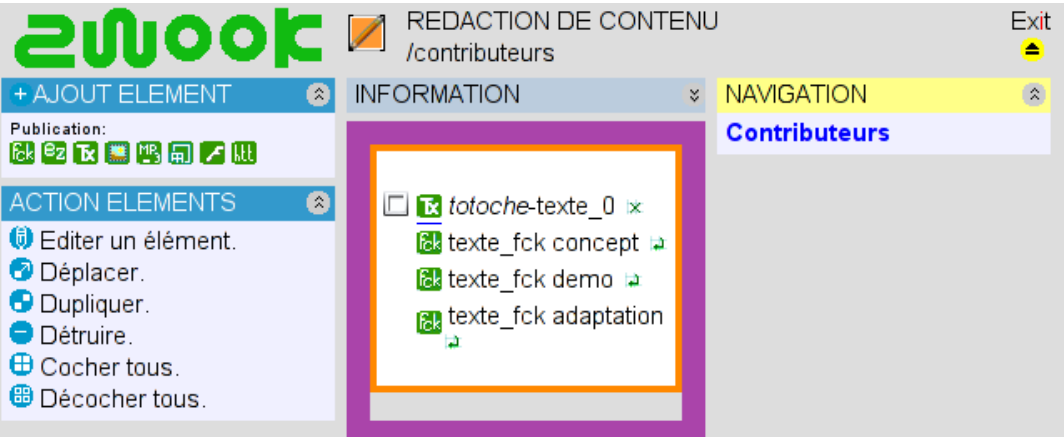

*Totoche* n'a accès qu'aux éléments qu'il a lui-même créés. Il peut aussi, toutefois, modifier l'espacement (saut de ligne, etc.) à la suite de l'élément précédent, même si celui-ci ne lui appartient pas.

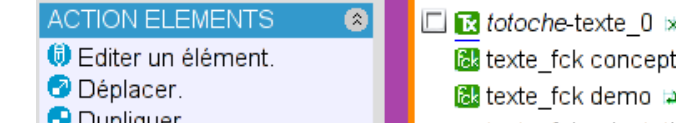

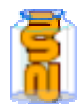

¾ **Si totoche visite la page Contributeurs, voici ce qu'il voit :** 

# **Contributeurs**

 $\mathbf{K}$  texte\_0  $\odot$  En cours d'élaboration  $\odot$  Terminé  $\mathbf{OK}$ 

Texte de test [E]

# Le concept de Rédacteur

L'Éditeur d'une page en devient en quelque sorte le Rédacteur-en-Chef. Il peut décider de confier la rédaction de la page à des Contributeurs (groupes ou utilisateurs).

Sa proposition est en fond grisé. Il est le seul, avec le Rédacteur-en-Chef (l'éditeur de la page), à la voir. Elle est invisible pour les autres visiteurs. Une interface lui permet de signaler aux Rédacteur-en-Chef de la page si sa contribution est achevée ou non.

Le Rédacteur-en-Chef claudiux visite la page, voici ce qu'il voit :

# Contributeurs

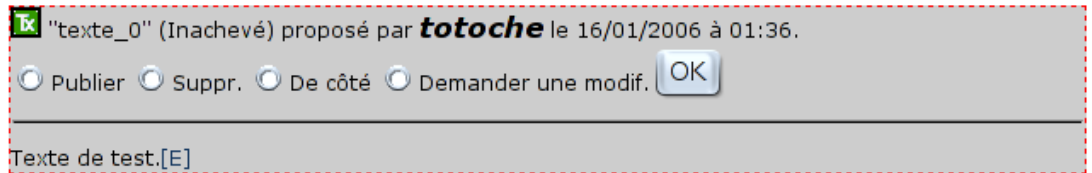

# Le concept de Rédacteur

L'Éditeur d'une page en devient en quelque sorte le Rédacteur-en-Chef. Il peut décider de confier la

La proposition de *totoche* est accompagnée d'une interface de prise de décision. Un message automatique sera envoyé à totoche pour l'avertir de cette décision.

- Contributeurs
- **DE** Remarque : Si le Rédacteur-en-Chef désire voir la page sans les propositions des rédacteurs (comme la voient les visiteurs), un lien en bas de page le lui permet.

Lorsque *totoche* déclare achevée sa contribution, tous les éditeurs de la page en sont avertis par l'intermédiaire du module *moniteur de contribution* qui trouvera naturellement sa place dans le skin. L e message contributions en attente s'affiche pour l'éditeur (Claudiux ou un membre du groupe *Professeurs*) dès qu'il arrive sur le site :

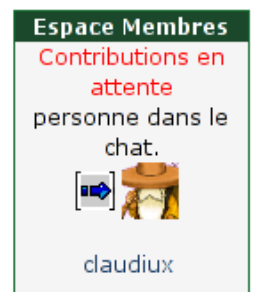

Un clic sur ce message renvoit l'éditeur sur une liste de liens vers les pages contenant des contributions en attente :

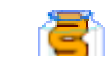

**93/132 example 1 and 23/132 example 1 and 23/132 example 1 and 23/132 example 1 and 23/132** 

¾ **Et lorsque l'éditeur visite la page, voici ce qu'il voit :** 

# Contributions en attente de validation

/zwook/contributeurs

# **Contributeurs**

<sup>16</sup> "texte\_0" *(Achevé)* proposé par *totoche* le 16/01/2006 à 01:36.  $\bigcirc$  Publier  $\bigcirc$  Suppr.  $\bigcirc$  De côté  $\bigcirc$  Demander une modif.  $\bigcirc$  OK Texte de test.[E]

# Le concept de Rédacteur

L'Éditeur d'une page en devient en quelque sorte le Rédacteur-en-Chef. Il peut décider de confier la

Dans l'interface d'édition du Back-Office, l'éditeur voit ceci (en supposant qu'il n'ait pas encore pris de décision) :

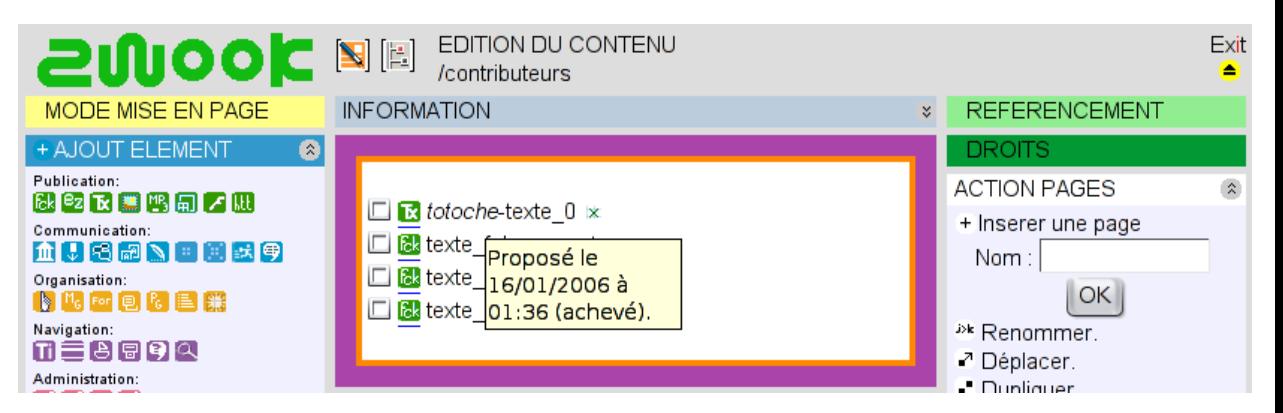

Il sait que l'élément text\_0 a été proposé par totoche, et en passant la souris dessus, il fait afficher la date de proposition et voit que totoche considère son texte achevé.

Après avoir accepté la proposition, l'éditeur la voit ainsi, sur la page Contributeurs :

# **Contributeurs**

Texte de test.[E]

# Le concept de Rédacteur

L'Éditeur d'une page en devient en quelque sorte le Rédacteur-en-Chef. Il peut décider de confier la

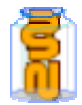

Et dans le Back-Office, la date d'édition apparaît :

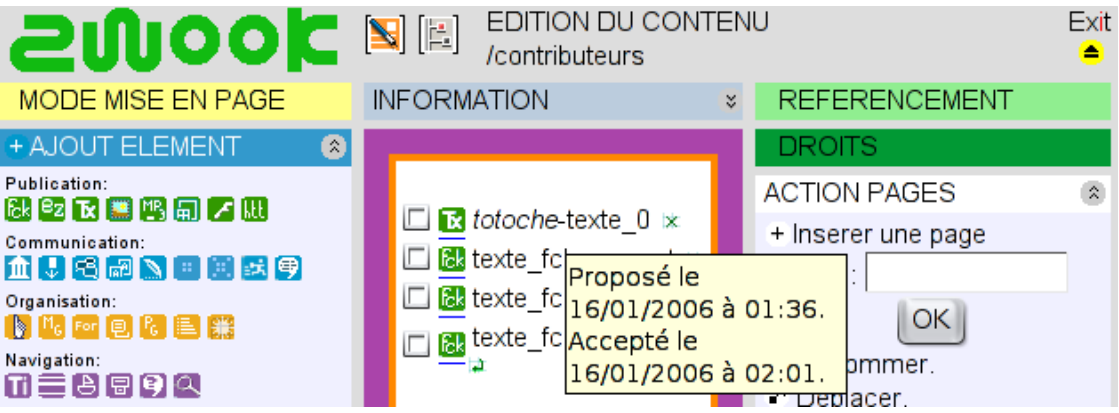

Totoche a reçu le message automatique :

MESSAGE ENVOYÉ PAR CLAUDIUX LE JAN. 16, 2006 2:01 AM Votre proposition a été acceptée. L'élément texte\_0 de la page http://cesierre.ch/zwook\_active\_kz1\_0\_rc1/zwook/contributeurs est à présent visible par les autres visiteurs.

(Ceci est un message envoyé automatiquement.)

[ Marquer comme lu ] [ Effacer ] [ Effacer puis Répondre ] [ Déplacer ] [ Répondre ]

Et lorsque totoche revient sur la page Contributeurs, son texte est bien visible (comme par tout autre visiteur), mais il n'a plus le droit de le modifier...

# **Contributeurs**

Texte de test.

# Le concept de Rédacteur

L'Éditeur d'une page en devient en quelque sorte le Rédacteur-en-Chef. Il peut décider de confier la

...comme le lui confirme son interface de rédaction (absence de case à cocher en face de text $0$  :

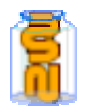

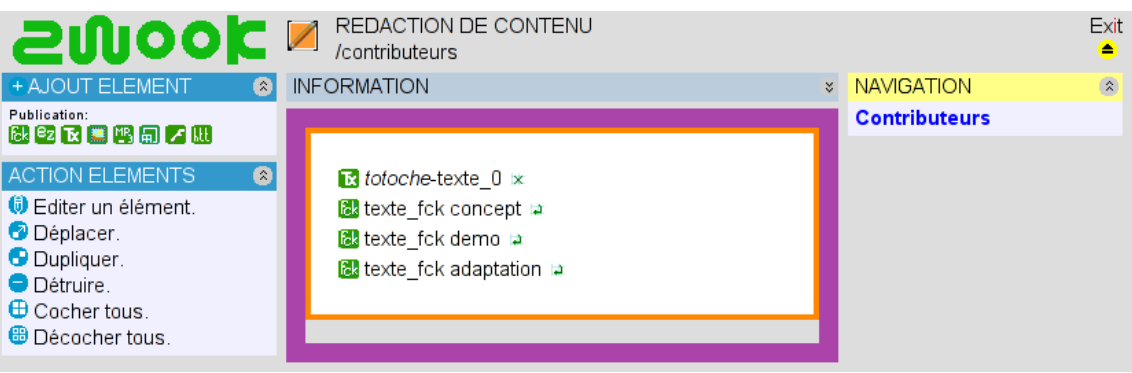

L'éditeur peut bien sûr éditer l'élément (dans le Back-Office d'édition), pour en changer le Contributeur-propriétaire et l'autorisation de publication :

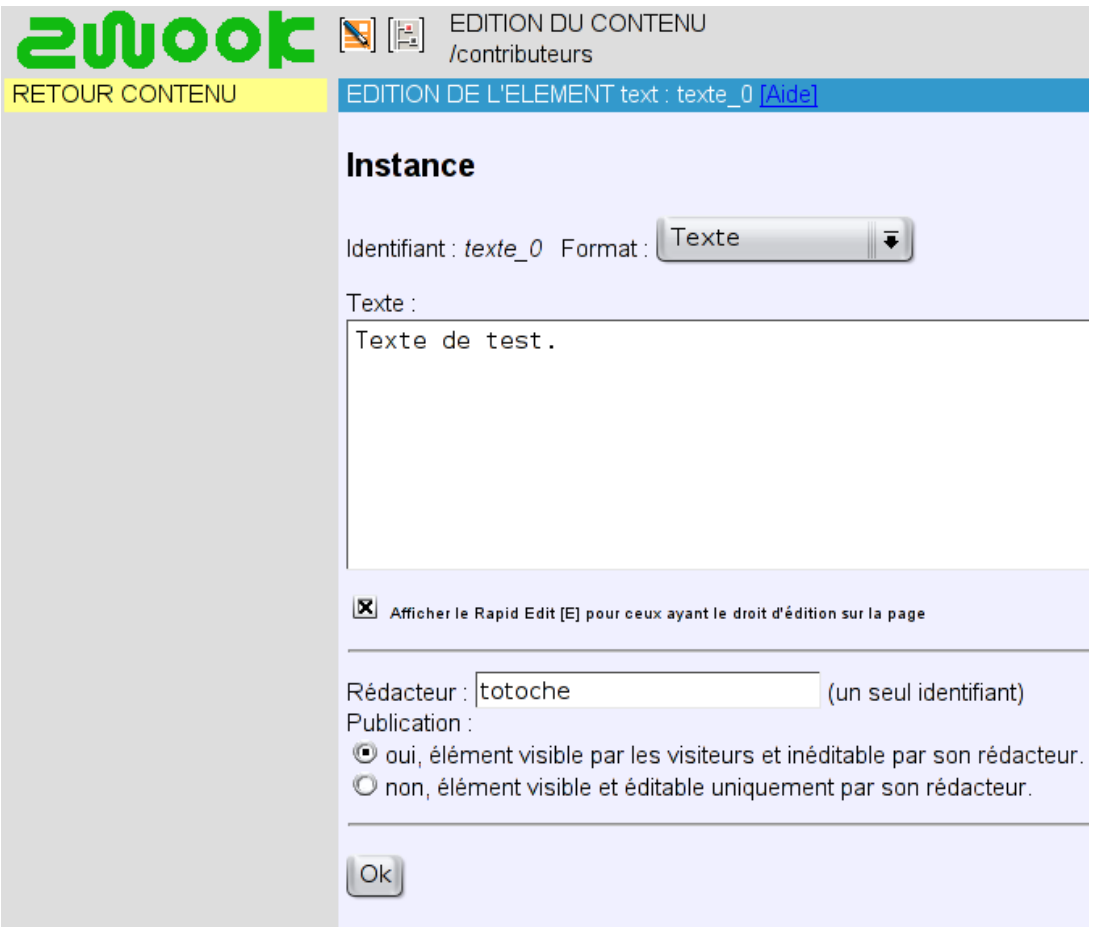

Pour que le contributeur puisse modifier son texte, l'éditeur doit supprimer l'autorisation de publication.

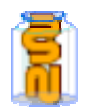

# Modules admin

# **36. Module Liste des membres**

¾ **Ce module permet de répertorier tous les membres d'un site. Chaque membre peut avoir accès à ses données personnelles.** 

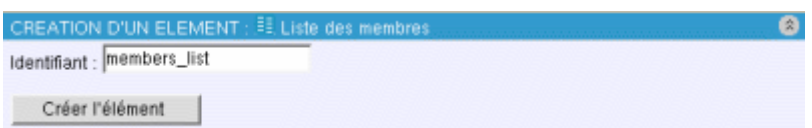

## ¾ **Description du module**

Le module Liste des membres permet d'afficher la liste des membres inscrits sur le site. Vous obtenez une mini description de chacun des membres

### ¾ **Comment utiliser le module Liste des membres**

- 1. Choisir un identifiant
- 2. Créer l'élément.
- 3. Placer l'élément en cliquant sur la flèche rouge.

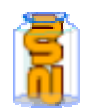

# Autres modules

# **37. Module Image réactive**

## ¾ **Description**

Ce module permet d'améliorer la navigation de votre site en affichant une image qui contient des zones réactives comportant un bouton clignotant. Lorsque l'utilisateur passe la souris sur ces zones, un texte, ou une photo se surimprime. Lorsqu'il clique, il est dirigé par lien hypertexte vers les pages souhaitées.

# Ecoles de Sierre

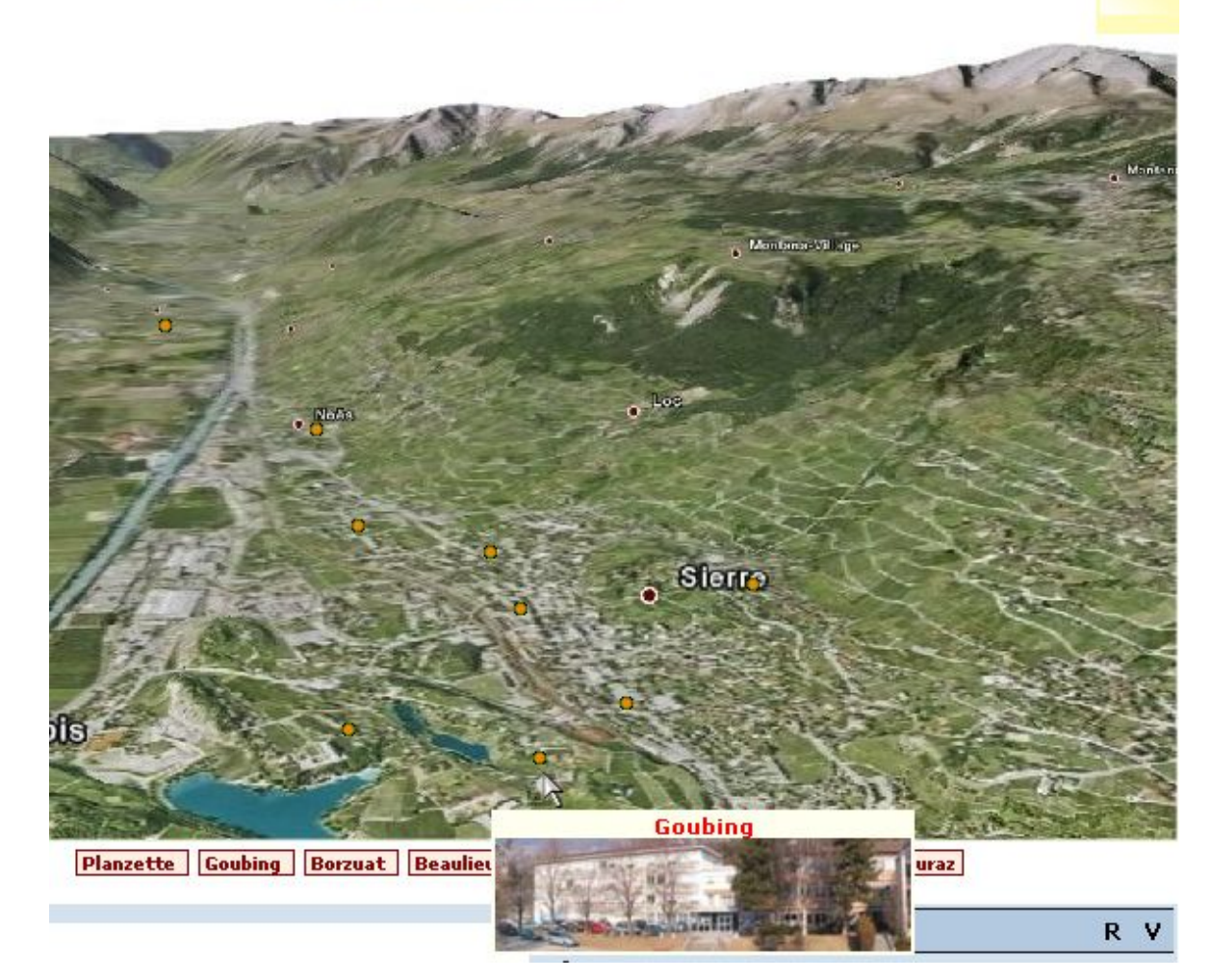

## ¾ **Utilisation:**

Afin de définir les zones réactives, il faut télécharger et installer le logiciel gratuit Mapthis.

Pour ce faire, commencez par créer l'élément. En cliquant sur ce lien, vous pouvez télécharger Mapthis (pour Windows..)

Si c'est votre première utilisation de ce module, installez le logiciel.

Il vous faut maintenant choisir l'image de base. Et surtout, la recadrer au format souhaité pour votre site, par exemple 600 pixels de large.

#### **CREATION D'UN ELEMENT: M**

Image réactive

Télécharger le générateur d'images r MapTHis.exe (Tutoriel) Identifiant:

image\_reactive1

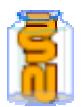

## ¾ **définir le mappage avec Mapthis**

démarrez Mapthis et ouvrez un nouveau document en cliquant ici:

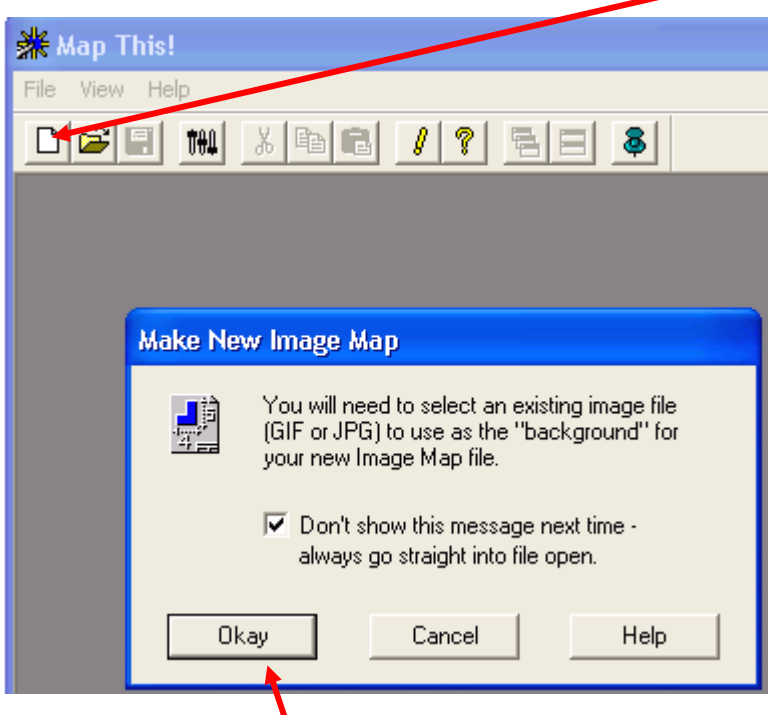

 $\Rightarrow$  et choisissez l'image de fond que vous aurez préalablement recadrée.

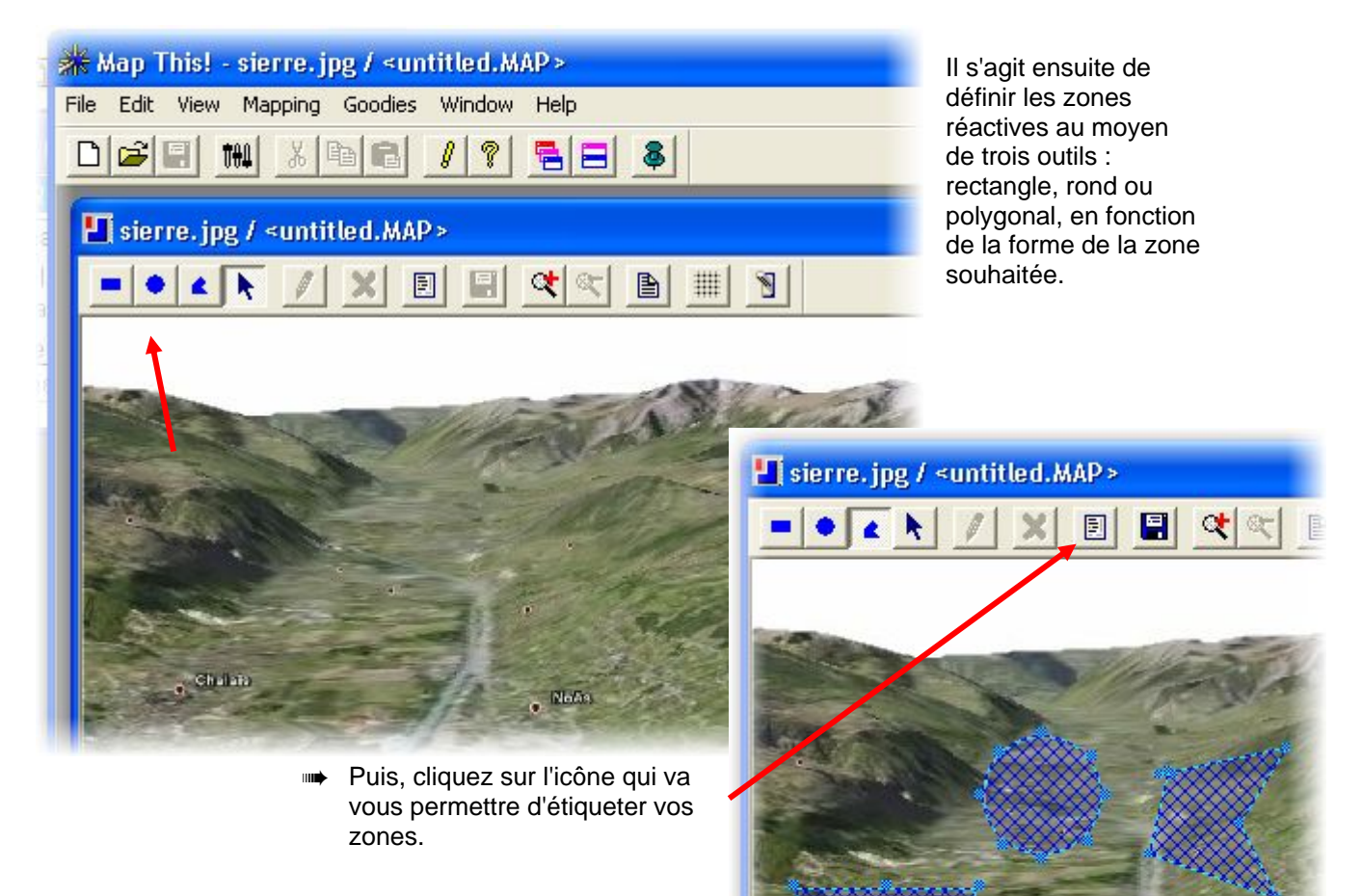

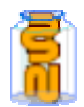

Il vous faut compléter deux champs: URL et ALT. Deux possibilités:

- si vous connaissez déjà les liens vers les pages auxquelles conduiront vos zones, indiquez leur adresse (URL)
- Sinon, inscrivez-y n'importe quoi que vous pourrez modifier ultérieurement dans Zwook.
- La 2ème étiquette (ALT) sera celle qui apparaîtra lorsque l'utilisateur passera audessus de la zone avec la souris. Si vous prévoyez de faire surimprimer une vignette avec cette étiquette, ajoutez-y l'extension .jpg ou .gif . Mais vous pourrez également modifier cela plus tard dans Zwook.

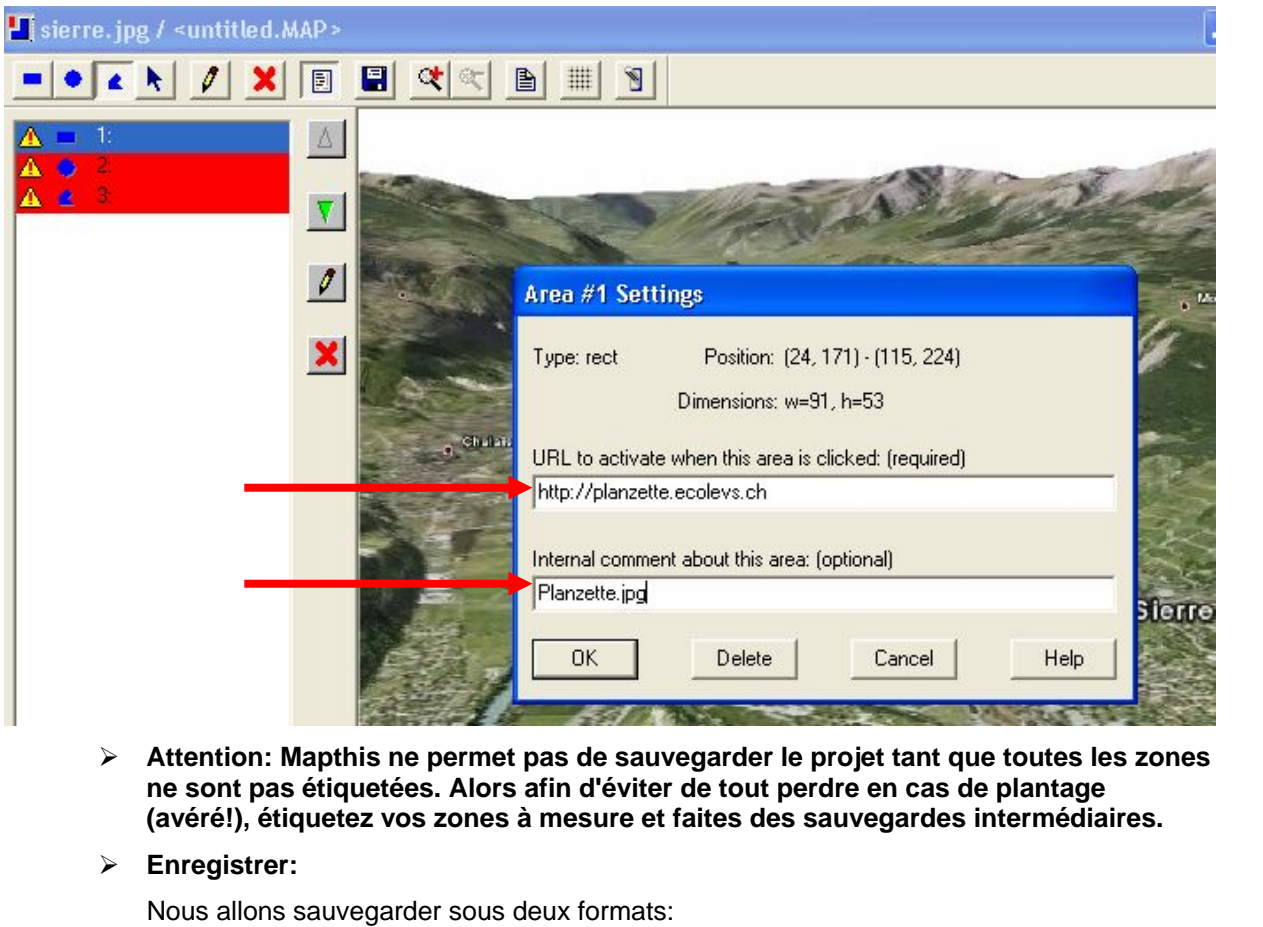

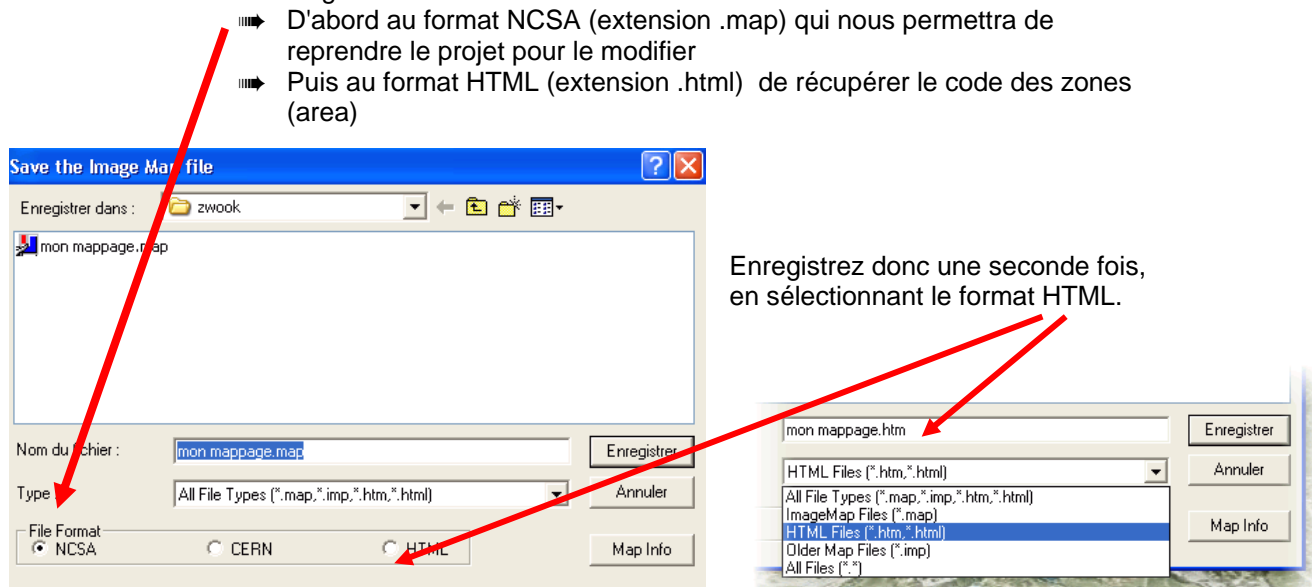

**Formation en établissement / ICT-VS / Le Zwook / Ph.Favre & Pat.Briguet** 

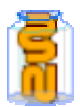

## ¾ **Récupérer le code html produit par Mapthis**

Vous pouvez quitter Mapthis et retrouver sur votre disque dur le fichier html que vous venez de créer. Ouvrez-le avec votre navigateur:

**■ Ne soyez pas déprimé de vous** retrouver face à une page blanche!

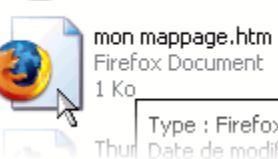

Firefox Document

- Type: Firefox Docume
- **Ce qui nous intéresse c'est le** code: allez donc dans le menu "Affichage" pour visualiser le "Code source de la page".

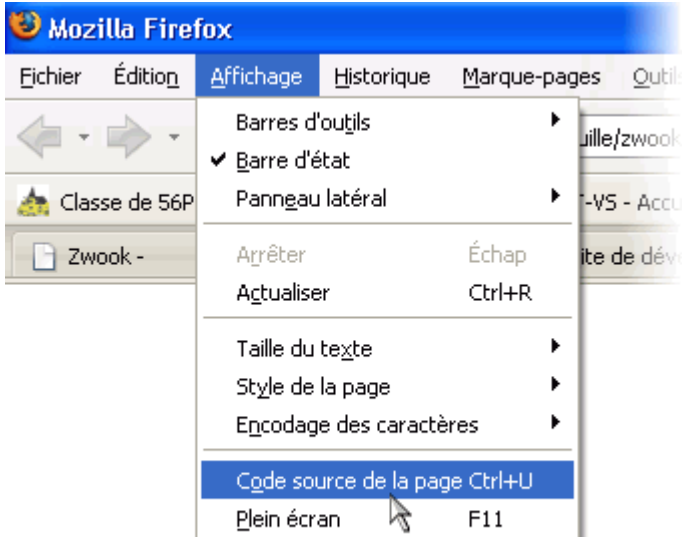

• Voici un exemple de ce que vous pouvez obtenir:

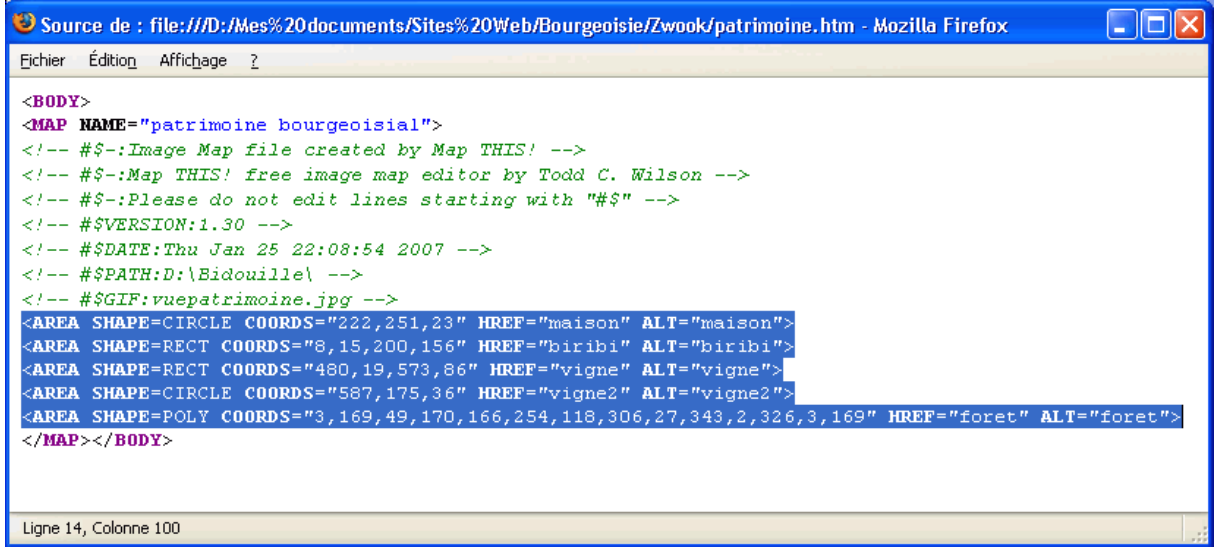

• Sélectionnez et copiez toutes le bloc qui contient les balises <Area …..>. Elles contiennent les coordonnées de vos zones.

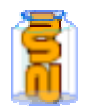

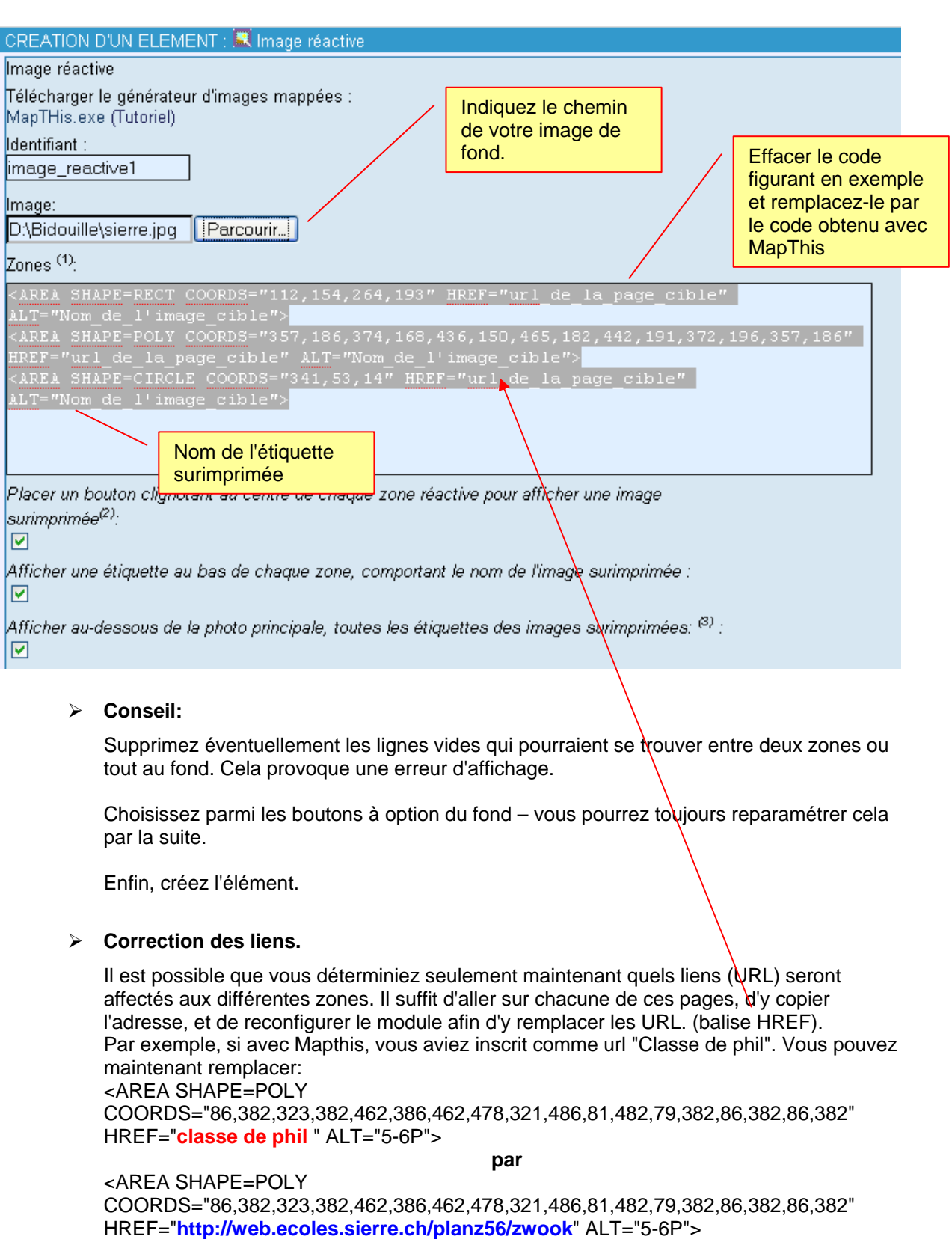

Vous pouvez également corriger la balise ALT qui correspond aux étiquettes affichées.

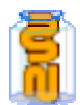

## ¾ **Ajouter des vignettes en surimpression**

Il est possible de faire en sorte que lorsque l'utilisateur survole les zones, les étiquettes qui se surimpriment comportent une image. Dans cette exemple , lorsqu'on passe sur chaque bouton, un personnage apparaît.

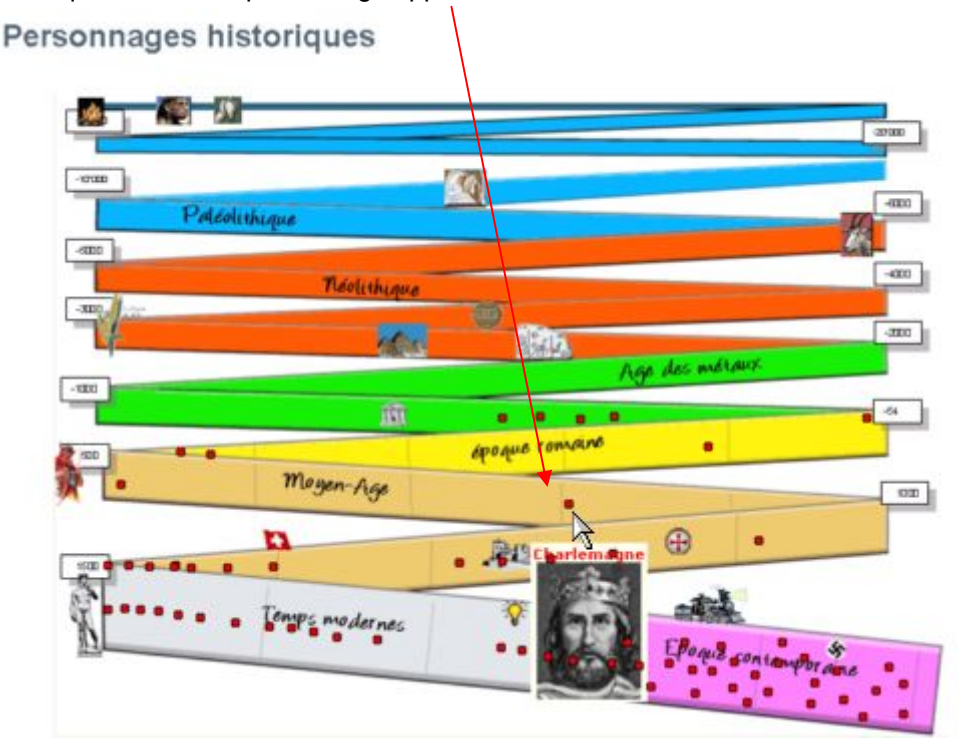

- **DE Commencez par préparer vos vignettes au format .jpg ou .gif. Il est très** important de les nommer du nom de l'étiquette: par exemple: sil'étiquette affiche *Charlemagne*, nommez votre image *Charlemagne.gif* ou **Charlemagne.jpg**
- ¯ Puis placez ces images sur la même page que le module "Image réactive", mais dans "Eléments de la page non placés"\* (bordure orange)

mage reactive Ix

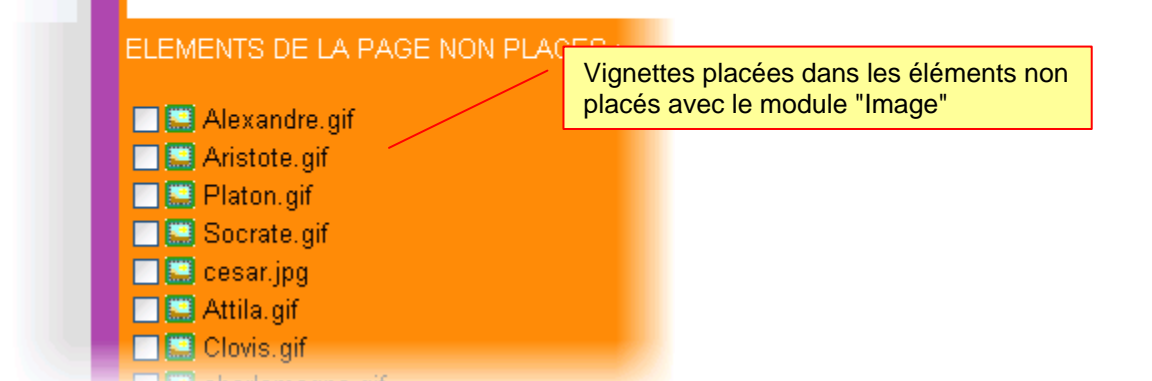

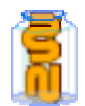

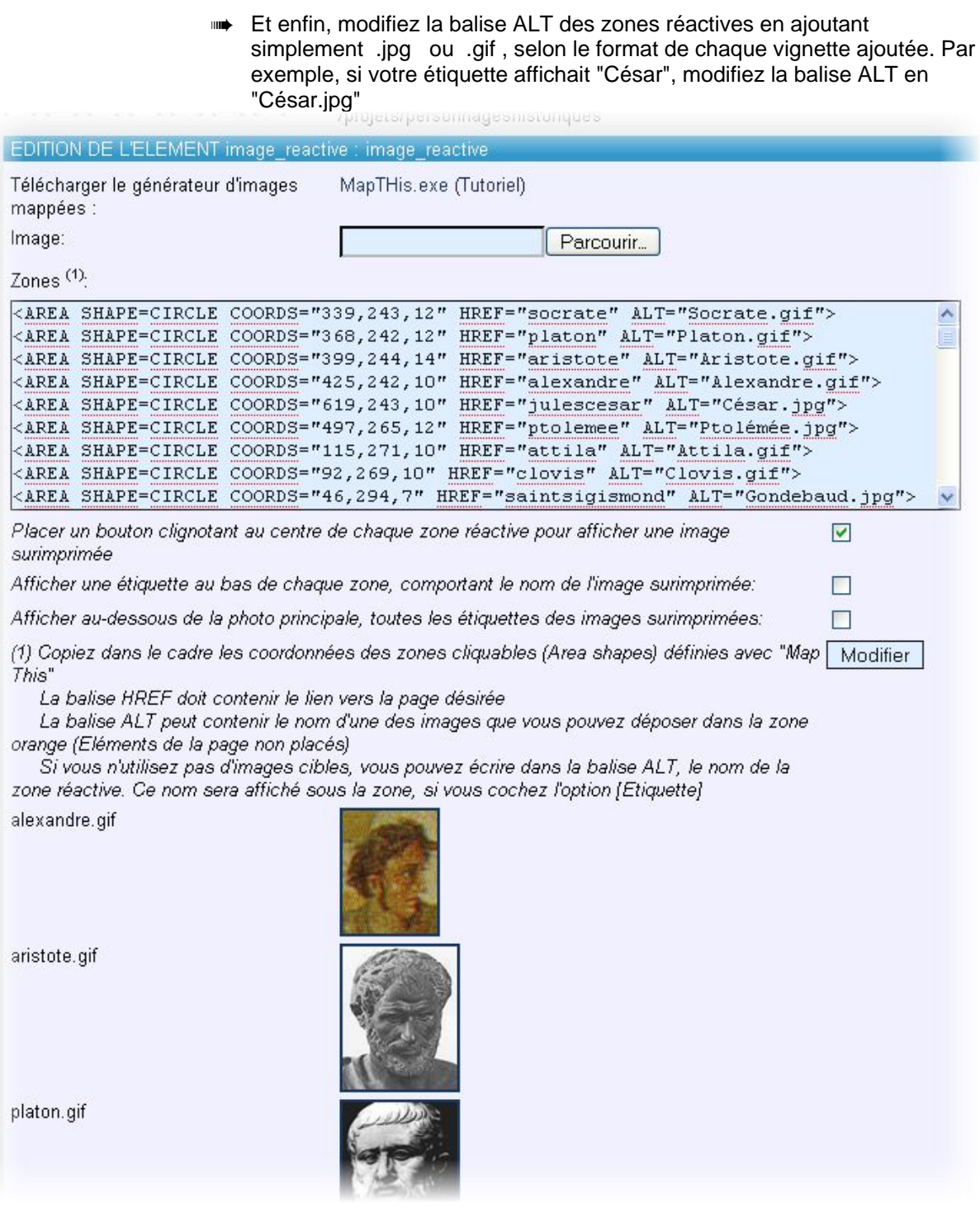

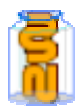

٠

# **38. Module Webcam**

## ¾ **Description**

Ce module permet d'afficher une image envoyée par ftp sur un serveur. L'image est rafraîchie après un délai paramétrable.

Il est donc nécessaire d'avoir en parallèle un logiciel qui gère votre webcam et l'envoi d'images par ftp (nous proposons Yawcam , gratuit et performant <http://www.yawcam.com/>)  $\sqrt{\frac{1}{\sqrt{2}}\cdot \frac{1}{\sqrt{2}}}$ 

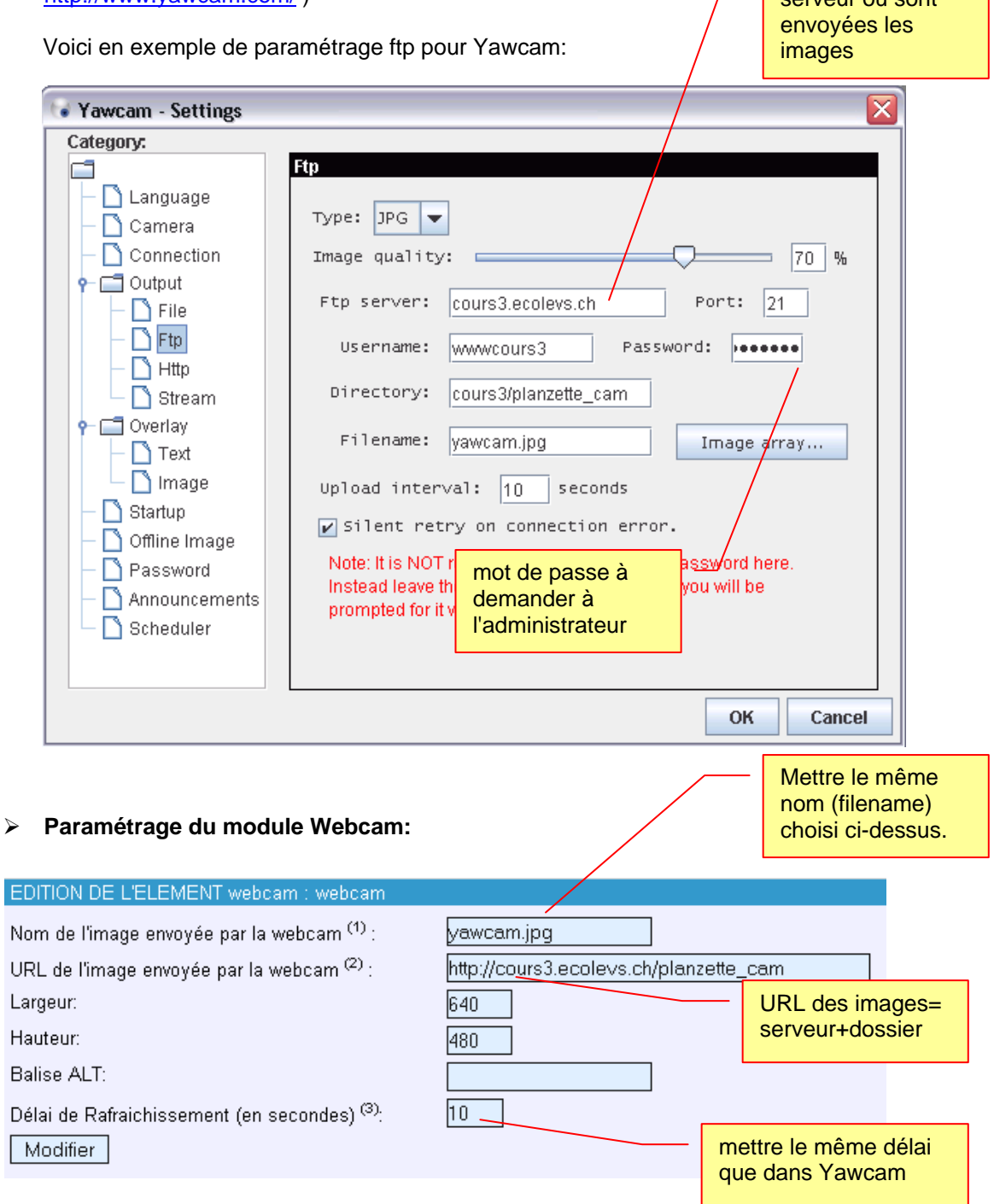

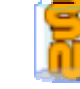

# **Module Lecteur RSS**

## ¾ **Définition des flux RSS**

Le flux, canal ou fil RSS (Really Simple Syndication) est un système automatique qui permet d'accéder aux dernières informations d'un site prédéfini.

## ¾ **Description du module :**

Le module Lecteur de flux RSS permet d'introduire automatiquement sur votre site Zwook les dernières informations d'un autre site offrant du contenu RSS ou XML. Ainsi sur une de vos pages vous pouvez introduire ce module le lier à un site d'un grand quotidien et obtenir gratuitement et automatiquement les informations nationales et internationales remises à jour continuellement.

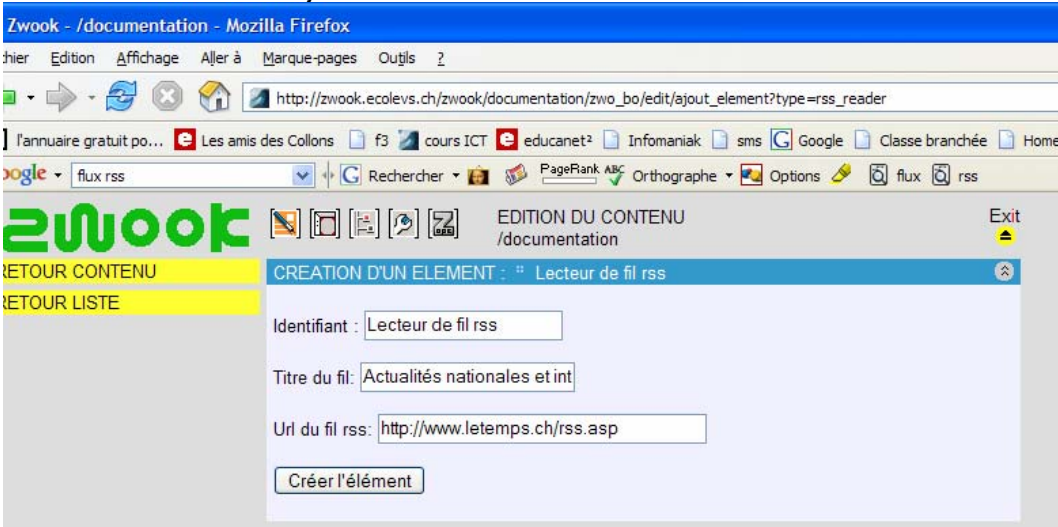

### ¾ **Comment utiliser le module Lecteur de flux RSS**

- 1. Rechercher dans un annuaire de flux RSS le lien désiré
- 2. Copier l'adresse du lien
- 3. Choisir l'identifiant
- 4. Inscrire le titre souhaité
- 5. Coller l'adresse du lien choisi
- 6. Créer l'élément
- 7. Le placer (flèche rouge)

### ¾ **Exemples d'annuaires contenant des flux RSS**

<http://www.tsr.ch/tsr/index.html?siteSect=670000> [http://www.lamoooche.com/annuaire\\_rss.php](http://www.lamoooche.com/annuaire_rss.php) <http://www.zdnet.fr/services/xml/rss/> [http://pretty-rss.snyke.com/Annuaire\\_RSS/Annuaire\\_RSS.html](http://pretty-rss.snyke.com/Annuaire_RSS/Annuaire_RSS.html) <http://www.retronimo.com/>

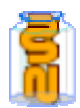

# **106/132 Module Agrégateur de flux RSS**

## ¾ **Description du module :**

Le module Agrégateur de flux RSS permet de publier une série de liens permettant d'ouvrir des sites contenant des flux RSS (informations continuellement remises à jour).

Ces sites peuvent être rangées dans différentes catégories prédéfinies (ex : actualités – sports – pédagogie..).

Ainsi sur une de vos pages vous pouvez introduire ce module et l'utilisateur pourra cliquer sur l'un des liens et accéder directement à des informations « fraîches ».

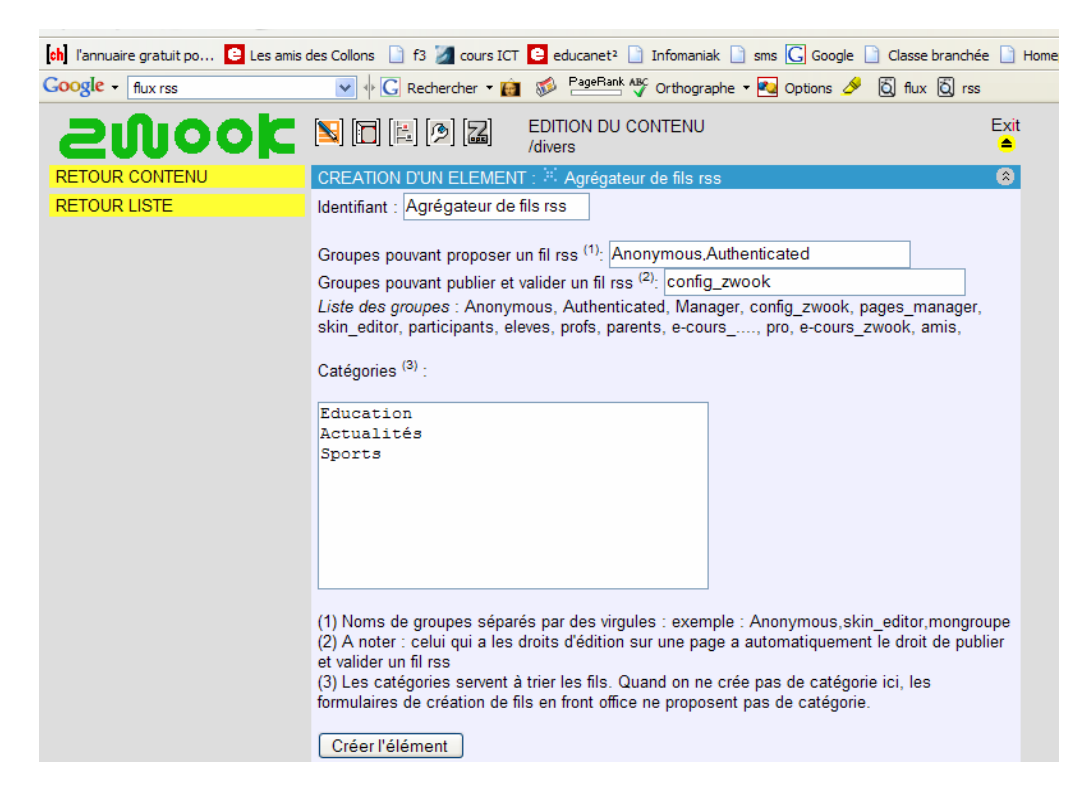

#### ¾ **Comment utiliser le module Agrégateur de flux RSS**

- 1. Choisir l'identifiant
- 2. Choisir des groupes qui peuvent proposer des liens RSS
- 3. Choisir des groupes qui peuvent publier et valider les liens
- 4. Créer des catégories pour classer les liens (actualités, sports…)
- 5. Créer l'élément
- 6. Le placer (flèche rouge)

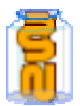

# **39. Module Article**

¾ **Le module Article/News permet facilement de mettre en place une rubrique avec des brèves. Exemples d'application : pour une rubrique actualités, pour des articles avec une accroche.** 

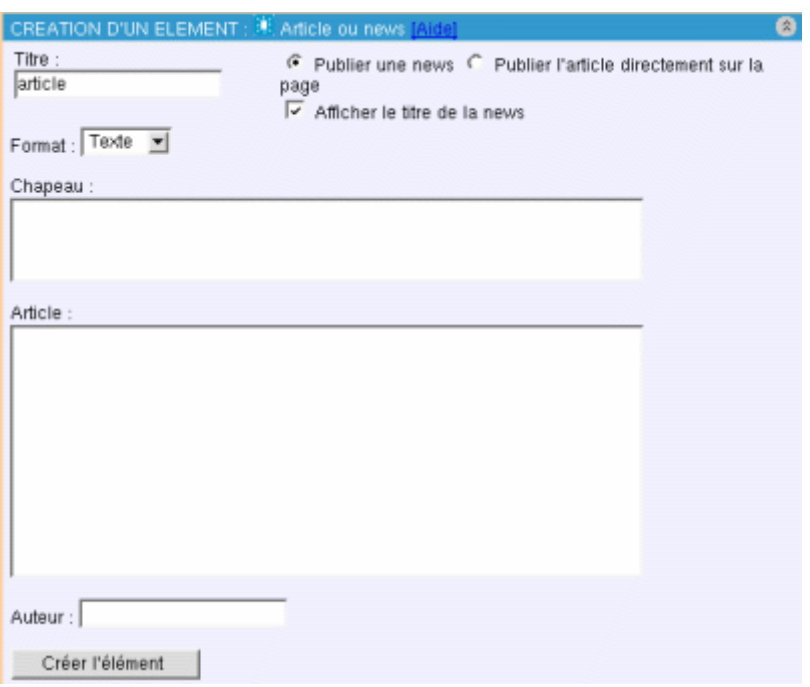

## ¾ **Description du module**

Le module article permet facilement de mettre en page une news ou un article.

## ¾ **Comment utiliser le module article**

- 1. Choisir l'identifiant
- 2. Choisir le format : texte, html
- 3. Remplir le chapeau : sert d'accroche pour le lecteur
- 4. Remplir le corps du texte
- 5. Mettre le nom de l'auteur de l'article (optionnel, mais conseillé par déontologie)
- 6. Créer l'élément
- 7. Le placer (flèche rouge)

## ¾ **Options**

Vous pouvez faire afficher directement l'article (si celui-ci est assez court en cochant l'option "Publier l'article directement") Vous avez la possibilité de faire afficher ou non le titre de la news.

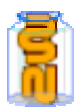

# La ZMI (Zope Interface Management)

# **40. Que faire lors d'une pollution de page: obscénité, calomnie… ?**

# ¾ **Avant que cela arrive:**

mot de passe: 7 signes minimums, mélangés chiffres, lettres majuscules minuscules (au moins)

Changer régulièrement de mot de passe.

restreindre les droits d'édition pour retrouver plus facilement le fauteur de trouble, pas d'effet de masse.

## ¾ **Quand c'est arrivé:**

bloquer l'accès en amont de la page polluée aller rapidement (pour FCK) voir l'historique de la page: Pour cela:

passer par l'icône Z (se donner le droit Manager Zope si on ne l'a pas)

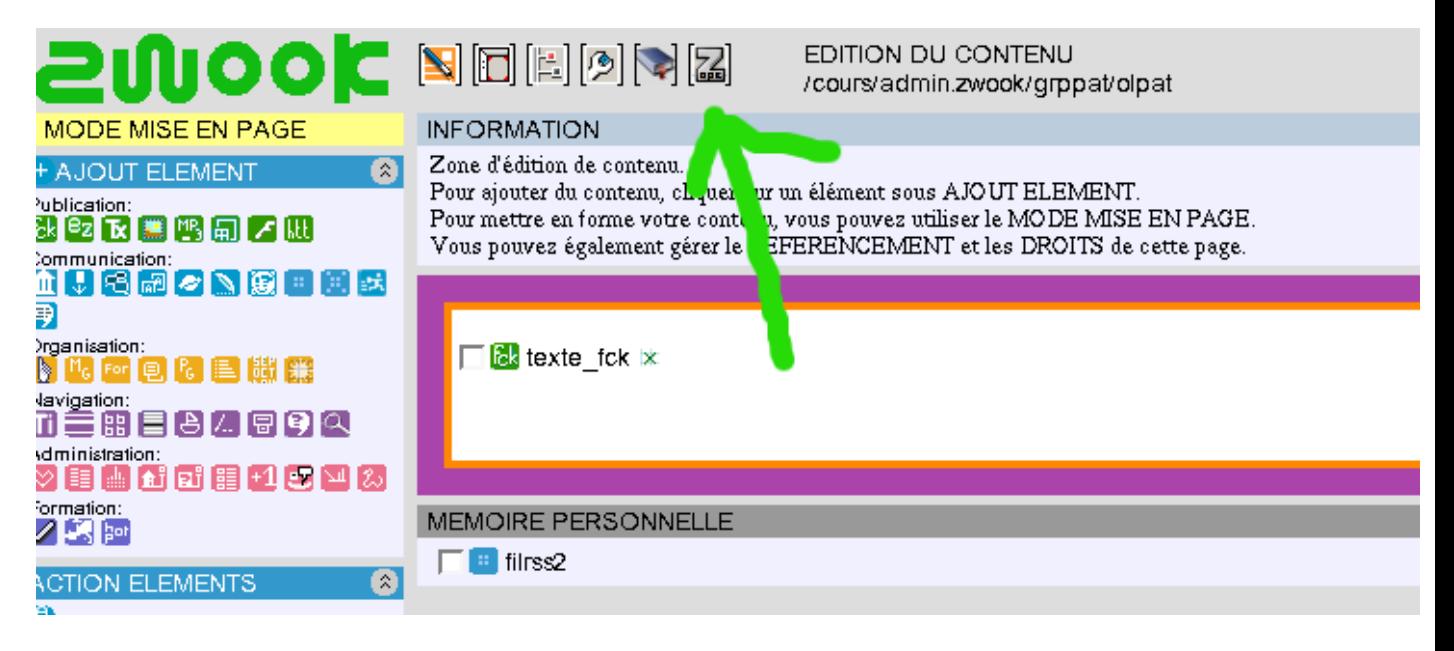

## ¾ **Cliquer sur la page ici la page était olpat**

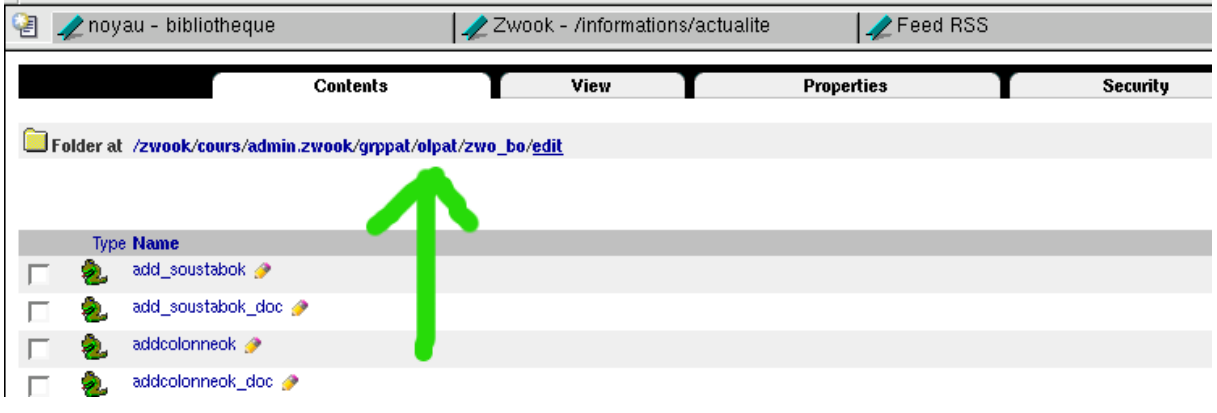

¾ **Choisissez le répertoire qui contient le document texte\_fck:**
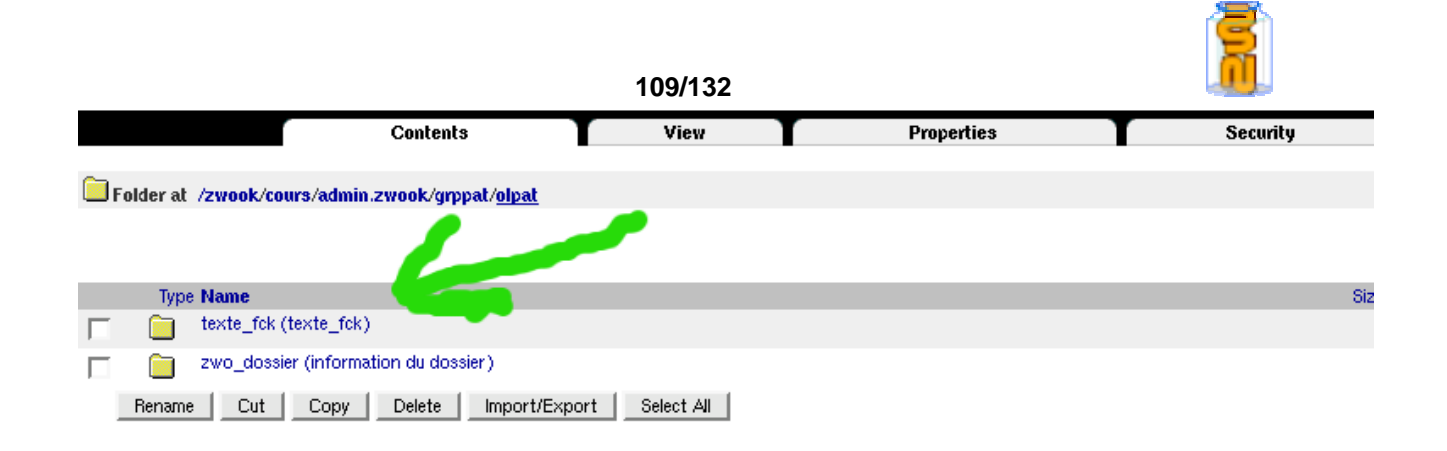

#### ¾ **Cliquer sur le document lui-même:**

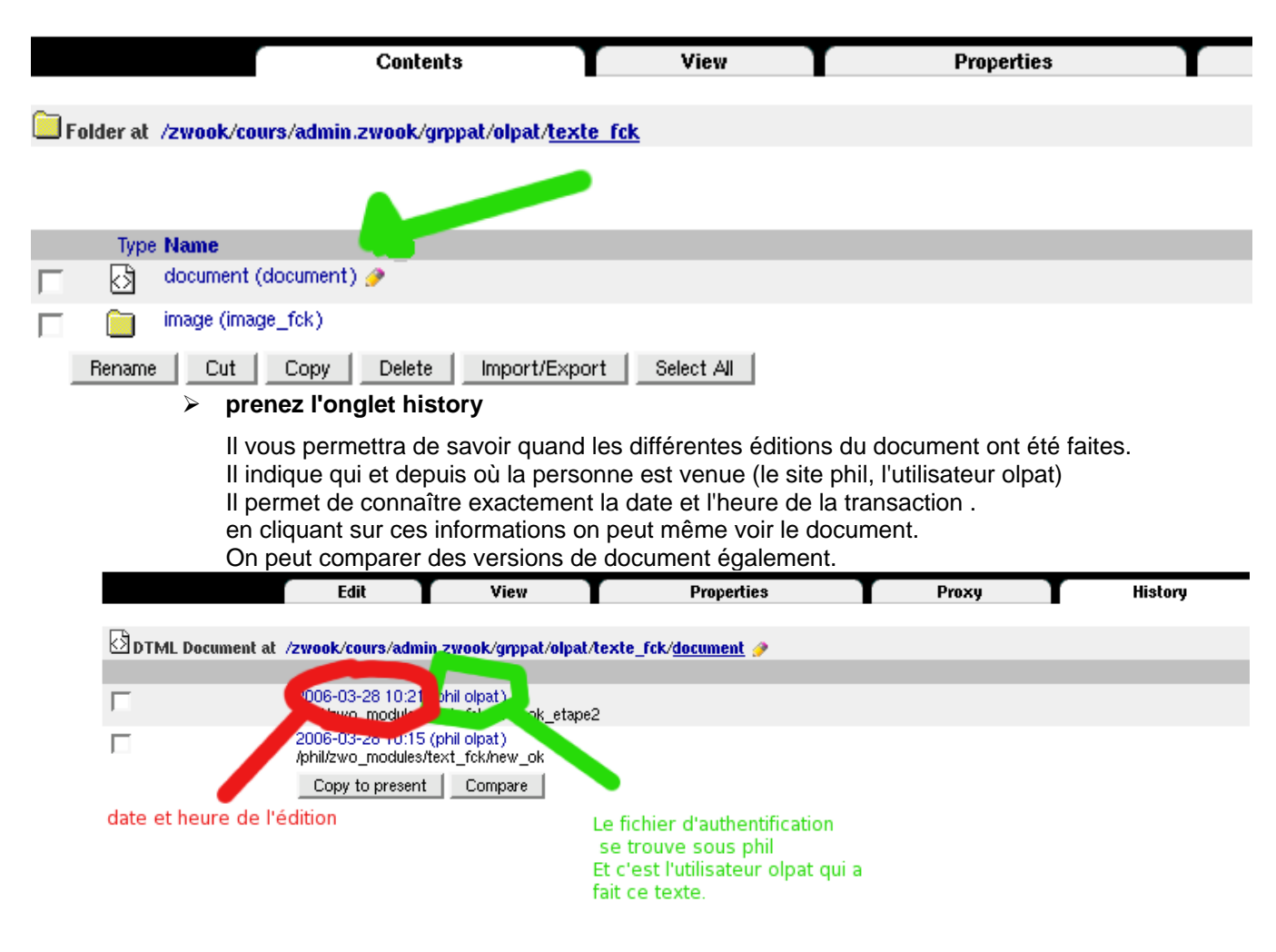

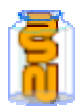

### **41. Undo**

¾ **Vous permet d'annuler les dernières opérations. Ou également de savoir qui a effectué une opération dans un module à une heure donnée.** 

Si vous voulez savoir qui a effectué une opération avec un module :

Cliquer sur l'icône Zope • Cliquez sur votre nom de site (à la racine de votre répertoire) Folder at /grone Folder at /grone • Entrez dans le répertoire , puis dans Zwo modules. **Type Name** COPYING (GPL)  $\Box$ 因 MailHost (MailHost du site)  $\mathcal{L}$  $\overline{\mathbb{R}}$  :  $\Box$ S. acl\_obj (noyau) . acl\_users (User Folder)  $\Box$ **P**  $\bullet$ error\_loq  $\Box$ 2. index\_html (noyau) >  $\Box$  $\Box$ 斋 login  $\Box$ 國 test\_connection (noyau) zwo\_bo (noyau : back office)  $\Box$  $\Box$  $\Box$ m zwo\_images (noyau - images) zwo\_info (Information sur le zwo  $\Box$  $\Box$ m zwo lib (noyau - bibliotheque)  $\Box$  $\Box$  $\Box$ zwo\_modules (modules)  $\Box$  $\Box$ zwook (Accueil)  $\Box$  $\omega$ zwookcatalog Rename Cut Copy Deleve • Entrez dans le répertoire du module que vous suspectez. Par exemple FCK. text (Texte brut ou structuré / HTML)  $\Box$ text\_epoz (Epoz - Texteur simplifié (enfants))  $\mathcal{L}_{\mathrm{max}}$ **Communication**  $\overline{\mathbb{R}^2}$  $\Box$ text\_fck (FCKeditor - Texteur évolué (adultes/ados)) Ò titre (Titre)  $\overline{\phantom{a}}$  $\Box$  $\square$ todo (Todo-list - Choses à faire) Cliquez sur l'onglet UNDO et les dernières transactions faites avec ce nodule sont affichées, avec l'heure. Contents View **Properties** Security **Hodo** Folder at /qrone/zwo\_modules/text\_fck This application's transactional feature allows you to easily undo changes made settings or data. You can revert the application to a "snapshot" of its state at a Select one or more transactions below and then click on the "Undo" button to ur Note that even though a transaction is shown below, you may not be able to ur transactions modified objects that were modified by a selected transaction. □ /grone/zwo\_modules/text\_fck/rapidedit\_ok/UNLOCK by grone phil

□ /grone/zwo\_modules/text\_fck/rapidedit\_ok/LOCK by grone phil

**Formation en établissement / ICT-VS / Le Zwook / Ph.Favre & Pat.Briguet** 

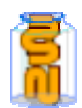

# Modules de Formation

L'option prise, pour adjoindre à Zwook des modules de formation, consiste à utiliser dans la mesure du possible, des produits existants, connus et déjà utilisés par de nombreux enseignants. Hot Potatoes est un bon exemple. Une fois l'exercice réalisé avec Hot Potatoes intégré dans Zwook, on bénéficiera de toute la gestion des résultats obtenus par les élèves.

#### ¾ **On ne peut placer qu'un seul module de formation par page.**

#### **42. Navbar**

Un module de navigation, **Navbar**, a été créé pour stocker ces résultats, et pour naviguer d'un exercice à l'autre. Des exercices réalisés avec des modules différents peuvent ainsi être liés entre eux. On pourra également intégrer à une série d'exercices, des pages d'aides ou d'autres pages créées avec les modules de Zwook.

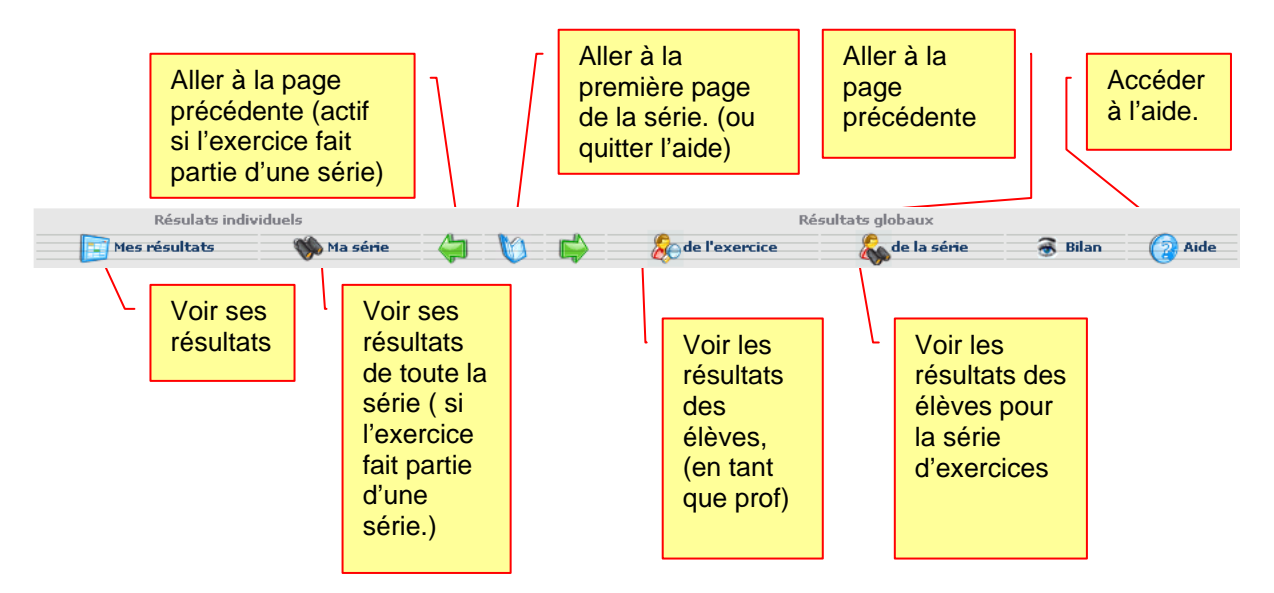

- ¾ **Le module Navbar se positionne automatiquement au sommet de tous les modules de formation.** 
	- On peut l'utiliser indépendamment, pour le placer par exemple audessus d'un module « Textefck ». Ce qui permet d'intégrer une page de texte au milieu d'une série d'exercices, pour donner des explications etc.

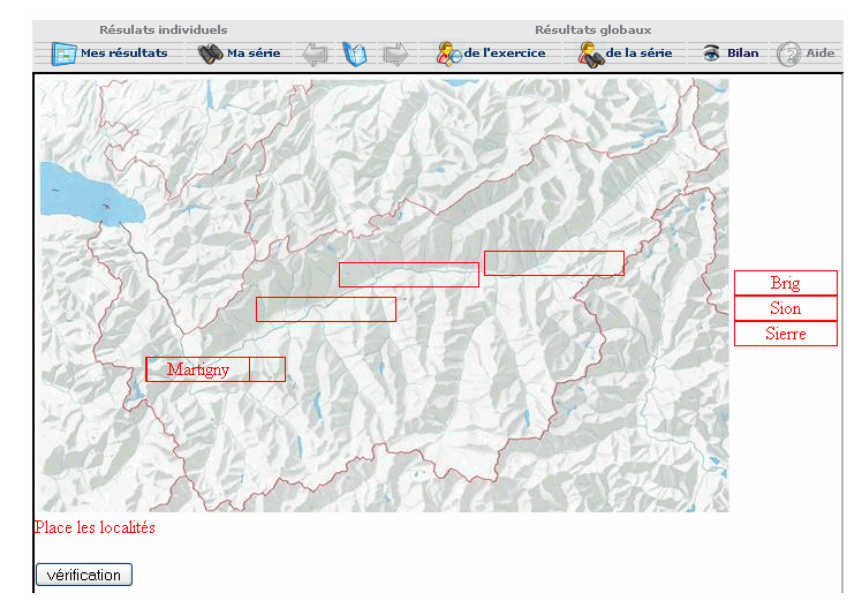

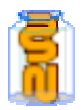

## **43. Geomap**

- ¾ **But : placer une série d'étiquettes sur une image de fond. Par exemple : placer le nom de villes sur une carte de géographie, ou placer le nom des parties d'un animal sur son image etc.** 
	- **Voir une page démo** 
		- <http://www.zwookedu.ch/zwook/goodpractice/demo/geopmap>
	- **DE Géomap intègre les exercices réalisés avec l'éditeur « Genetiket »** téléchargeable sur<http://www.genetic.site.tc/>
	- **D** On peut également télécharger et installer cet éditeur depuis le panneau de la création du module dans Zwook :

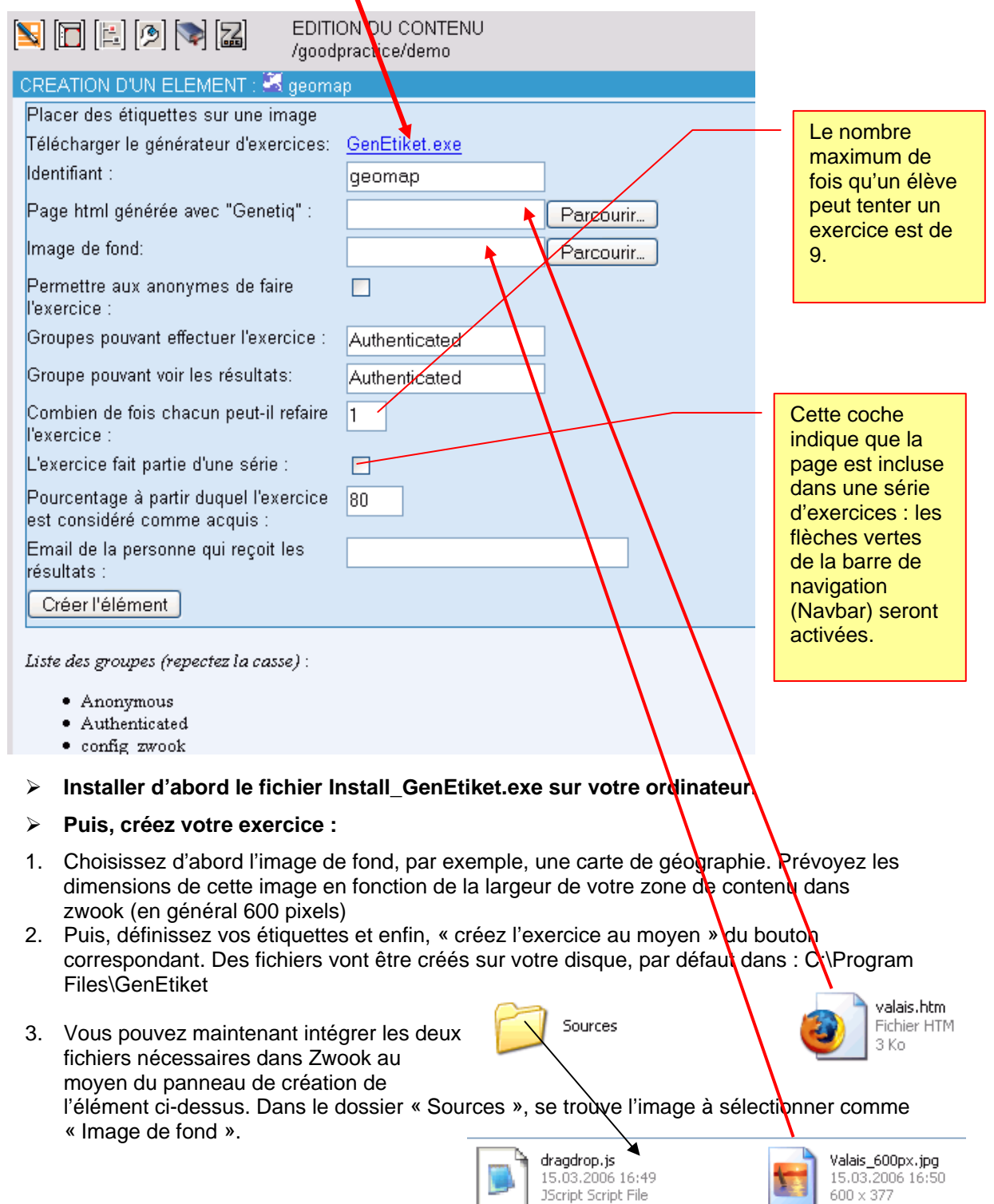

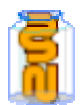

## **44. Hotpotatoes**

- ¾ **HotPotatoes est un logiciel canadien gratuit[13](#page-112-0) qui permet de réaliser facilement, sans connaissance de programmation ni du langage HTML, 6 types d'exercices en ligne :**
- choix multiple avec le module JQuiz
- exercice à trous avec le module JCloze
- quizz textuel avec le module JQuiz
- mots croisés avec le module JCross
- phrase mélangée avec le module JMix
- appariement images-mots avec le module **JMatch**

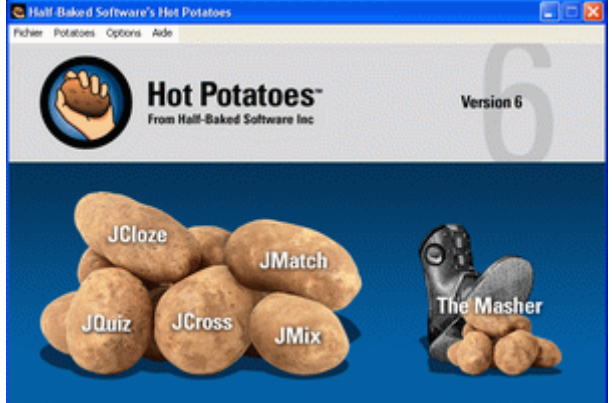

¯ **HotPotatoes** est téléchargeable sur le site de **Half-Baked Software**, à l'adresse suivante :

<http://web.uvic.ca/hrd/halfbaked/>

Nous ne donnerons pas ici une notice d'utilisation de HotPotatoes, car il existe de multiples sites ou tutoriels permettant de se familiariser avec cet éditeur d'exercices :

- Le **tutoriel officiel** a été traduit en **français** par Jean-Jack Rouvier et est situé à l'adresse
- [http://ecolestjeanb.free.fr/hot\\_potatoes/accueil.html](http://ecolestjeanb.free.fr/hot_potatoes/accueil.html)
- ٠ **L'académie de Nancy-Metz** propose des **explications** et **exe**mples sur
- <http://www.ac-nancy-metz.fr/tice/UsagesPedagogiques/HotPot/default.htm>
- ٠
- **L'académie de Créteil** propose un petit **tutoriel** au format PDF sur
- <http://www.ac-creteil.fr/Medialog/ARCHIVE41/hotpot41.pdf> ٠
	- **L'académie de Bordeaux** propose également un **tutoriel** sur
- <http://www.ac-bordeaux.fr/CATICE/caticevou/enseignt/tutoriel/hotpot/indexhot.htm>
- ¾ **Voici quelques paramètres à régler dans le menu de configuration de HotPotatoes qui vont permettre l'intégration des exercices dans Zwook :** 
	- Dans l'onglet « Courriel », cocher la case « Envoyer les résultats par courrier.

<span id="page-112-0"></span> $13$  Condition pour la gratuité :

- Faire partie d'une école d'état.

pour obtenir la licence gratuite : <http://hotpot.uvic.ca/reg/register.htm>

- Laisser le matériel à disposition de tous.
- -Ne pas rendre payant l'utilisation des pages réalisées avec hotpotatoes.

Fichier de configuration : C:\Program Files\HotPotatoes6\english6.cfg  $\Box$ o $\times$ Edition Inséret Titre / Consignes | Messages | Boutons | Apparence | Minuteur | Autres | Personnaliser Courriel | Envoyer les résultats par courriel  $\frac{\delta}{\Lambda}$  informations Cette option (l'envoi des résultats par Courriel) ne bénéficie pas d'un support technique sauf si vous Selle of the filter the community of the benefits and the seller and specific entirely and seller the seller of the seller seller in the community of the community of the community of community of community of community of Adresse du script gérant le retour des résultats par courrie http://vour.server.address/cgi-bin/FormMail.pl Résultats à renvoyer par courriel à vou@vourplace.com Message invitant l'élève à s'identifier Please enter your name  $\overline{\mathbf{a}}$  Changer  $\Box$  Enregistrer **P** Enregstr Sous  $\vee$  ok  $?$  Aide

voir : http://www.halfbakedsoftware.com/hot\_pot\_licence.p

1

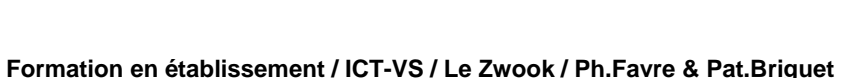

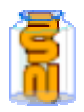

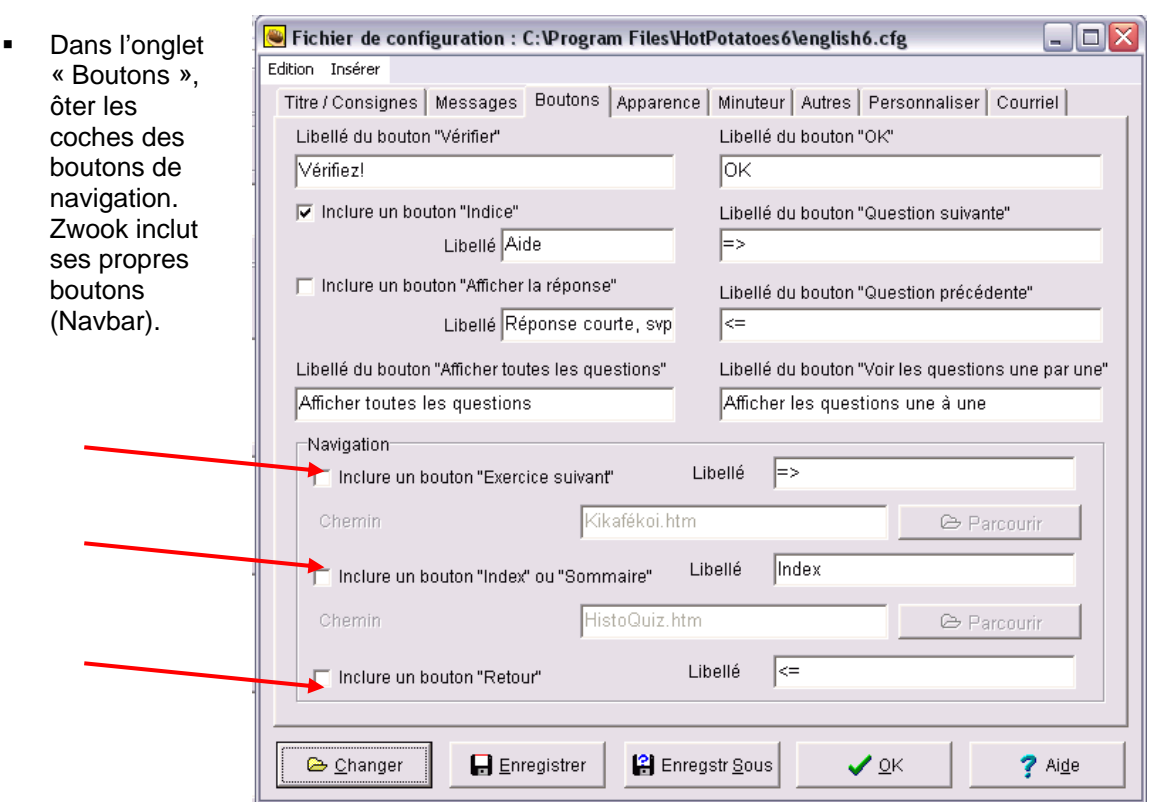

- ¾ **Si vous intégrez des images dans les exercices, veillez à les réunir dans un répertoire afin de faciliter ensuite la publication sur Zwook.**
- ¾ **Intégration dans Zwook de l'exercice fait avec Hotpotatoes en 2 étapes:**
- 1. Avec parcourir, donner le chemin du fichier « nom\_de\_votre\_exercice.htm » qui a été créé par HotPotatoes

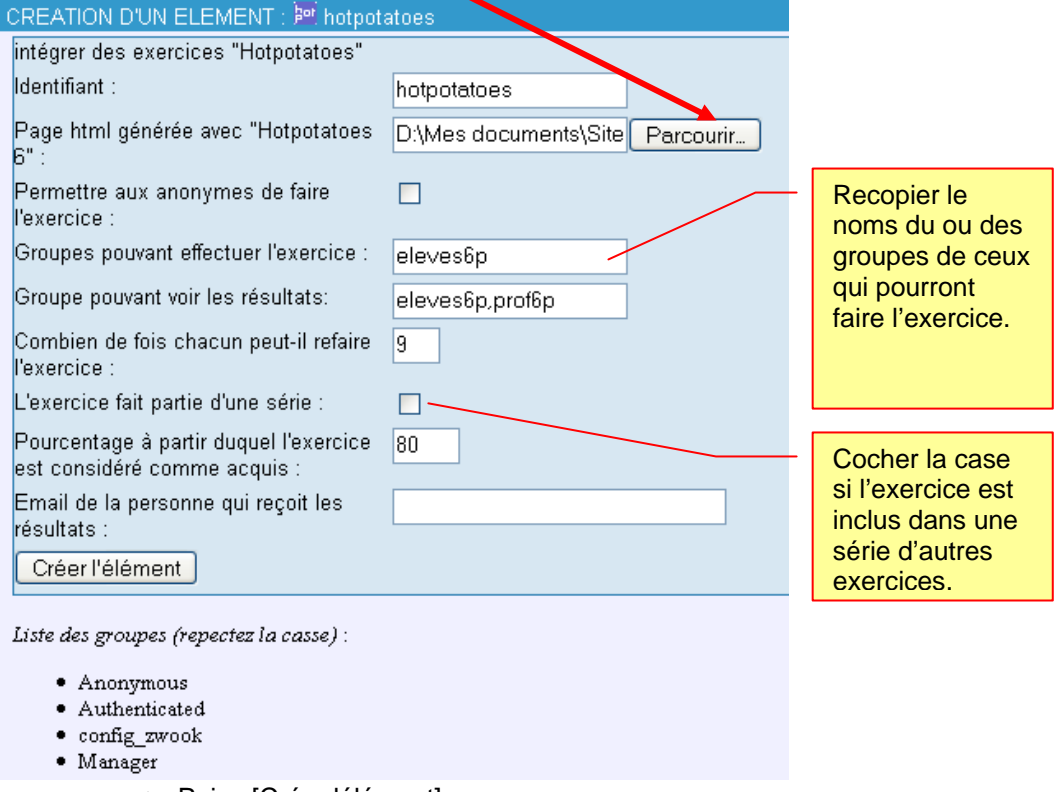

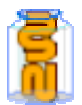

2. Sur la page suivante, Zwook vous demande d'ajouter tous les fichiers annexes : images, sons ou flash :

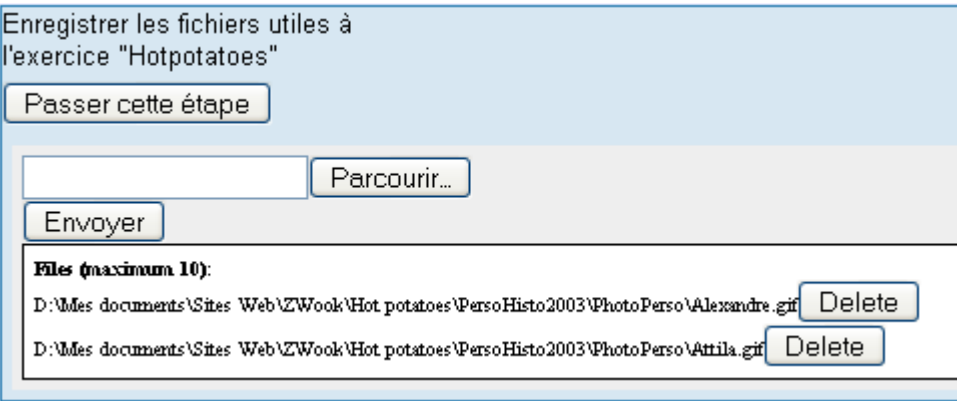

- $\Rightarrow$  Ajoutez tous les fichiers nécessaires, un par un. Puis cliquer sur le bouton [Envoyer] pour qu'ils soient publiés sur le serveur.
- **substitute** Votre exercice est en ligne.
- ¾ **Sons : Si vous utilisez des sons dans votre exercice, il faut :** 
	- **EXECT:** Ajouter Quick Time Player lorsque vous insérez votre « objet Audio » dans HotPotatoes.
	- ¯ Si vos utilisateurs n'entendent pas les sons, il faut qu'ils installent QuickTime sur leur poste, <http://www.apple.com/fr/quicktime/download/win.html> ou que dans : Panneau de configuration->Quick Time, ils sélectionnent dans le menu « Browser setting »  $\rightarrow$  prendre MIME SETTINGS-> cocher les mp3.
	- **Attention:** ne pas utiliser de caractère accentué dans les noms des sons
- ¾ **Flash : si vous intégrez des séquences vidéo en [Flash](#page-28-0) dans vos exercices HotPotatoes : veillez aux points suivants :** 
	- $\Rightarrow$  Les noms des fichiers flash ne doivent pas comporter d'accents.
	- **EXECTE:** Le fichier flash (extension .SWF) doit se trouver sur votre disque dur, au même niveau que le fichier de l'exercice Hotpotatoes (*K*itml et .jqz) que vous réalisez.
	- **Lors de l'insertion du Flash, (dans « insérer objet », cliquer sur « Ajouter** Flash Player. Compléter également largeur et longueur de votre Flash.

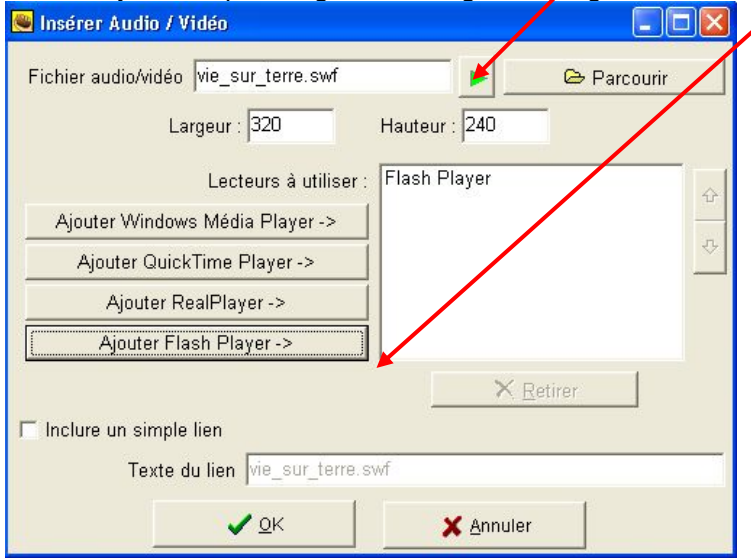

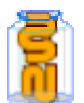

**DE Vos utilisateurs doivent avoir le lecteur Flash installé. Télécharger sur** [http://www.adobe.com/shockwave/download/index.cgi?P1\\_Prod\\_Version=](http://www.adobe.com/shockwave/download/index.cgi?P1_Prod_Version=ShockwaveFlash&Lang=French) [ShockwaveFlash&Lang=French](http://www.adobe.com/shockwave/download/index.cgi?P1_Prod_Version=ShockwaveFlash&Lang=French)

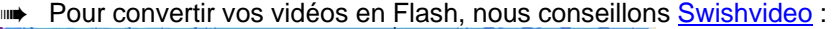

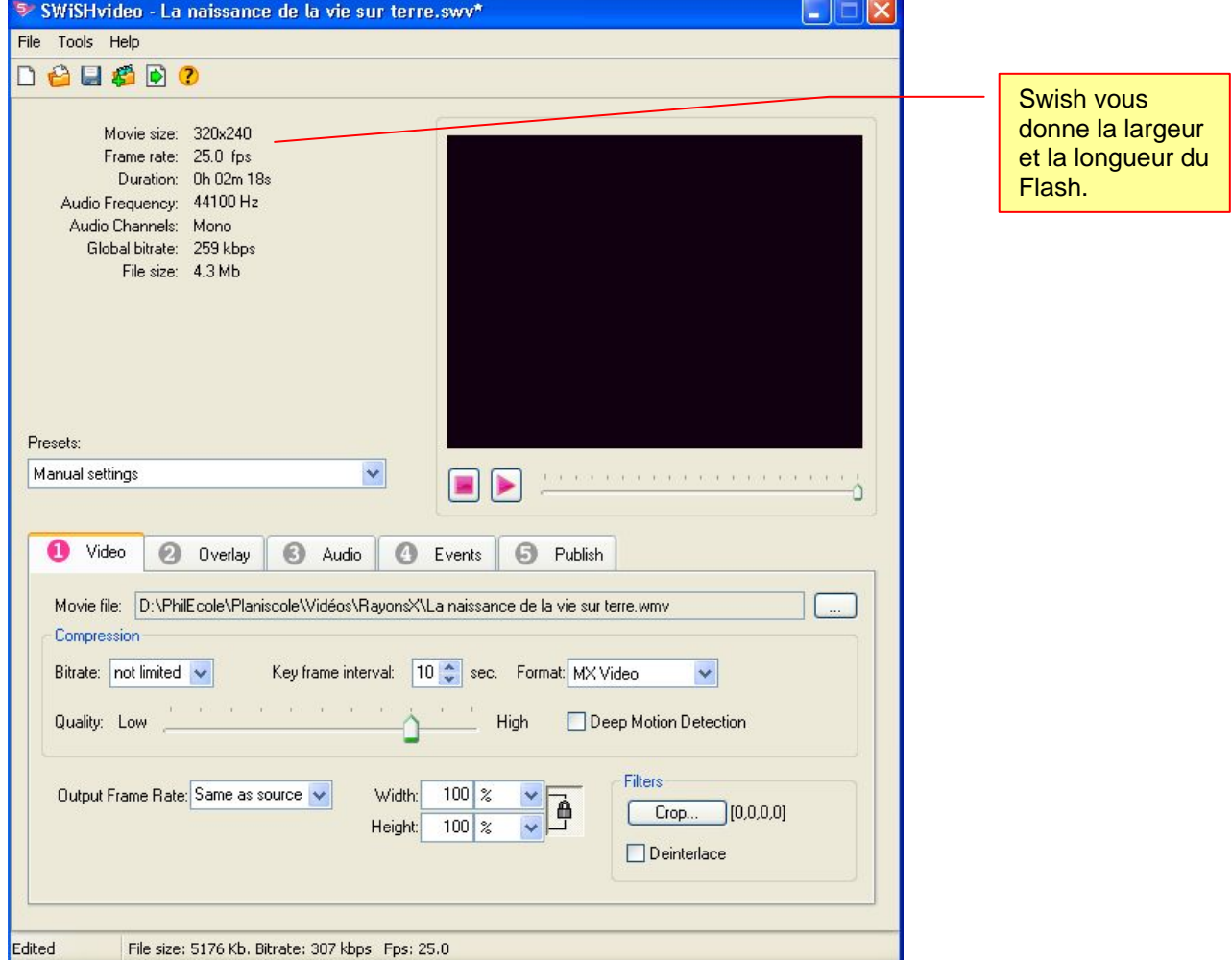

### <sup>⊪→</sup> L'objet flash s'upload sur le serveur Zwook lors de la 2<sup>ème</sup> étape :

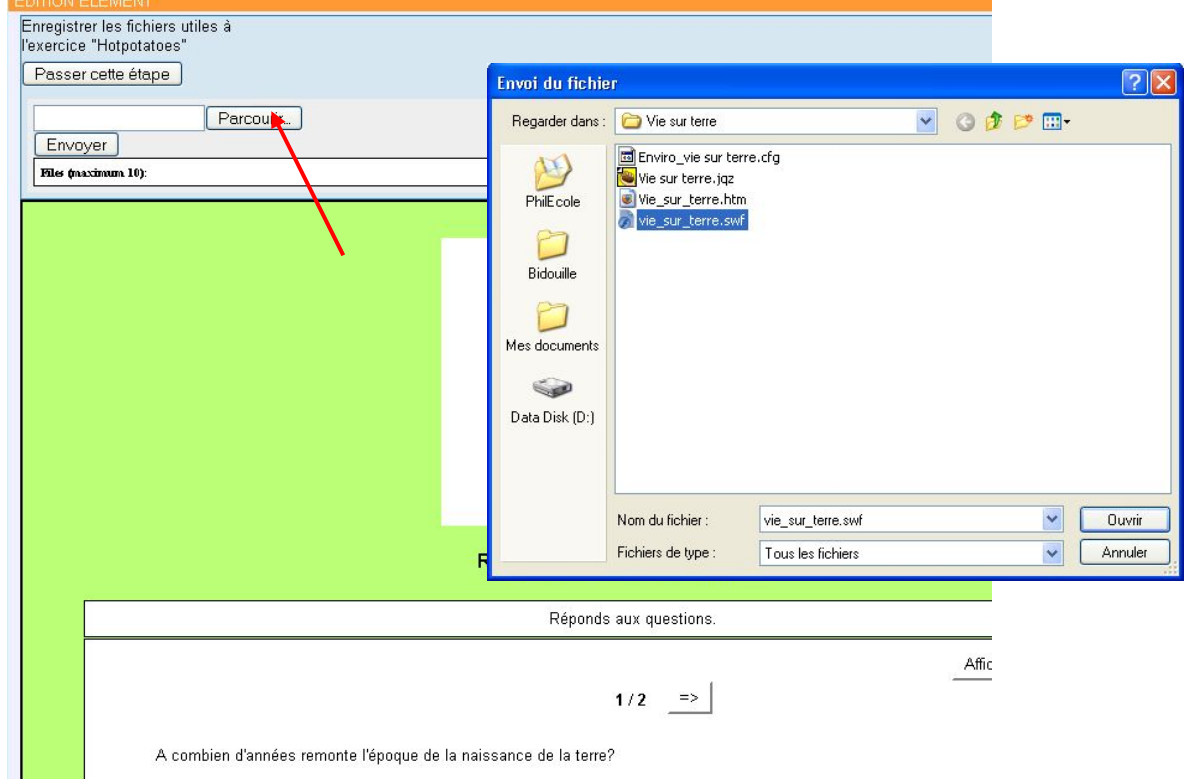

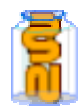

## **45. Orthoflash**

## **Orthoflash**

**■ But : mémoriser l'orthographe d'une liste de mots, en recopiant les mots** après qu'ils soient apparus de manière furtive.

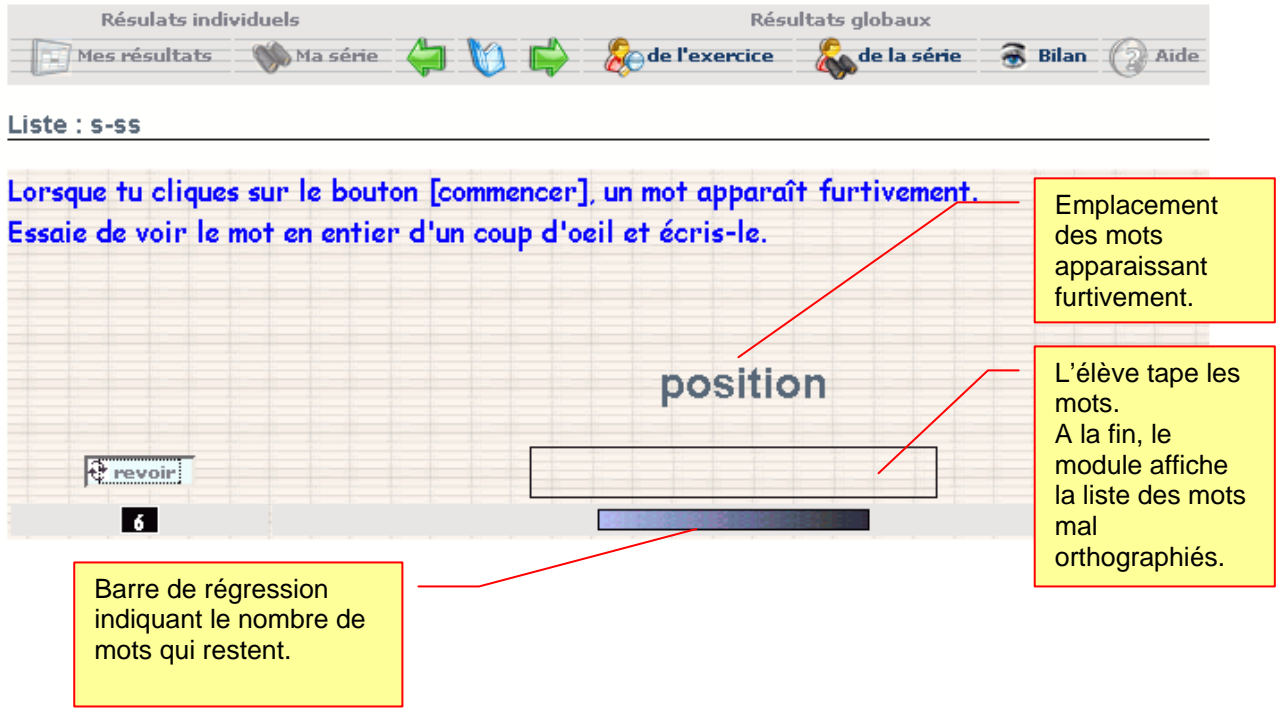

¾ **Créer ou configurer un exercice avec Orthoflash :** 

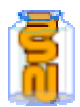

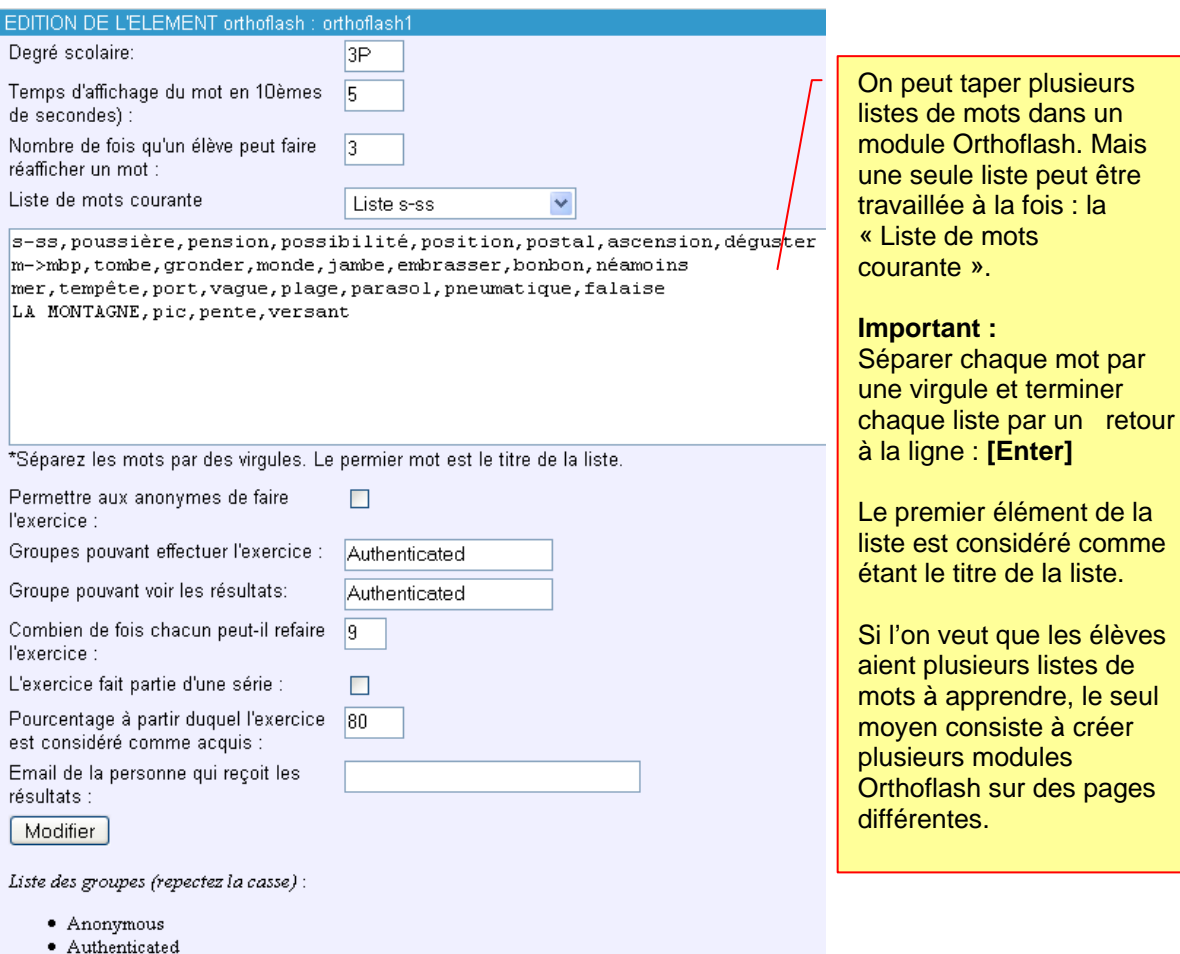

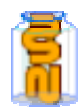

## **46. Séries d'exercices :**

- $\Rightarrow$  On ne peut placer qu'un seul module de formation par page. La page cidessous montre un exercice à choix multipes (QCM) réalisé avec HotPotatoes. La page où est déposée l'exercice s'appelle « Pialor ».
- ¯ L'exercice n'a jamais été réalisé par l'utilisateur, donc le panneau « Mes résultats » n'est pas disponible.
- **THE** En fait, c'est la position dans l'arborescence de Zwook qui détermine l'ordre des pages d'une série. Dans l'exemple, on voit dans la marge de gauche que la première page de la Démo s'appelle « Kifékoi », la  $2^{em}$ s'appelle « Drapeaux », la 3ème « Cétékan » etc.

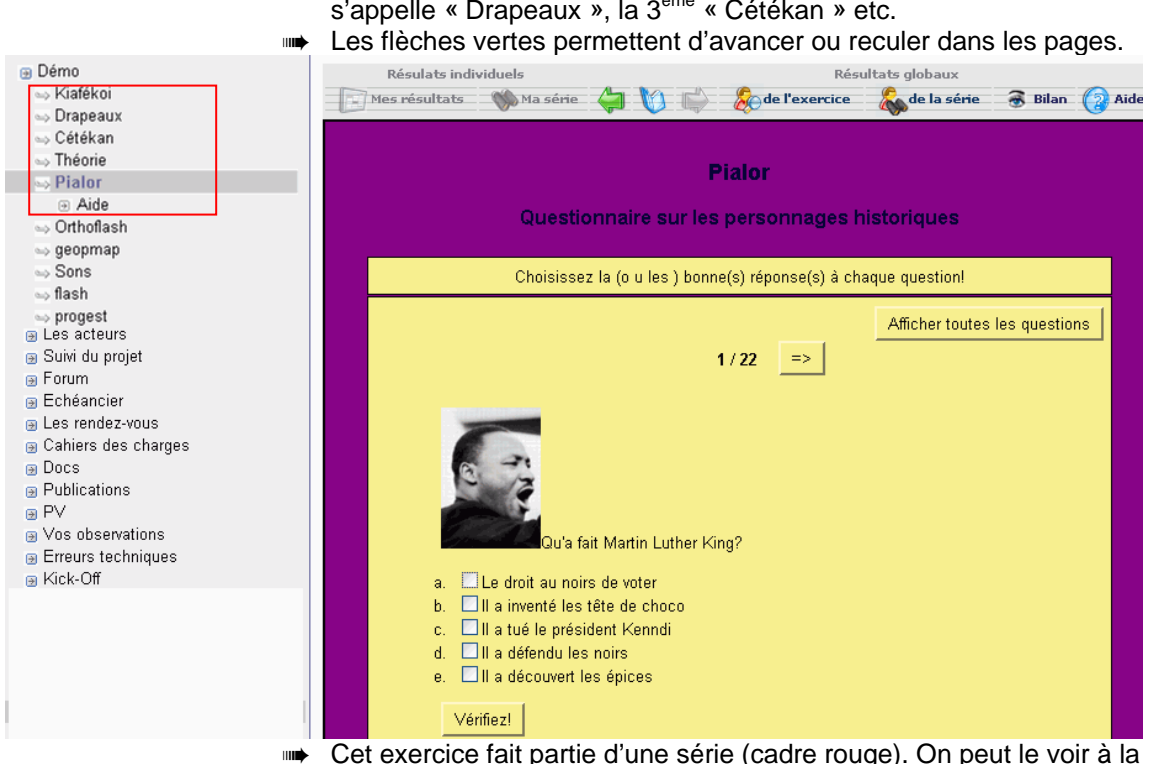

- **DESTACTS CET EXERCICE Fait partie d'une série (cadre rouge). On peut le voir à la** flèche verte qui permet de revenir à la page précédente dans la série qui s'appelle « Théorie ».
- $\Rightarrow$  Pour que des pages contiguës soient considérées comme faisant partie d'une même série, il faut que dans la configuration du module, la case « Série » soit cochée<sup>[14](#page-118-0)</sup>. Dans l'exemple ci-dessous, on constate que la flèche « Suivant » n'est pas active. C'est parce que la page suivante intitulée « Orthoflash » n'a pas la propriété « Série ». Ce qui fait que Zwook considère qu'on a atteint ici la dernière page d'une série.
- ¯ En revanche, sur cette page, le bouton «Aide » est actif. C'est parce qu'une page d'aide existe pour cet exercice. A noter qu'on exploite à nouveau l'arborescence de Zwook en plaçant les textes d'aide sur les pages-filles de la page en cours. La page-fille peut contenir un texte d'aide (réalisé avec text\_fck par exemple). Enfin - et, cela est obligatoire- la page d'aide doit comporter un élément « Navbar ».

1

<span id="page-118-0"></span><sup>&</sup>lt;sup>14</sup> Voir dans le chapitre précédent : « Intégration dans Zwook de l'exercice fait avec Hotpotatoes »

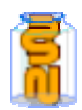

## **47. Didapages**

- ¾ **Didapages est un logiciel entièrement gratuit, destiné aux auteurs de cours et d'outils pédagogiques. Il permet de créer très simplement** des livres multimédias et interactifs **pour l'auto-formation, l'enseignement en classe ou la formation à distance, et offre des fonctions inédites de suivi du travail.** 
	- **DE Pour créer un Livre didapages, il faut d'abord télécharger et installer** l'éditeur Didapages 1.1 sur son poste : <http://www.fruitsdusavoir.org/index.php?page=10>
	- **Subsequentity** Cette même page propsoe des tutoriels qui montrent sous forme de vidéo comment créer un livre
	- ¯ Voir des exemples d'utilisations : <http://www.fruitsdusavoir.org/didapages1/demosuivi/index.php?numero=1>
- ¾ **Le module Zwook Didapages permet d'intégrer un livre réalisé avec didapages sur son site. En outre, le module permettra d'enregistrer les résultats des élèves**
- ¾ **Publier un livre Didapages :**

Dans l'édition de page, cliquer sur l'élément **El** Didapages qui se trouve parmi les modules de formation. Avec le bouton parcourir, sélectionner le fichier **data.xml** généré par Didapages.

■ Les deux fichiers index.html et lecteur.swf ne seront pas publiés !

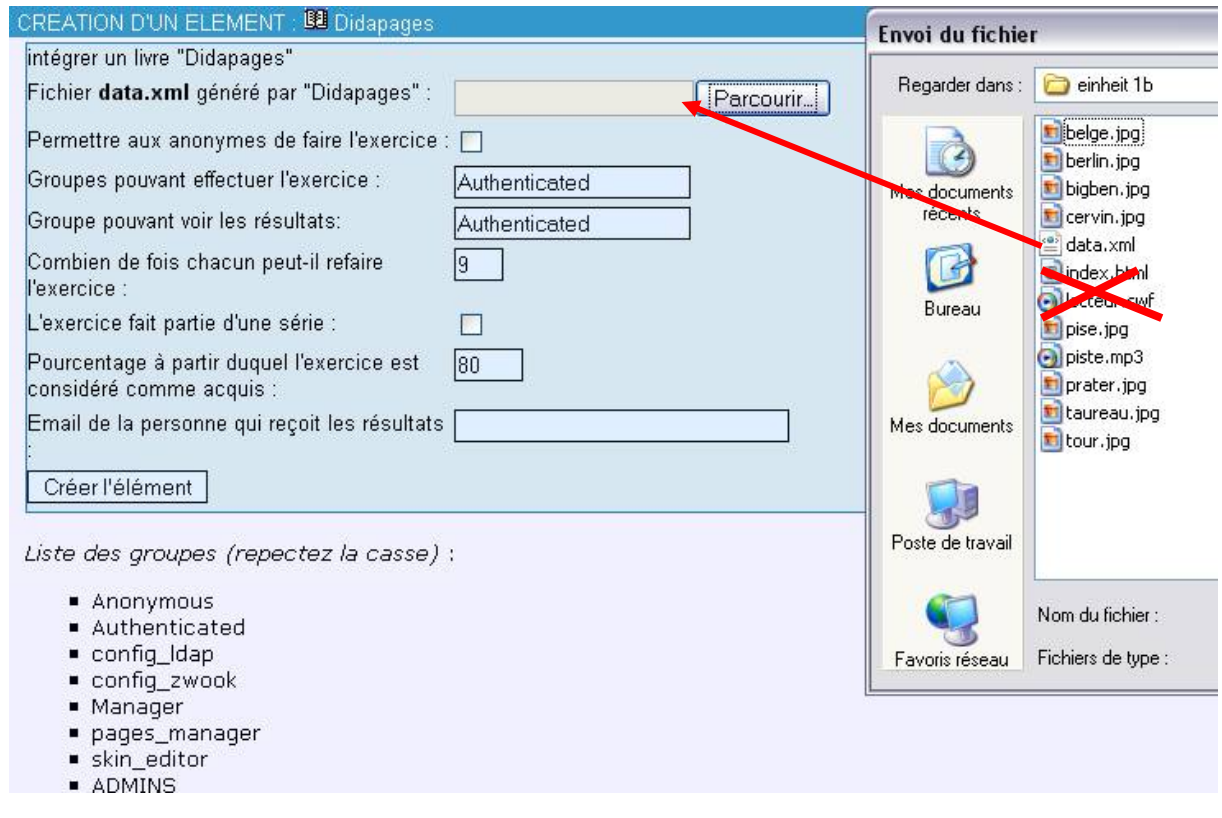

A l'étape suivante, nous transfèreront les éventuels fichiers annexes : sons, images, vidéos : S'il n'y en a pas, cliquer sur [Passer cette étape]

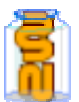

Les fichiers sont sélectionner l'un après l'autre : il faut donc cliquer sur [Parcourir], sélectionner le premier fichier, puis taper Enter (ou cliquer sur [Ouvrir] ; et recommencer l'opération pour chacun des fichiers, **sauf index.html et lecteur.swf** 

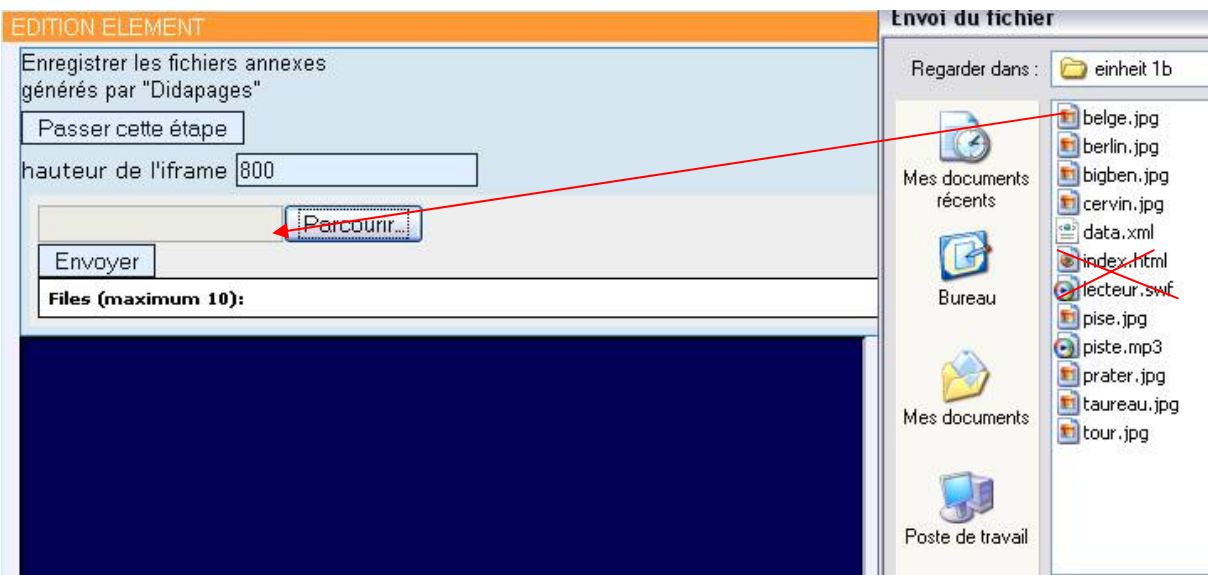

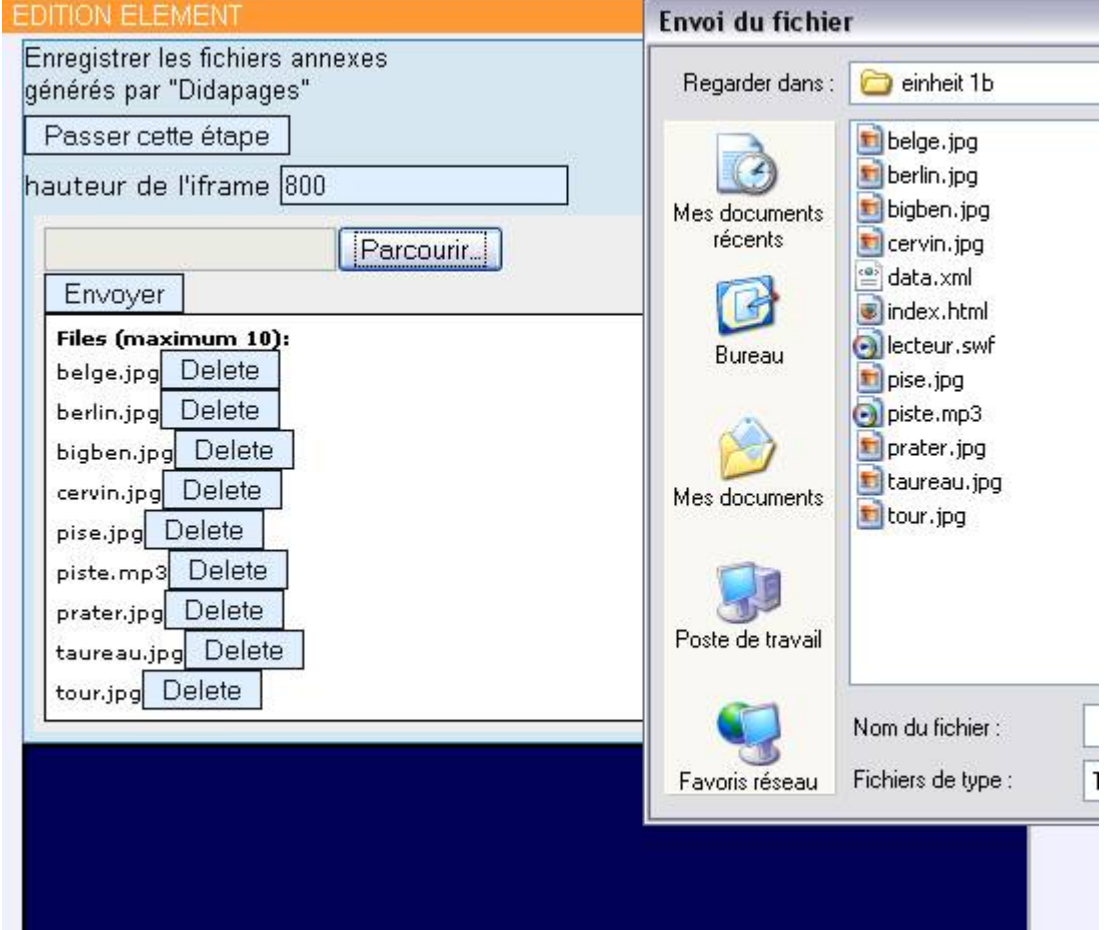

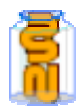

## **48. Les tableaux de résultats**

#### ¾ **Les résultats individuels :**

Ce tableau donne à l'utilisateur connecté, ses résultats pour toutes les tentatives effectuées sur l'exercice affiché ; dans l'exemple, trois essais ont eu lieu. Les résultats affichés en vert sont ceux qui dépassent la limite inférieure du paramètre « *pourcentage à partir duquel l'exercice est considéré comme acquis* » que vous pouvez définir dans la configuration du module.

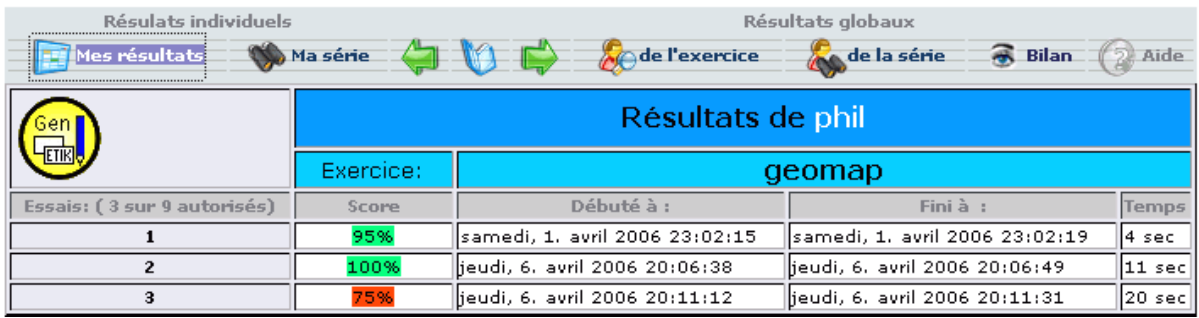

#### ¾ **Les résultats de « Ma série »**

Ce tableau donne l'ensemble des résultats obtenus dans une série. Dans le cas présent, la série comportait 3 exercices : ex.1, ex.2 et ex.3.

L'utilisateur a réussi les exercices 2 et 3 à 100%. En revanche, il n'a jamais fait le premier exercice. Raison pour laquelle la case à cocher « Acquis » n'est pas mise.

L'utilisateur a travaillé en tout 15 minutes sur la série.

Le tableau donne également les moyennes obtenues par l'ensemble des utilisateurs. Le menu « mode » permet de prendre en compte 3 sortes de résultats :

- **Soit comme ici, le meilleur score** obtenu parmi toutes les tentatives,
- **Soit le dernier score** (le plus récent obtenu parmi les tentatives)
- Soit la moyenne des scores.

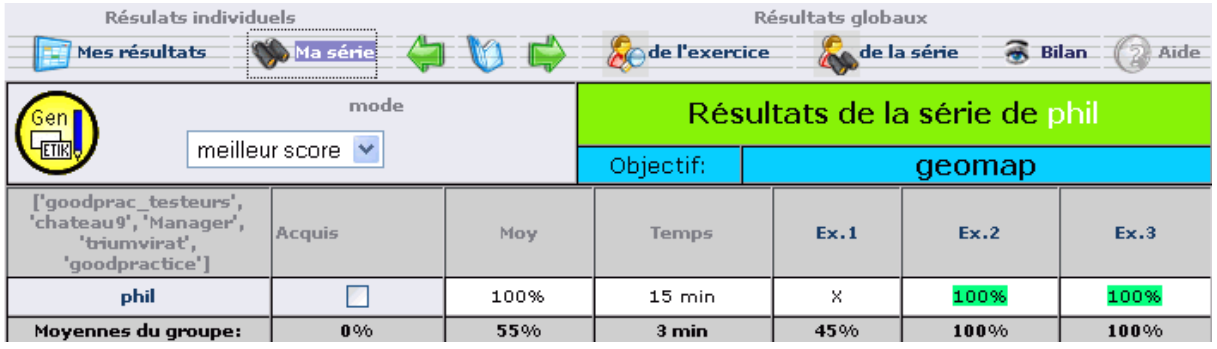

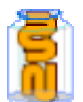

#### ¾ **Celui qui dispose du droit de « voir les résultats » (voir le panneau de configuration des modules de formation) peut accéder au tableau qui répertorie les résultats de tous les utilisateurs.**

Les scores marqués en vert désignent les réussites. Les rouges les ratés.

- $\Rightarrow$  En cliquant sur les en-têtes de colonnes, on obtient un tri des résultats selon le critère choisi :
	- Nombre d'essais
	- **Réussite**
	- Date
	- Ou temps de travail
	- $\Rightarrow$  En cliquant sur les noms des élèves, on accède à leurs résultats individuels.

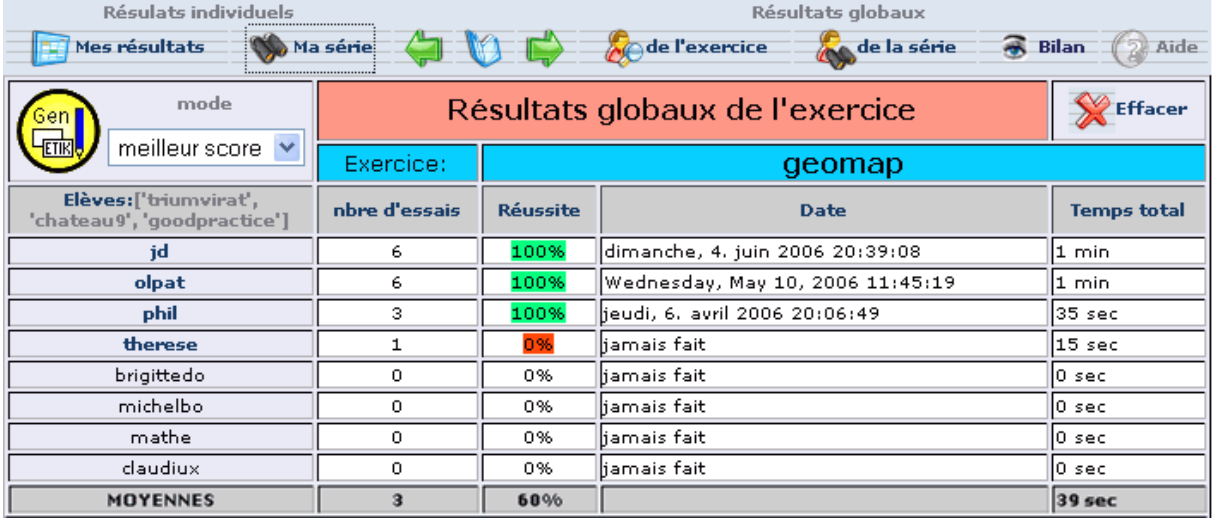

#### ¾ **Le dernier tableau répertorie les résultats de tous les utilisateurs pour la série en cours.**

Si tous les exercices sont réussis, la case à cocher « Acquis » est mise **DE En cliquant sur les noms des élèves, on accède à leurs résultats** 

individuels pour la série en cours. Résulats individuels Résultats globaux

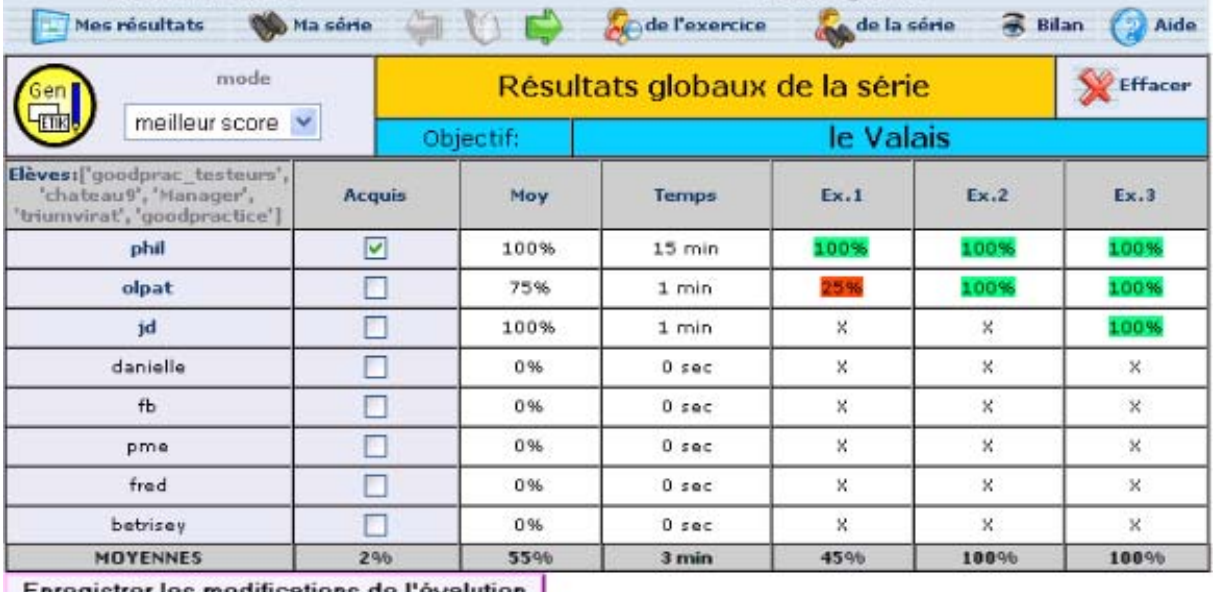

Enregistrer les modifications de l'evalution

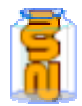

## **49. Résultats scolaires**

- ¯ But : Publier une série de documents personnalisés. Chaque utilisateur ne verra que le document (pg, htm, pdf, zip, pdf, doc, ppt, pps, xls, txt) dont le nom correspond à son identifant. Par exemple, le document phil.pdf ne sera visible que par l'utilisateur "phil".
- ¾ **Ce module peut convenir par exemple, pour donner à chaque membre d'un groupe, son cahier des charges ; ou délivrer à chaque personne ayant suivi un cours en ligne, son attestation ; ou encore, publier les résutats scolaires des élèves.**
- ¾ **Créer un élément :**

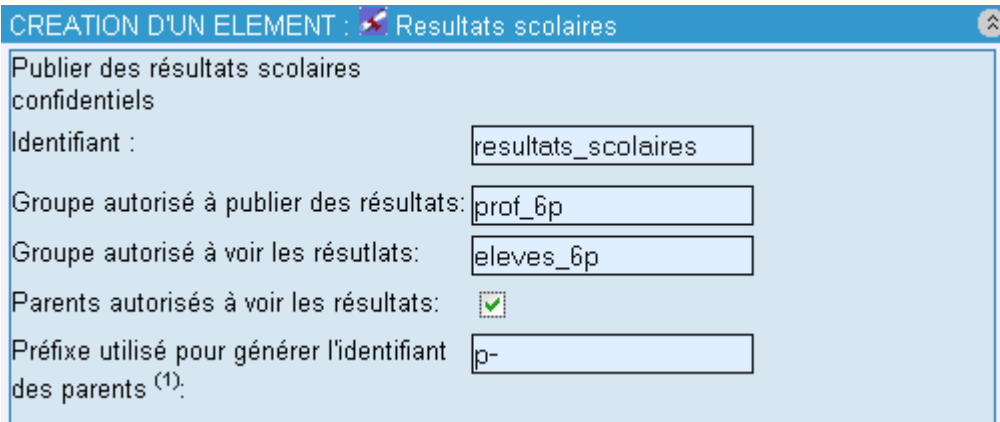

Le préfixe est une astuce permettant de donner aux parents d'un utilisateur, le droit de voir les résultats scolaires de son enfant. Pour cela, il faut avoir donné aux parents, des noms d'utilisateur qui correspondent partiellement à ceux des enfants. Par exemple :

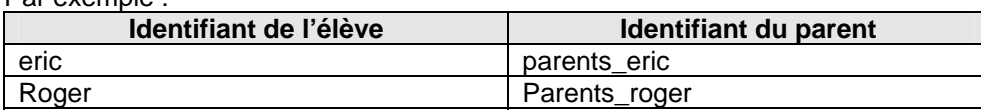

Dans le cas de cet exemple, il faudrait inscrire comme « préfixe » « parents » ; car c'est ce qui a été mis devant chaque nom d'utilisateur-élève pour fabriquer le nom d'utilisateur-parent correspondant.

¾ **Publier des documents :** 

Mathématique de des Epublier des documents individualisés Les estate de la contracte de la contracte de la contracte de la contracte de la contracte de la contracte de l sur **groupe** dep htm **because that the contract of the contract of the contract of the contract of the contract of the contract of the contract of the contract of the contract of the contract of the contract of the contrac**  $\bullet$  cor.htm

eti.htm

uploader les fichiers désirés. Une fois l'élément créé, il suffit cliquer sur le bouton « publier documents individualisés pour

« autorisé à publier des résultats.

**Forma** 

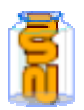

L'élève Etienne (eti) ne verra quant à lui que le fichier eti htm qui correspond à son identifiant.

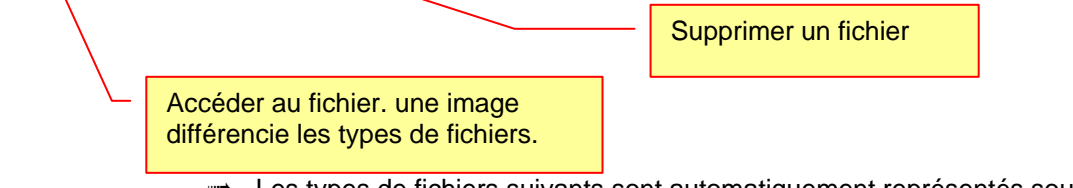

 $\rightarrow$  Les types de fichiers suivants sont automatiquement représentés sous forme d'icônes : jpg, htm, pdf, zip, pdf, doc, ppt, pps, xls, txt.

Il suffit de parcourir le disque et de désigner un à un les fichiers à uploader. En cas d'erreur, les boutons annuler permettent de retirer un fichier de la liste avant d'envoyer le tout.

sub- Lorsque la liste est complète, cliquer sur « Envoyer ».

## **Résultats**

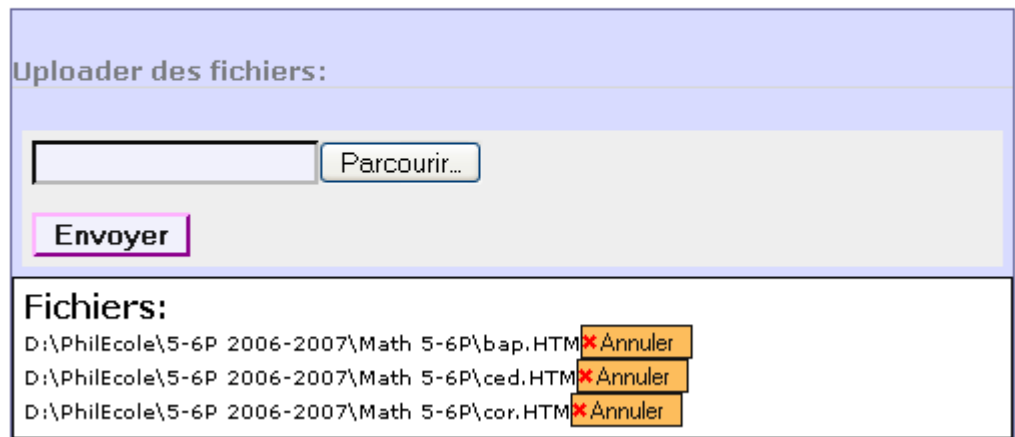

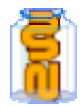

### **50. Publier une séquence**

#### ¾ **Il faut d'abord exporter la séquence de son site:**

- 1. Aller dans l'arborescence d e son site et cocher la "pag emère" où se greffe la séqence à exporter
- 2. Puis, cliquer dans la marge de ga **"Exp** sur s .zexp

Z z Ē  $\frac{1}{2}$ 

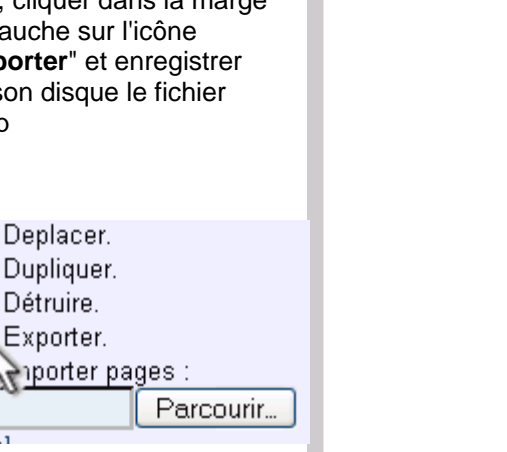

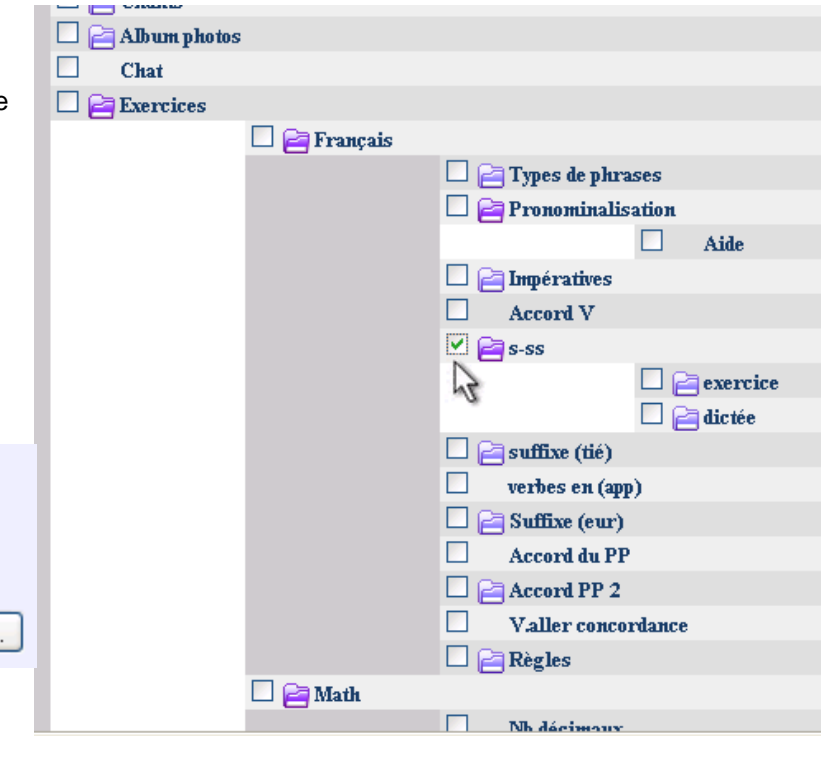

#### ¾ **Ensuite, il faut publier sa séquence:**

3. Se rendre à l'adresse: <http://www.zwookedu.ch/zwook/e-learning/sequences>et choisir le

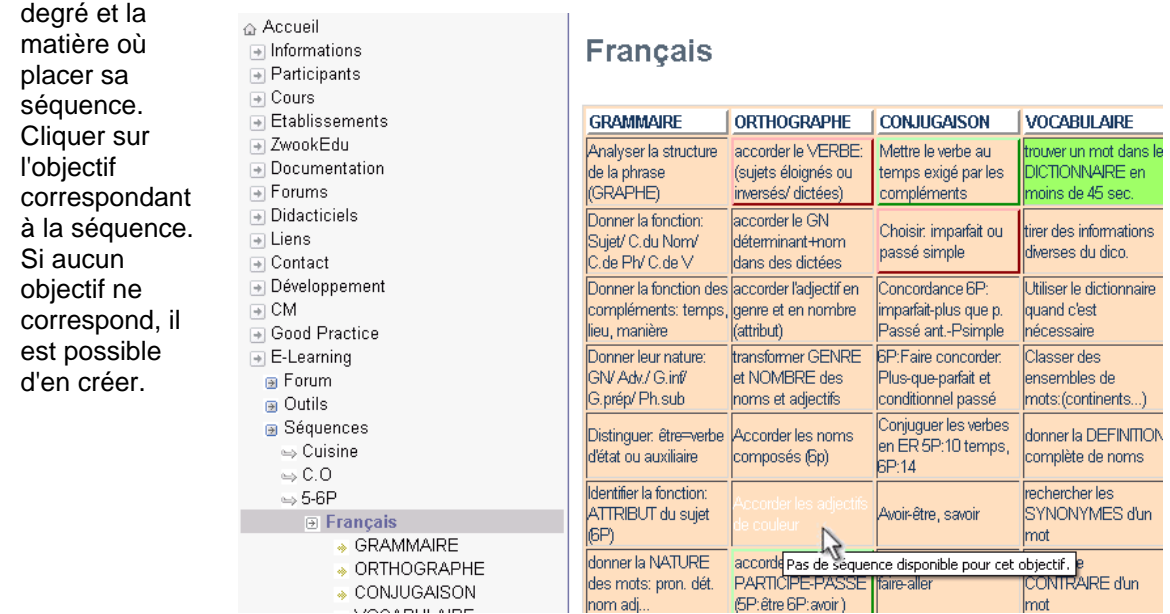

4. Puis, cliquer sur "**Poster le documen**t"

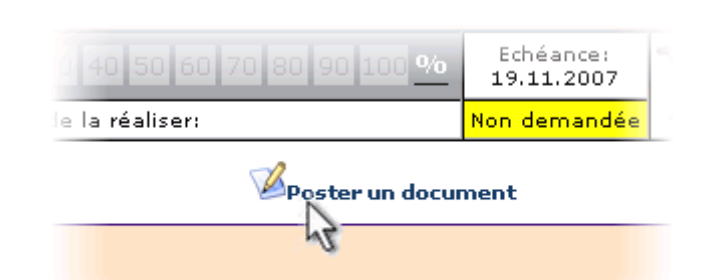

séquence, (exprimer le souhait que quelqu'un la réali

**Formation en établissement / ICT-VS / Le Zwook / Ph.Favre & Pat.Briguet** 

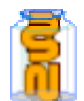

5. Complétez le mieux possible la fiche descriptive de la séquence (remplacer ce qui est en bleu)

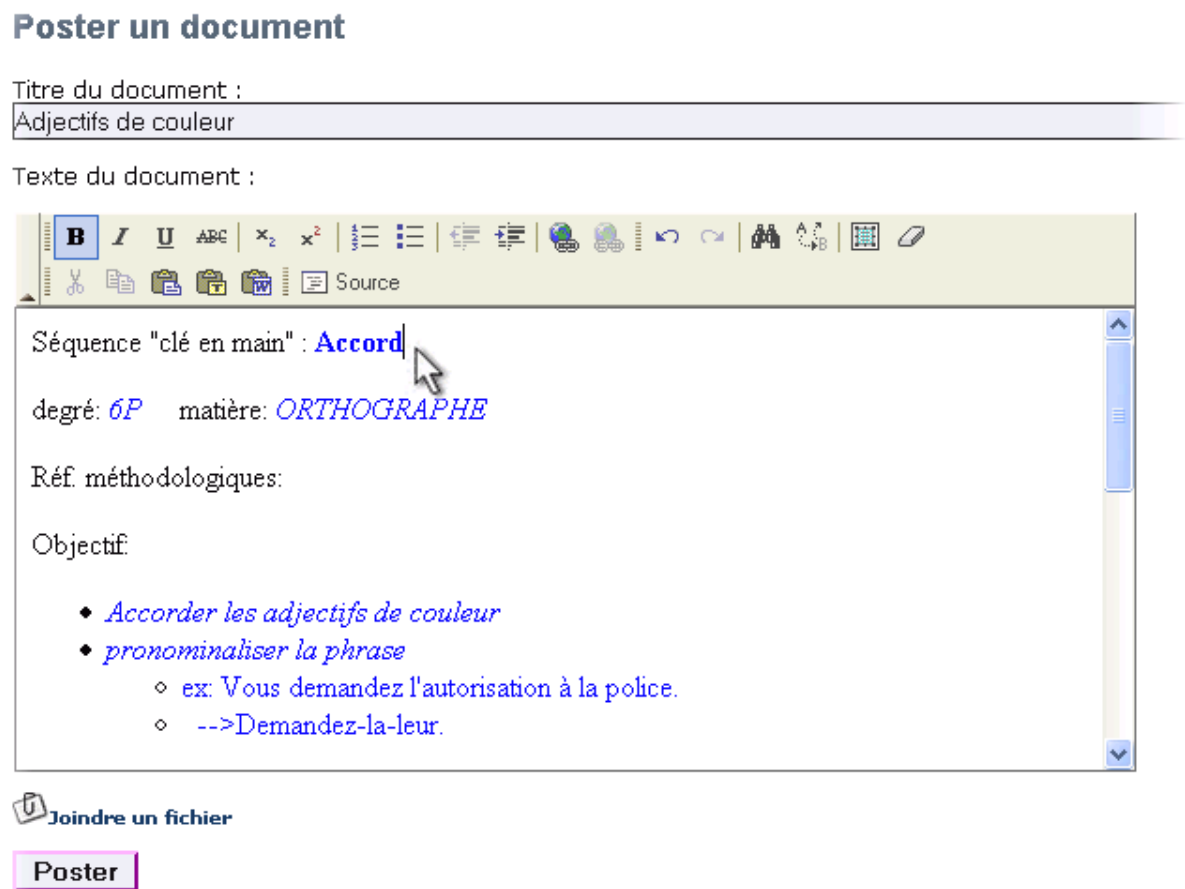

- 6. et ajoutez (en cliquant sur [**joindre un fichier** ] " le fichier **.zexp** de votre séquence.
	- $\Rightarrow$  Il est évidemment possible de joindre n'importe quel type de fichier: fichier source Hot potatoes (jqz, jmt…), dossier zippé, fichier flash .swf etc. L'avantage de poster un fichier zexp réside dans le fait que l'on peut par ce biais, mettre à disposition d'autres utilisateurs, des séries cohérentes de pages contenant des exercices divers sur le même sujet.
- ¾ **Dès qu'une case du tableau d'objectif contient une séquence, elle prend la couleur verte.**
- ¾ **Il est possible de solliciter des contributeurs de ce site afin qu'ils produisent une séquence sur un objectif souhaité:**

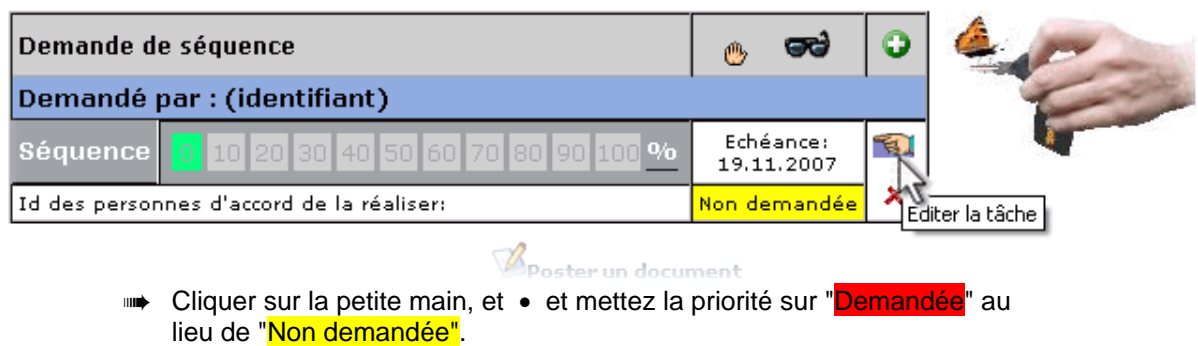

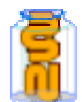

- **DE Pour indiquer qu'une séquence est en cours de réalisation, mettez au** moins à 10 % son taux de réalisation.
- $\implies$  Lorsqu'elle est terminée, indiquez 100%.

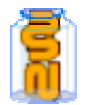

# LDAP

doc. absente.

# En cours de rédaction….

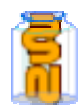

Liste des améliorations Version Zwook 1.0 (ZwookEdu) :

#### ¾ **Nouveaux modules :**

- **Progest**
- **Inscriptions**
- **Mailgroup**
- Formulaire
- Chat
- En parler à un ami
- Calendrier annuel
- Recherche interne
- Contribution monitor

#### ¾ **Amélioration de modules**

- Todo list : Edition et suppression des tâches, classement automatique par date déchéance
- Album de photos : on peut déplacer des photos dans l'album, les pivoter…
- Browsing mode : la vue imprimable respecte maintenant la mise en page
- Direct Friends, Ma liste d'amis: séparation alphabétique de la liste, notification par Email des messages personnels et possibilité d'intégrer des liens hypertextes dans les messages.
- Login Manager: déconnexion instantanée, on peut changer son Avatar (frimousse) directement en cliquant dessus.
- Fichier à télécharger: affichage automatique de l'icône correspondant au type de fichier.
- Speed Blog: on peut effacer le contenu du speed blog en tapant un mot-clé qui se définit dans la configuration du module.

#### ¾ **Fonctionnalités et droits d'administration**

- Concept de contributeurs : des auteurs peuvent proposer du contenu qui doit être validé pour publication par le manager de page
- Groupes des interdits : définition de groupes qui ne peuvent accéder aux Forums et aux News
- Ldap : Les logins Zwook sont les mêmes que les logins du serveur
- Possibilités d'ajouter des champs de données aux utilisateurs.
- Moteur de recherche interne

#### ¾ **Back Office**

- Classement des modules par catégories
- Elargissement de la page avec passage du menu de navigation sur la droite
- Folding des menus d'informations

#### ¾ **Skins**

- Ajout de nombreux skins à choix
- Une simplification de l'interface de choix des skins par le bouton « sélection »
- Possibilité d'utilsier un CSS par skin

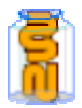

#### ¾ **Documentation :**

- Support de cours (PDF 100 pages)
	- ¾ **Corrections de bugs diver**

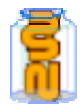